# OTR Rendszer - Felhasználói Kézikönyv

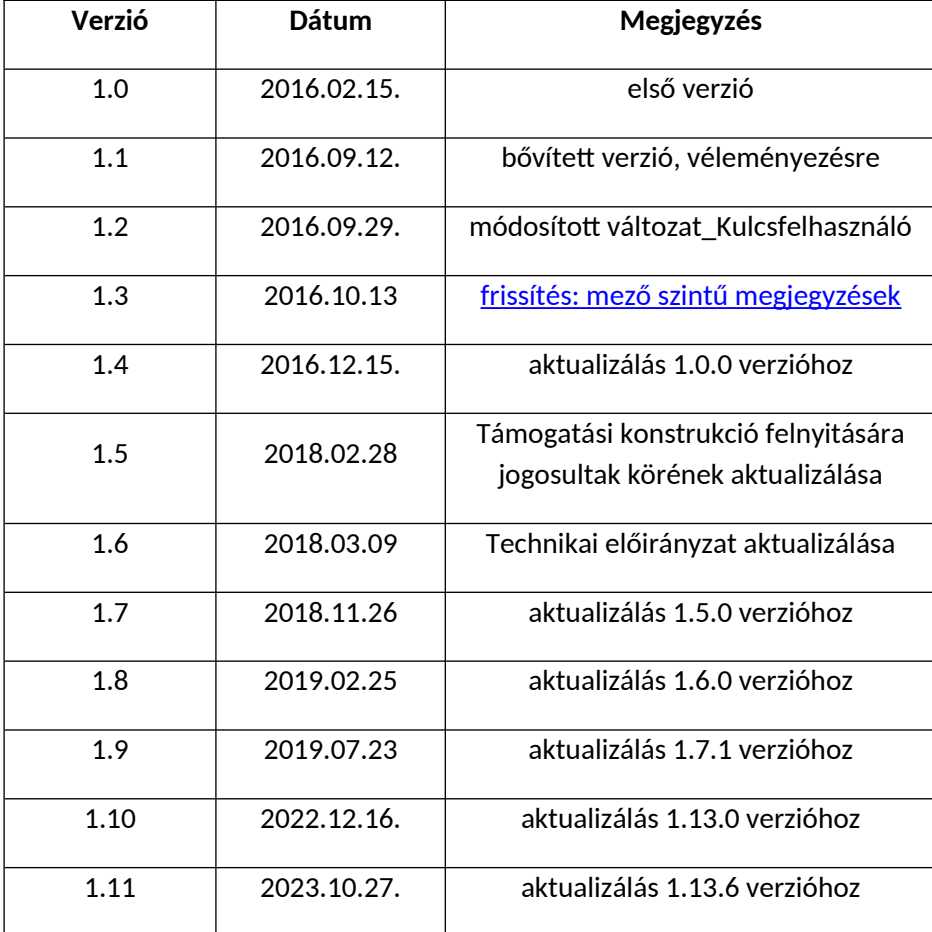

## **Tartalomjegyzék**

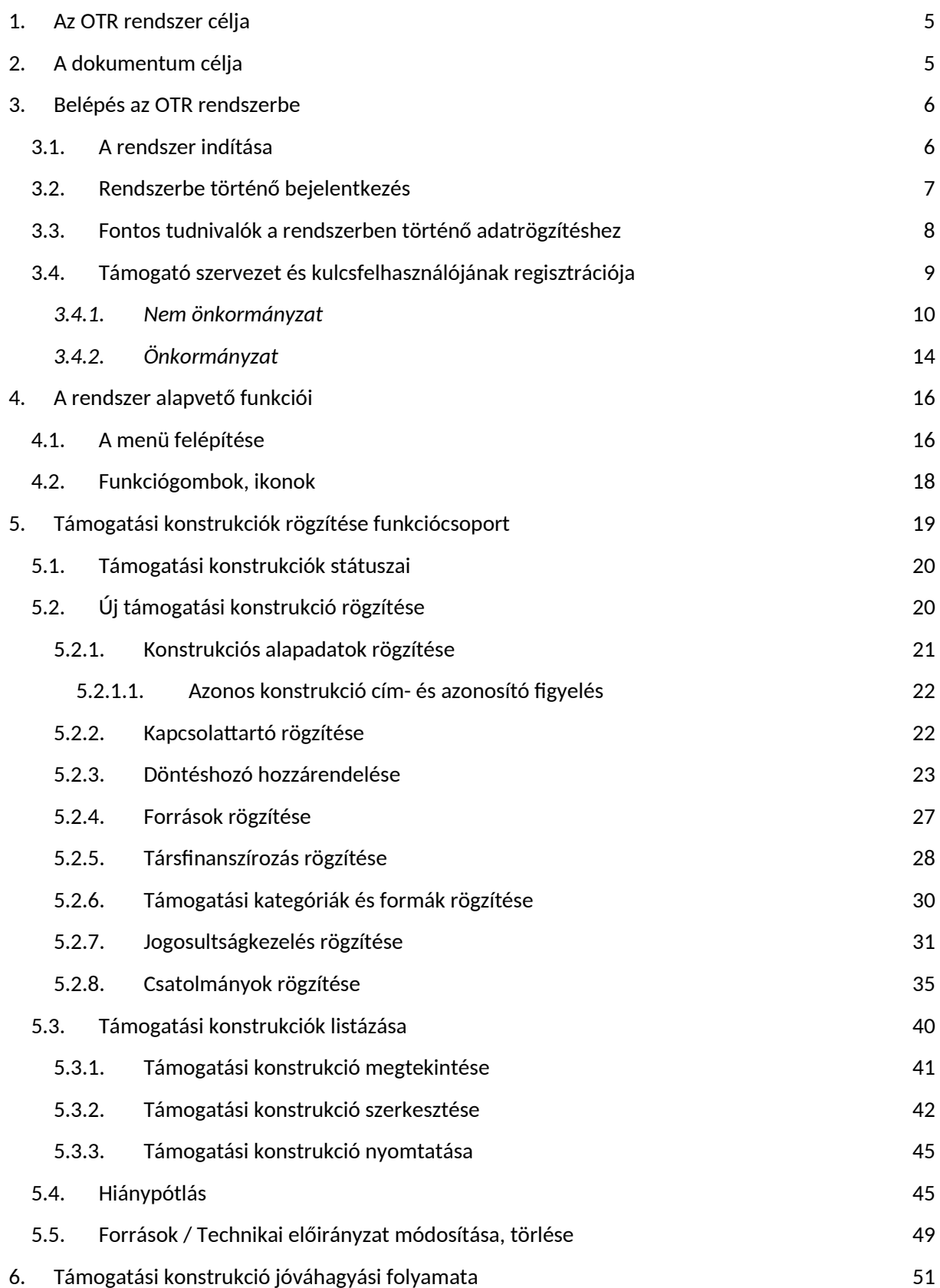

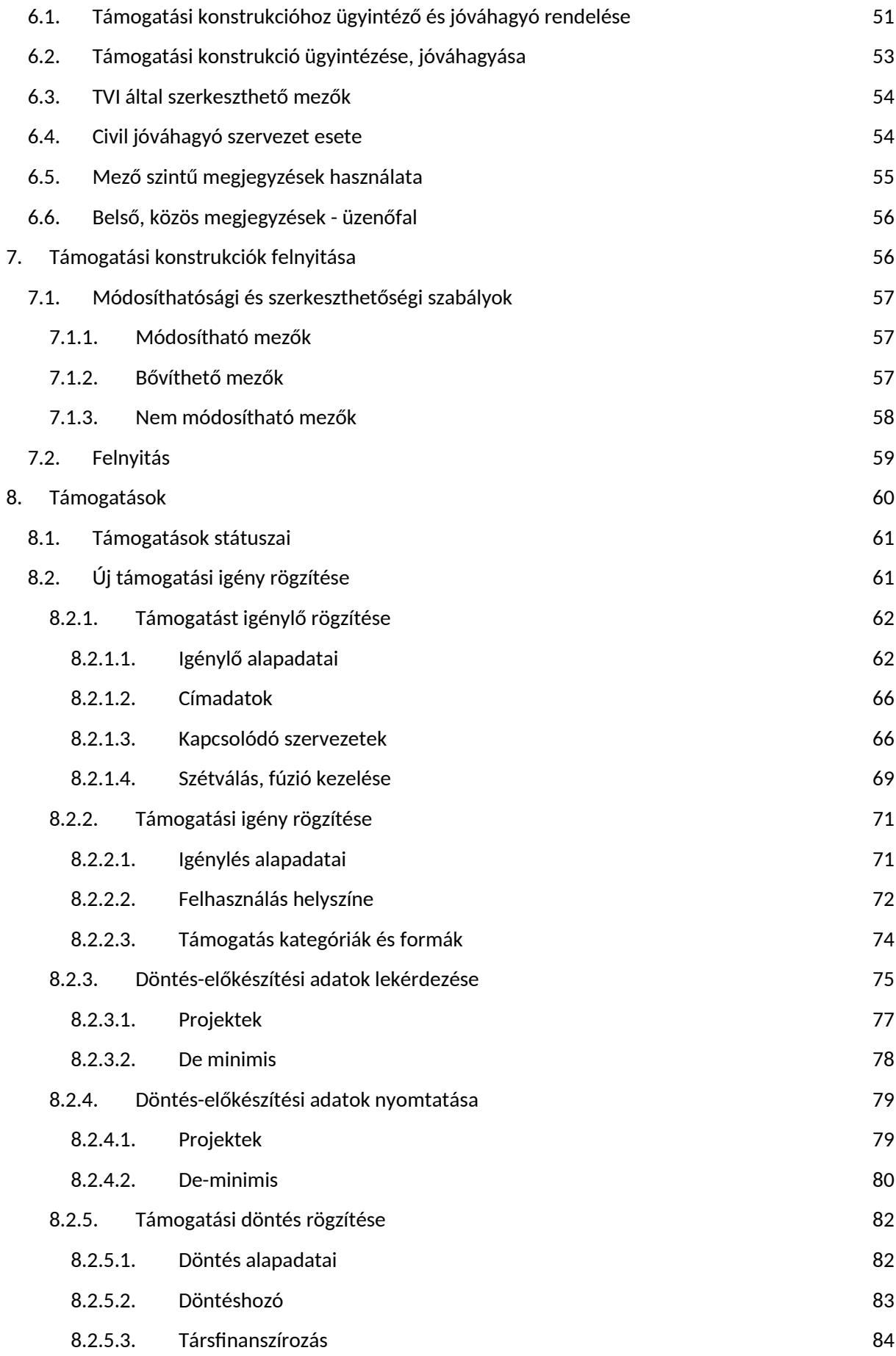

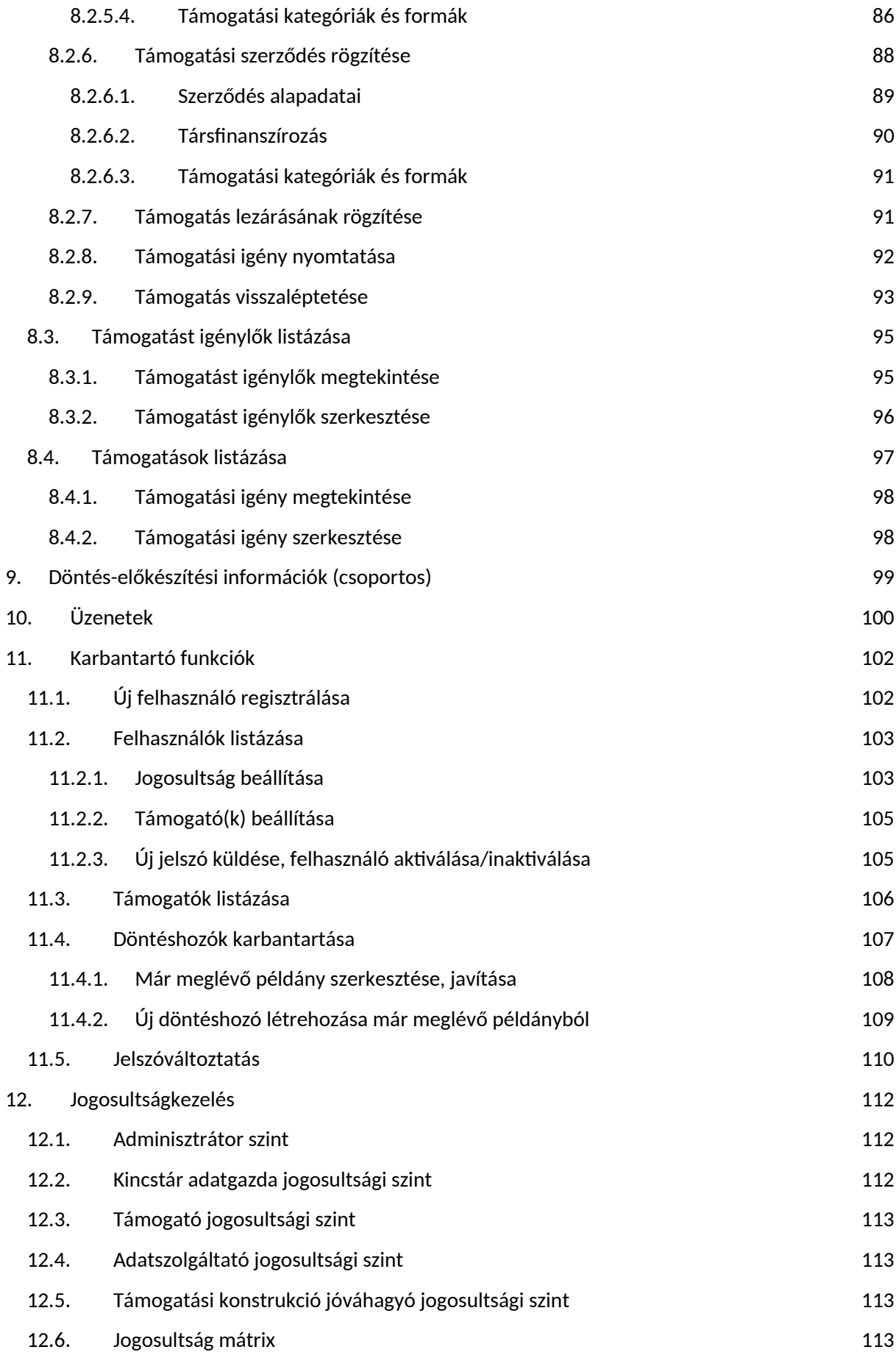

## <span id="page-4-0"></span>**1. Az OTR rendszer célja**

Az OTR – Országos Támogatás–ellenőrzési Rendszer - fejlesztésének célja egy fenntarthatóan üzemeltethető rendszer létrehozása, amelynek segítségével biztosítható:

- a Magyar Államkincstár támogatási konstrukciókkal, támogatásokkal kapcsolatos nyilvántartási, adatszolgáltatási kötelezettségeinek informatikai támogatása;
- a Támogatásokat Vizsgáló Iroda állami támogatásokkal kapcsolatos jóváhagyó szerepkörének informatikai támogatása;
- az Emberi Erőforrás Minisztérium a civil szervezeteket érintő támogatásokkal kapcsolatos jóváhagyó feladatának informatikai támogatása;
- a támogatást nyújtó közszféra szervezetek számára a támogatás megítélését, kifizetését kizáró okokkal, illetve a támogatáshalmozódással kapcsolatos információk biztosítása;
- továbbá a támogatások nyilvánosságával kapcsolatos jogszabályi kötelezettségeknek megfelelő nyilvántartási és adatszolgáltatási feladatok ellátása.

## <span id="page-4-1"></span>**2. A dokumentum célja**

Jelen dokumentum célja, hogy a felhasználóknak részletes útmutatást adjon az OTR rendszer funkcionalitásának használatáról.

A dokumentum készítésekor a rendszer fejlesztése, és tesztelése folyamatban van, a szükséges hibajavítások, egyéb igények folyamatos fejlesztése miatt az élesbe állásig még változhatnak a felületek. Így a dokumentumban látható képek, működési leírások nem tekinthetők véglegesnek.

A dokumentumban látható képek a teszt rendszerben készültek, a képeken látható személyi, szervezeti adatok tesztadatok (nem valós személyekhez, szervezetekhez kötődnek).

## <span id="page-5-0"></span>**3. Belépés az OTR rendszerbe**

Minden felhasználónak, aki az OTR rendszert használja, rendelkeznie kell egyedi felhasználónévvel és jelszóval, melyek megadásával be tud jelentkezni az OTR rendszerbe.

## <span id="page-5-1"></span>**3.1. A rendszer indítása**

Mozilla Firefox, Google Chrome internetes böngésző alkalmazás indítását követően az OTR rendszer a következő linken érhető el: https://www.otr.gov.hu/

(Internet Explorer böngészőben az OTR alkalmazás bizonyos funkciói nem megfelelően működnek a gyártó által alkalmazott, elavult technológia miatt.)

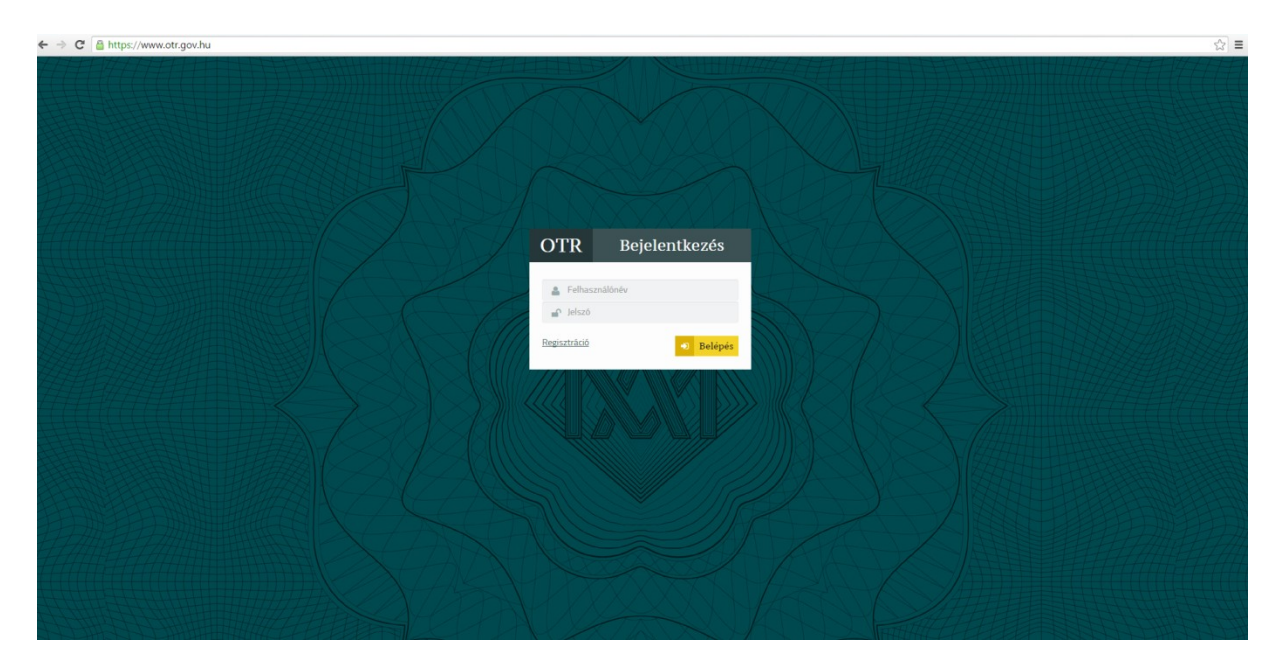

A fenti linket másoljuk be a böngésző címsorába, majd az Enter gomb megnyomására elindul a rendszer.

## <span id="page-6-0"></span>**3.2. Rendszerbe történő bejelentkezés**

A rendszer indítását követően megjelenik a bejelentkező felület. Itt szükséges megadni az egyedi felhasználónevet és jelszót, majd a **Belépés** funkciógombra kattintva megtörténik a bejelentkezés.

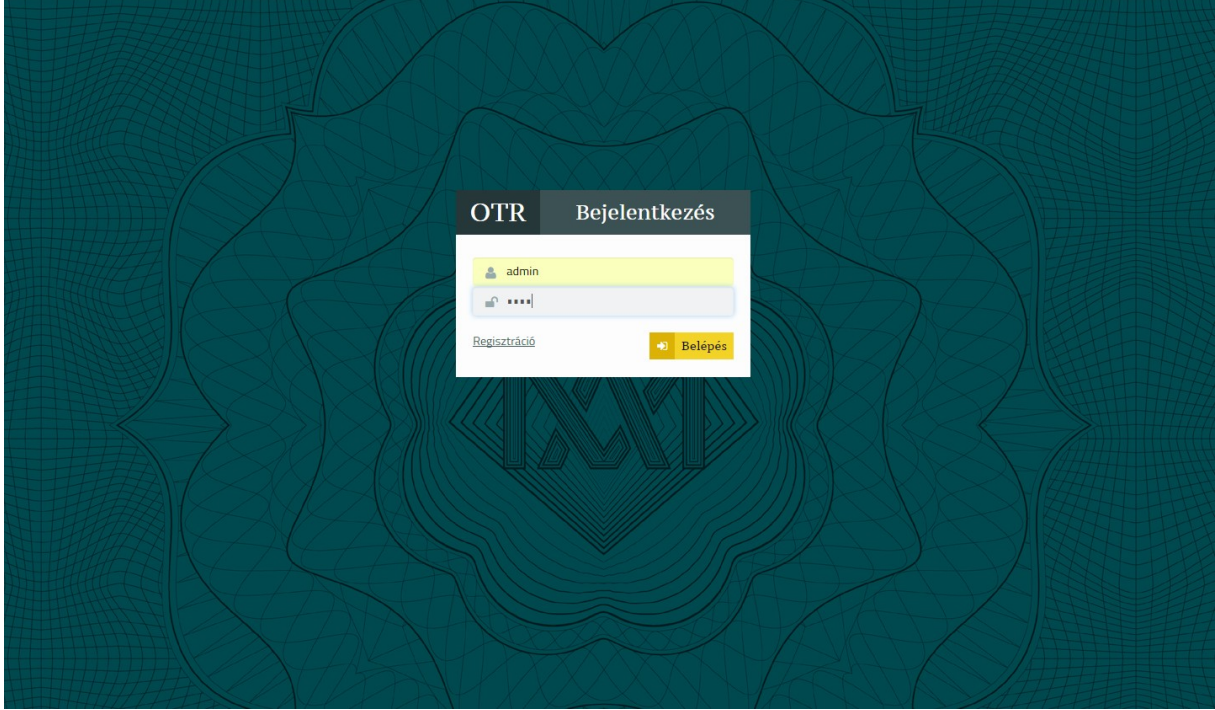

Bejelentkezés után a Főoldal jelenik meg.

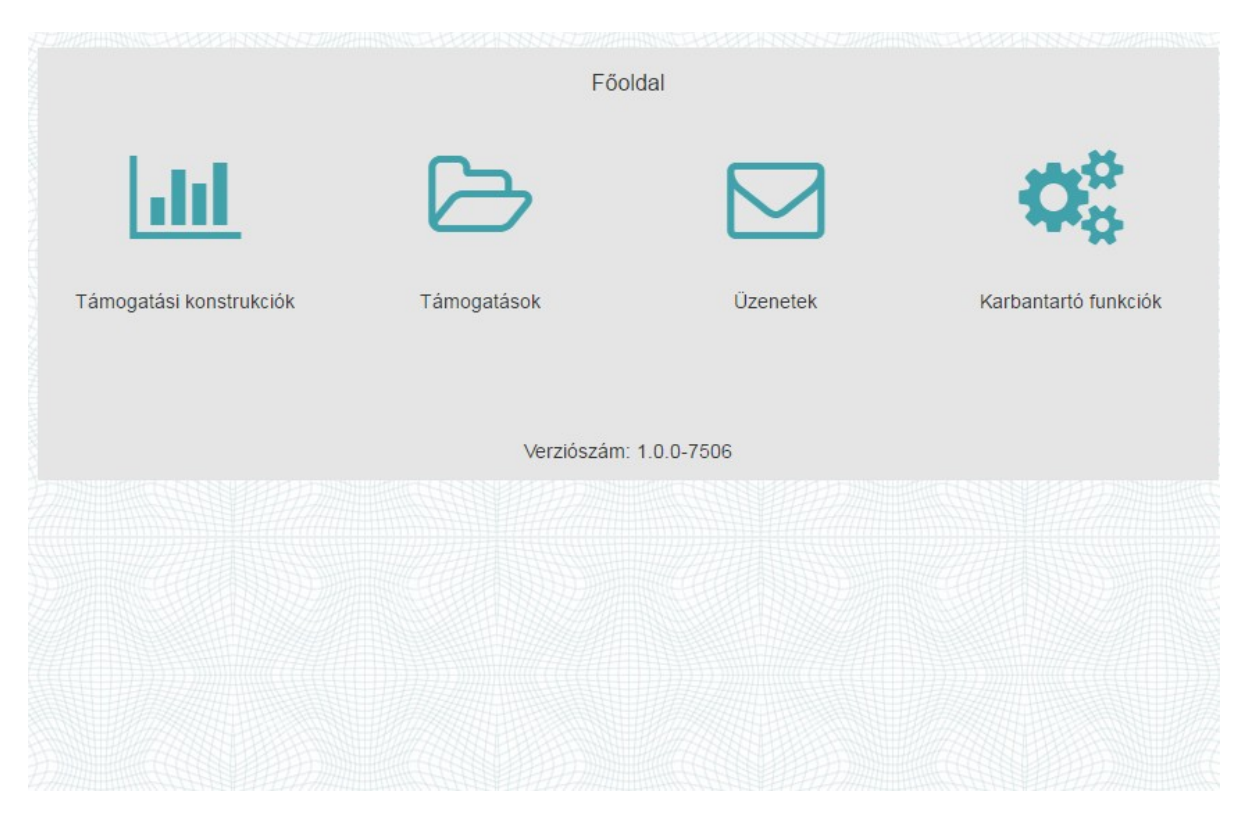

## <span id="page-7-0"></span>**3.3. Fontos tudnivalók a rendszerben történő adatrögzítéshez**

- **Támogatás azonosítója** A támogatások rögzítéskor a rendszer egy egyedi azonosítószámot generál, mely alapján egyértelműen azonosítható és kereshető a támogatás.
- **Támogatás státusza** A státusz azt mutatja, hogy a támogatás éppen hol tart a folyamat során.
- **Konstrukció azonosítója** A konstrukciók rögzítéskor a rendszer egy egyedi azonosítószámot generál, mely alapján egyértelműen azonosítható és kereshető a konstrukció.
- **-**
- **Konstrukció státusza** A státusz azt mutatja, hogy a konstrukció éppen hol tart a folyamat során.
- **Kötelező mezők** Minden űrlapon a kötelezően kitöltendő mezőket piros keret jelzi. A szürke mezőket a rendszer automatikusan kitölti, ezekbe a mezőkbe adatot beírni nem tudunk.
- **Ország, Város, Irányítószám mezők** Ezen mezőknél a rendszer listában felkínálja az értékeket két karakter beírását követően. A felkínált listából ki tudjuk választani a megfelelőt.
- **Automatikusan kitöltődő mezők** A Régió és Megye mezők a Város mező kitöltésekor automatikusan kitöltésre kerülnek Magyarország esetén. A Város mező automatikusan kitöltésre kerül az Irányítószám mező kitöltése esetén.
- **Dátumválasztó mezők**  A dátumot tartalmazó mezők értéke a dátumválasztó ikonra kattintva is megadhatók, de be is rögzíthetők. Rögzítéskor a következő módon szükséges megadni a dátumot: éééé.hh.nn. (példa: 2012.05.21.)

## <span id="page-8-0"></span>**3.4. Támogató szervezet és kulcsfelhasználójának regisztrációja**

Az OTR rendszerhez történő hozzáférés biztosítása regisztrációhoz kötött. Regisztrálást az érintett Támogató szervezet leendő kulcsfelhasználójának kell kezdeményeznie az alábbiak szerint.

A rendszer indítását követően a bejelentkezés képernyőn kezdeményezhető a Támogató szervezet és kulcsfelhasználójának regisztrációja.

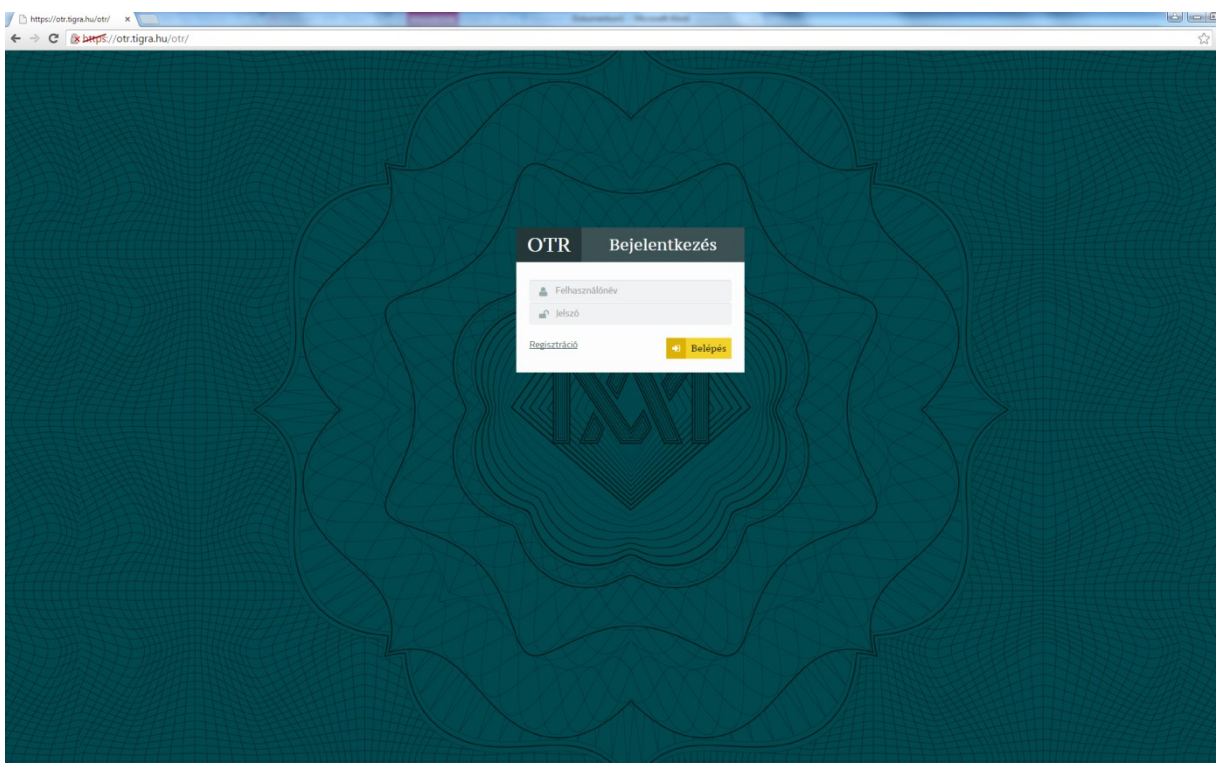

Kattintsunk a **Regisztráció** linkre, ekkor megnyílik a regisztrációs képernyő.

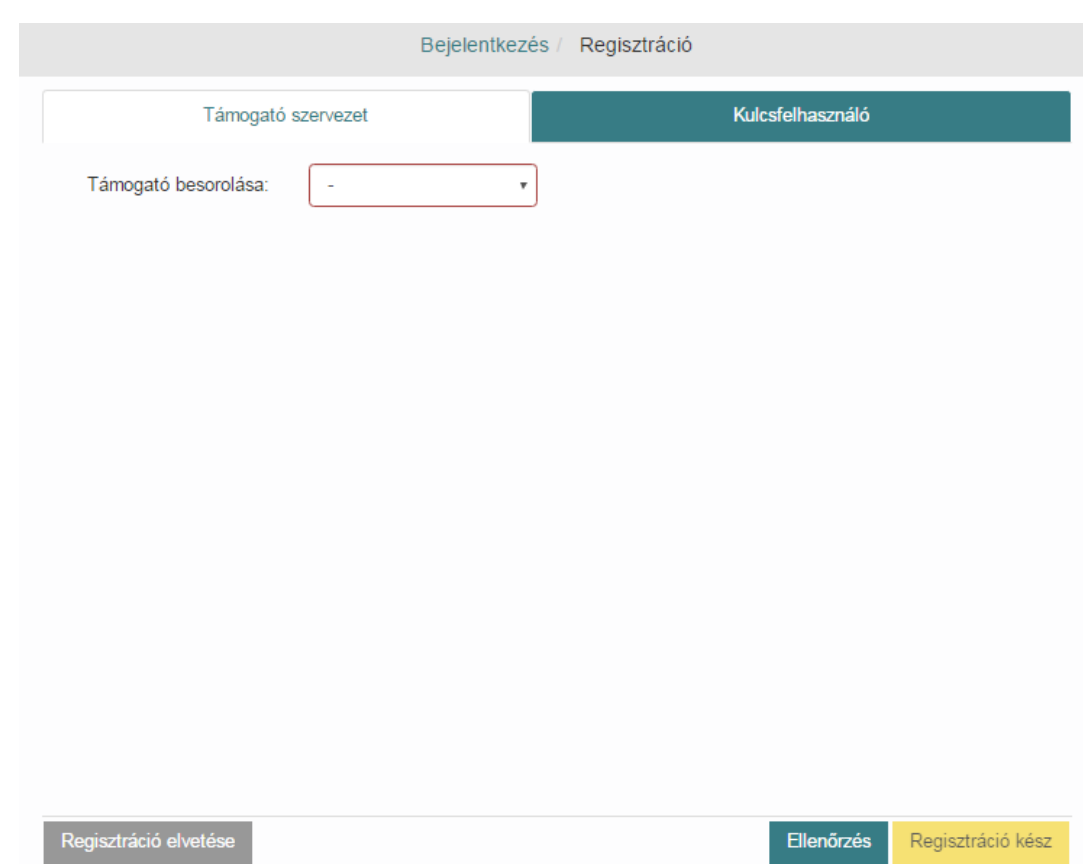

#### A regisztráció során először válasszuk ki a **Támogató szervezet** fülön a támogató besorolását

#### <span id="page-9-0"></span>*3.4.1. Nem önkormányzat*

A regisztráció során töltsük ki a **Támogató szervezet** fülön található mezőket a Támogató szervezet adataival (Támogató megnevezése, Fejezet megnevezése, Adószáma, Honlapcíme, Támogató szervezet székhelye, Támogató szervezet postai címe)

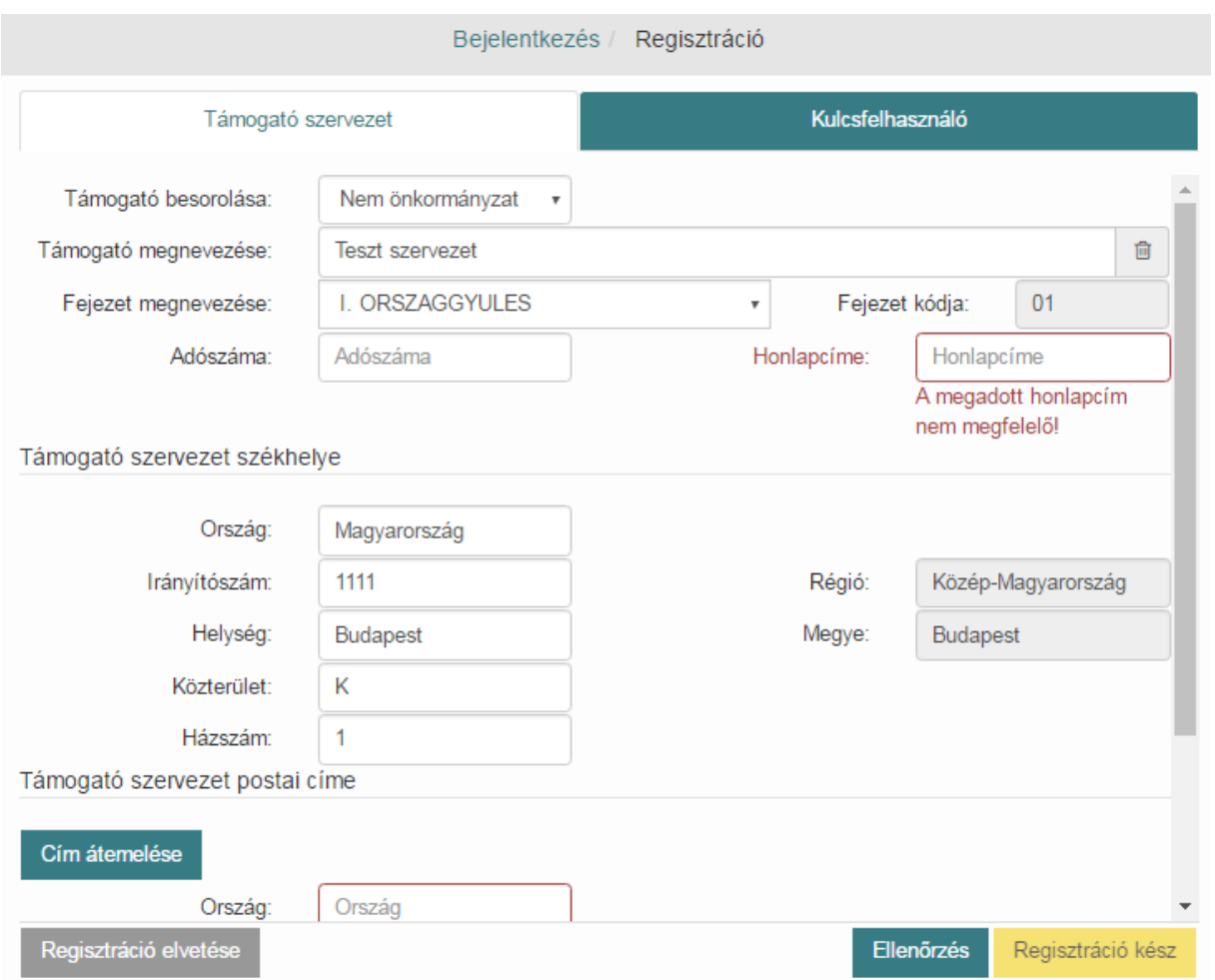

Majd kattintsunk a **Kulcsfelhasználó** fülre és töltsük ki a Kulcsfelhasználó adatait és a Kulcsfelhasználó postai címét.

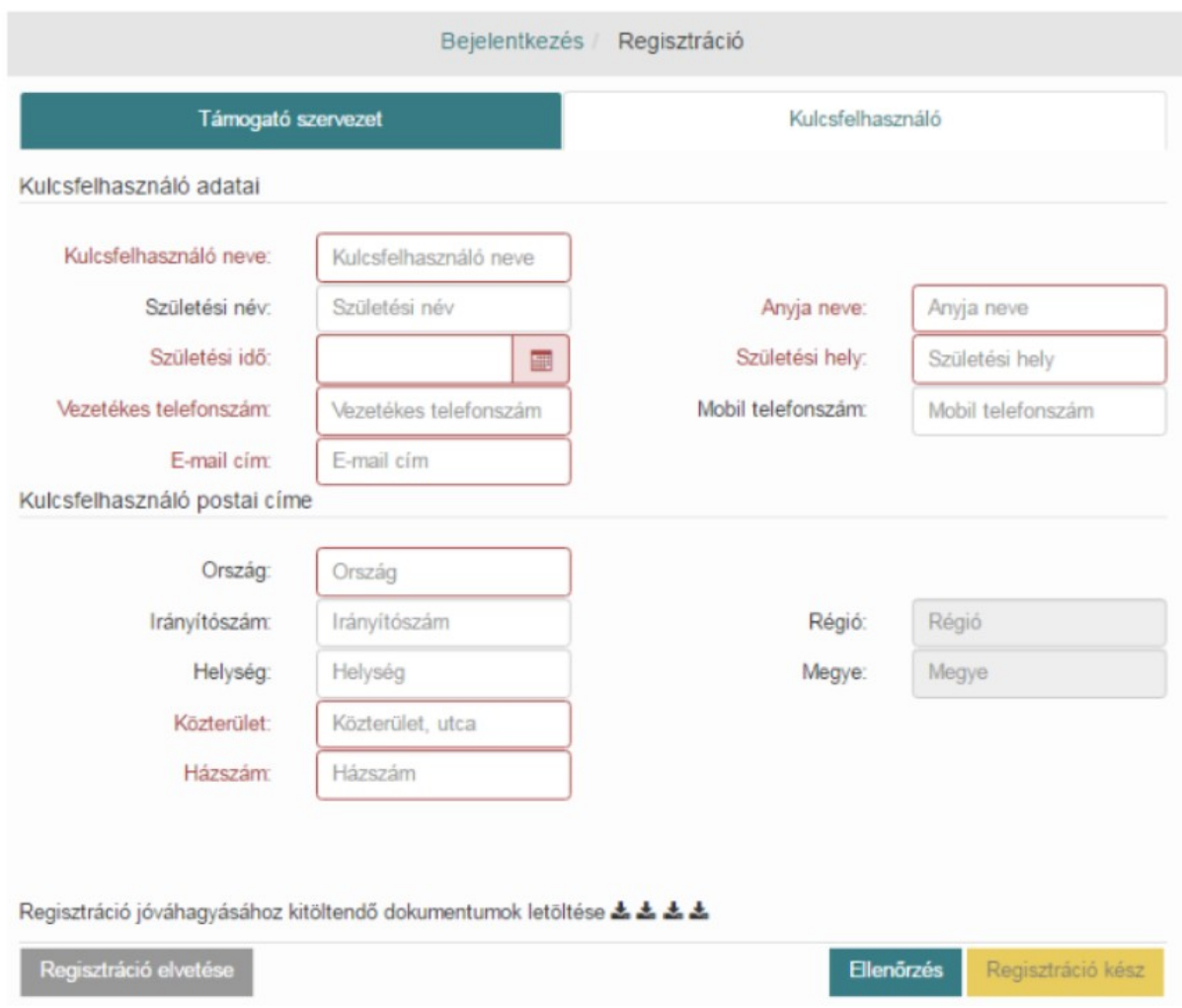

A regisztráció jóváhagyásához kitöltendő dokumentumok letöltéséhez kattintsunk a Kulcsfelhasználó fülön a kis letöltés ikonra \*. Ekkor a regisztráció jóváhagyásához tartozó 2 dokumentumot le tudjuk menteni a számítógépünkre. Ezenkívül ezen a felületen lehetőség van még a Kulcsfehasználói, valamint az Igényrögzítói kézikönyv letöltésére is. (Ezt később, a bejelentkezést követően is lehetőségünk van letölteni.

Amikor készen vagyunk az adatok megadásával, az **Ellenőrzés** funkciógomb megnyomásával a rendszer ellenőrzést végez, hogy minden kötelező mezőt kitöltöttünk-e. Pótoljuk az esetleges hiányosságokat és végül nyomjuk meg a **Regisztráció kész** funkciógombot. Ekkor a rendszer beregisztrálja a szervezetünket az OTR rendszerbe.

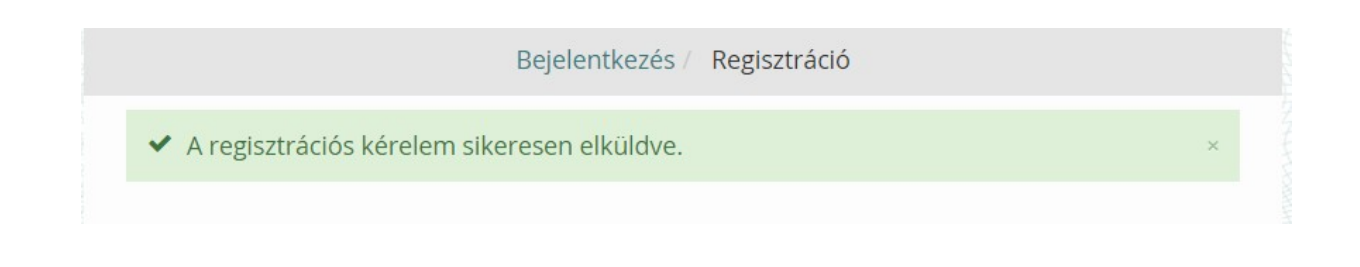

A regisztrációs igényünkről a rendszer e-mailt küld a regisztráció során megadott e-mail címre, melyben egy megerősítő linket találunk emiatt a regisztrációhoz csak és kizárólag élő e-mail címet lehet használjunk.

Kattintsunk a regisztráció megerősítése linkre, ekkor a következő üzenet jelenik meg.

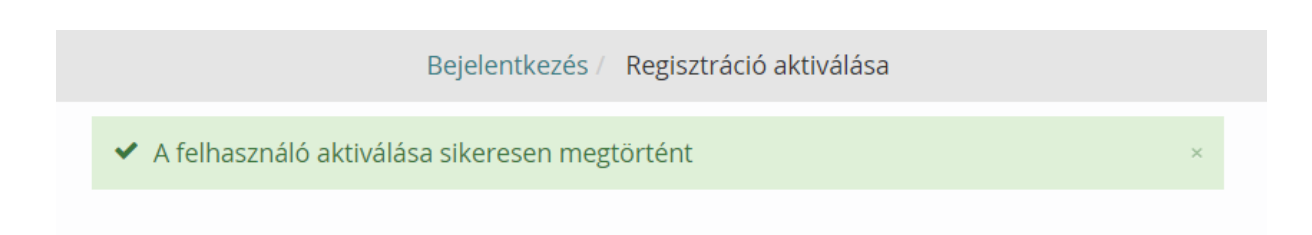

Az e-mailcím megerősítés után nyomtassuk ki a kitöltött kérelmeket, majd azt cégszerűen aláírva, a cégszerű aláírási jogot igazoló dokumentumokkal együtt küldjük el az internetes felületen megadott címre.

Az Államkincstár a beérkező regisztrációs kérelmet papír alapon ellenőrzi, és annak elfogadása esetén visszaigazoló e-mailt küld a kulcsfelhasználónak. A kulcsfelhasználó a kapott visszaigazoló e-mailből elérheti a regisztráció felületet, ahol az e-mailben kapott jelszóval léphet be. Az első bejelentkezést követően kötelező megváltoztatni a jelszavunkat. A jelszóváltoztatásról bővebben a Jelszóváltoztatás fejezetben olvashat.

Jelszóváltoztatás után elkezdhetjük az OTR rendszer használatát.

A kulcsfelhasználó jogosultságának visszavonása az Államkincstárhoz cégszerű aláírással benyújtott kérelemmel lehetséges.

Kulcsfelhasználóként lehetőségünk van új felhasználó regisztrálására. Erről a funkcióról a Új felhasználó regisztrálása fejezetben találunk leírást.

## <span id="page-13-0"></span>*3.4.2. Önkormányzat*

A regisztráció során töltsük ki a **Támogató szervezet** fülön található mezőket a Támogató szervezet adataival (Támogató megnevezése, Fejezet megnevezése, Adószáma, Honlapcíme, Támogató szervezet székhelye, Támogató szervezet postai címe)

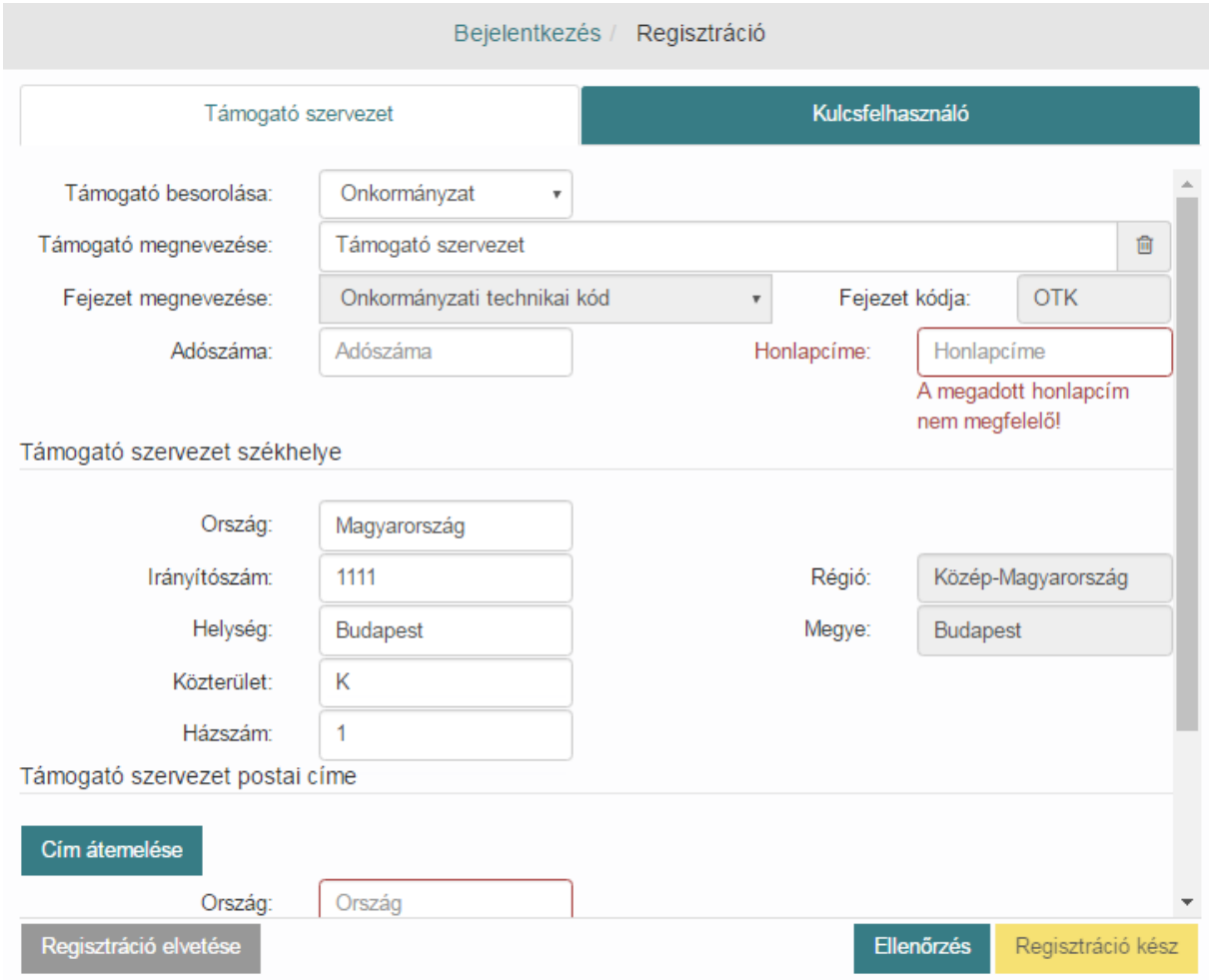

Majd kattintsunk a **Kulcsfelhasználó** fülre és töltsük ki a Kulcsfelhasználó adatait és a Kulcsfelhasználó postai címét.

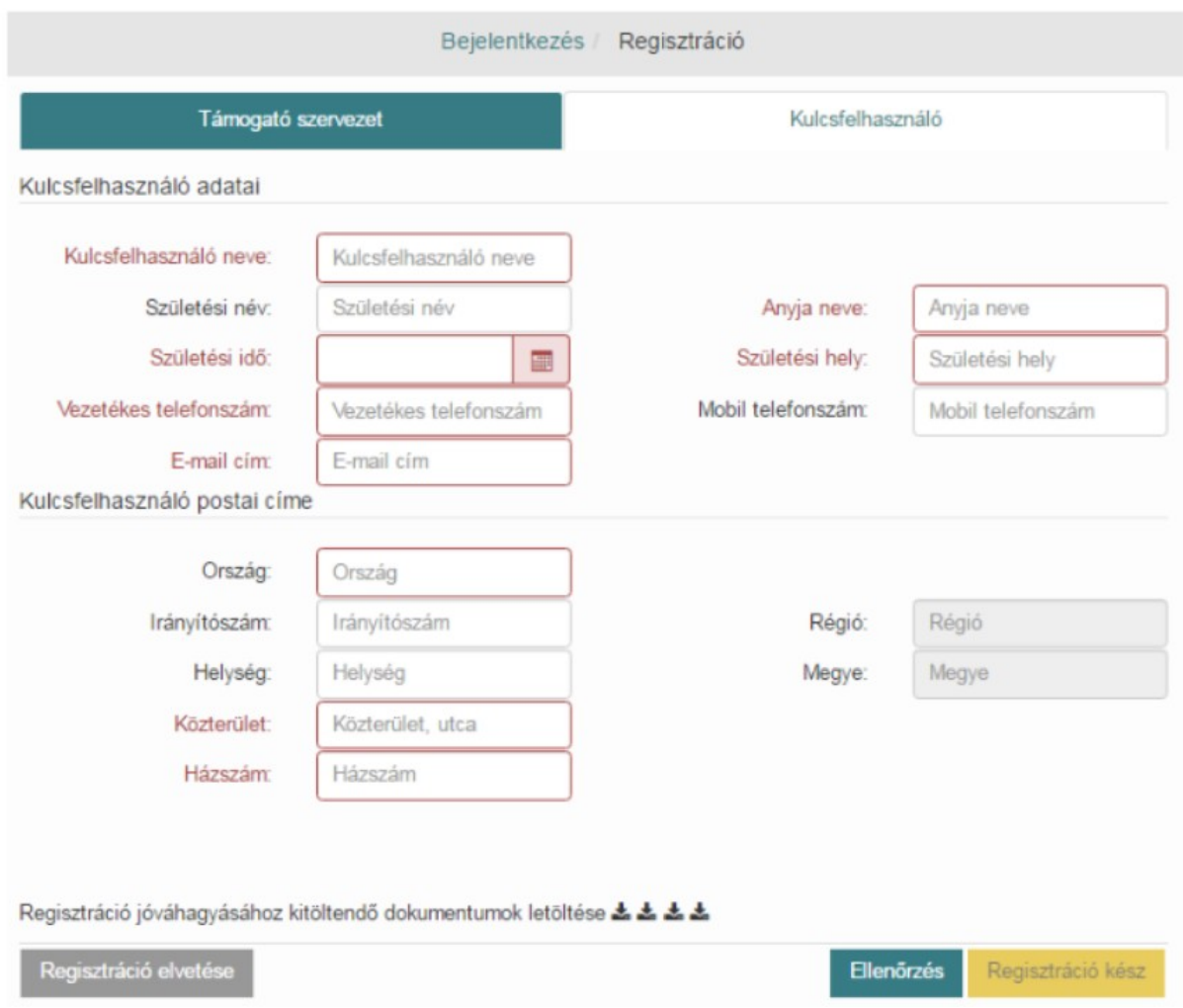

A regisztráció jóváhagyásához kitöltendő dokumentumok letöltéséhez kattintsunk a Kulcsfelhasználó fülön a kis letöltés ikonra  $\triangle$ . Ekkor a regisztráció jóváhagyásához tartozó 2 dokumentumot le tudjuk menteni a számítógépünkre. Ezenkívül ezen a felületen lehetőség van még a Kulcsfehasználói, valamint az Igényrögzítói kézikönyv letöltésére is. (Ezt később, a bejelentkezést követően is lehetőségünk van letölteni.

Amikor készen vagyunk az adatok megadásával, az **Ellenőrzés** funkciógomb megnyomásával a rendszer ellenőrzést végez, hogy minden kötelező mezőt kitöltöttünk-e. Pótoljuk az esetleges hiányosságokat és végül nyomjuk meg a **Regisztráció kész** funkciógombot. Ekkor a rendszer beregisztrálja a szervezetünket az OTR rendszerbe.

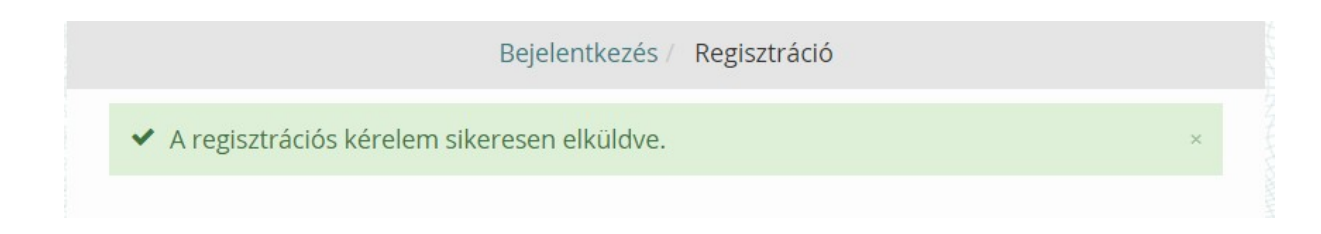

A regisztrációs igényünkről a rendszer e-mailt küld a regisztráció során megadott e-mail címre, melyben egy megerősítő linket találunk emiatt a regisztrációhoz csak és kizárólag élő e-mail címet lehet használjunk.

Kattintsunk a regisztráció megerősítése linkre, ekkor a következő üzenet jelenik meg.

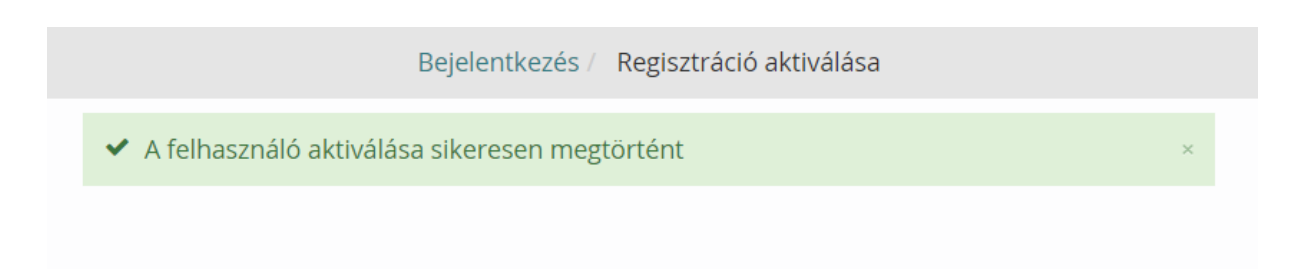

Az e-mailcím megerősítés után nyomtassuk ki a kitöltött kérelmeket, majd azt cégszerűen aláírva, a cégszerű aláírási jogot igazoló dokumentumokkal együtt küldjük el az internetes felületen megadott címre.

Az Államkincstár a beérkező regisztrációs kérelmet papír alapon ellenőrzi, és annak elfogadása esetén visszaigazoló e-mailt küld a kulcsfelhasználónak. A kulcsfelhasználó a kapott visszaigazoló e-mailből elérheti a regisztráció felületet, ahol az e-mailben kapott jelszóval léphet be. Az első bejelentkezést követően kötelező megváltoztatni a jelszavunkat. A jelszóváltoztatásról bővebben a Jelszóváltoztatás fejezetben olvashat.

Jelszóváltoztatás után elkezdhetjük az OTR rendszer használatát.

A kulcsfelhasználó jogosultságának visszavonása az Államkincstárhoz cégszerű aláírással benyújtott kérelemmel lehetséges.

Kulcsfelhasználóként lehetőségünk van új felhasználó regisztrálására. Erről a funkcióról az Új felhasználó regisztrálása fejezetben találunk leírást.

## <span id="page-15-0"></span>**4. A rendszer alapvető funkciói**

A rendszer funkcióit a menürendszeren keresztül érhetjük el.

## <span id="page-15-1"></span>**4.1. A menü felépítése**

A Főoldalon található főmenükből érhetjük el az almenüket. Az egyes funkciók elérése jogosultságfüggő. Az egyes felhasználóknak csak az a menü jelenik meg, amihez jogosultsága van.

- Támogatási konstrukciók
	- o Támogatási konstrukciók listázása
- o Új támogatási konstrukció rögzítése
- o Visszalépés
- Támogatások
	- o Támogatást igénylők listázása
	- o Támogatások listázása
	- o Új támogatás igény rögzítése
	- o Döntés-előkészítési információk
	- o Visszalépés
- Üzenetek
- Karbantartó funkciók
	- o Új felhasználó regisztrálása
	- o Felhasználók listázása
	- o Támogatók listázása
	- o Jelszóváltoztatás
	- o Döntéshozók karbantartás

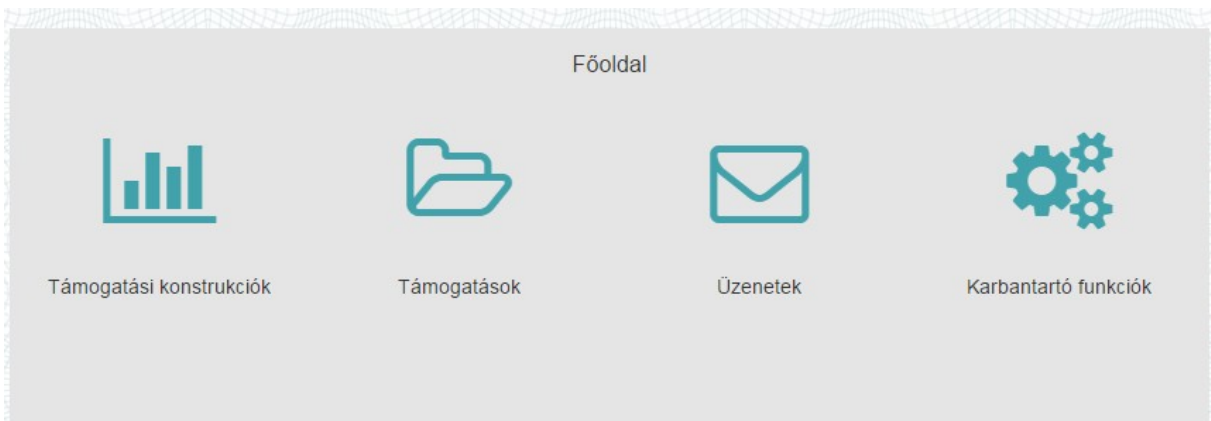

A menü felső sorában láthatjuk mindig, hogy a menüben éppen hol állunk, melyik funkciót használjuk. A főmenübe való visszalépéshez használhatjuk a **Visszalépés** funkciógombot, vagy közvetlenül rákattinthatunk a felső sorban található menüpontokra (pl.: Főoldal).

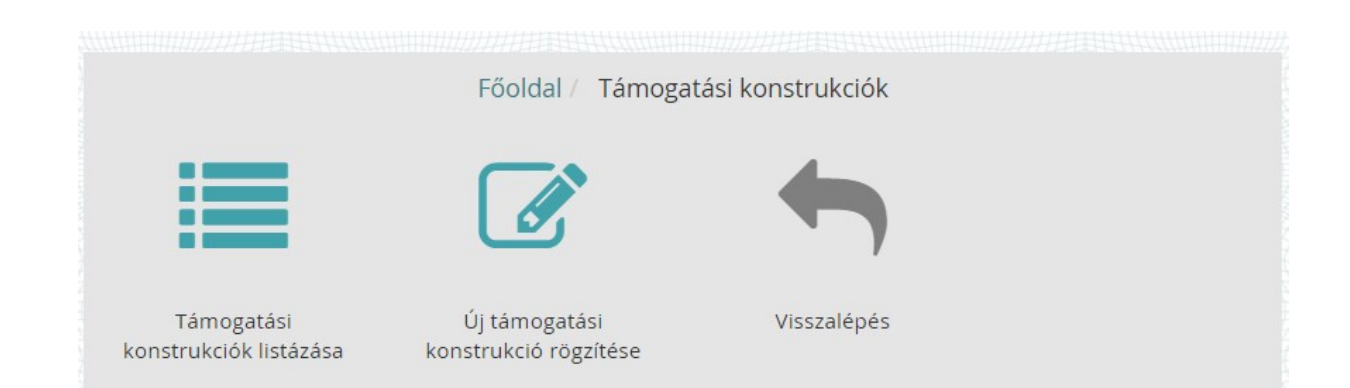

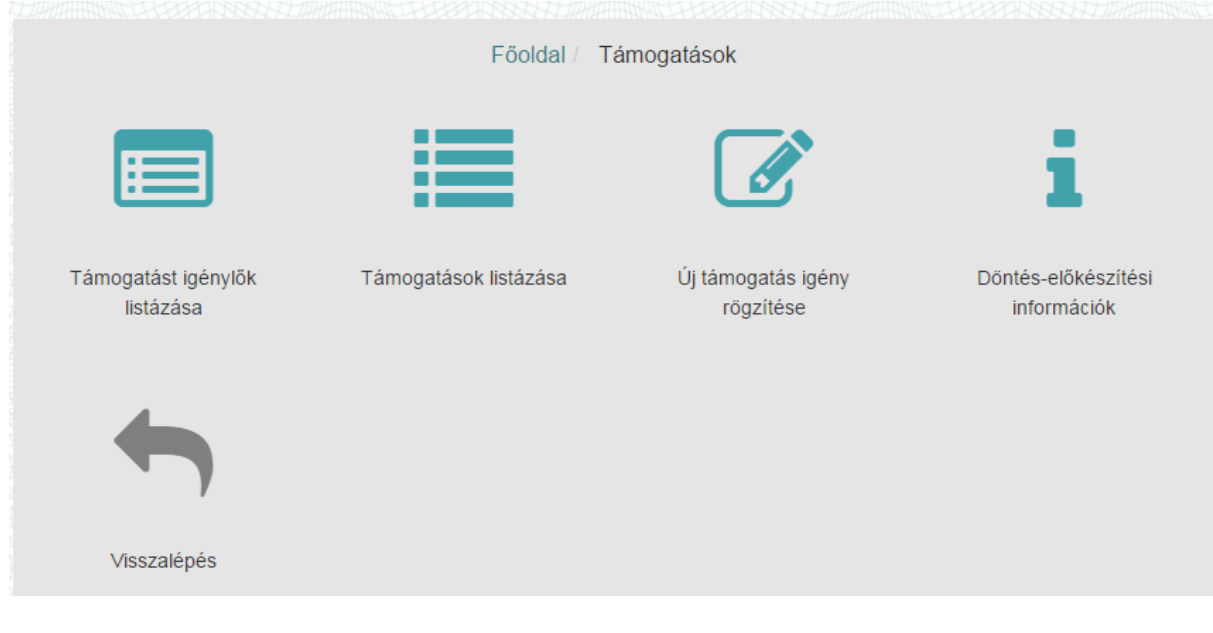

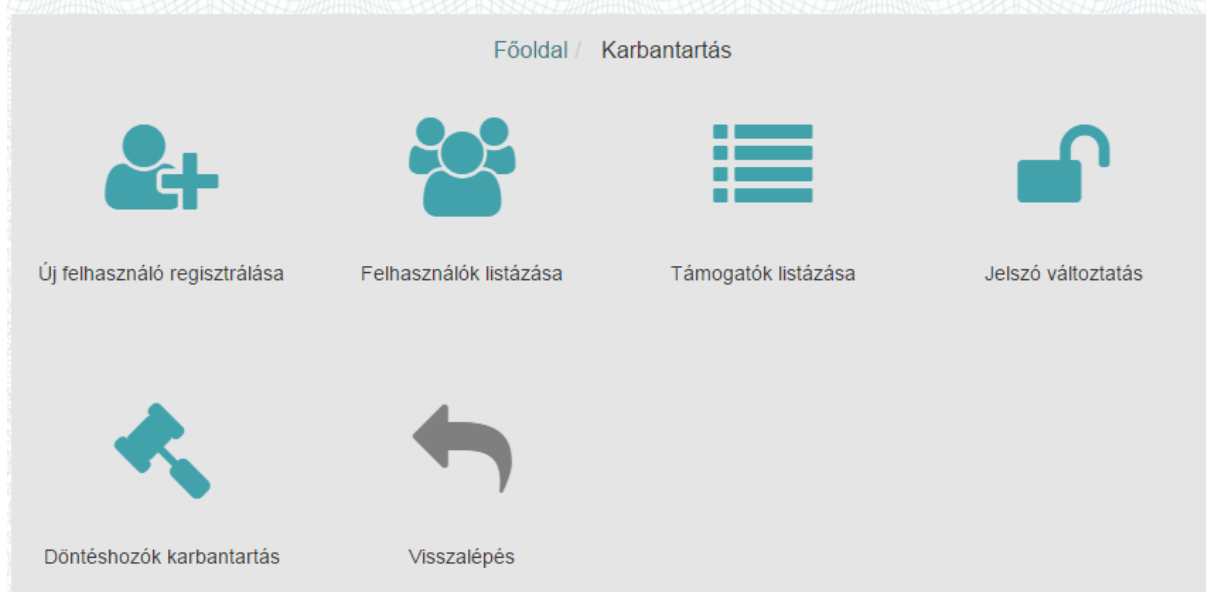

## <span id="page-18-0"></span>**4.2. Funkciógombok, ikonok**

A képernyőkön való navigálásra a szürke gombok szolgálnak. A zöld gombok az űrlapok kitöltését, mentését, elem kiválasztását szolgáló általános funkciógombok. A sárga folyamatlépés gombokkal a folyamatban tudunk továbblépni vagy visszalépni.

**Ellenőrzés gomb** – Ellenőrzi az űrlapok kötelező mezőinek kitöltöttségét, hibaüzenetet jelenít meg és piros kerettel jelöli az üresen maradt kötelező mezőt.

**Mentés gomb** – Menti az űrlapokon addig beírt adatokat.

**Kilépés gomb** – Mentés nélkül kilép a képernyőről.

**Visszalépés gomb** – Folyamat visszafelé történő léptetésére szolgáló funkciógomb. Pl. Támogatási igénylés státuszának visszaléptetése szerződöttből döntöttbe, egészen a vázlat állapotig.

**Rögzítés elvetése gomb** – Törli az addig rögzített adatokat és kilép a képernyőről.

**Törlés gomb** – Törli az adott blokkot.

**Bezár gomb** – Bezárja az adott felugró ablakot.

**Keresés gomb** – A szűrésnek megfelelő adatokat megjeleníti a listában.

**Kiválasztás gomb** – A listában megjelölt sort kiválasztja és annak adattartalmát megjeleníti.

**Új hozzárendelése, Új rögzítése gomb** – Új blokkot nyit meg, ahol rögzíthetőek a vonatkozó adatok.

**Rögzítés gomb** – A felugró ablakban kitöltött vagy kiválasztott adatokat rögzíti az űrlapra.

**Szerkeszt ikon** 

**Megtekint ikon** 

**Letöltés ikon** 

**Elem választása / szerkesztése ikon** 

**Törlés ikon** 

**Betölt/új ikon** 

**Felnyit ikon** 

## <span id="page-19-0"></span>**5. Támogatási konstrukciók rögzítése funkciócsoport**

A funkciócsoport célja az, hogy támogassa a Magyar Államkincstárt, a Támogatás Vizsgáló Irodát, valamint az Emberi Erőforrás Minisztériumot a támogatási konstrukciók regisztrálása, engedélyezésére vonatkozó jogszabályi követelmények teljesítésében.

Az OTR jelen funkciócsoport keretében biztosítja a szükséges workflow, kapcsolattartási és nyilvántartási funkciókat:

- a Támogatásokat Vizsgáló Iroda a 37/2011. (III. 22.) Kormányrendeletben a támogatási konstrukciók jóváhagyásával;
- az EMMI a civil szférát érintő pályázatok a 2011. évi CLXXV törvényben meghatározott koordinációjával;
- a Magyar Államkincstár a 368/2011. (XII. 31.) Korm. rendeletben (Ávr.) előírt, a támogatási konstrukciók és a költségvetési előirányzatok közötti összhang megteremtésével

kapcsolatos feladatainak végrehajtásához.

A funkció keretében a Támogatók ügyintéző jogosultságú munkatársai rögzítik a támogatási konstrukció meghatározó adatait.

Amennyiben a Támogató használja a FAIR tervező modulját, akkor az ott rögzített információkat emeli át a rendszer. Ebben az esetben a TVI általi jóváhagyás is a FAIR tervező modulban történik meg. Amennyiben Támogató az OTR felületén rögzítette a támogatási konstrukciót, a TVI az engedélyt (ha szükséges) az OTR-ben rögzíti.

Az Államkincstár és EMMI döntés regisztrálása, és a kapcsolódó kommunikáció a Támogatókkal minden támogatási konstrukció esetében az OTR-ben történik. Az Államkincstár és az EMMI vizsgálatára az EU-s támogatások esetén a Miniszterelnökség minőségbiztosítása és a TVI párhuzamosan lefolytatott vizsgálata után, a felhívások társadalmi egyeztetése alatt kerül sor.

### <span id="page-19-1"></span>**5.1. Támogatási konstrukciók státuszai**

- Vázlat
- Rögzített
- Ügyintézés alatt
- Hiánypótlás alatt
- Hiánypótlás kész
- Elfogadott

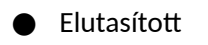

- Módosítás alatt
- Elfogadott módosított
- **Törölt**

## <span id="page-20-0"></span>**5.2. Új támogatási konstrukció rögzítése**

Új támogatási konstrukció rögzítéséhez Támogató kulcsfelhasználó és Támogató felhasználó támogatási konstrukciórögzítő jogosultsággal van lehetőségünk.

A funkcióhoz nyomjuk meg a főoldalon az **Új támogatási konstrukció rögzítése** funkciógombot. Megnyílik az adatrögzítő képernyő.

### <span id="page-20-1"></span>**5.2.1. Konstrukciós alapadatok rögzítése**

A támogatási konstrukcióhoz tartozó általános, törzsadat jellegű adatok rögzítése.

Válasszuk a **Konstrukciós alapadatok** fület és töltsük ki a Támogatási konstrukció alapadatait.

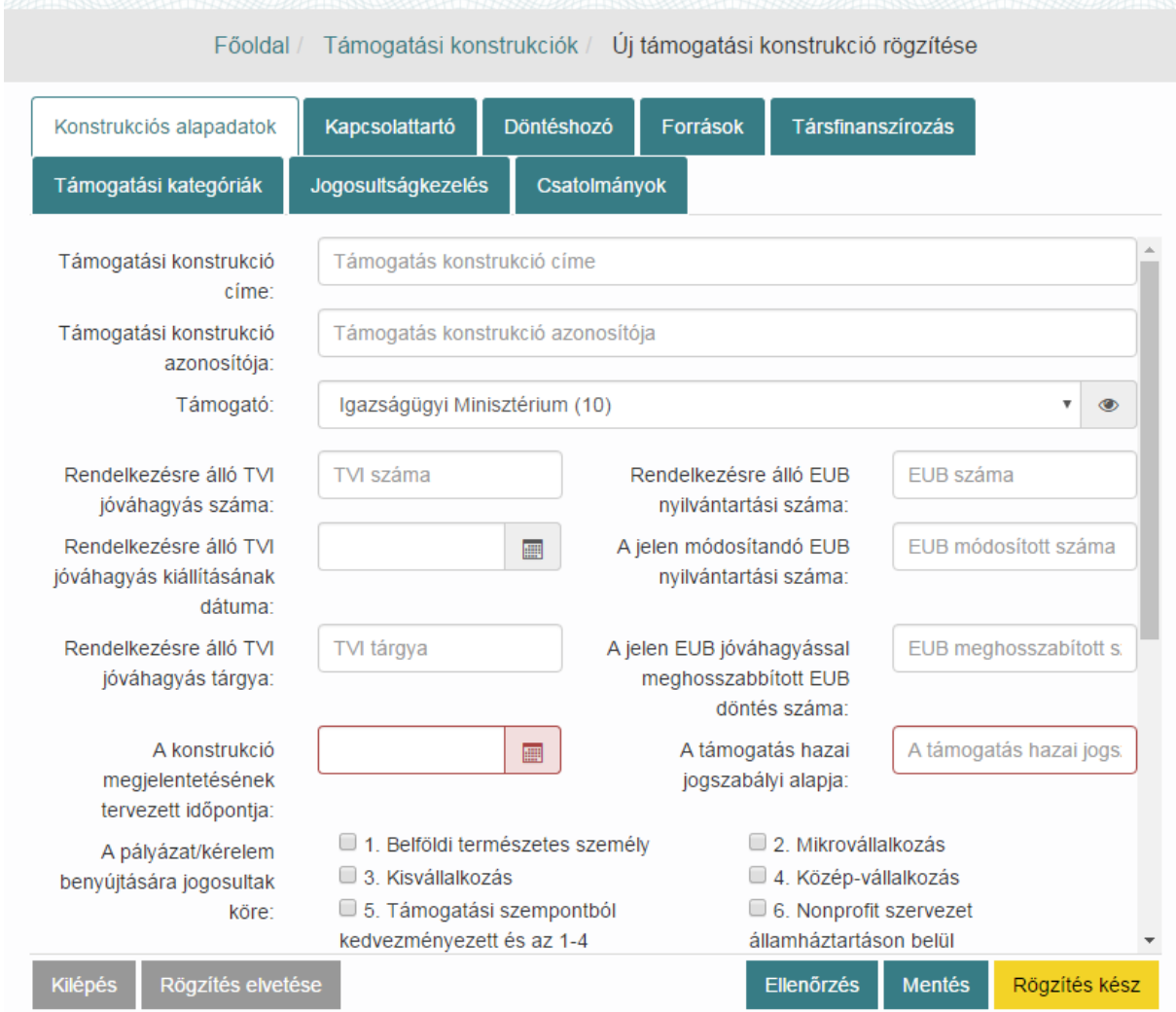

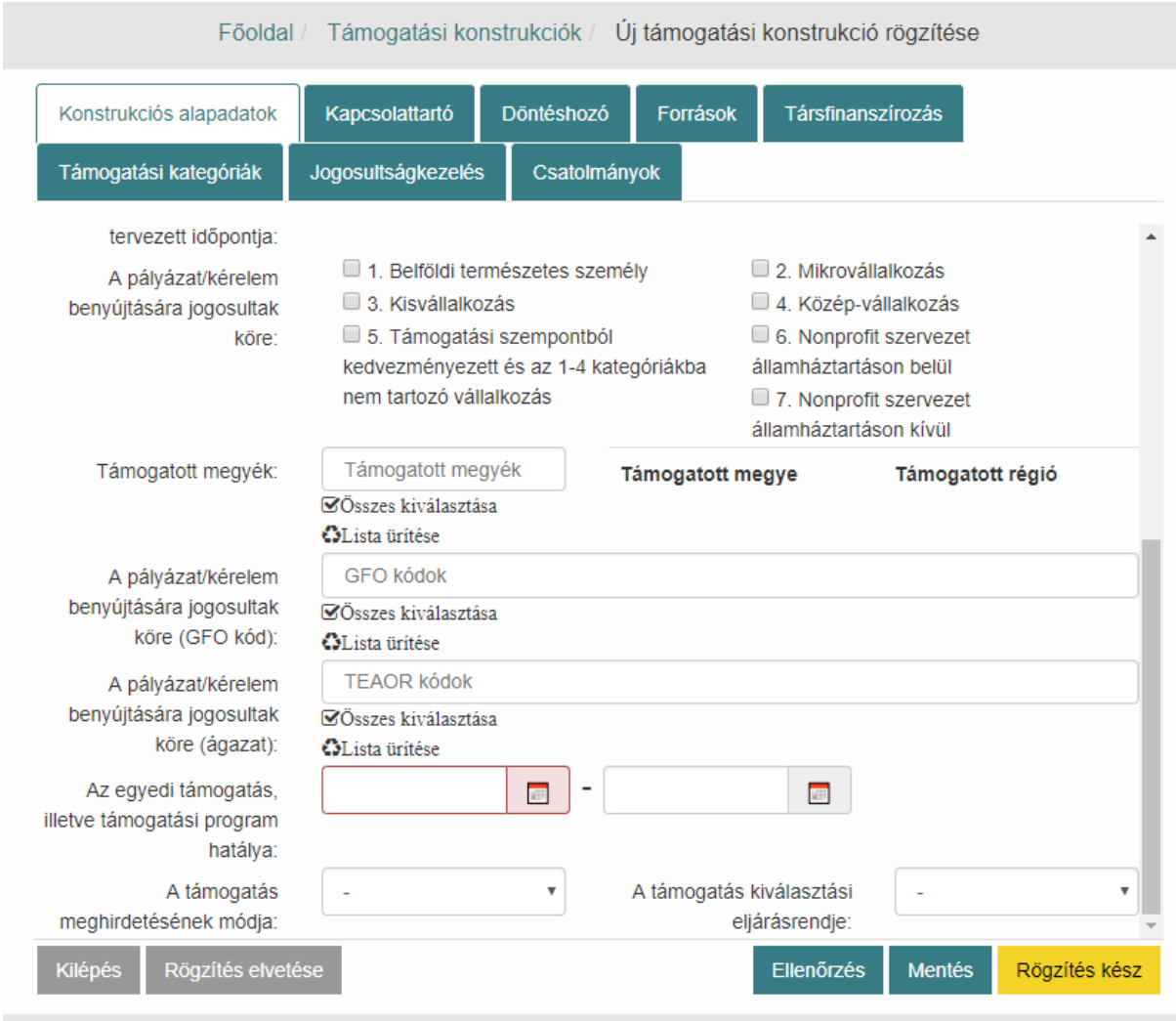

Az egyedi támogatási program hatálya "-ig" dátum nem kötelező, pályázatos támogatásnál a "-tól" mezőbe a megjelenési időpontot kell írni.

Az összes mező kitöltése után nyomjuk meg a **Mentés** funkciógombot.

### <span id="page-22-0"></span>*5.2.1.1. Azonos konstrukció cím- és azonosító figyelés*

A Mentés, ill. Rögzítés kész funkciógombokra kattintáskor a rendszer ellenőrzi, hogy létezik-e már a rendszerben a jelenleg beírt címmel, azonosítóval megegyező Támogatási konstrukció a rendszerben.

#### **Hibaüzenetek:**

- A megadott Támogatási konstrukció címe már létezik a rendszerben.
- A megadott Támogatási konstrukció azonosítója már létezik a rendszerben.

#### *5.2.1.2. Magyarázó szövegbuborékok a felületen*

Azért, hogy a Támogatási konstrukció kitöltését megkönnyítse az OTR rendszer, magyarázó szövegbuborékok kerültek bevezetésre a **Konstrukciós alapadatok** fülön. Vigyük az egerünket a ikon fölé, és akkor megjelenik a kitöltéshez tartozó segítség.

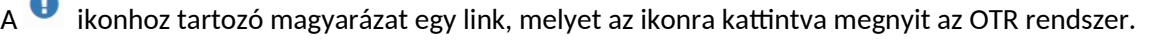

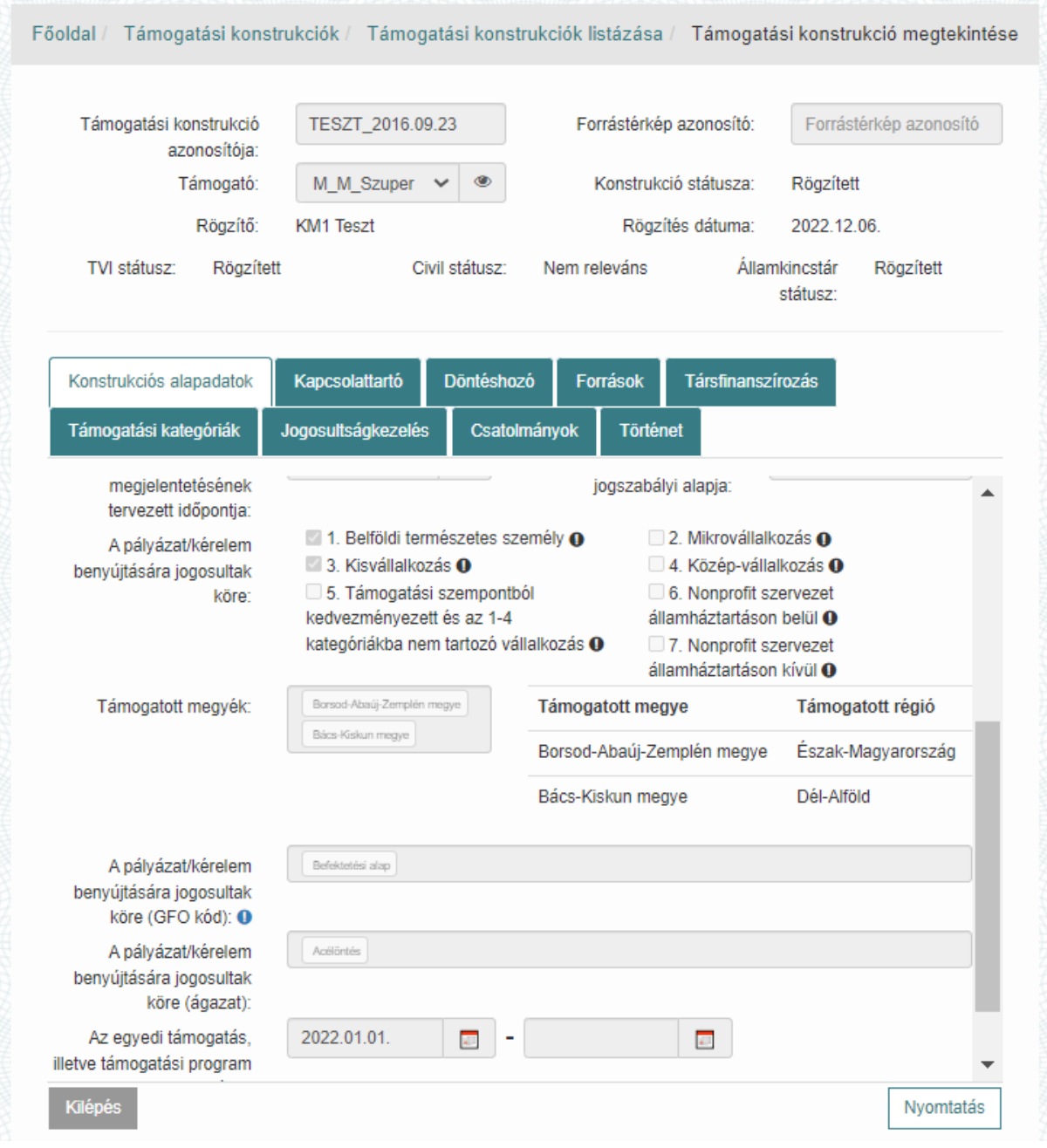

#### <span id="page-23-0"></span>**5.2.2. Kapcsolattartó rögzítése**

A támogatási konstrukcióhoz tartozó kapcsolattartó adatainak rögzítése.

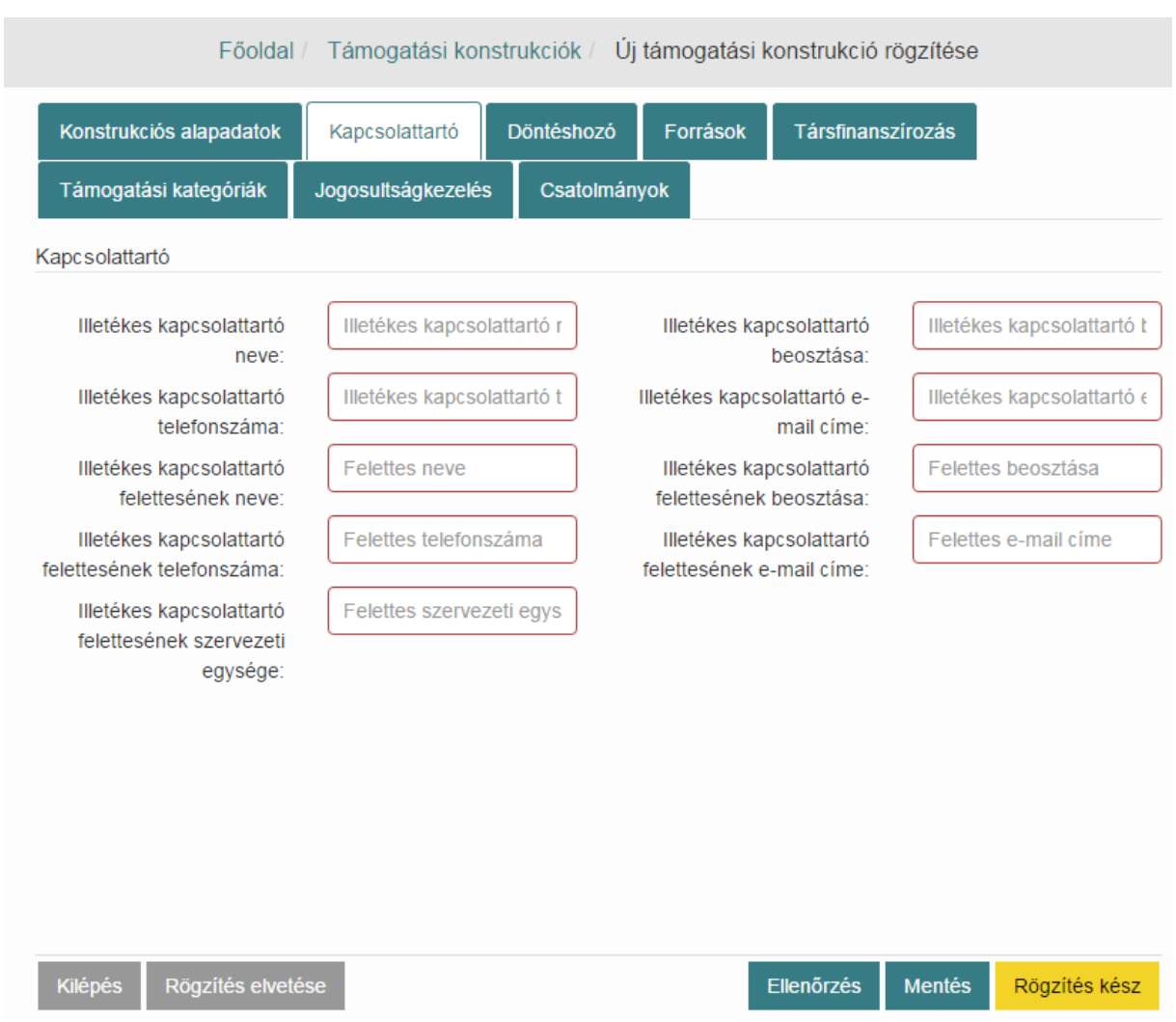

Válasszuk a **Kapcsolattartó** fület és töltsük ki a Támogatási konstrukció kapcsolattartójának adatait.

Az összes mező kitöltése után nyomjuk meg a **Mentés** funkciógombot.

### <span id="page-24-0"></span>**5.2.3. Döntéshozó hozzárendelése**

A támogatási konstrukcióhoz tartozó döntéshozó személy vagy bizottság hozzárendelése történik ezen a felületen.

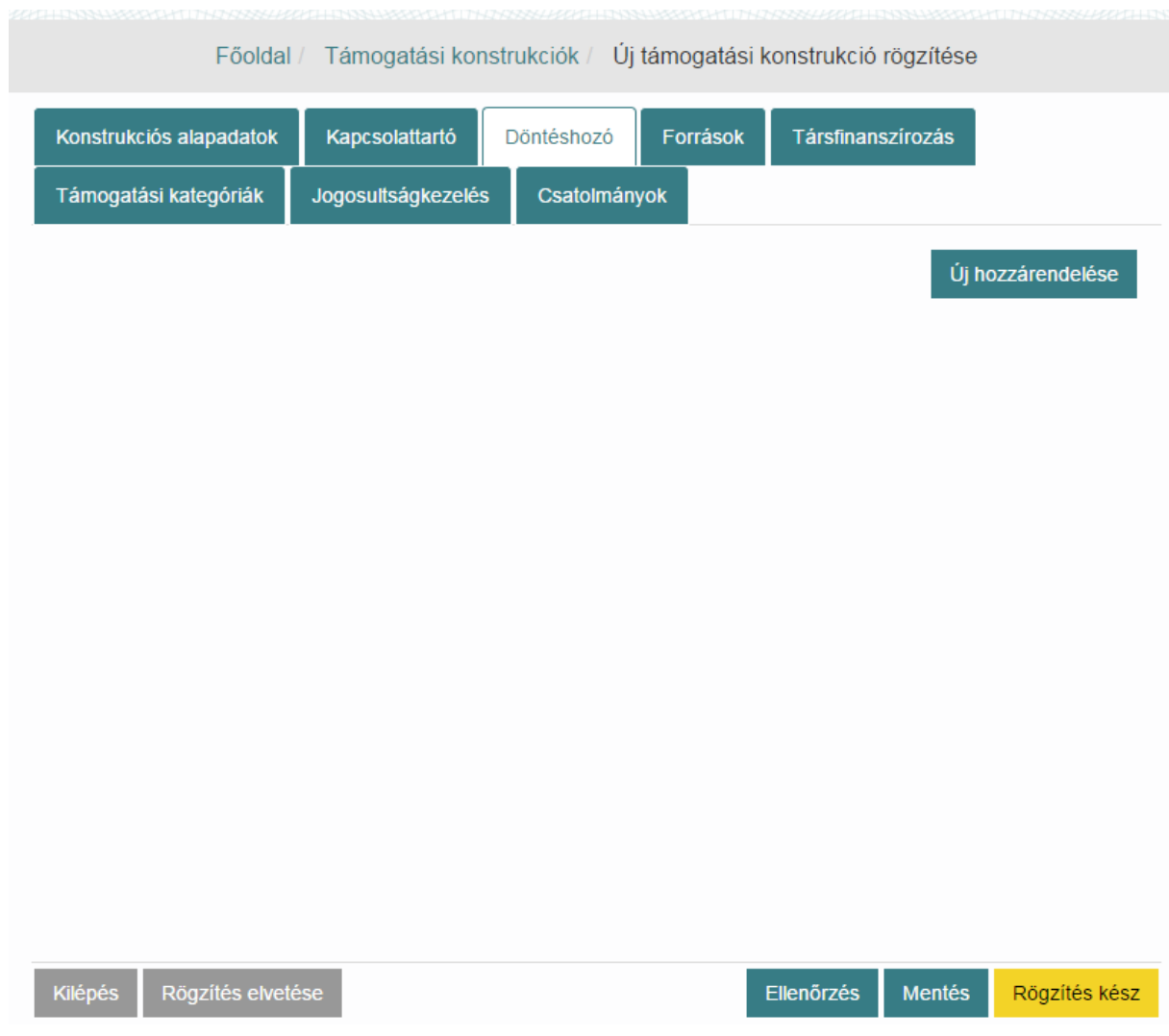

Kattintsunk az **Új hozzárendelése** gombra.

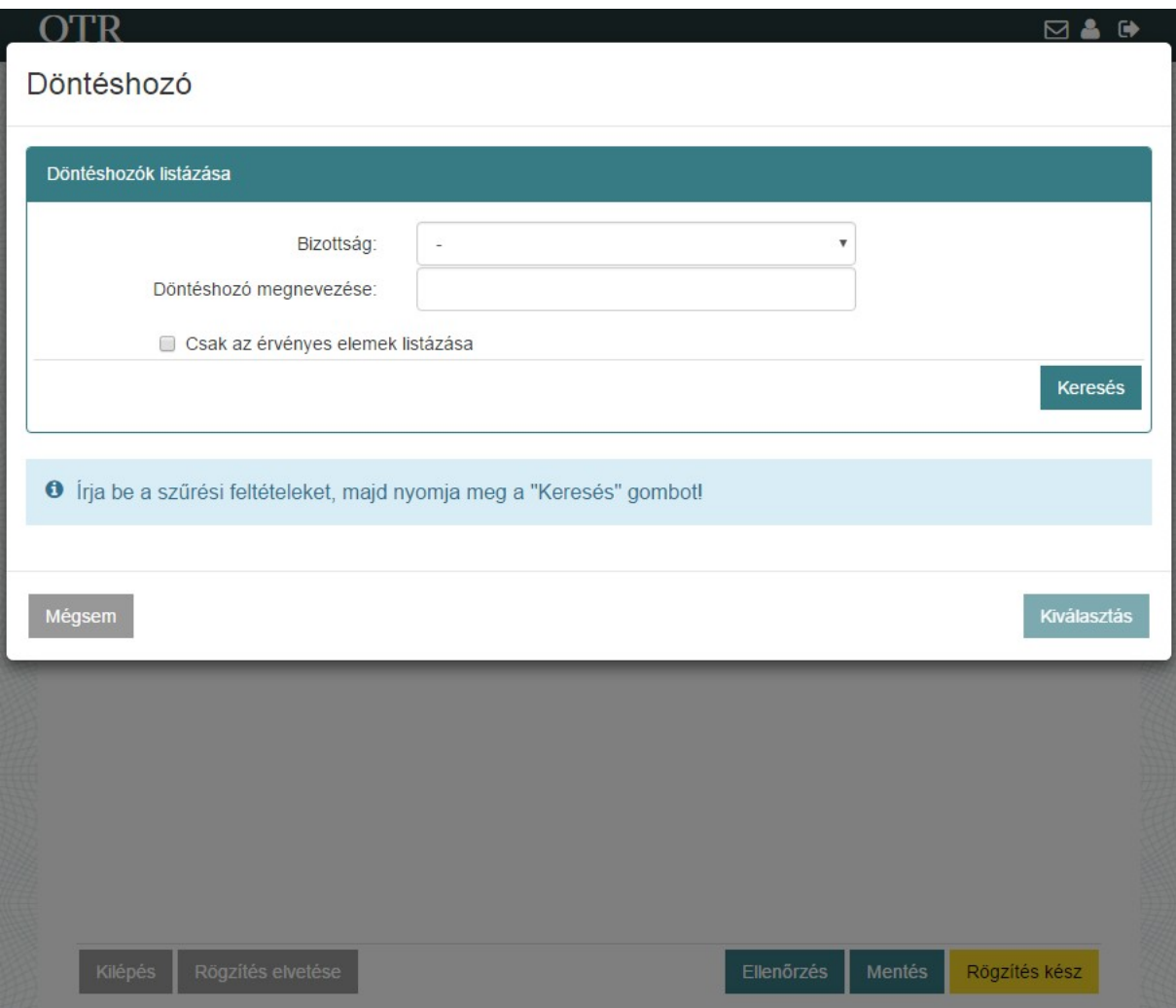

A felugró keresőképernyő segítségével keressük meg a döntéshozót. Válasszunk a **Bizottság** mezőben az Igen vagy Nem értéket, majd Döntéshozó megnevezése mezőben adjuk meg a döntéshozó nevét és kattintsunk a **Keresés** funkciógombra. Döntéshozó megnevezését üresen hagyva az összes találatot listázza az alkalmazás.

## Döntéshozó

Mégsem

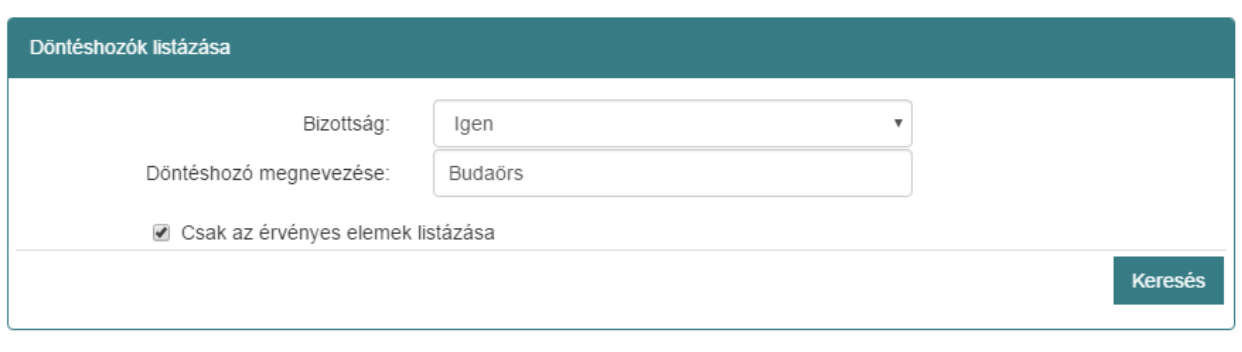

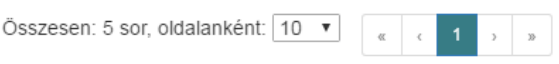

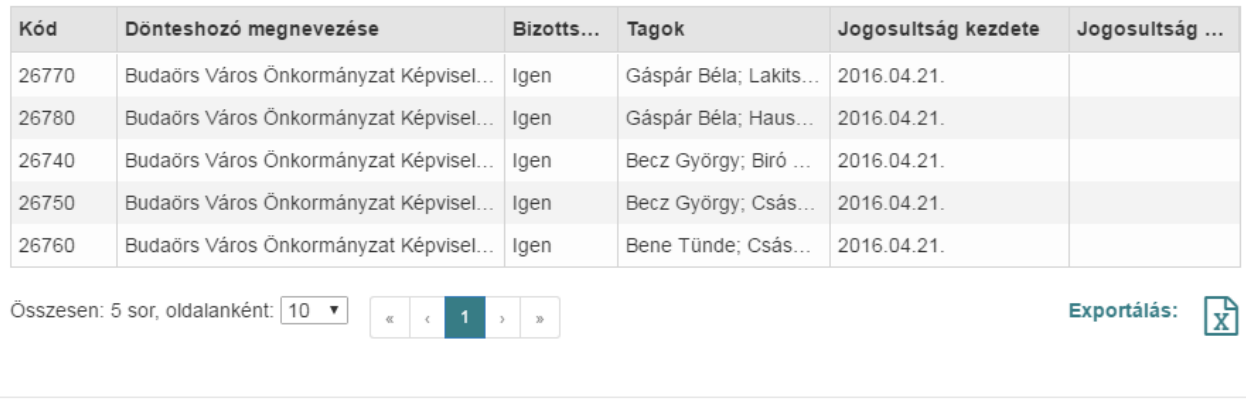

Kiválasztás

Válasszunk a megjelenő döntéshozók közül majd kattintsunk a **Kiválasztás** gombra.

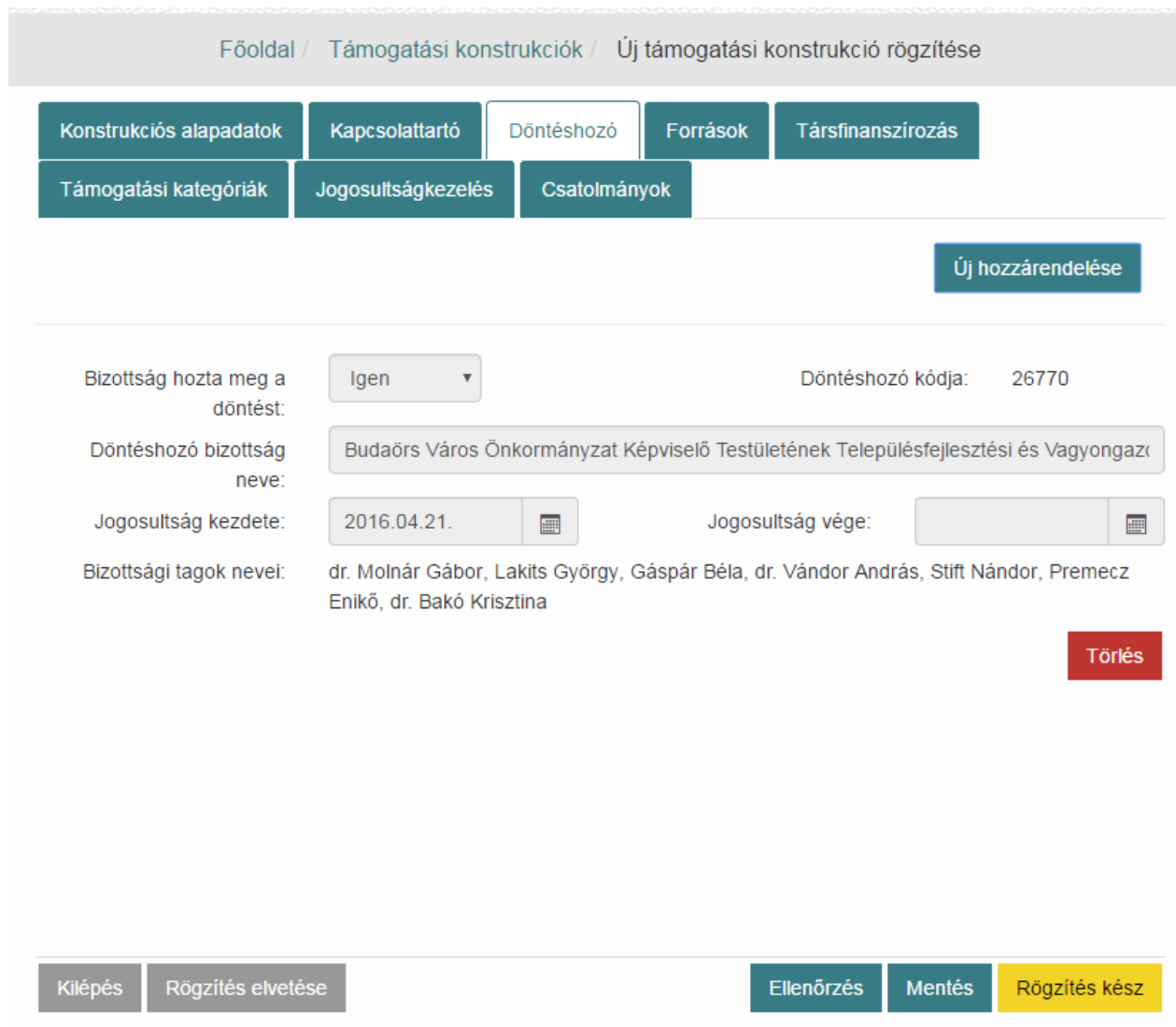

Az **Új hozzárendelése** gombra kattintva további döntéshozókat adhatunk hozzá a támogatási konstrukcióhoz ez eddig bemutatott módon. Miután végeztünk nyomjuk meg a **Mentés** funkciógombot.

A döntéshozó személyek, és bizottságok karbantartását (módosítás, új létrehozása) a Karbantartás / Döntéshozók menüpontban végezhetjük a Döntéshozók karbantartása fejezetben részletezett módon.

#### <span id="page-28-0"></span>**5.2.4. Források rögzítése**

A támogatási konstrukcióhoz tartozó források rögzítése.

Válasszuk a **Források** fület és töltsük ki a Támogatási konstrukció forrásainak adatait. Források nem rögzíthetők, míg nincs megadva a konstrukció megjelentetésének tervezett időpontja!

Rögíztéshez nyomjuk meg az **Új forrás rögzítése** funkciógombot. A megjelent mezőket töltsük ki. Több forrást is rögzíthetünk az **Új forrás rögzítése** funkciógomb újbóli megnyomásával. A **Törlés** funkciógombbal törölhetjük ezt a blokkot.

Eltérő színnel jelöli a rendszer amennyiben a felhasználó által beírt Tervezett arány értéke nem helyes.

**Mentés**re és **Rögzítés kész**re kattintást követően felugró ablakban döntés megerősítése szükséges amennyiben a szumma tervezett arány nem 100%, vagy valamely Tervezett arány % értéke nem helyes.

A **Tervezett arány újraszámolása** funkciógomb kiszámolja és aktualizáljuk a minden felvitt forrásnál a Tervezett arány %-os értékét.

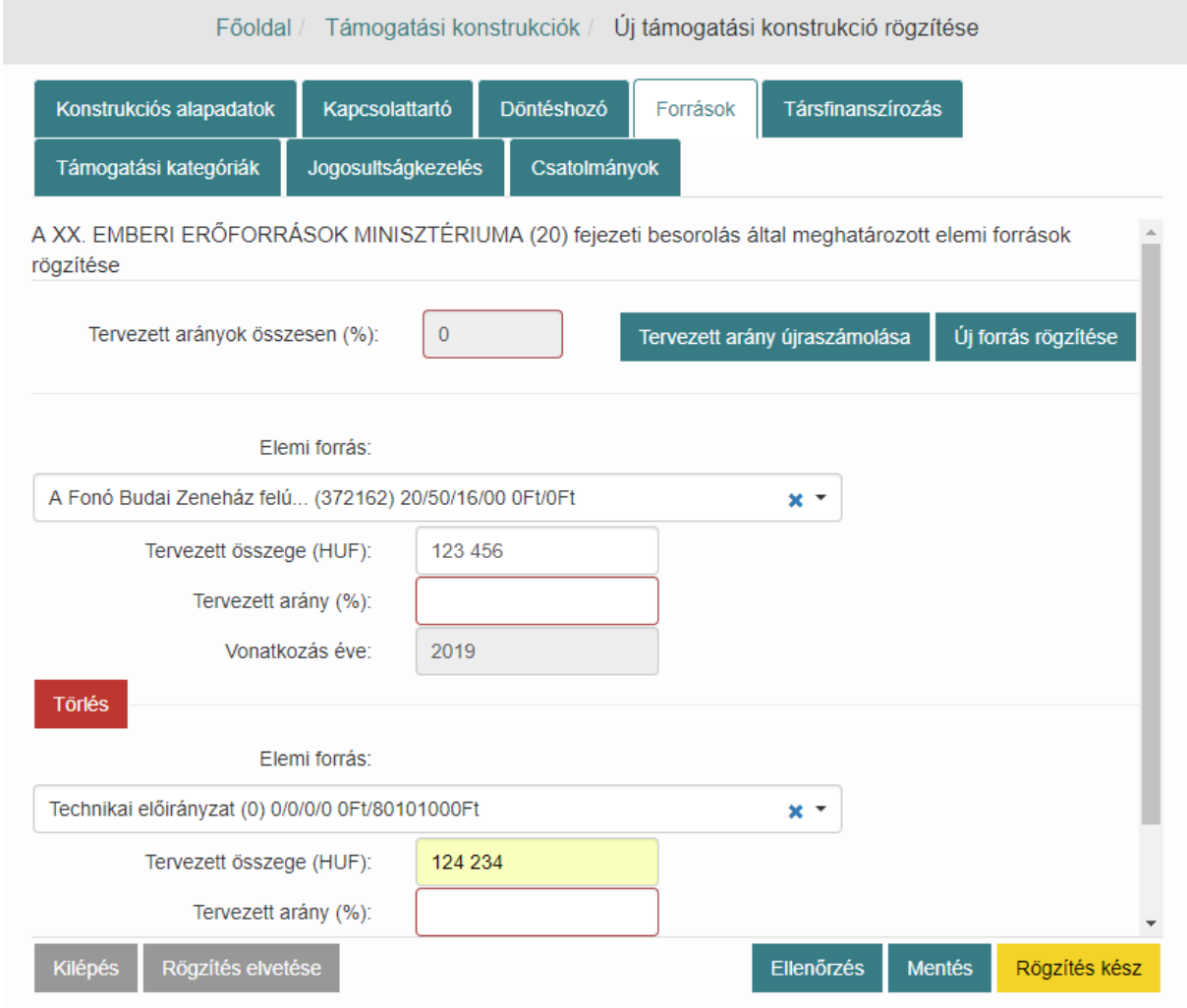

Az összes mező kitöltése után nyomjuk meg a **Mentés** funkciógombot.

#### <span id="page-30-0"></span>**5.2.5. Társfinanszírozás rögzítése**

Társfinanszírozás adatok nem rögzíthetők, míg nem került kiválasztásra legalább egy forrás!

A támogatási konstrukcióhoz tartozó társfinanszírozó adatainak rögzítése.

Válasszuk a **Társfinanszírozás** fület és töltsük ki a Támogatási konstrukció társfinanszírozóinak adatait.

- 1. Amennyiben a támogatás nem társfinanszírozott, jelöljük a jelölőnégyzetben. Ekkor nem kell további adatokat kitöltenünk.
- 2. Társfinanszírozás esetén kattintsunk először az **Új rögzítése** gombra, ezt követően töltsük ki megjelenő mezőket.

Európai uniós alapok közül, többet is választhatunk, amennyiben ismételten az **Új rögzítése** gombra kattintunk.

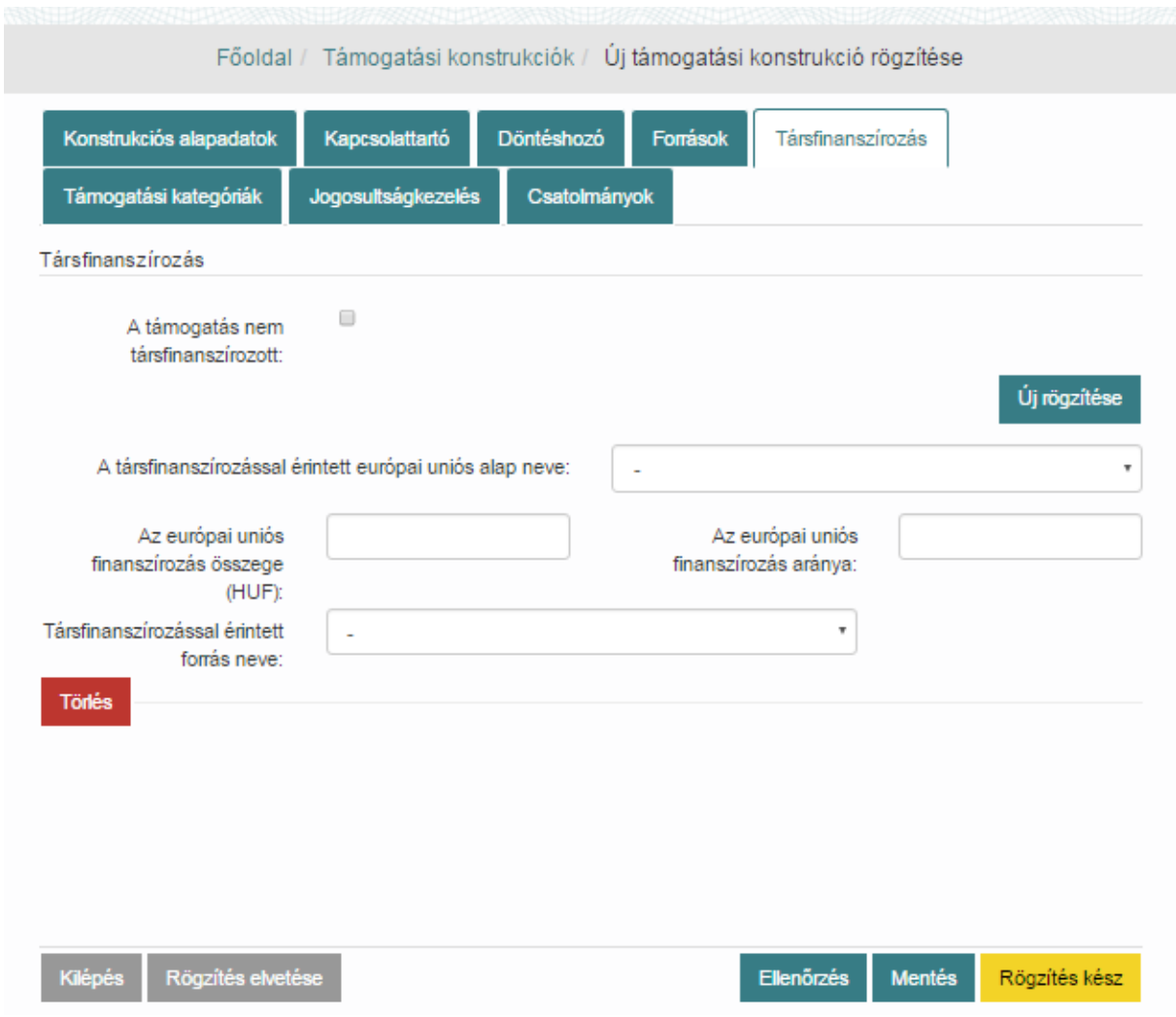

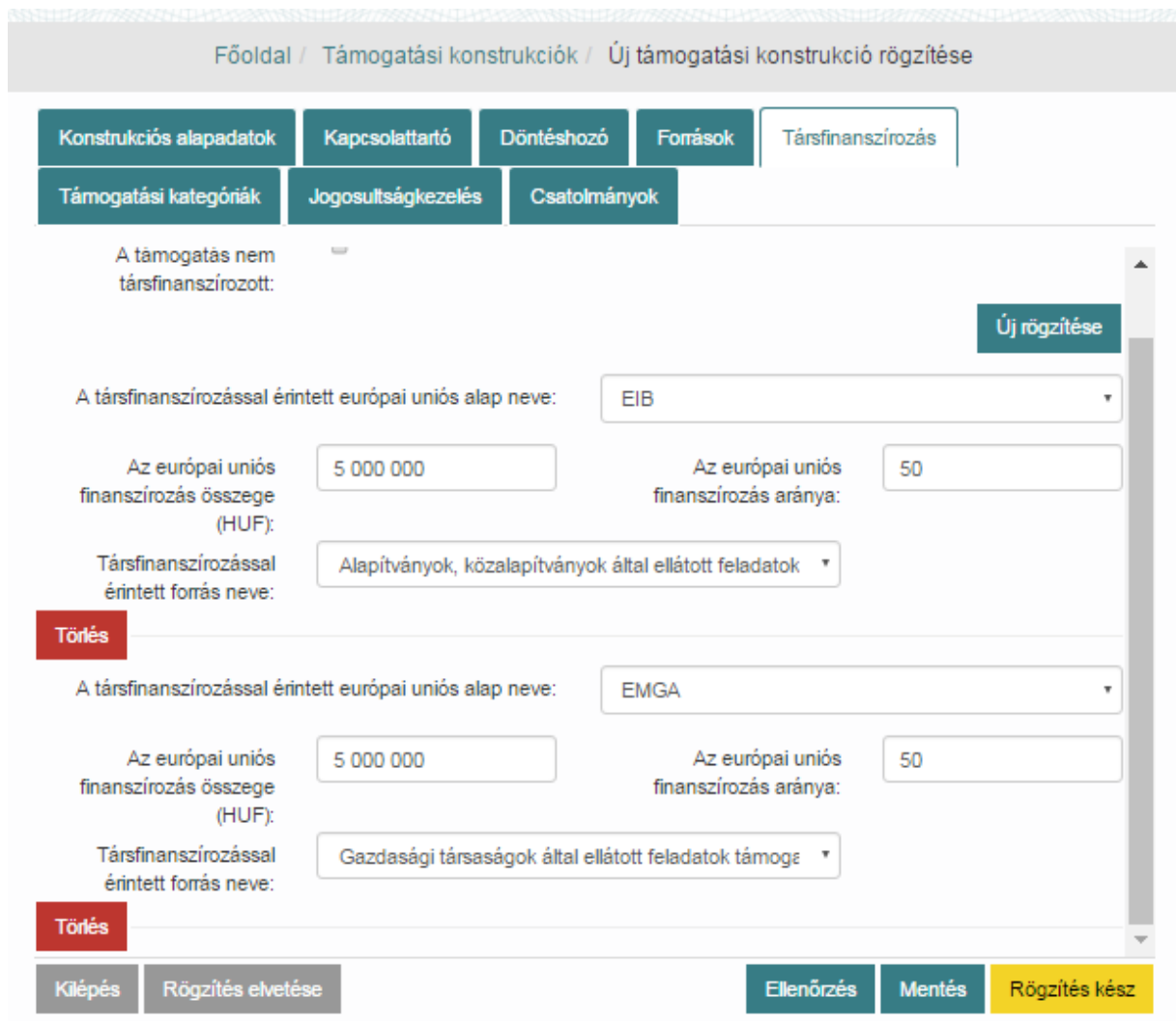

Az összes mező kitöltése után nyomjuk meg a **Mentés** funkciógombot.

## <span id="page-31-0"></span>**5.2.6. Támogatási kategóriák és formák rögzítése**

A támogatási konstrukcióhoz tartozó támogatási kategóriák és formák adatainak rögzítése.

Válasszuk a **Támogatási kategóriák és formák** fület és töltsük ki a Támogatási konstrukció támogatási kategóriák és formák adatait.

Rögíztéshez nyomjuk meg az **Új rögzítése** funkciógombot. A megjelent mezőket töltsük ki. Több támogatás kategóriát is rögzíthetünk az **Új rögzítése** funkciógomb újbóli megnyomásával. A **Törlés** funkciógombbal törölhetjük ezt a blokkot.

A támogatási konstrukció alapadatainál kiválasztott megyékhez tartozó régiókat legalább egy támogatási kategóriához hozzá kell rendelni!

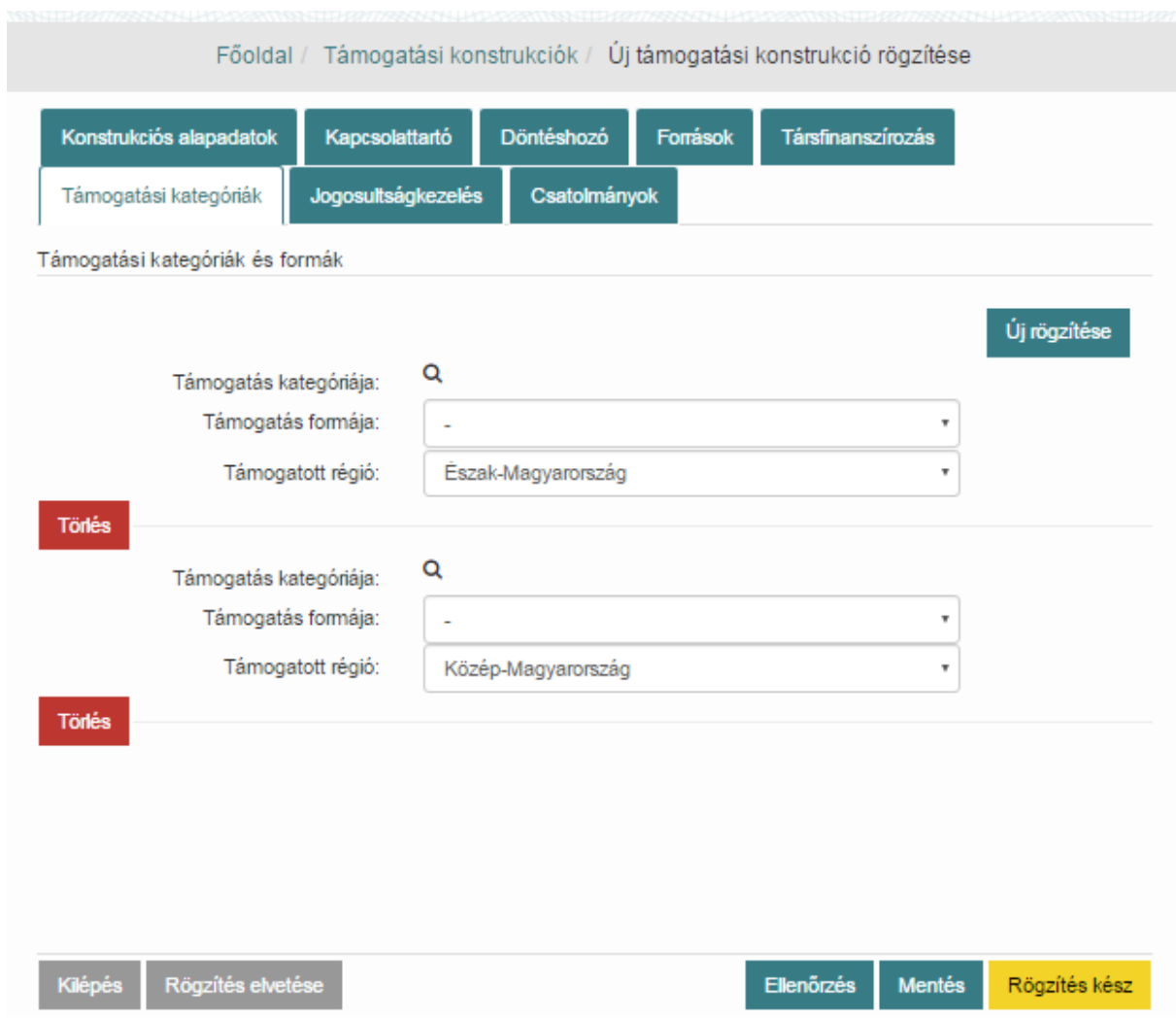

Az összes mező kitöltése után nyomjuk meg a **Mentés** funkciógombot.

## <span id="page-32-0"></span>**5.2.7. Jogosultságkezelés rögzítése**

A támogatási konstrukcióhoz tartozó jogosultságok beállítását tehetjük meg ezen a felületen az alábbiakban részletezett módon. Válasszuk a **Jogosultságkezelés** fület és válasszuk ki a jogosultak körét.

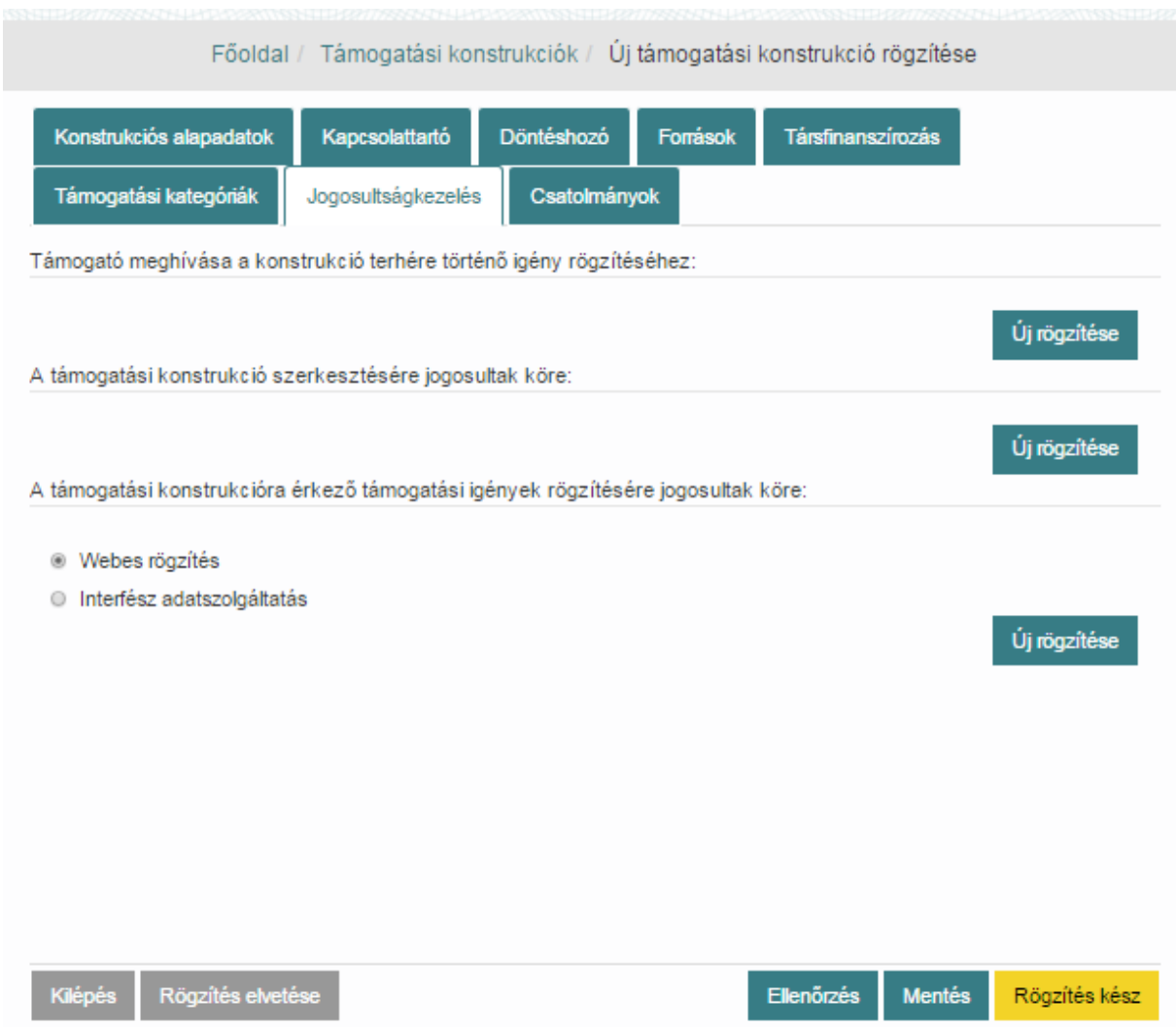

### *Támogató meghívása a konstrukció terhére történő igény rögzítéséhez:*

A funkció célja, hogy a Támogatási konstrukcióhoz legyen lehetőség más Támogatót meghívni, igény rögzítői jogosultság kiosztása érdekében. Egy konstrukcióhoz tartozhat több Támogató, de a Támogatási konstrukciót továbbra is csak a rögzítést kezdeményező Támogató tudja szerkeszteni. Az így "meghívott" Támogató kulcsfelhasználója tud más, igényrögzítő felhasználót hozzárendelni a konstrukció/igény szerkesztésére jogosultak körébe. Csak és kizárólag ezt a részét tudja szerkeszteni, más támogató felhasználóit nem adhatja hozzá, nem törölheti.

Nyomjuk meg az **Új rögzítése** gombot, melyre megnyílik a támogató keresése oldal. A meghívni kívánt kulcsfelhasználó kereséshez használjuk e keresőmezőket, majd nyomjuk meg a **Keresés** funkciógombot. Ezt követően a listából válasszuk ki a kívánt elemet, és nyomjuk meg a **Kiválaszt** funkciógombot. A rendszer táblázatban jeleníti meg a kiválasztott felhasználókat.

### *A támogatási konstrukció szerkesztésére jogosultak köre:*

Az itt felsorolásra kerülő felhasználóknak lesz kizárólagos joga jelen támogatási konstrukció módosítására, szerkesztésére.

Alapértelmezetten a Rögzítést végző felhasználó neve töltődik bele, aki kezdeményezte a konstrukció rögzítését. Ez nem törölhető.

Új felhasználó rögzítéséhez nyomjuk meg az **Új rögzítése** gombot, melyre megnyílik a felhasználó keresése oldal. Felhasználó kereséshez használjuk e keresőmezőket, majd nyomjuk meg a **Keresés** funkciógombot. A lista azokat a felhasználókat tartalmazza, melyek támogató szervezete ugyanaz, mint a rögzítő felhasználó támogató szervezete. A listából válasszuk ki a kívánt felhasználót és nyomjuk meg a **Kiválaszt** funkciógombot. A rendszer táblázatban jeleníti meg a kiválasztott felhasználókat.

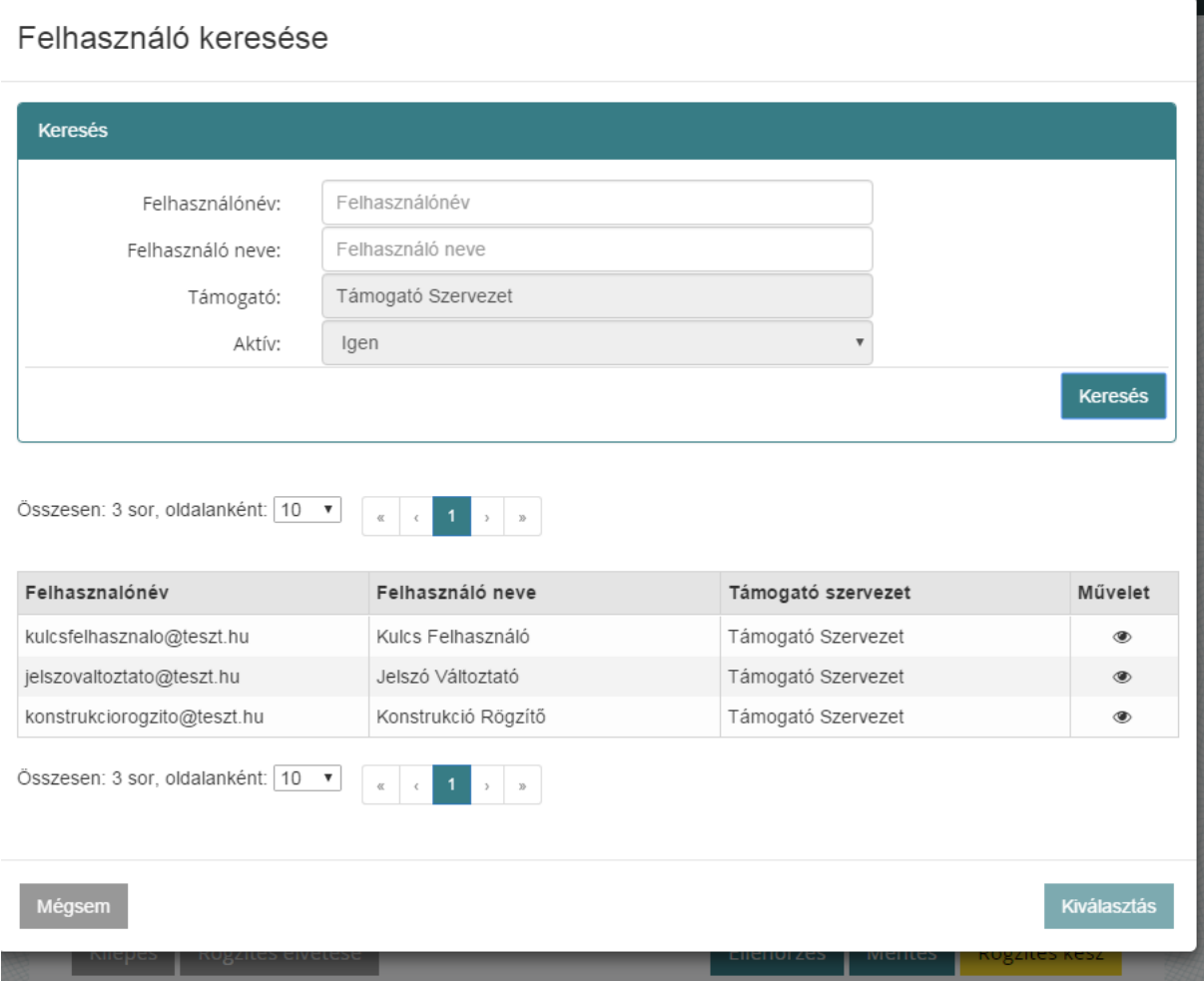

### *A támogatási konstrukcióra érkező támogatási igények rögzítésére jogosultak köre:*

Az itt felsorolásra kerülő felhasználóknak, adatküldőknek lesz kizárólagos joga a jóváhagyott támogatási konstrukcióhoz támogatási igényt rögzíteni és döntést hozni. Az itt megadott felhasználók választhatják ki ezt a támogatási konstrukciót igényléshez, illetve az itt felsorolt adatküldők küldhetnek be támogatási igényt.

Válasszunk a Webes rögzítést vagy az Interfész adatszolgáltatást. Csak az egyik választható. Utána nyomjuk meg az Új rögzítése funkciógombot. Webes rögzítés esetén megnyílik a felhasználók listája, Interfész adatszolgáltatás esetén megnyílik az adatszolgáltatók listája. Válasszuk ki a kívánt felhasználót vagy adatküldőt. A rendszer táblázatban jeleníti meg a kiválasztott felhasználókat vagy adatküldőket.

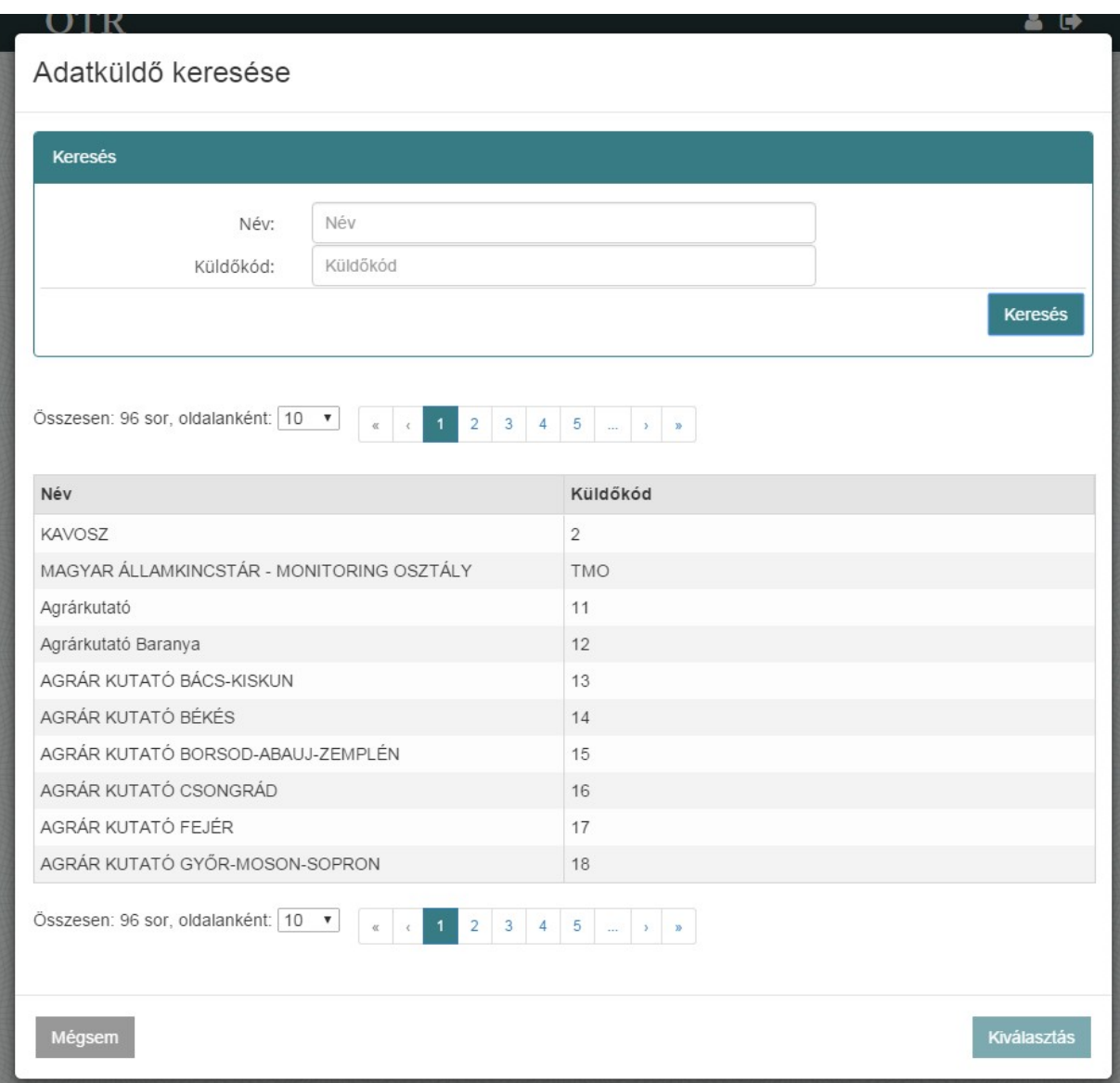

Miután mindhárom jogosultsági kötnél kiválasztottuk a felhasználókat, nyomjuk meg a **Mentés** funkciógombot.
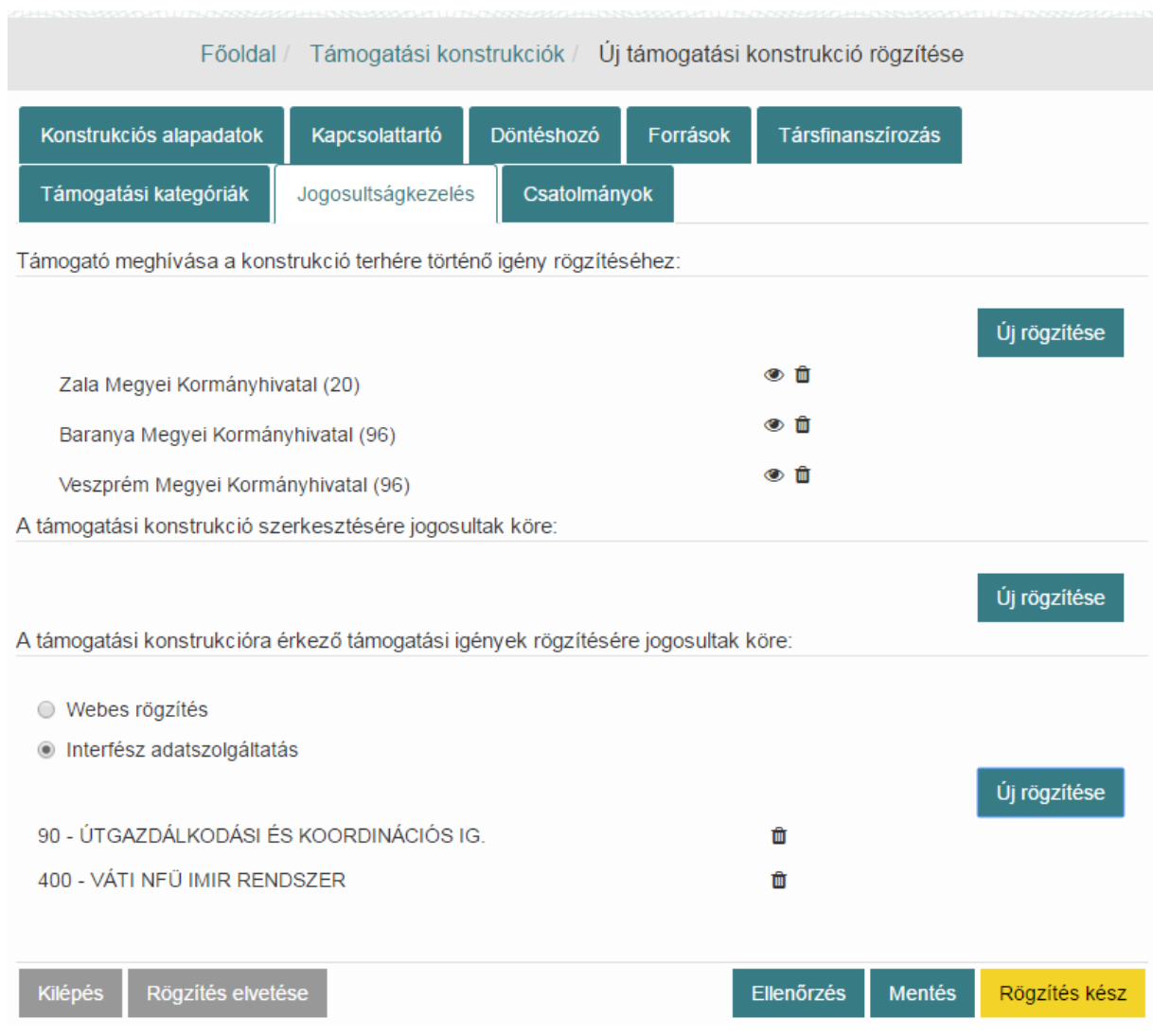

### **5.2.8. Csatolmányok rögzítése**

A támogatási konstrukcióhoz tartozó csatolmányok rögzítése.

Válasszuk a **Csatolmányok** fület és töltsük fel a szükséges fájlokat. Nyomjuk meg az **Új rögzítése** gombot, válasszuk ki a számítógépünkről a feltöltendő fájlt, írjunk hozzá leírást, majd nyomjuk meg a **Feltöltés** funkciógombot. A rendszer megjeleníti a feltöltés dátumát. A **Törlés** gombbal törölhetjük a feltöltött dokumentumot. Az **Új rögzítése** gombbal tölthetünk fel újabb dokumentumokat.

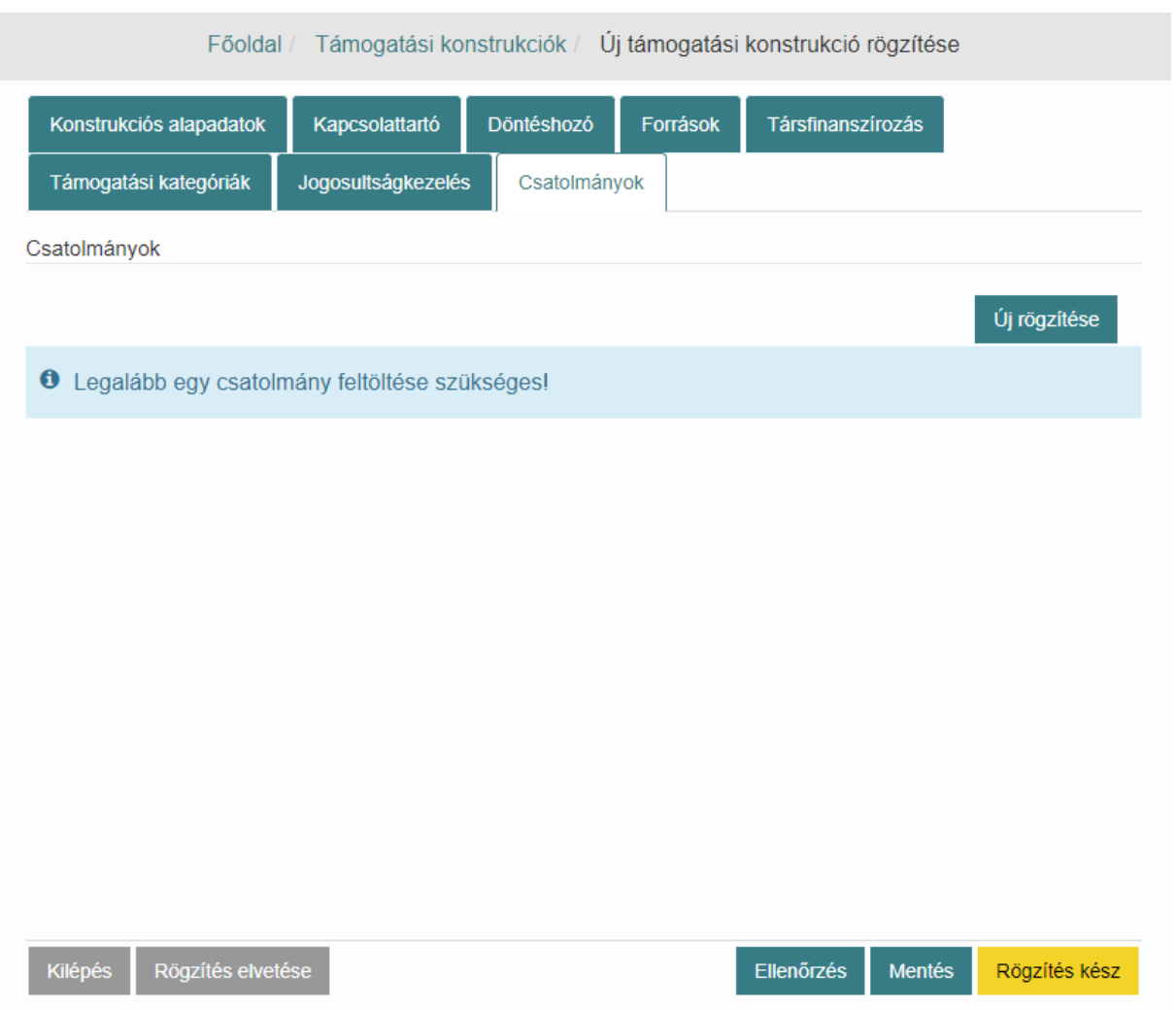

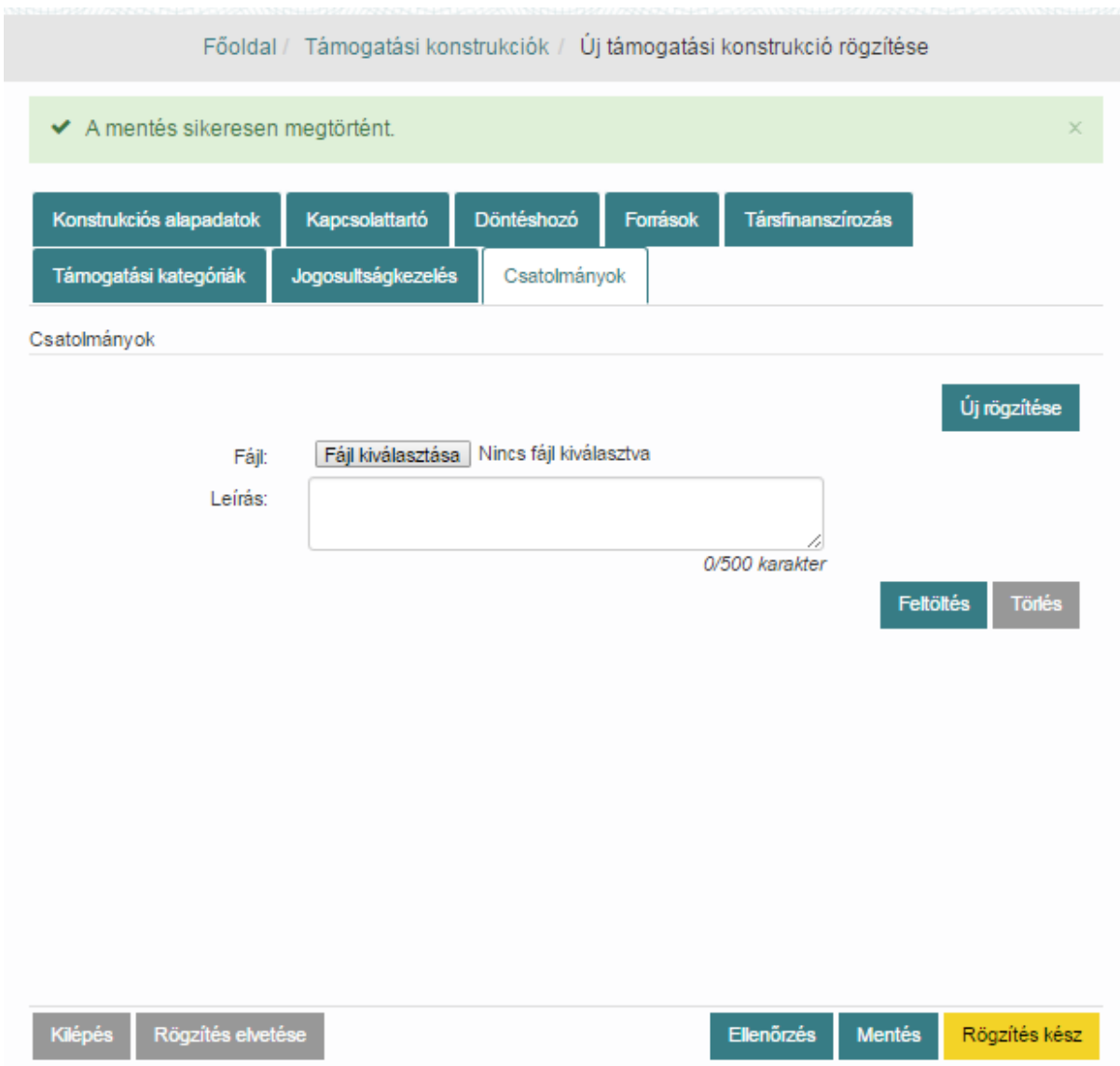

A dokumentumok feltöltése után nyomjuk meg a **Mentés** funkciógombot.

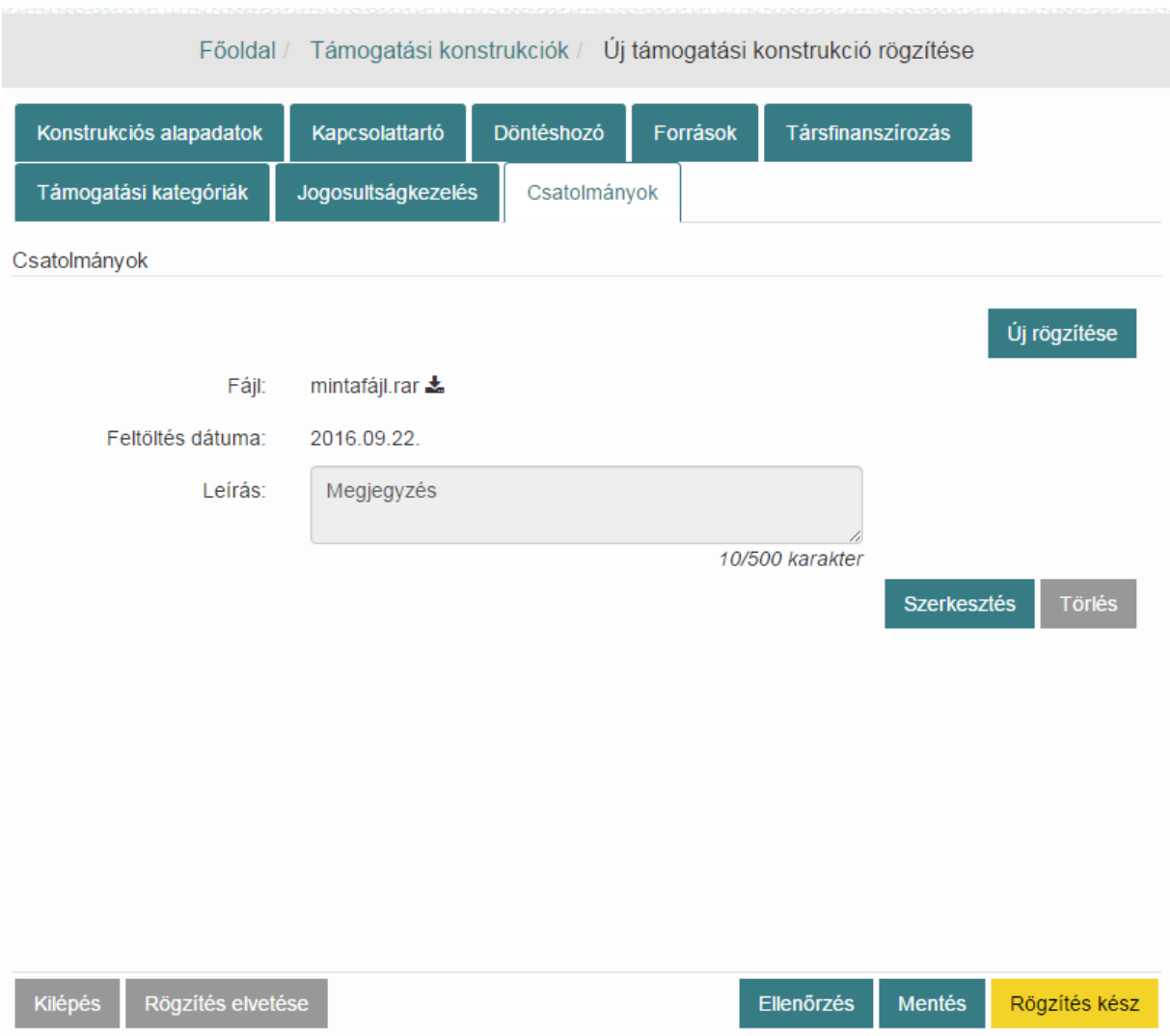

Az összes adat kitöltése után nyomjuk meg a **Rögzítés kész** funkciógombot.

Ekkor a rendszer ellenőrzi a Támogatási konstrukcióhoz rendelkezésre álló keret összegét úgy, hogy a Felhasznált keret összeghez hozzáadja a támogatás biztosításához szükséges forrás tervezett összege mezőben rögzített értéket. Amennyiben a kiszámolt összeg meghaladja a Támogatási konstrukció keretösszegét, akkor felugró ablakban figyelmeztet erre. Ez az ellenőrzés a konstrukcióra rögzített valamennyi forrásra és hozzá tartozó összegre lefut.

Amennyiben az ellenőrzés során a keretet nem lépi túl a konstrukció, akkor **Rögzített** státuszba kerül a Támogatási konstrukció.

Amennyiben a keretfigyelésnél kerettúllépés történik, akkor a felugró ablakban kell megerősítenünk a döntést, hogy így is rögzítjük-e a konstrukciót vagy módosítunk a konstrukciós adatokon. Igen választása esetén a támogatási konstrukció **Rögzített** státuszba kerül.

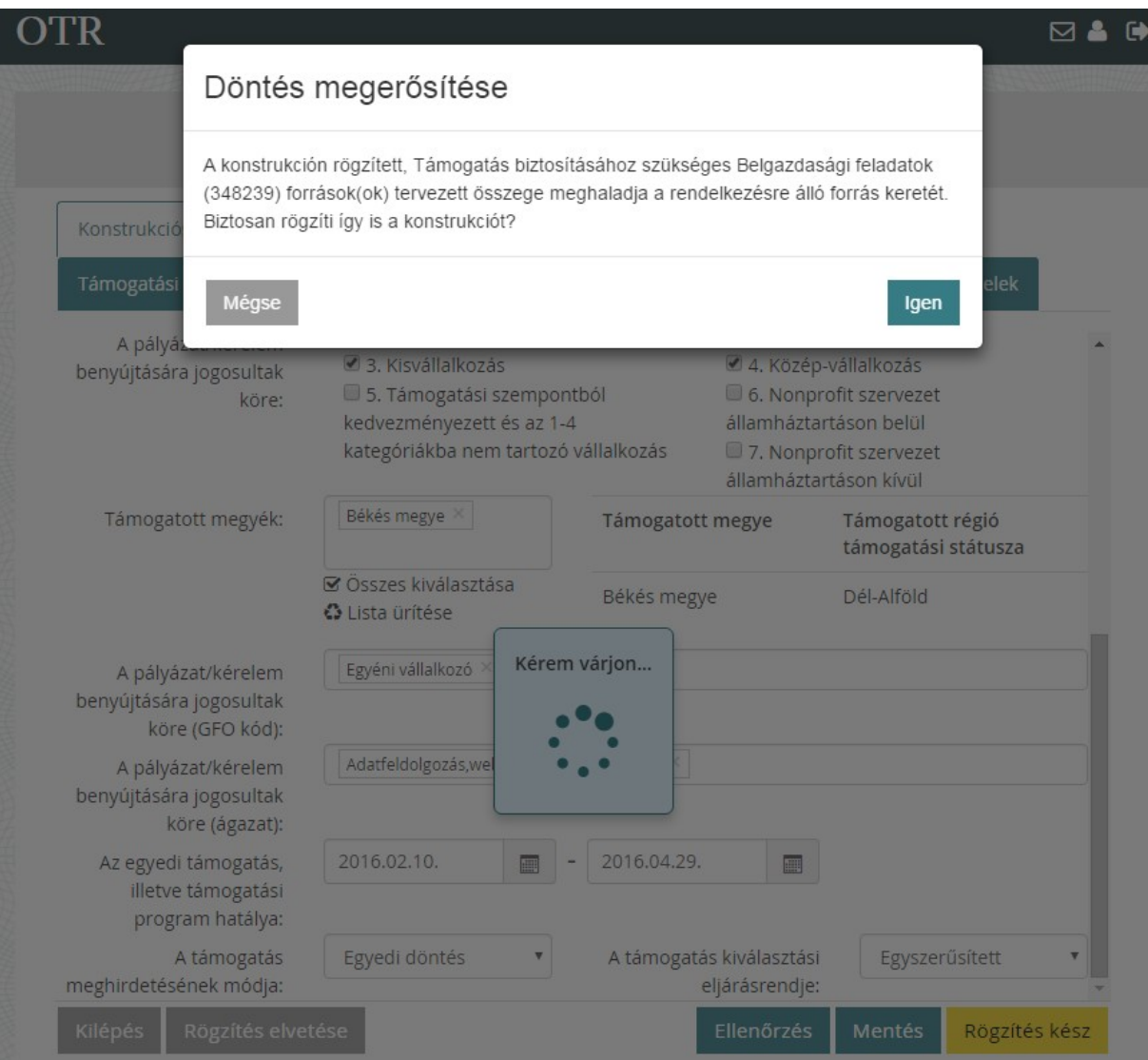

# **5.3. Támogatási konstrukciók listázása**

Kattintsunk a **Támogatási konstrukciók** / **Támogatási konstrukciók listázása** menüpontra. Listázhatjuk az összes konstrukciót a **Keresés** gomb megnyomásával, vagy az egyes keresőmezők kitöltésével konkrét konstrukcióra is rákereshetünk.

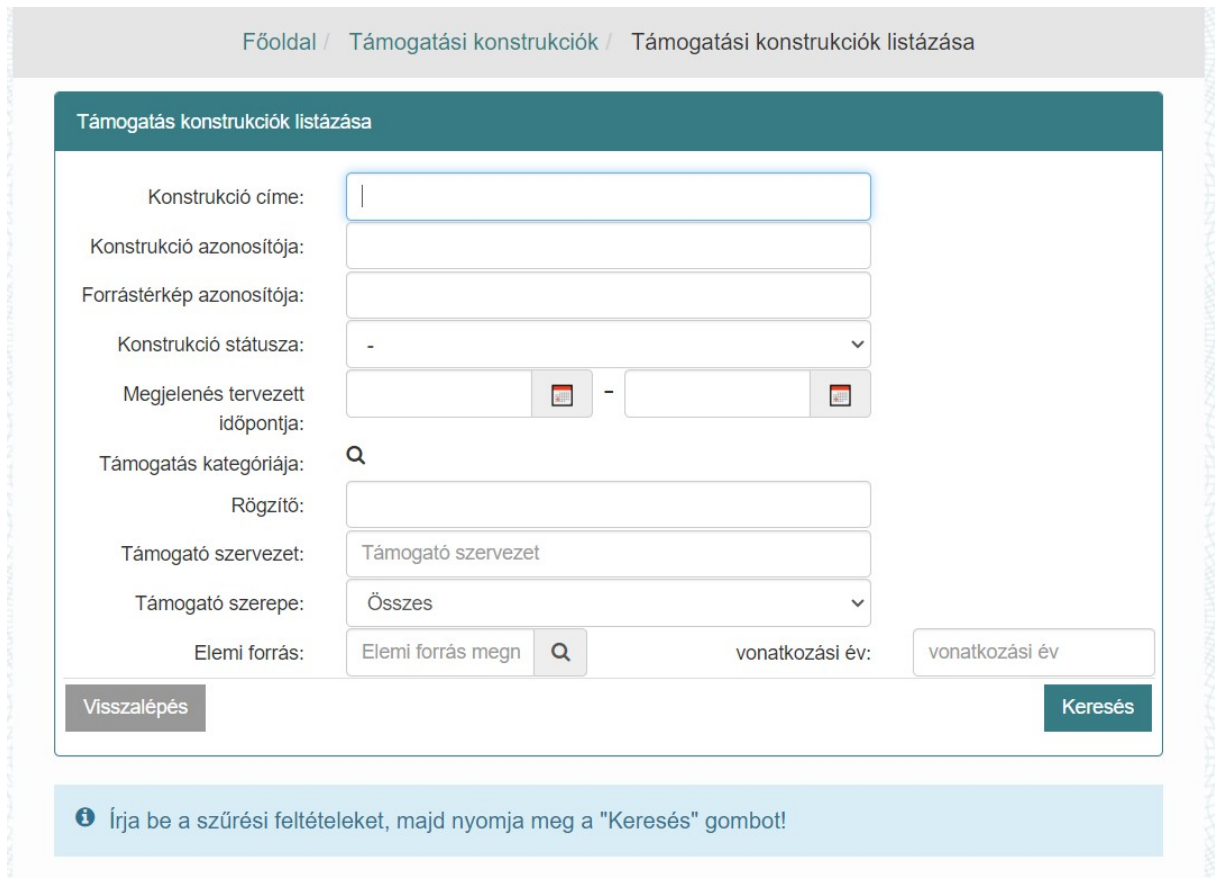

#### **5.3.1. Támogatási konstrukció megtekintése**

A találati listában megjelent konstrukciók közül válasszuk ki a kívánt sort és kattintsunk a Művelet oszlopban a Megtekint <sup>®</sup> ikonra. Ekkor megnyílik a megtekintés képernyő, ahol láthatjuk a konstrukció összes adatát. A képernyő felső részében láthatjuk a Támogatási konstrukció főbb adatait, a Támogatási konstrukció azonosítóját, státuszát, a Támogató szervezetet, a rögzítő nevét és a rögzítés dátumát.

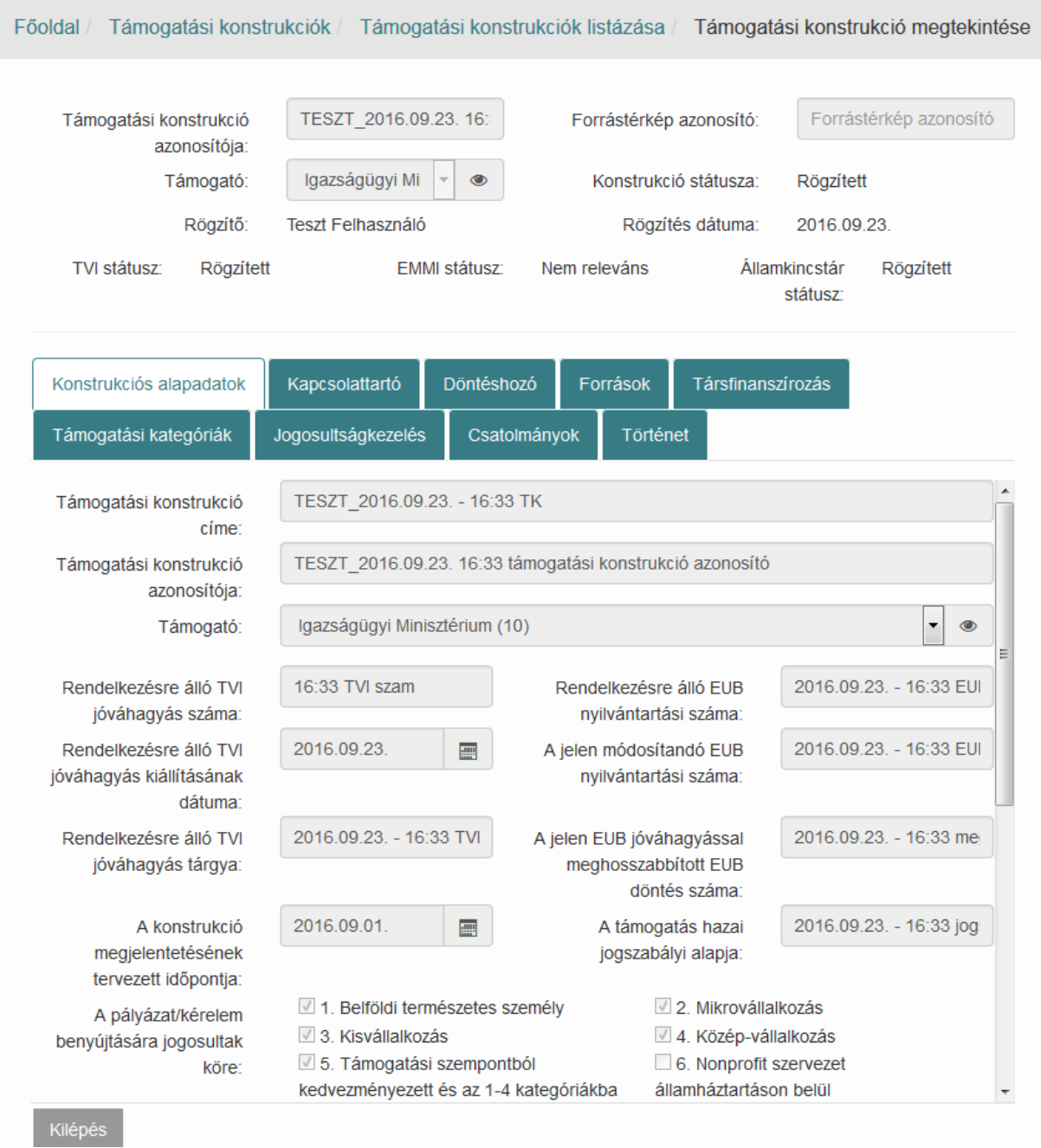

A **Történet** fülön láthatjuk a Támogatási konstrukción végrehajtott módosítások listáját, és azokat meg is nézhetjük a Megtekint ikonra kattintva. Történet fülön megtalálható az is, hogy a módosítást végrehajtó felhasználó melyik Jóváhagyó szervezet tagja.

### **5.3.2. Támogatási konstrukció szerkesztése**

A támogatási konstrukció szerkeszthetősége a támogatási konstrukció státuszától függően az alábbiak szerint változik.

- **Vázlat** Ekkor szerkeszthető minden adat a támogatási konstrukción.
- **Rögzített** Ebben az állapotban is szerkeszthető a konstrukció minden adata mindaddig ameddig a jóváhagyás folyamata el nem indul, azaz ameddig az Ügyintézés alatt állapotváltás bekövetkezik. Amennyiben ez az állapotváltás a konstrukció szerkesztése alatt történik meg a szerkesztés során elvégzett módosítások nem menthetőek és "Hiba történt a léptetés során" üzenettel szembesül a felhasználó.
- **Ügyintézés alatt** Ekkor NEM szerkeszthető semmilyen adata a támogatási konstrukciónak, csak megtekintésre lehet megnyitni, szerkesztésre nem.
- **Hiánypótlás alatt** Ekkor szerkeszthető minden adat a támogatási konstrukción.
- **Hiánypótlás kész** Ekkor NEM szerkeszthető semmilyen adata a támogatási konstrukciónak, csak megtekintésre lehet megnyitni, szerkesztésre nem.
- **Elfogadott** A következő tabok szerkeszthetők csak: Kapcsolattartó, Döntéshozók, Források, Társfinanszírozás, Jogosultságkezelés.
- **● Elutasított** Ekkor NEM szerkeszthető már semmilyen adata a támogatási konstrukciónak, ugyanakkor aktív a **Szerkesztés** ikon amivel megnyitható a konstrukció, és az **Újként rögzít** funkciógomb segítségével létrehozható a konstrukció új példánya.

A találati listában megjelent konstrukciók közül válasszuk ki a kívánt sort és kattintsunk a Művelet oszlopban a Szerkeszt • ikonra. Ekkor megnyílik a szerkesztés képernyő, ahol láthatjuk a konstrukció összes adatát. A képernyő felső részében láthatjuk a Támogatási konstrukció főbb adatait, a Támogatási konstrukció azonosítóját, státuszát, a Támogató szervezetet, a rögzítő nevét és a rögzítés dátumát. Módosítsuk a kívánt adatokat, majd nyomjuk meg a **Módosítás kész** funkciógombot. Az egyes füleken lévő adatok mentéséhez nyomjuk meg a **Mentés** gombot, ezután ki is léphetünk a szerkesztésből, a mentett módosítások megmaradnak, majd később folytathatjuk a szerkesztést.

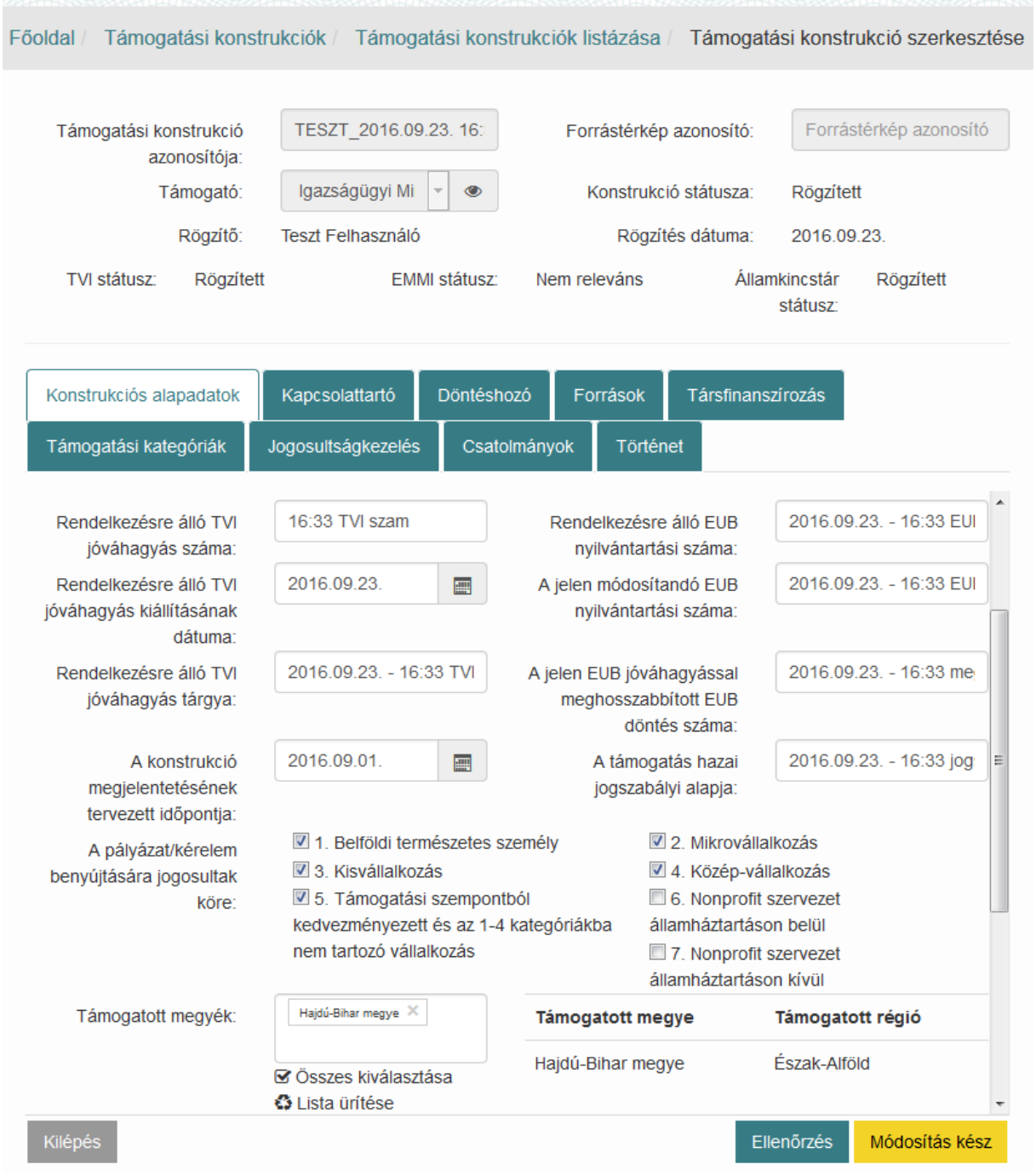

**Ellenőrzés** funkciógomb megnyomásakor a rendszer ellenőrzi az adatokat és a kötelező mezők kitöltöttségét. Hiba esetén pirossal jelöli a hibás mezőket.

# **5.3.3. Támogatási konstrukció nyomtatása**

Az OTR alkalmazásban lehetőségünk van a támogatási konstrukciók nyomtatására. Nyissuk meg a támogatási konstrukciót megtekintésre vagy szerkesztésre az előző fejezetekben bemutatott módon. A megnyitást követően, minden tabon a képernyő jobb alsó sarkában találjuk a **Nyomtatás** funkciógombot.

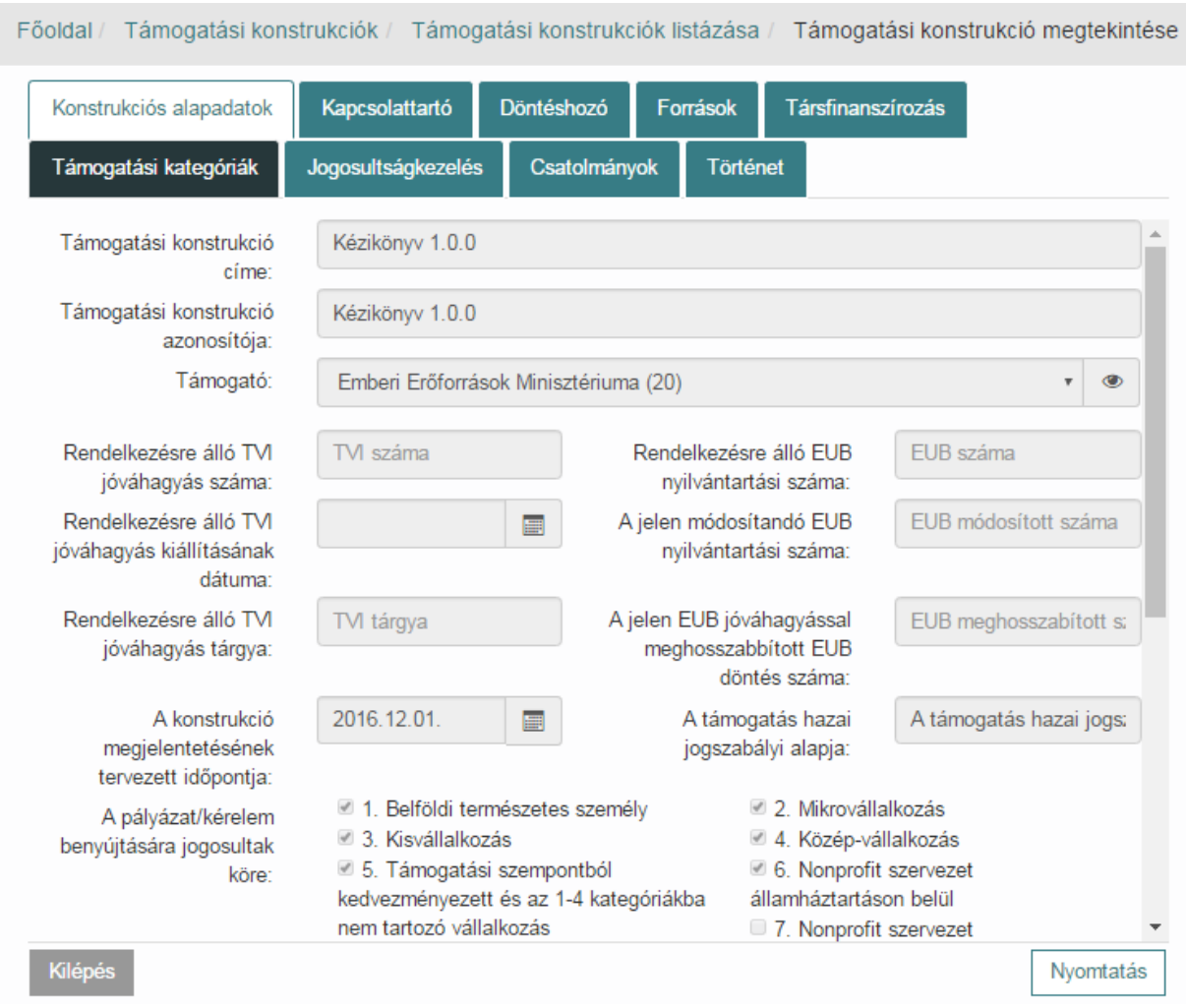

Példa képernyőkép, megtekintésre megnyitott támogatási konstrukció:

### **5.4. Hiánypótlás**

Hiánypótlásra küldött konstrukció **Hiánypótlás alatt** státuszba kerül. Hiánypótlásnál lehetőségünk van módosítani a konstrukció adatait. Keressük meg a támogatási konstrukciót a Támogatási konstrukciók listázása fejezetben leírtak szerint majd nyissuk meg azt szerkesztésre.

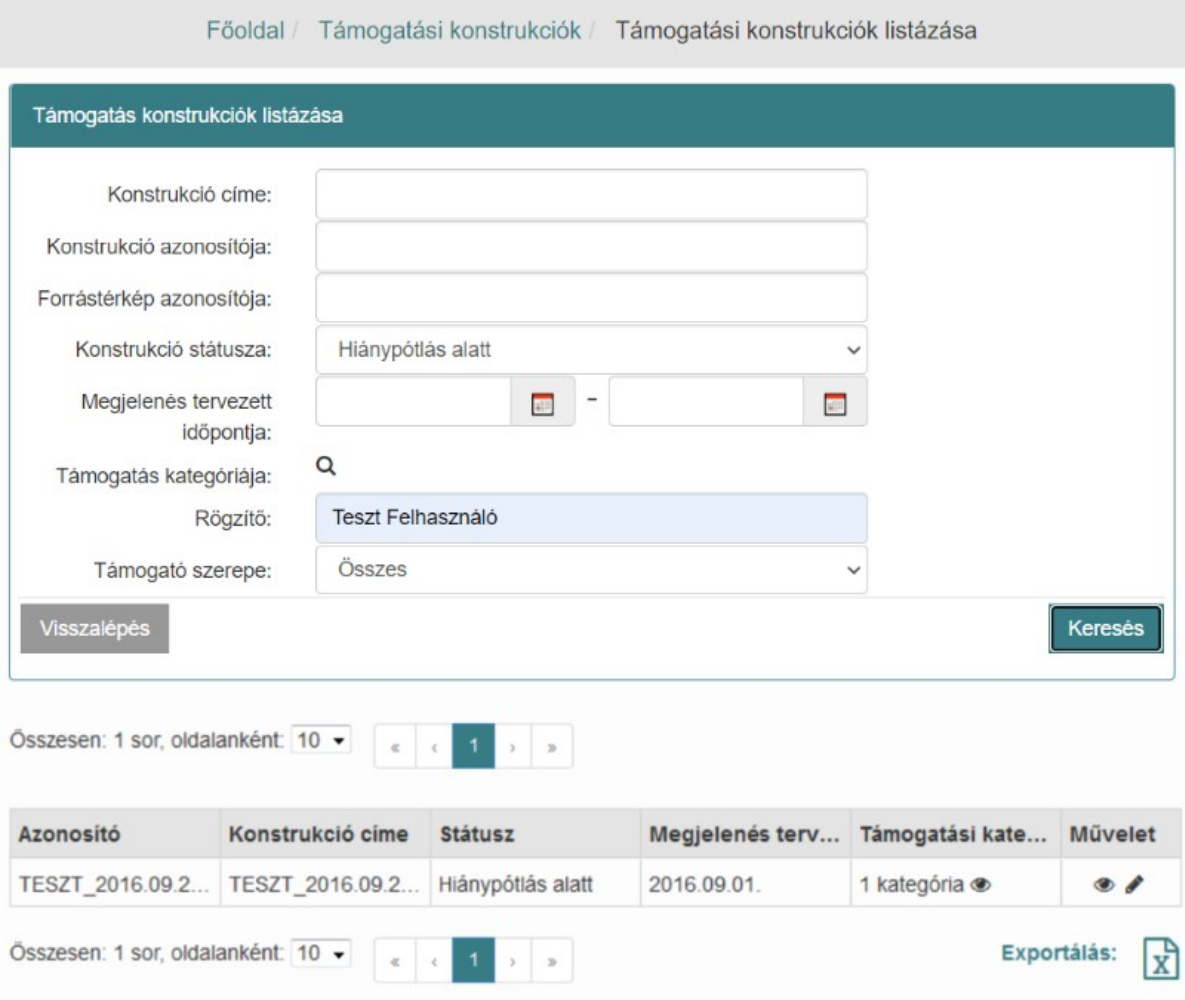

 $-$ 

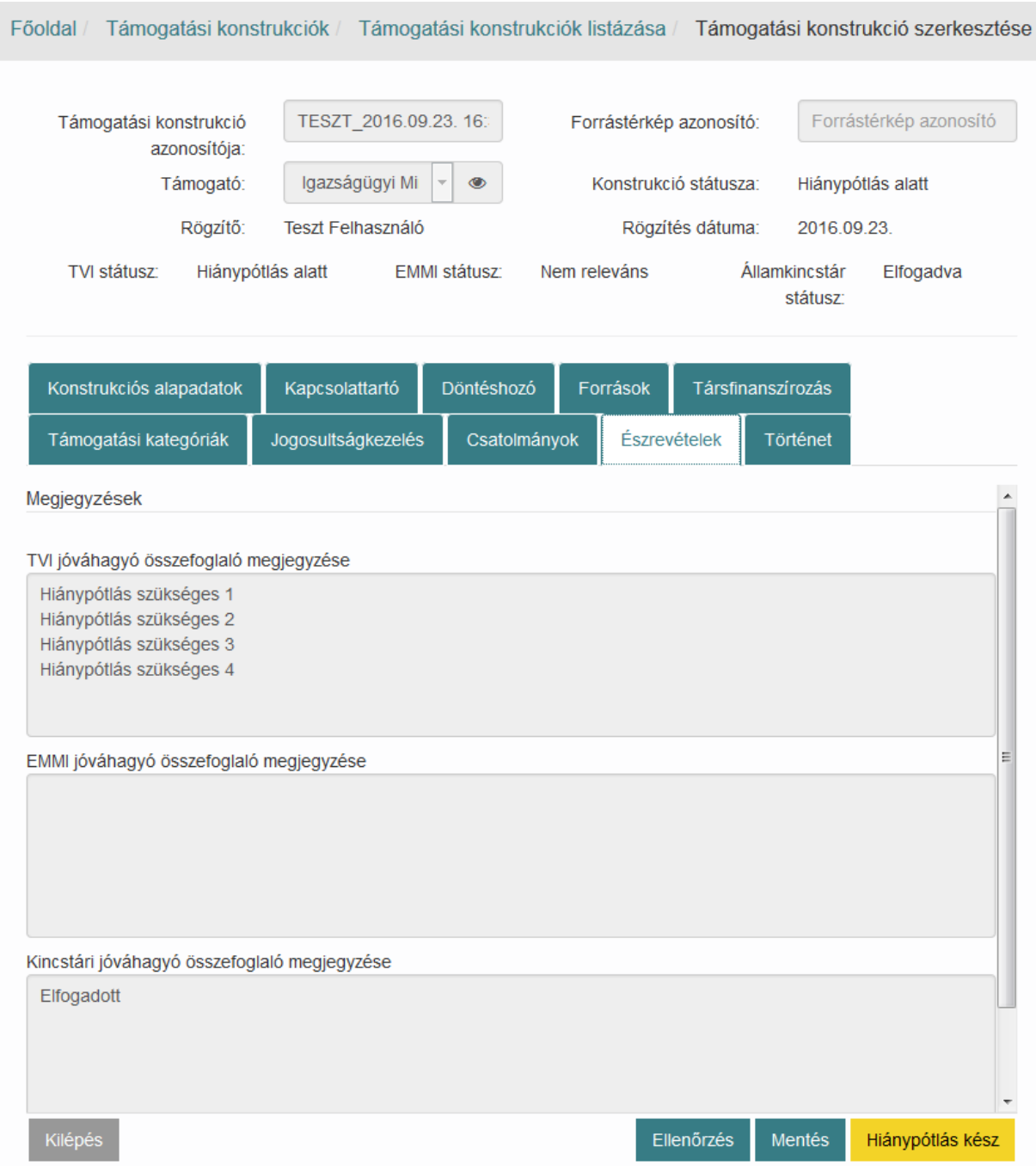

# Kattintsunk az **Észrevételek** fülre ahol a jóváhagyási folyamatban részvevők észrevételeit láthatjuk.

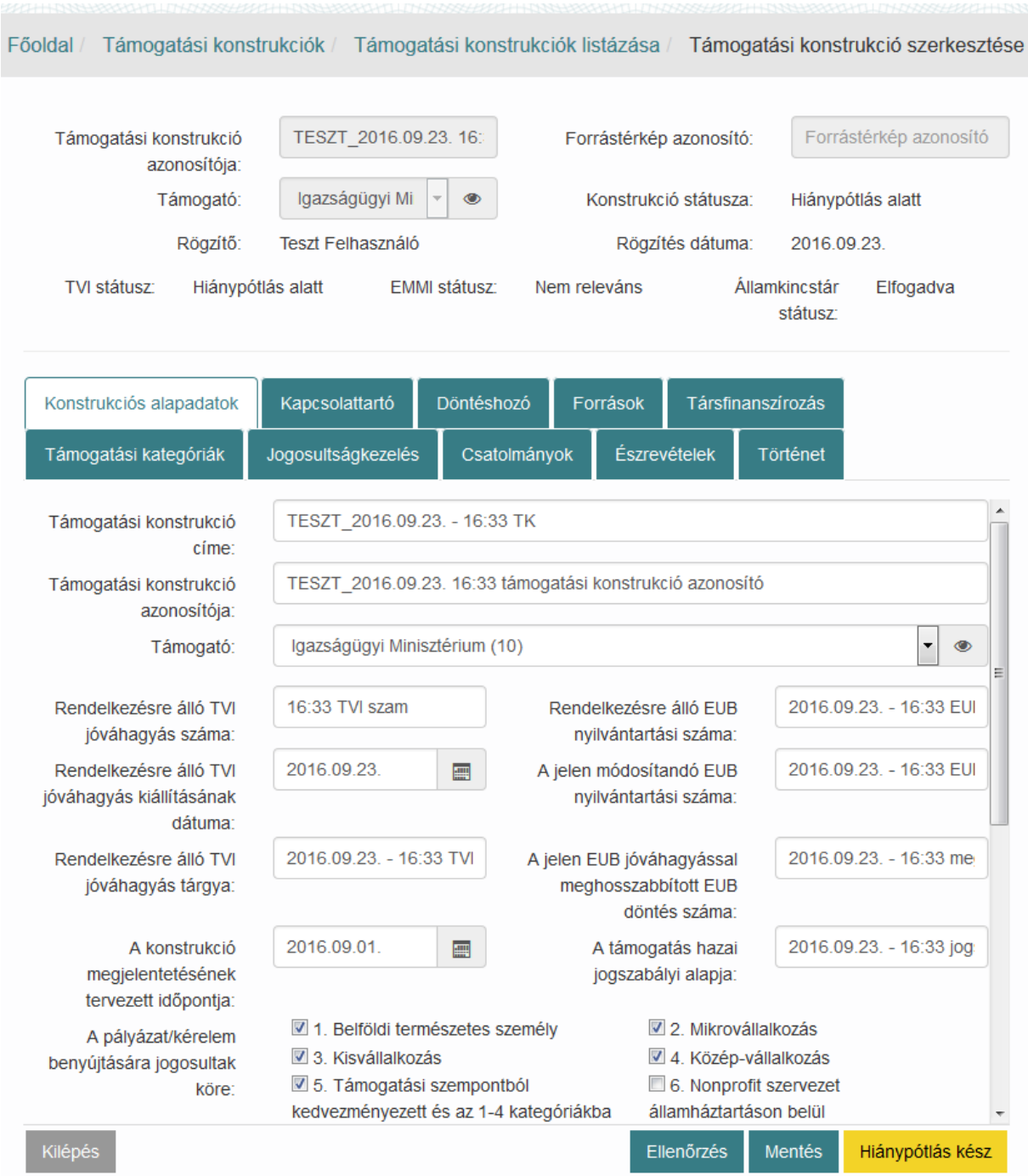

#### A kívánt módosítások elvégzése után nyomjuk meg a **Hiánypótlás kész** funkciógombot.

**Hiánypótlás kész** státuszban csak megtekinteni tudjuk a konstrukciót.

# **5.5. Források / Technikai előirányzat módosítása, törlése**

Kulcsfelhasználói jogosultság birtokában lehetőségünk van a Technikai előirányzat módosítására az elfogadott konstrukcióban.

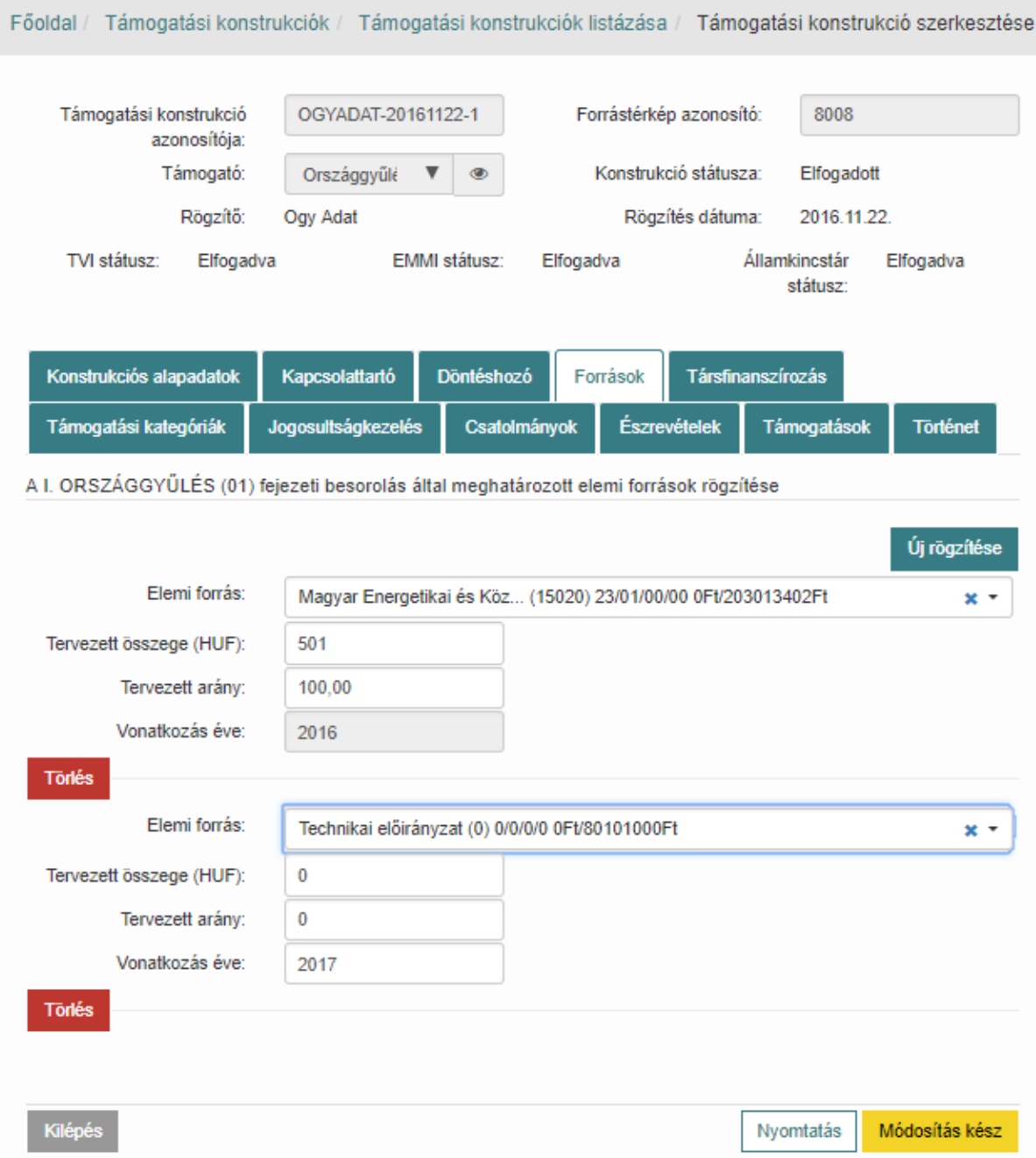

Keressük meg a módosítani kívánt Támogatási konstrukciót majd nyissuk meg szerkesztésre azt. Ezt követően a Források tabon az elemi források között módosíthatjuk a Technikai előirányzatot a **legördülő listából** kiválasztva a kívánt elemet.

A Technikai előirányzat törlésére a **Törlés** funkciógombbal van vehetőség.

Miután elvégeztük a szükséges módosításokat, kattintsunk a **Módosítás kész** funkciógombra a változtatások érvénybe léptetéséhez.

FIGYELEM: A Technikai előirányzat módosítását / törlését követően az összes – a Támogatási konstrukcióra rögzített, még nem lezárt állapotú – Támogatási igényt aktualizálni szükséges. A Támogatási igény szerkesztésekor az alkalmazás nem engedi léptetni az igényt ameddig a **Támogatási** **igény / Igénylés alapadatai** tabon **A támogatás forrásának megnevezése** blokk nem kerül aktualizálásra a Támogatási konstrukció szerintire.

Ezt oly módon tehetjük meg, hogy a Támogatási igényt a **Visszaléptetés** funkciógombbal visszaléptetjük egészen Vázlat állapotig, ill. ebben az állapotban elvégezzünk az adatok aktualizálását.

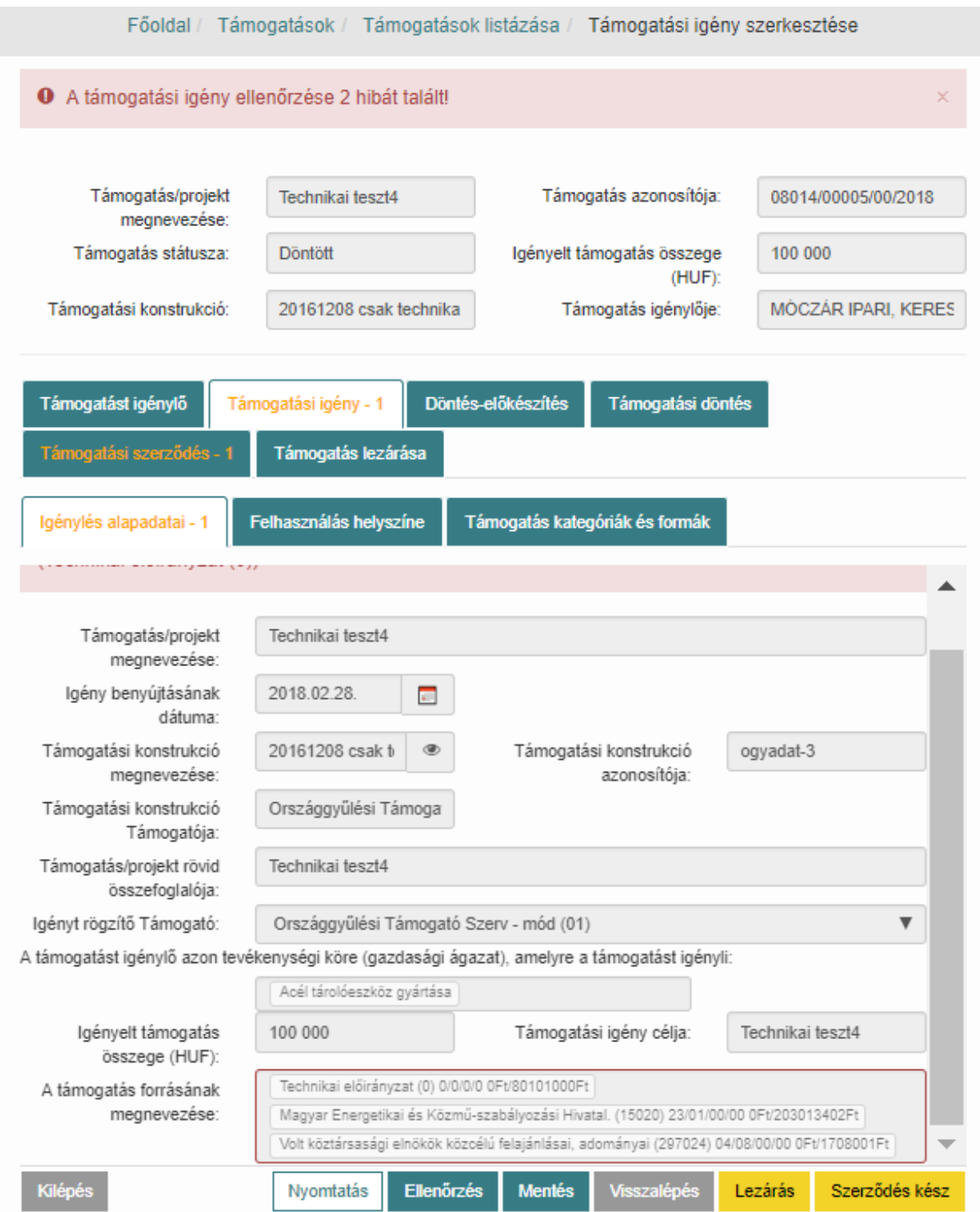

# **6. Támogatási konstrukció jóváhagyási folyamata**

Az OTR alkalmazásban a Támogatók által rögzített támogatási konstrukciók ellenőrzését és azok jóváhagyását a Jóváhagyó szervezetek (TVI-, Civil-, Kincstár) felhasználói végzik. A jóváhagyási folyamat nem kerül bemutatásra jelen dokumentumban.

Arról, hogy a támogatási konstrukció a jóváhagyási folyamat mely fázisában van a támogatási konstrukció státuszából értesülhetünk. Nyissuk meg a támogatási konstrukciót megtekintésre.

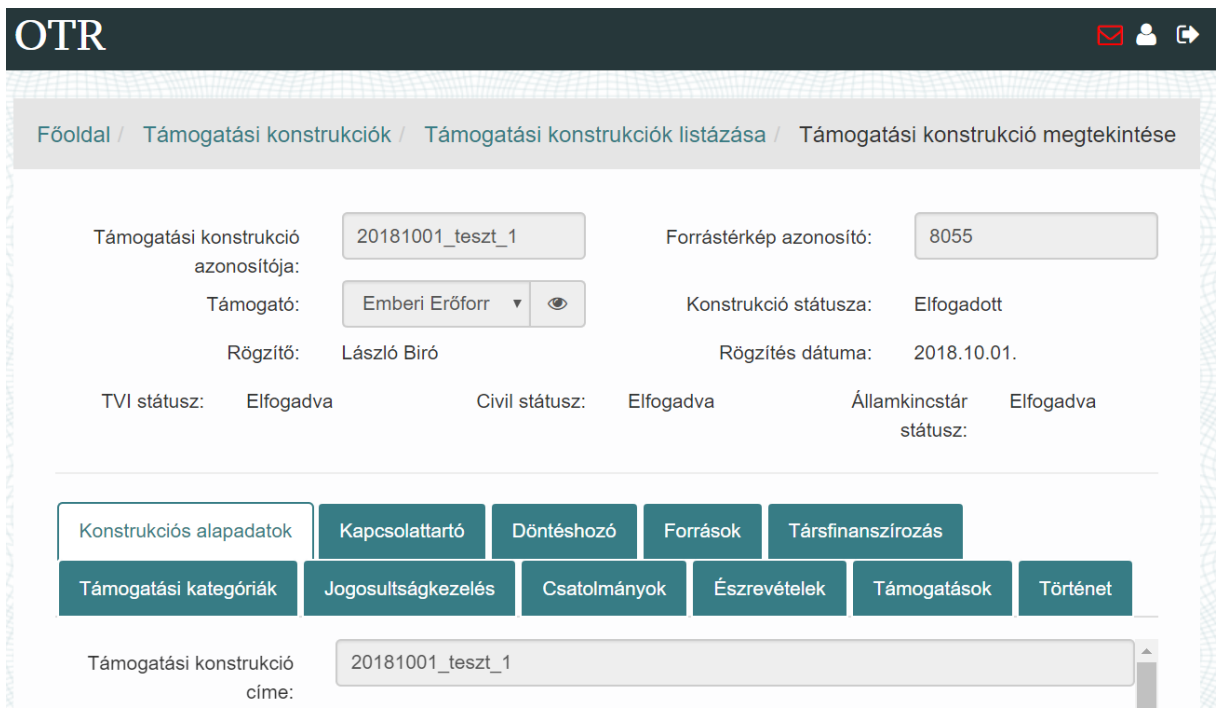

A konstrukció státuszán túl az OTR rendszer e-mail üzeneteket küldd a jóváhagyási folyamat előrehaladása során. Ezeket az üzeneteket a saját postafiókunkba kapjuk és olvashatjuk el, ill. az OTR alkalmazás Üzenetek menüpontjában.

# **6.1. Támogatási konstrukcióhoz ügyintéző és jóváhagyó rendelése**

A jóváhagyási folyamat az Észrevételező ügyintéző és a jóváhagyó kiválasztásával kezdődik. A kiválasztást TVI-,Civil-, Kincstári jóváhagyók végzik.

A Főoldalon a **Támogatási konstrukciók** ikonra, majd ezt követően a **Támogatási konstrukciók jóváhagyása** menüpontot választva a Támogatás konstrukciók listázója jelenik meg. A keresést a Támogatási konstrukció címe, Konstrukció azonosítója, Konstrukció státusza, Rögzítés dátuma mezők segítségével szűkíthetjük. A listázást a **Keresés** gomb indítja.

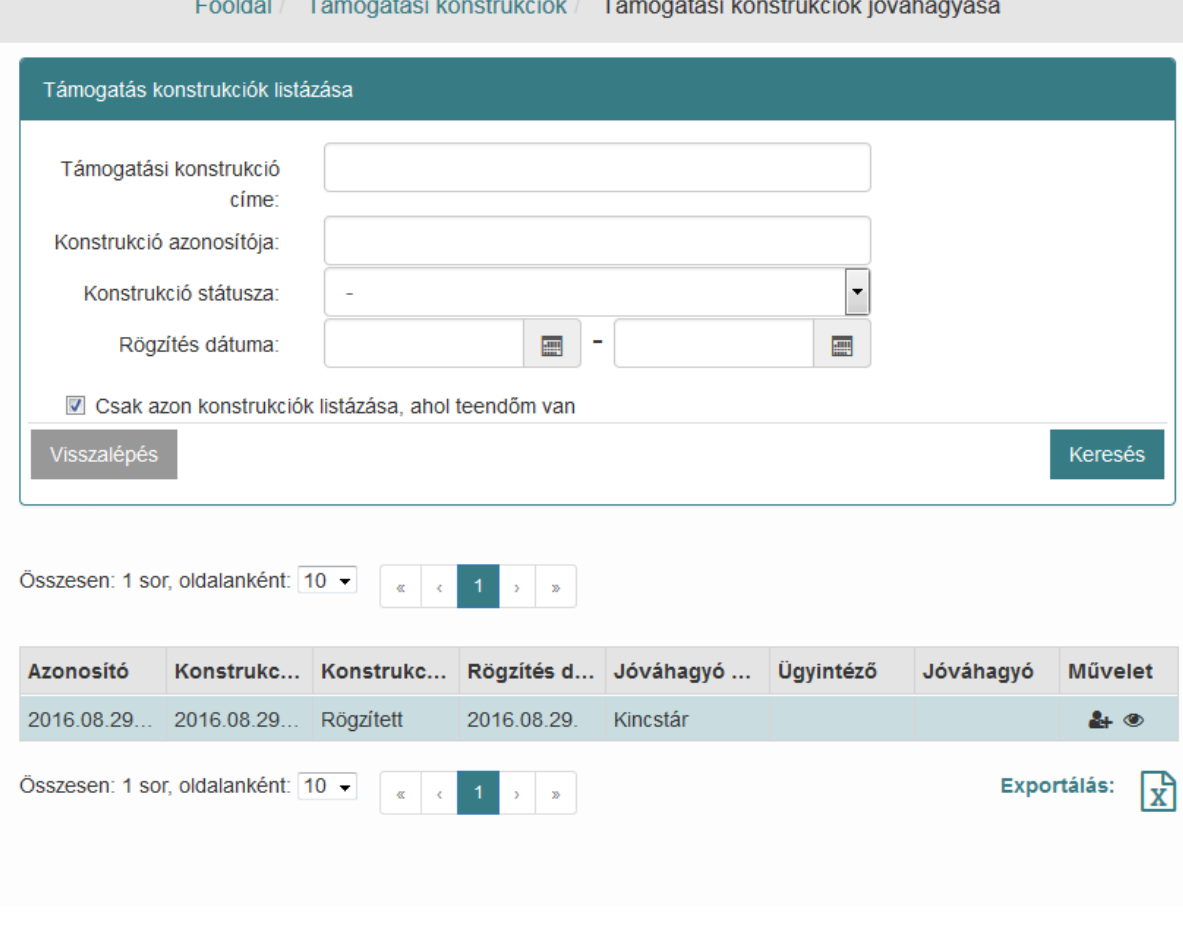

Észrevételező ügyintéző, jóváhagyó hozzárendelése a **Művelet** oszlop piktogramjára kattintva a **Támogatási konstrukcióhoz ügyintéző rendelése** felugró ablakban történik. Válassza ki az észrevételező ügyintézőt, ill. a jóváhagyót a legördülő listában megjelenő felhasználók közül, majd kattintson a **Továbbítás ügyintézőnek** gombra.

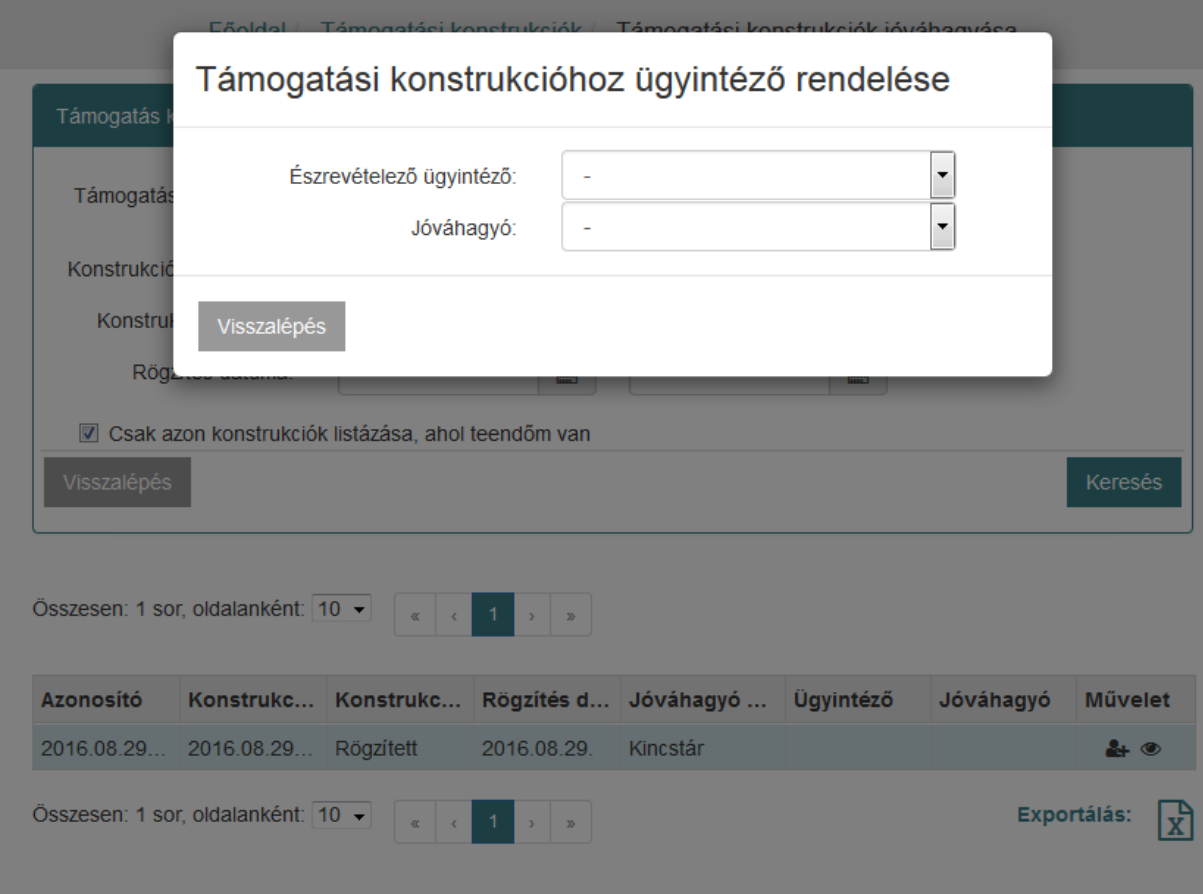

# **6.2. Támogatási konstrukció ügyintézése, jóváhagyása**

Amennyiben megtörtént az Észrevételező ügyintéző és a Jóváhagyó hozzárendelése egy támogatási konstrukcióhoz a 6.1. Támogatási konstrukcióhoz ügyintéző rendelése fejezetben bemutatott módon

a konstrukció jóváhagyási folyamata a (**Szerkeszt**) piktogramra kattintva kezdhető meg.

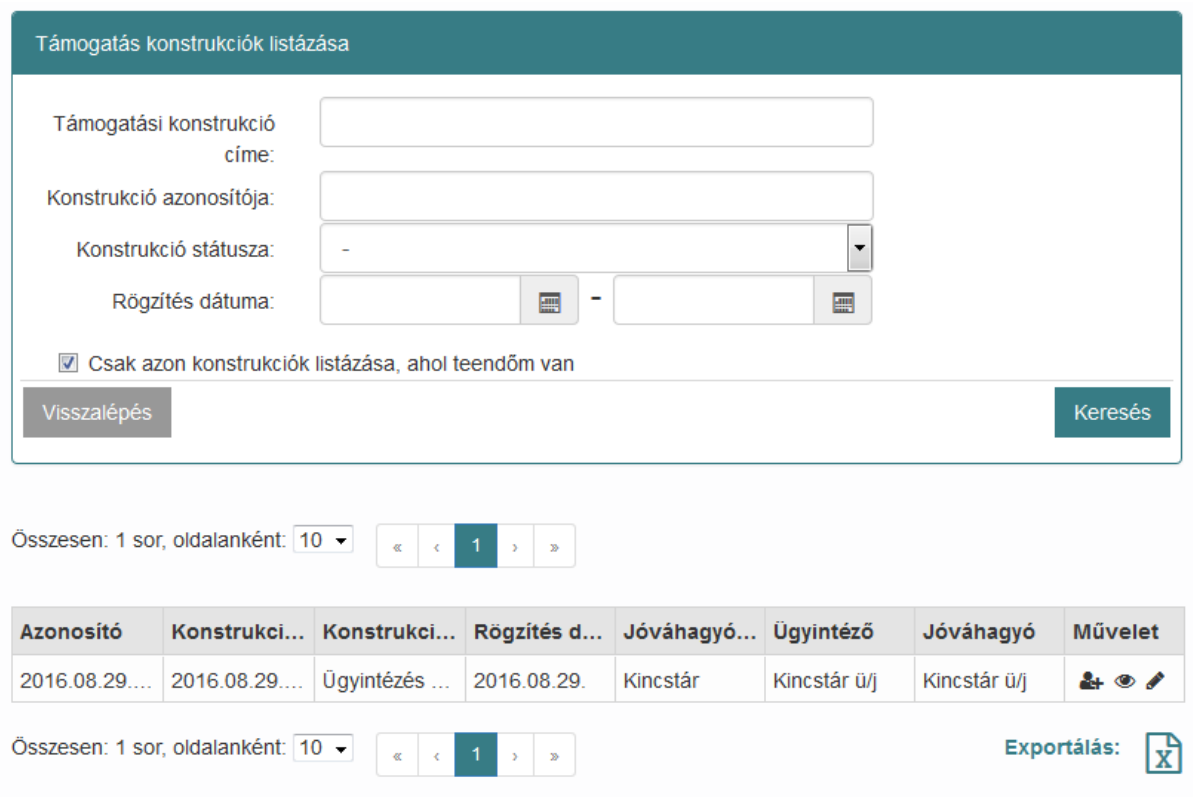

A konstrukciós adatok részletes ellenőrzése után az észrevételező a **Döntés** fülön a **Javasolt döntés** legördülő menüből a megfelelő értéket kiválasztva tehet javaslatot a támogatási konstrukció **elfogadás**ára, **elutasítás**ára, vagy **hiánypótlás**ára. Miután megtörtént a döntés beállítása a **Továbbítás jóváhagyónak** gombra kattintva léptethető tovább a folyamat, azaz a támogatási konstrukció a korábban beállított jóváhagyóhoz kerül át jóváhagyásra.

# **6.3. TVI által szerkeszthető mezők**

A jóváhagyási folyamat során nincs lehetőség a konstrukciós alapadatok módosítására. Ez alól kivételt képez az alábbi három mező:

- Rendelkezésre álló TVI jóváhagyás száma
- Rendelkezésre álló TVI jóváhagyás kiállításának dátuma
- Rendelkezésre álló TVI jóváhagyás tárgya

Státuszváltáskor - Továbbítás jóváhagyónak funkciógomb hatására - ezen mezők értékeit módosulnak a Támogató által rögzített konstrukcióban.

# **6.4. Civil jóváhagyó szervezet esete**

Támogatási konstrukcióhoz ügyintéző és jóváhagyó rendelése a 6.1-es fejezetben leírtak szerint történik ennél a szervezetnél is azzal a kiegészítéssel, hogy az OTR alkalmazás a figyelmezteti a felhasználót arra, hogy a konstrukciós alapadatoknál megadott minősítési kód alapján releváns vagy sem Civil jóváhagyás szempontjából az adott konstrukció.

Válasszuk ki az **Civil jóváhagyás szempontból releváns** legördülő listából a kívánt értéket és ennek megfelelően léptessük tovább a jóváhagyási folyamatot.

- Releváns esetén rendeljünk Észrevételező ügyintézőt és Jóváhagyót a konstrukcióhoz, hogy elvégezhessék a jóváhagyási folyamatot.
- Nem releváns esetén a **Nem releváns** gombra kattintva erősítsük meg ezt a státuszt.

## **6.5. Mező szintű megjegyzések használata**

A támogatási konstrukció adatlapjának minden beviteli mezőjéhez megjegyzés rögzíthető amennyiben a konstrukciós példány Ügyintézés alatt, vagy Jóváhagyás alatt státuszban van.

Nyomja le a Ctrl billentyűt és kattintson egyszer a mezőre melyhez megjegyzést kíván fűzni, ezt követően egy felugró ablakba billentyűzheti be a szöveges megjegyzését. Az **OK** gombbal mentse a megjegyzést.

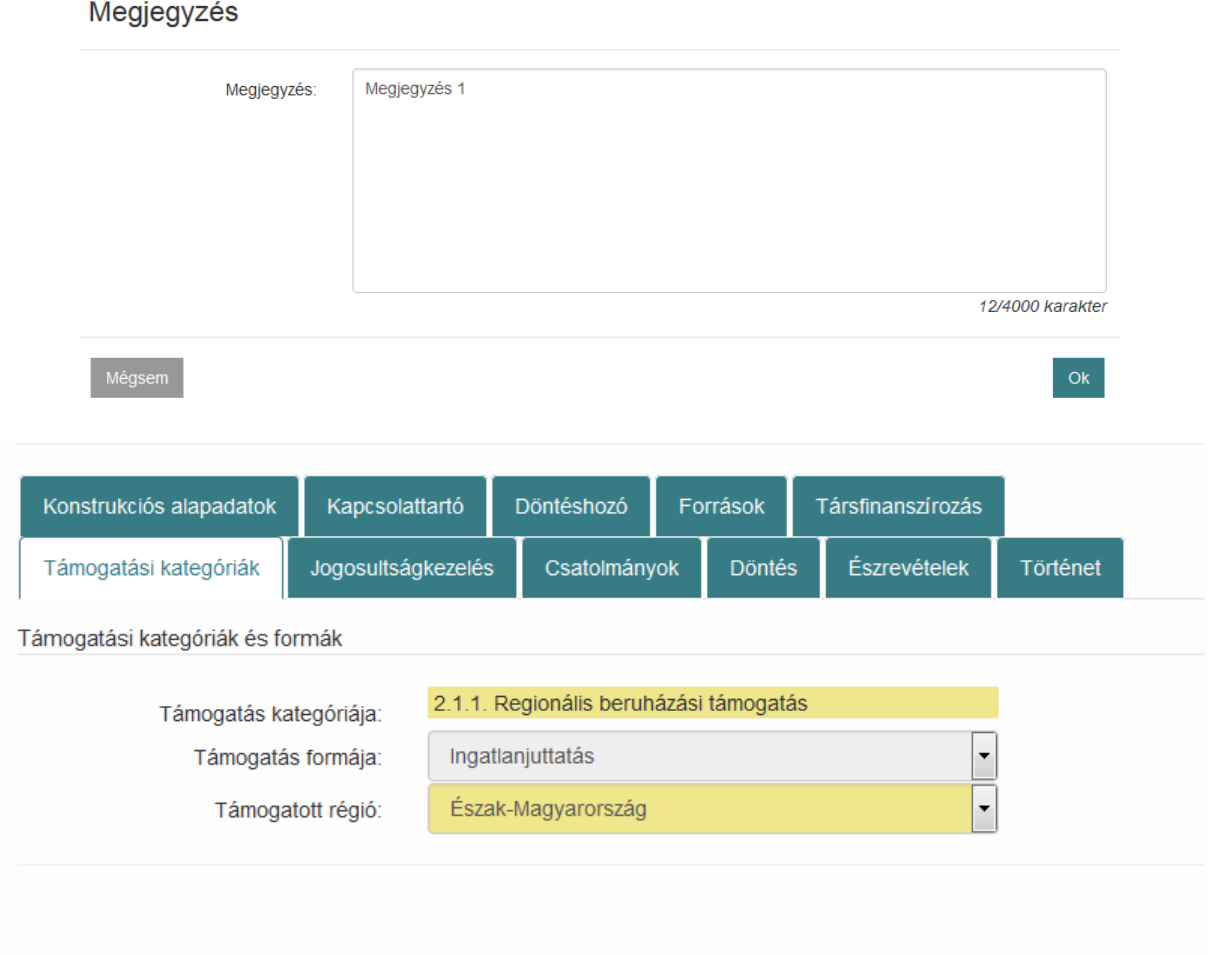

Azok a mezők melyhez megjegyzést fűztek eltérő színűek. A megjegyzést a Crtl + mezőre történő egyszeri kattintással tekinthetjük meg.

# **6.6. Belső, közös megjegyzések - üzenőfal**

A belső, közös megjegyzések, észrevételek rögzítésére az "üzenőfal" funkció szolgál. Támogatási konstrukció ügyintézésénél, jóváhagyásánál kattintson a **Döntés** fülre, majd a képernyő legalján található sávba billentyűzze be üzenetét, és kattintson a **Hozzászól** gombra. Ezeket az üzeneteket, hozzászólásokat a jóváhagyási folyamat elején hozzárendelt Észrevételező ügyintéző és Jóváhagyó láthatják csak, más szervezetek felhasználói nem.

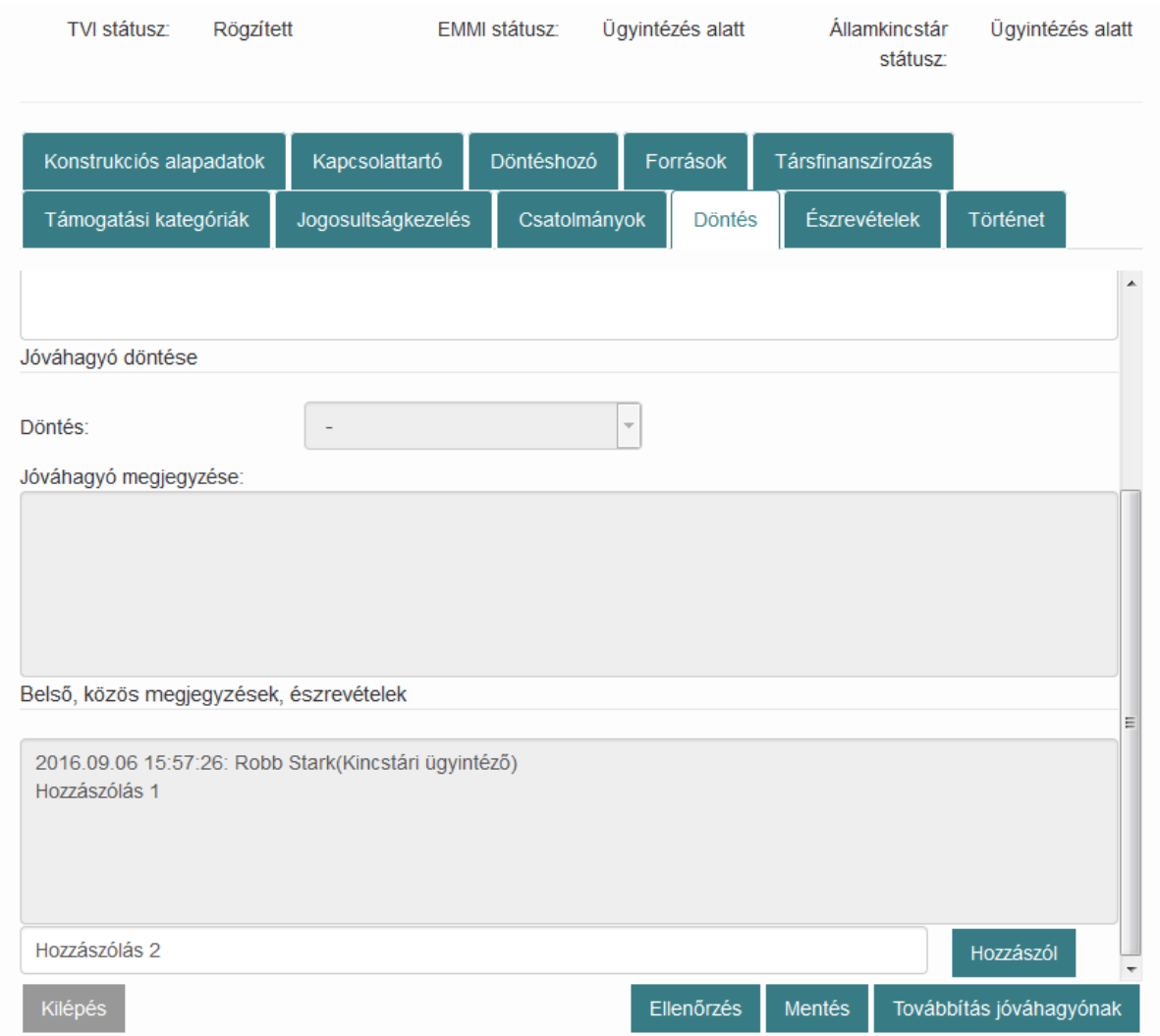

# **7. Támogatási konstrukciók felnyitása**

Az OTR rendszer lehetőséget biztosít a Támogatók számára, hogy egy elfogadott támogatási konstrukcióban is legyen lehetőség utólag korrigálni azon adatkörökön túl, melyeket a kulcsfelhasználó módosíthat anélkül, hogy jóváhagyási folyamat újrakezdődne.

### **A támogatási konstrukció felnyitásának következtében újra kezdődik a jóváhagyási folyamat.**

Elfogadott támogatási konstrukciót Kulcsfelhasználó, Adminisztrátor, vagy Kincstári adminisztrátor jogosultsággal rendelkező felhasználó nyithat fel.

Az elfogadott konstrukcióból új, másolat példányt keletkezik, ez kerül szerkesztésre.

# **7.1. Módosíthatósági és szerkeszthetőségi szabályok**

Alapvető szabály, hogy nem törölhető elem, azaz kiválasztott értékek maradnak, csak új elemmel bővíthetőek a listák, mezők.

Amíg a felnyitott konstrukciós másolat nem kerül végállapotba, addig az elfogadott, eredeti konstrukció használható, kiválasztható igénylések rögzítéséhez, az abban szereplő értékkészletekkel, kiválasztott értékekkel

Amíg a felnyitott konstrukciós másolat nem kerül végállapotba, addig az elfogadott, eredeti konstrukció nem módosítható. (kulcsfelhasználó által egyébként módosítható adatok)

### **7.1.1. Módosítható mezők**

- Alapadatok tab /
	- o Támogatási konstrukció azonosítója
	- o Támogató
	- o Rendelkezésre álló TVI jóváhagyás száma
	- o Rendelkezésre álló TVI jóváhagyás kiállításának dátuma
	- o Rendelkezésre álló TVI jóváhagyás tárgya
	- o Rendelkezésre álló EUB nyilvántartási száma
	- o A jelen módosítandó EUB nyilvántartási száma
	- o A jelen EUB jóváhagyással meghosszabbított EUB döntés száma
	- o A támogatási konstrukció megjelentetésének tervezett időpontja
		- Nem módosítható a tervezett megjelenés ideje az elfogadott konstrukcióban rögzítetthez képest úgy, hogy az év változzon.
			- tehát pl. nem módosítható meg 2016-os tervezett megielenés dátum 2017-re
	- o A támogatás hazai jogszabályi alapja
	- o Az egyedi támogatás, illetve támogatási program hatálya kezdő időpont
	- o Az egyedi támogatás, illetve támogatási program hatálya záró időpont
- Kapcsolattartó /
	- o Minden módosítható
- Társfinanszírozás /
	- o Társfinanszírozással érintett forrás neve
	- o összege
	- o aránya
- Források /
	- o összege
	- o aránya

### **7.1.2. Bővíthető mezők**

- Alapadatok /
	- o A pályázat/kérelem benyújtására jogosultak köre (minősítési kód)
	- o A pályázat/kérelem benyújtására jogosultak köre (GFO kód)
	- o A pályázat/kérelem benyújtására jogosultak köre (ágazat)
	- o Támogatott megyék
- Döntéshozó /
	- o Új hozzárendelése funkciógombbal újat hozzáadhat, meglévő nem törölhető
- Társfinanszírozás /
	- o Társfinanszírozás neve nem módosítható
	- o Csak újat rögzíthető fel
- Források /
	- o Forrás neve nem módosítható
	- o Csak újat rögzíthető fel
- Támogatási kategóriák /
	- o Semmi nem módosítható
	- o Csak újat rögzíthető fel
- Jogosultságkezelés /
	- o Új igényrögzítő, vagy küldőkód hozzárendelhető
	- o Új konstrukció szerkesztő hozzárendelhető
	- o Új Támogató meghívható
- Csatolmányok /
	- o Korábbi csatolmány nem törölhető, csak új adható hozzá

### **7.1.3. Nem módosítható mezők**

- Alapadatok /
	- o Támogatási konstrukció címe
	- o A támogatás meghirdetésének módja
	- o A támogatás kiválasztási eljárásrendje
- Társfinanszírozás /
	- o Társfinanszírozás neve nem módosítható
	- o Törlés gomb nem aktív a korábban felvitt társfinanszírozás blokkban (az újonnan felvitt törölhető)
	- o Társfinanszírozással érintett checkbox nem szerkeszthető,
- Források /
	- o Elemi forrás neve
	- o Törlés gomb nem aktív a korábban felvitt forrás blokkban (az újonnan felvitt törölhető)
	- o Vonatkozás éve
		- csak technikai kód esetén módosítható
- Támogatási kategóriák /
	- o Nem módosítható semmi
- o Törlés gomb nem aktív a korábban felvitt kategória blokkban (az újonnan felvitt törölhető)
- Jogosultságkezelés /
	- o Nem törölhető az interfészes adatszolgáltató küldőkódja, csak újat adható hozzá
	- o Nem törölhető a webes rögzítő felhasználó, csak újató adhat hozzá
	- o Meghívott Támogató nem törölhető, ha van hozzá meghívva igényrögzítő
	- o Nem változtatható webes rögzítő / interfészes rögzítő rádiógomb
- Csatolmányok /
	- o Korábbi csatolmány nem törölhető, csak új adható hozzá

### **7.2. Felnyitás**

A Főoldal / Támogatási konstrukciók / Támogatási konstrukciók listázása kereső felületen a feltételek megadásával keressük meg a felnyitni kívánt támogatási konstrukciót.

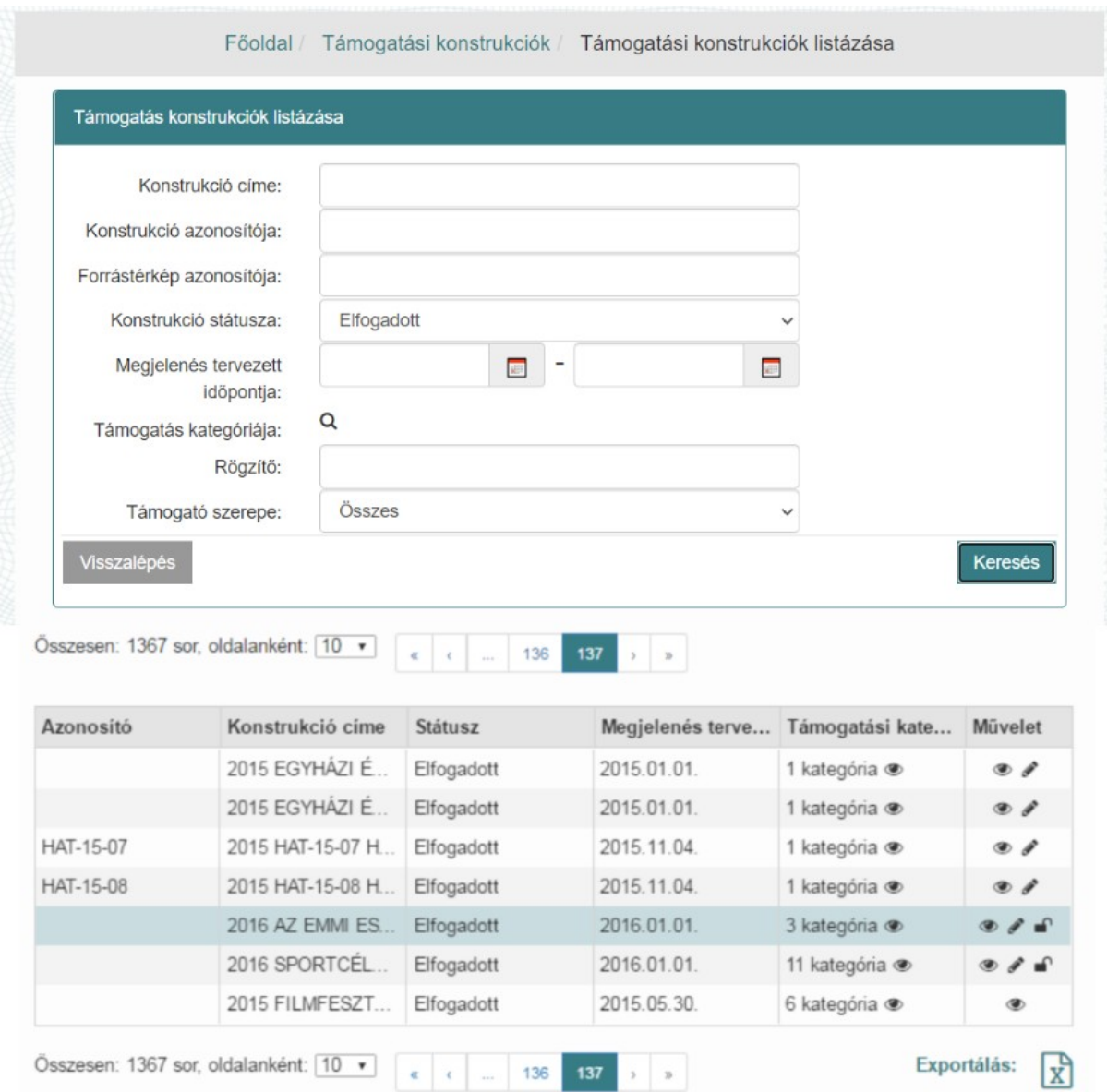

Kattintsunk a  $\blacksquare$  ikonra.

A felnyitás végrehajtása előtt egy felugró ablakban meg kell erősítenünk a döntésünket. Erre a rendszer a "*Figyelem, a konstrukció felnyitása új jóváhagyási folyamat kezdeményezésével jár. Biztosan fel kívánja nyitni az elfogadott konstrukciót? Igen/Nem*" – üzenettel hívja fel a figyelmünket.

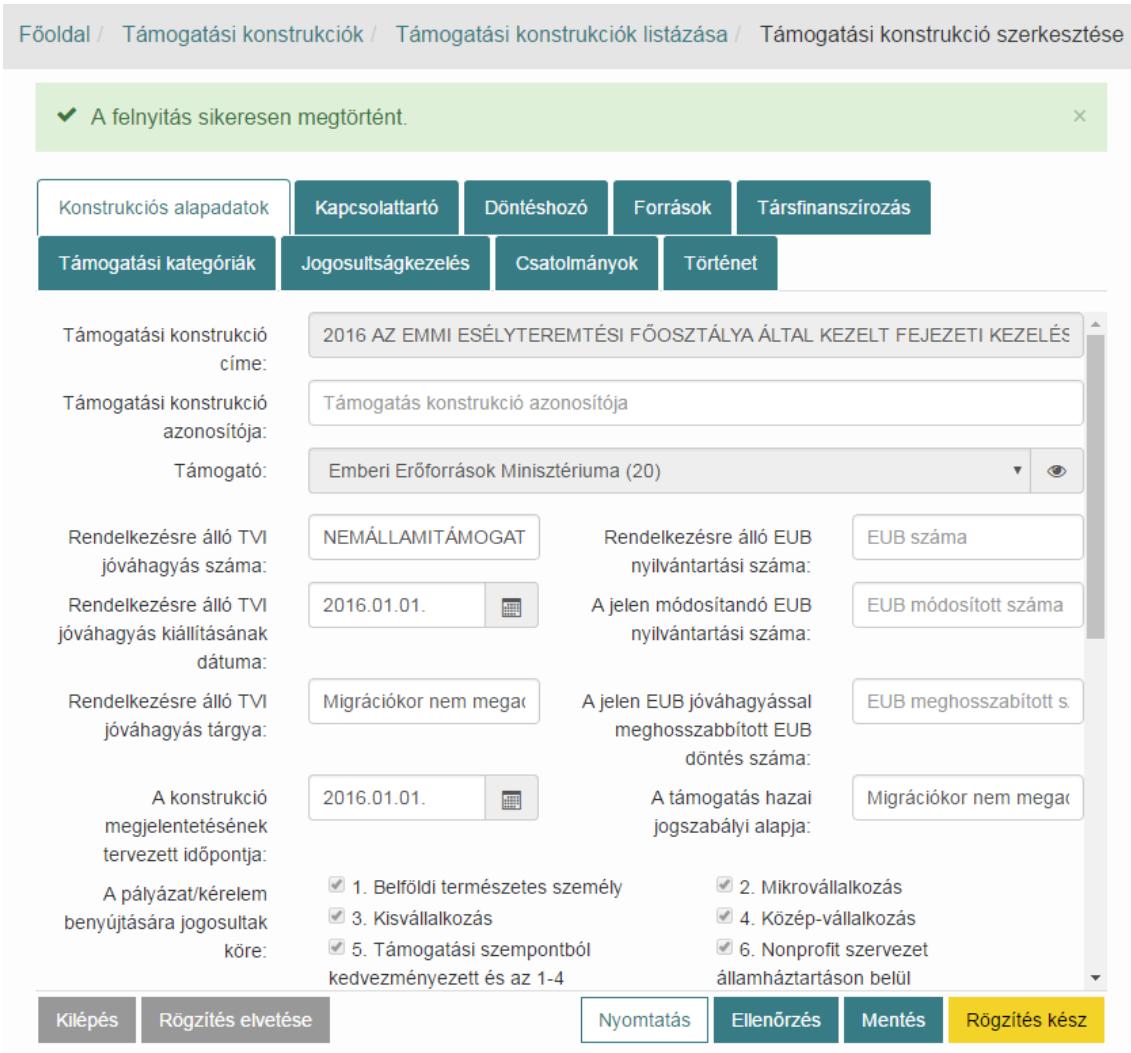

Az **Igen**-t választva, megtörténik a támogatási konstrukció felnyitása.

Szerkesszük a kívánt mezőket a 7.1. Módosíthatósági és szerkeszthetőségi szabályok fejezetben leírtak szerint, majd kattintsunk a **Rögzítés kész** funkciógombra.

**A támogatási konstrukció felnyitásának következtében újra kezdődik a jóváhagyási folyamat a 6. Támogatási konstrukció jóváhagyási folyamata fejezetben leírtak szerint.**

# **8. Támogatások**

A funkciócsoport célja a benyújtott támogatási igényekkel és az odaítélt támogatásokkal kapcsolatos információk nyilvántartása.

Az OTR jelen funkciócsoport keretében

• támogatja az ÁHT 54 §.-ban foglalt adatok rögzítését, nyilvántartását és kezelését.

• támogatja minden olyan egyéb projektadat rögzítését, nyilvántartását és kezelését, amely a többi funkció kapcsán szükséges.

Az OTR-ben az internetes rögzítő felületen, a FAIR interface-n és az egyéb hazai pályázatkezelő rendszerekből az általános interface-ken keresztül kerülnek rögzítésre a támogatásokról adatok, az alábbi esetekben:

• a támogatási igény beérkezése után, a támogatási döntés előtt kerülnek rögzítésre a támogatást igénylőt és a támogatási igényt jellemző adatok;

• a támogatási döntés után rögzítésre kerülnek a döntés adatai;

• a támogatási jogviszony hatályba lépése után rögzítésre kerülnek a támogatási szerződés megkötése során, illetve a támogatói okirat, határozat kibocsátásával rögzített adatok;

• a támogatás/projekt zárása után rögzítésre kerülnek a zárás körülményeit és a kifizetett támogatást jellemző adatok.

### **8.1. Támogatások státuszai**

- **●** Vázlat
- **●** Benyújtott
- **●** Rögzített
- **●** Döntött
- **●** Szerződött
- **●** Lezárt teljesült
- **●** Lezárt nem teljesült

# **8.2. Új támogatási igény rögzítése**

Új támogatási igény rögzítéséhez Támogató felhasználó támogatási igény rögzítő jogosultsággal van lehetőségünk.

A funkcióhoz nyomjuk meg a **Támogatások** menüben az **Új támogatási igény rögzítése** funkciógombot. Megnyílik az adatrögzítő képernyő.

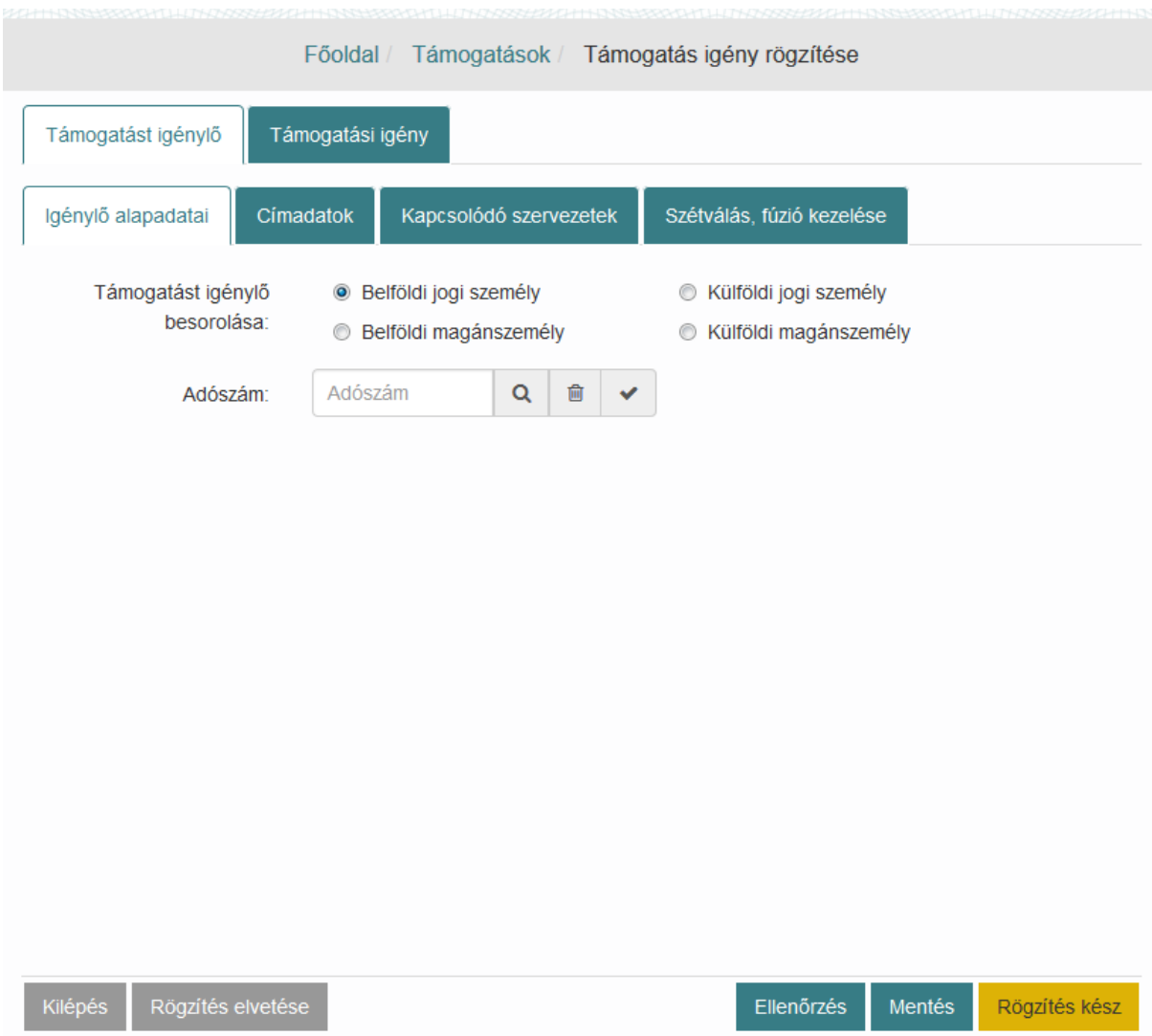

### **8.2.1. Támogatást igénylő rögzítése**

A Támogatást igénylő fülön töltsük ki az igénylőre vonatkozó adatokat a hozzá tartozó füleken.

#### *8.2.1.1. Igénylő alapadatai*

Jelöljük be a **Támogatást igénylő besorolása** mezőben az igénylő besorolását, utána töltsük ki az **Adószám** vagy **Adóazonosító** mezőt.

Kereshetünk is igénylőt, ha nem tudjuk az adószámát, a keresés ikon megnyomásával. Ekkor megjelenik a **Támogató szervezet megnevezése** kereső képernyő. A kívánt szűrési feltételek megadásával keressünk rá az igénylőre, majd a kapott listában válasszuk ki és nyomjuk meg a **Kiválasztás** funkciógombot.

# Támogatást igénylő

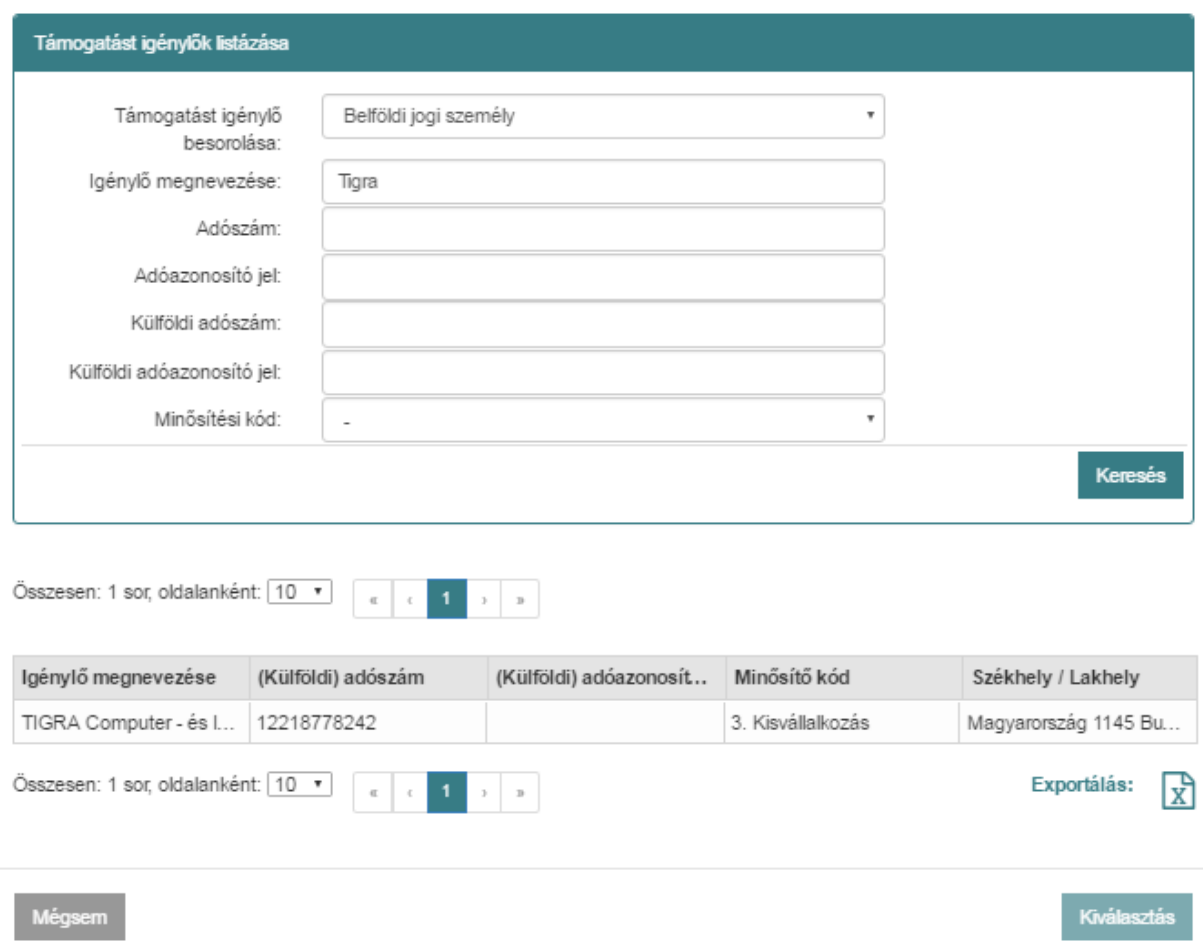

Amennyiben az igénylő még nem szerepel a rendszerben, úgy új igénylőként be kell rögzíteni az adatait. Ekkor az adószám vagy adóazonosító beírása után nyomjuk meg a pipa, **Betölt/Új** gombot. Ez a gomb ellenőrzést is futtat, hogy létezik-e a rendszerben ezzel az azonosítóval igénylő, ha igen, akkor betölti az adatait, ha nem, akkor megjelennek az üres kitöltendő mezők.

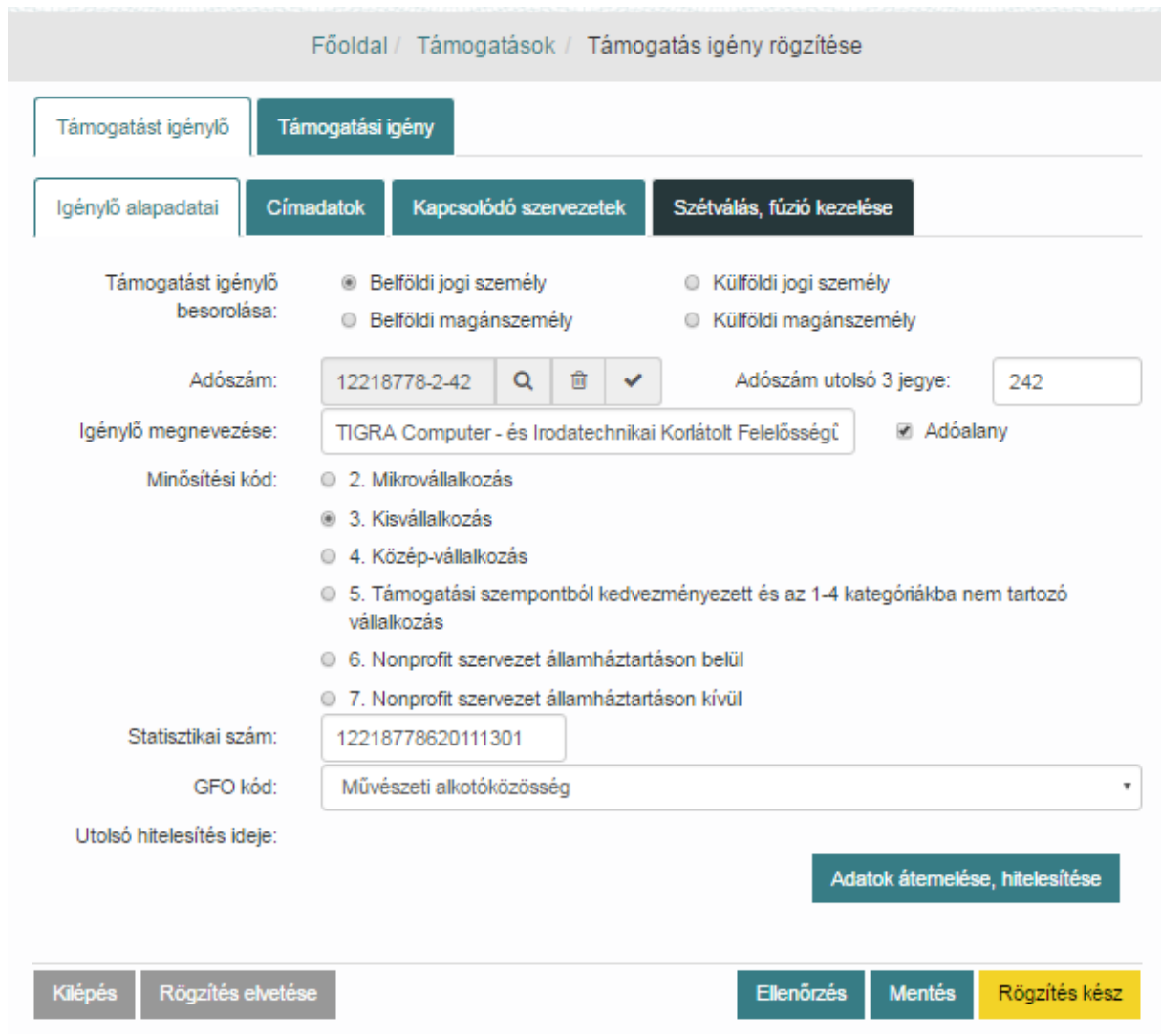

Az **Adatok átemelése, hitelesítése** funkciógomb megnyomására interfész segítségével hívja le és tölti be az alapadatokat és címadatokat a forrásrendszerből. A forrásrendszer válasza nem azonnali, az **Adatok frissítése** gomb szolgál az adatok lekérésének ellenőrzésére.

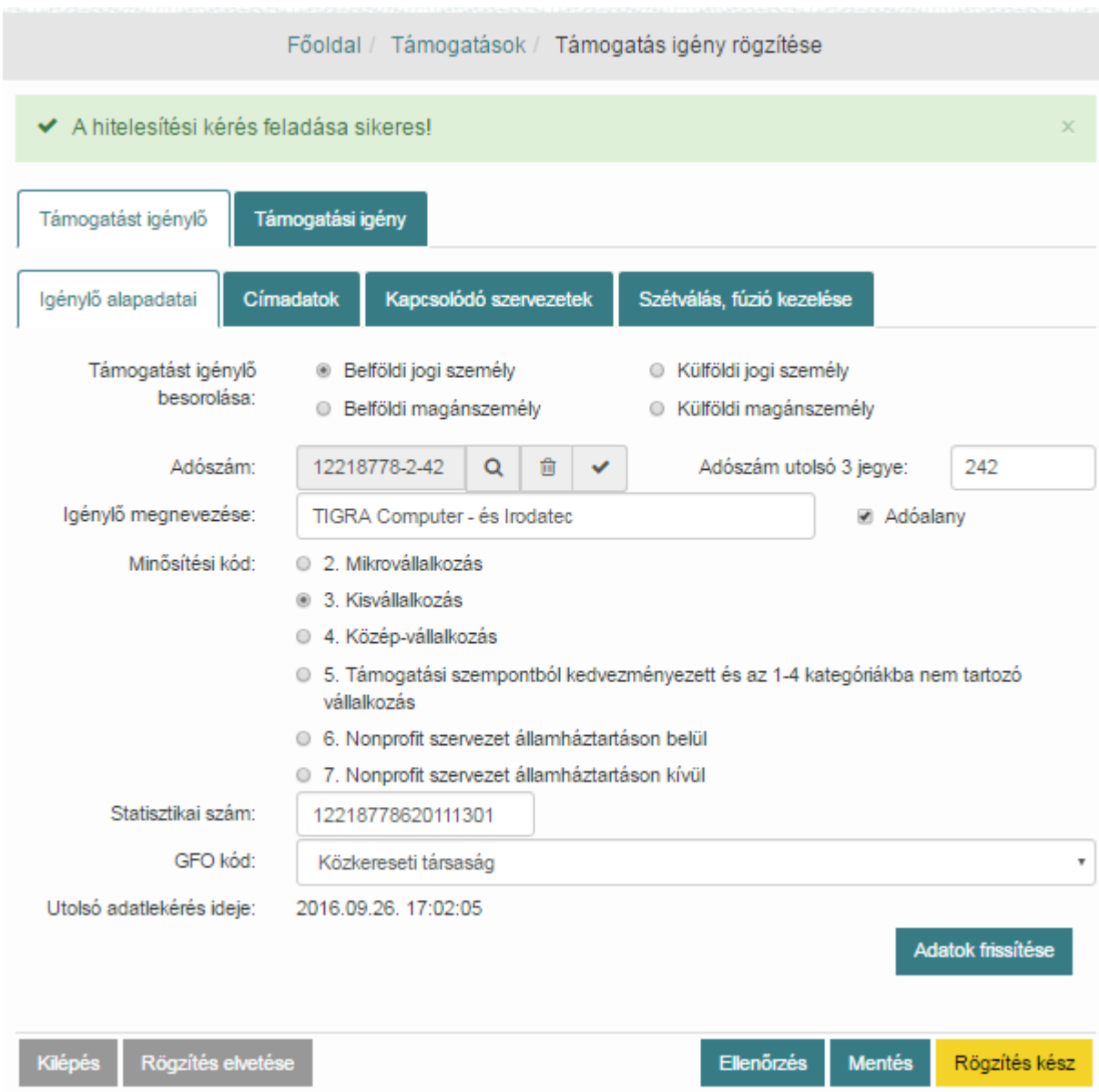

"A hitelesítési kérés feladása sikeres!" üzenettel jelzi az alkalmazás a felhasználó számára, hogy a kérésfeladás a forrásrendszer felé sikeres volt. Ill. az utolsó adatlekérés ideje mezőben meg is jelenik a kérés indításának időpontja. Nem kell megvárnunk a válaszadatokat, folytathatjuk a munkát az igénylés további adatainak felvitelével. Később is visszatérhetünk az **Igénylő alapadatai** fülre és az **Adatok frissítése** funkciógombbal ellenőrizhetjük a forrásrendszer válaszát. Amennyiben megérkezett a forrásrendszer válasza betöltődnek az adatok és rendszerüzenet jelzi a sikeres lekérést.

A **Törlés** gomb töröl minden eddig, az igénylőről kitöltött adatot a beviteli mezőkből.

Az összes mező kitöltése után nyomjuk meg a **Mentés** funkciógombot majd lépjünk a **Címadatok** fülre.

### *8.2.1.2. Címadatok*

Címadatok rögzítéséhez nyomjuk meg az **Új rögzítése** funkciógombot. Először válasszuk ki a Cím típusát, majd töltsük ki a címadatokat. Amennyiben másik típusú címet is rögzíteni akarunk, akkor nyomjuk meg újra az **Új rögzítése** funkciógombot, így több címet is rögzíthetünk az igénylőhöz.

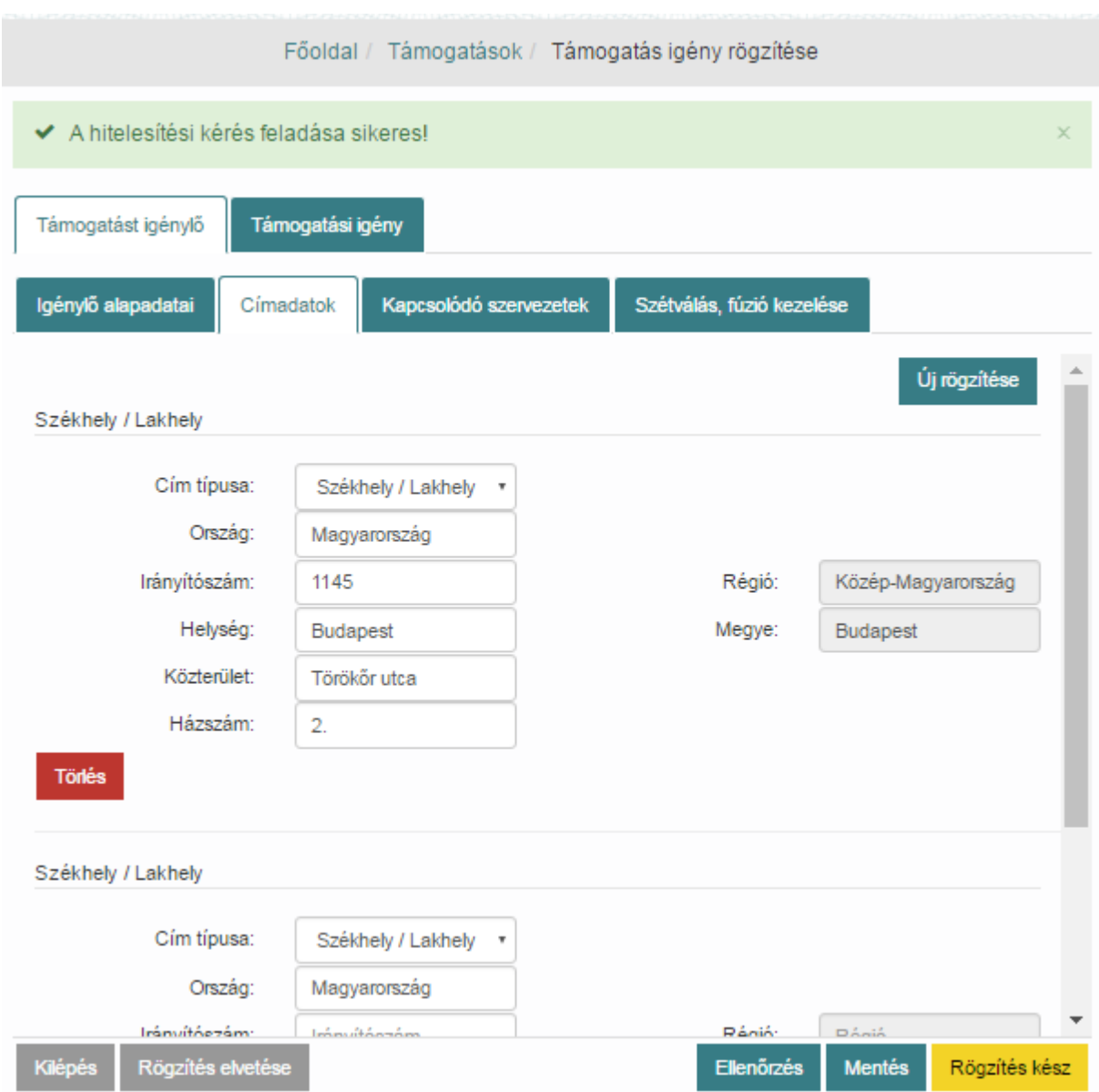

Az összes mező kitöltése után nyomjuk meg a **Mentés** funkciógombot.

### *8.2.1.3. Kapcsolódó szervezetek*

Ez a képernyő csak akkor látszik, ha az igénylő belföldi vagy külföldi jogi személy.

Nyomjuk meg az **Új rögzítése** funkciógombot, ekkor megjelennek a kitöltendő mezők. Töltsük ki a szervezet adószámát, válasszuk ki a listából vagy rögzítsük újként az Igénylő alapadataihoz hasonlóan, majd töltsük ki a **Kapcsolat jellege** és **Kapcsolat érvényessége** mezőket is, majd nyomjuk meg a **Rögzítés** gombot. A táblázatban megjelenik a rögzített szervezet. Újabb szervezet rögzítése esetén nyomjuk meg újra az **Új rögzítése** funkciógombot.

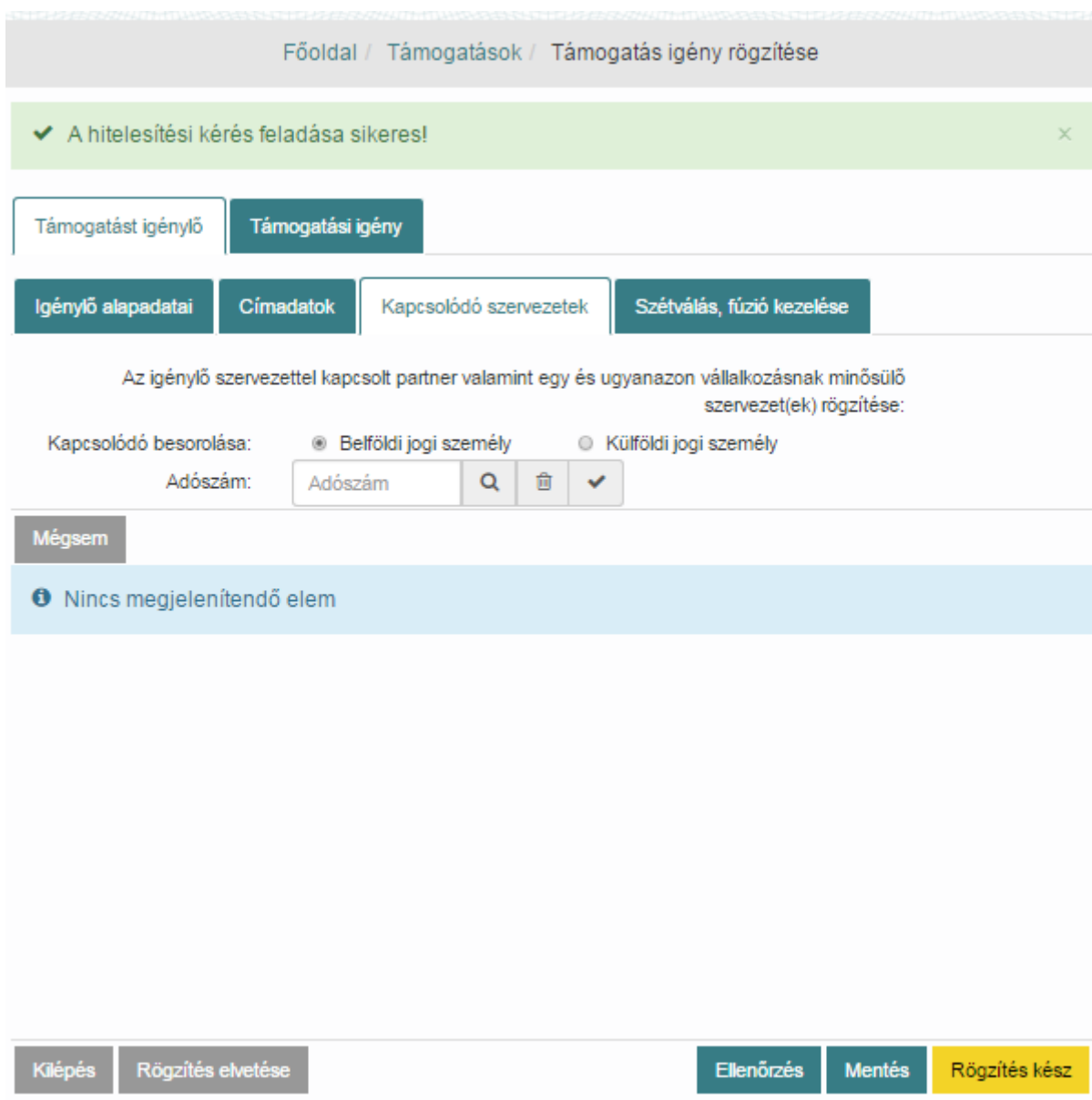

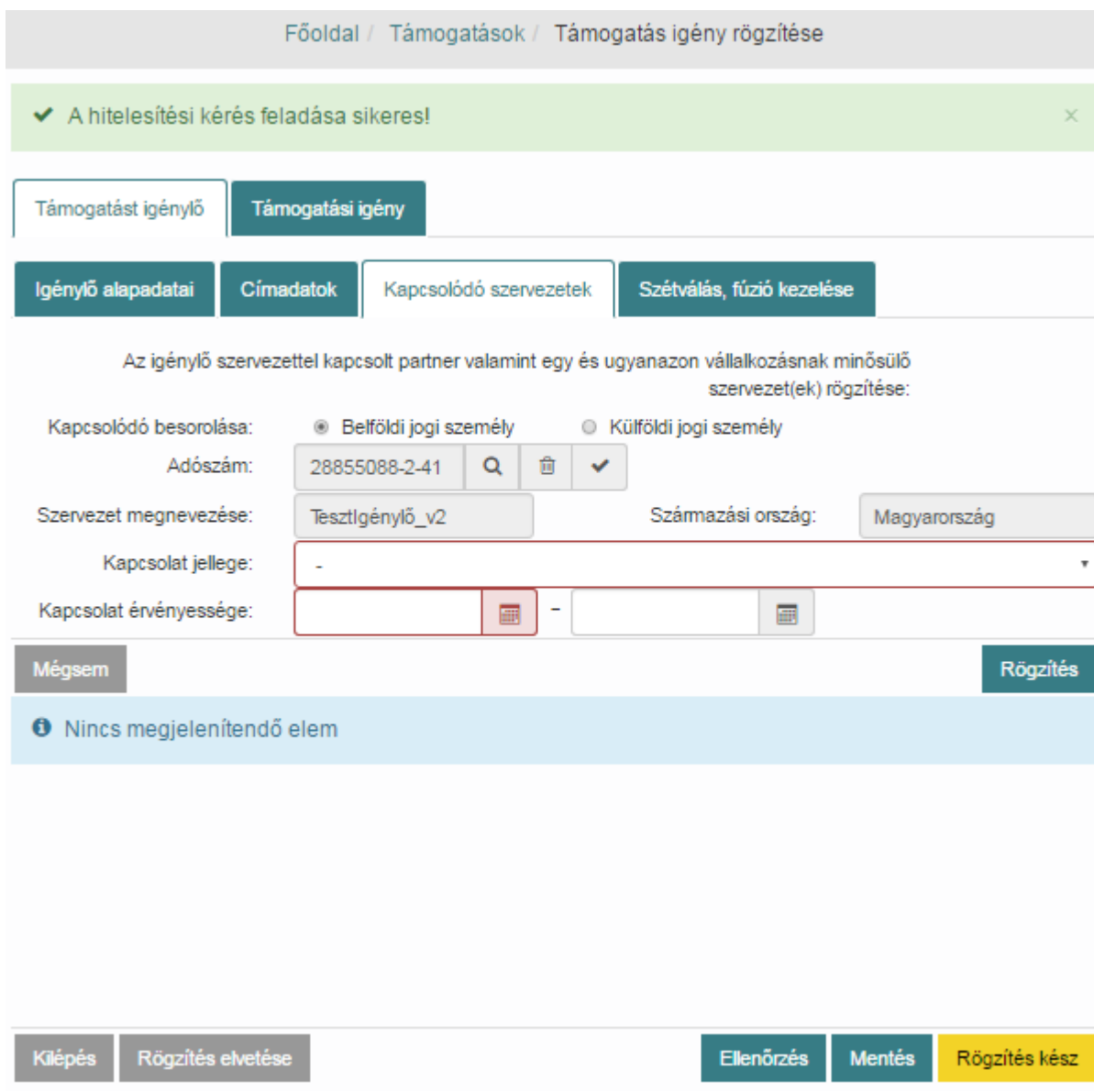

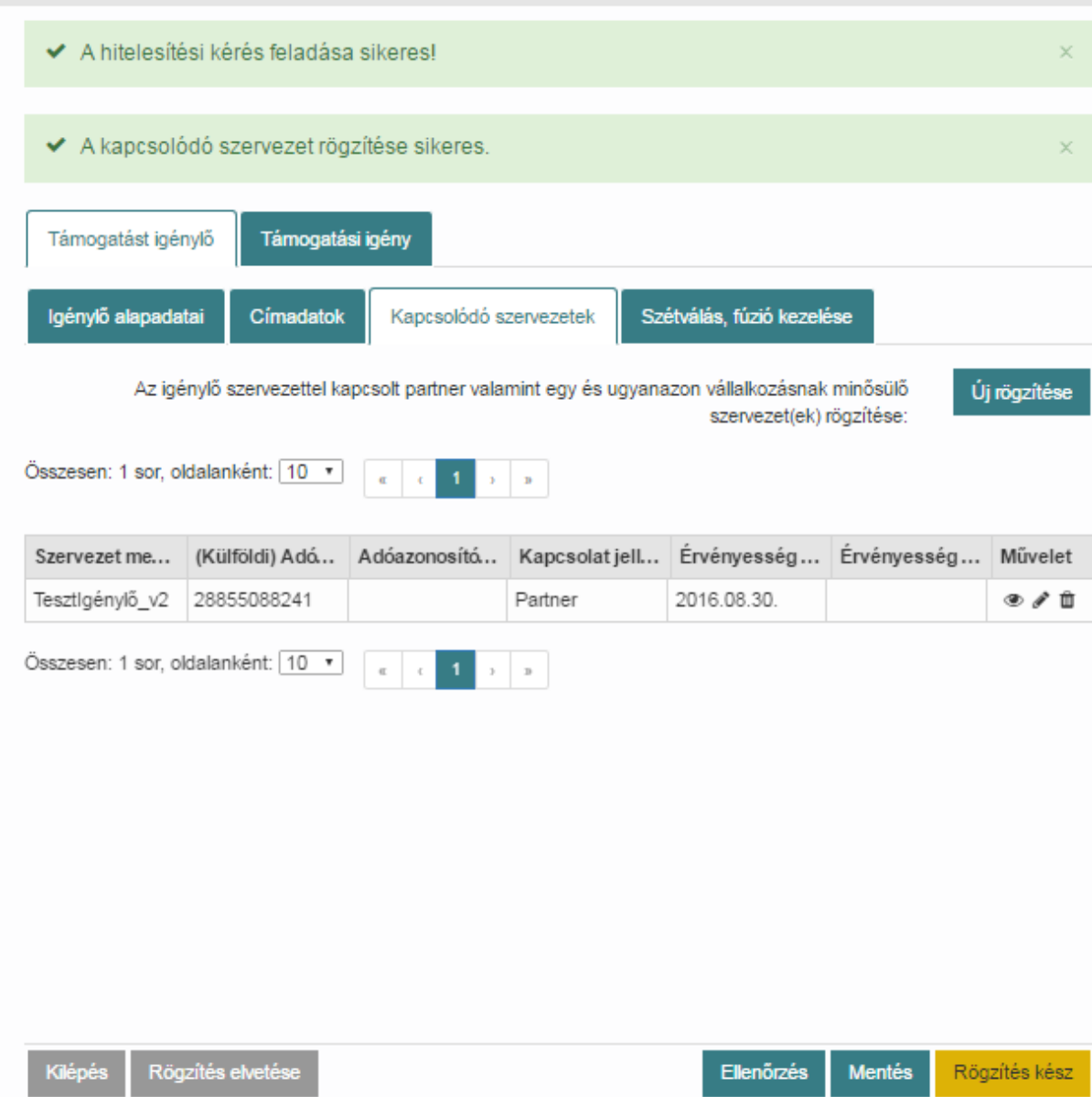

A Művelet oszlop **Szerkeszt** ikonjára kattintva módosíthatjuk az adatokat a **Törlés** ikonnal pedig törölhetjük a kapcsolatot.

A rögzítés végén nyomjuk meg a **Mentés** gombot.

### *8.2.1.4. Szétválás, fúzió kezelése*

Ezen adatok szerkesztése az igénylő törzs karbantartása felületen lehetséges az igénylés felvitelekor nem.

Kattintsunk a Főoldal / Támogatások / **Támogatást igénylők listázása** menüpontra Támogatást igénylők listázása segítségével keressük meg az igénylő törzsadatait.

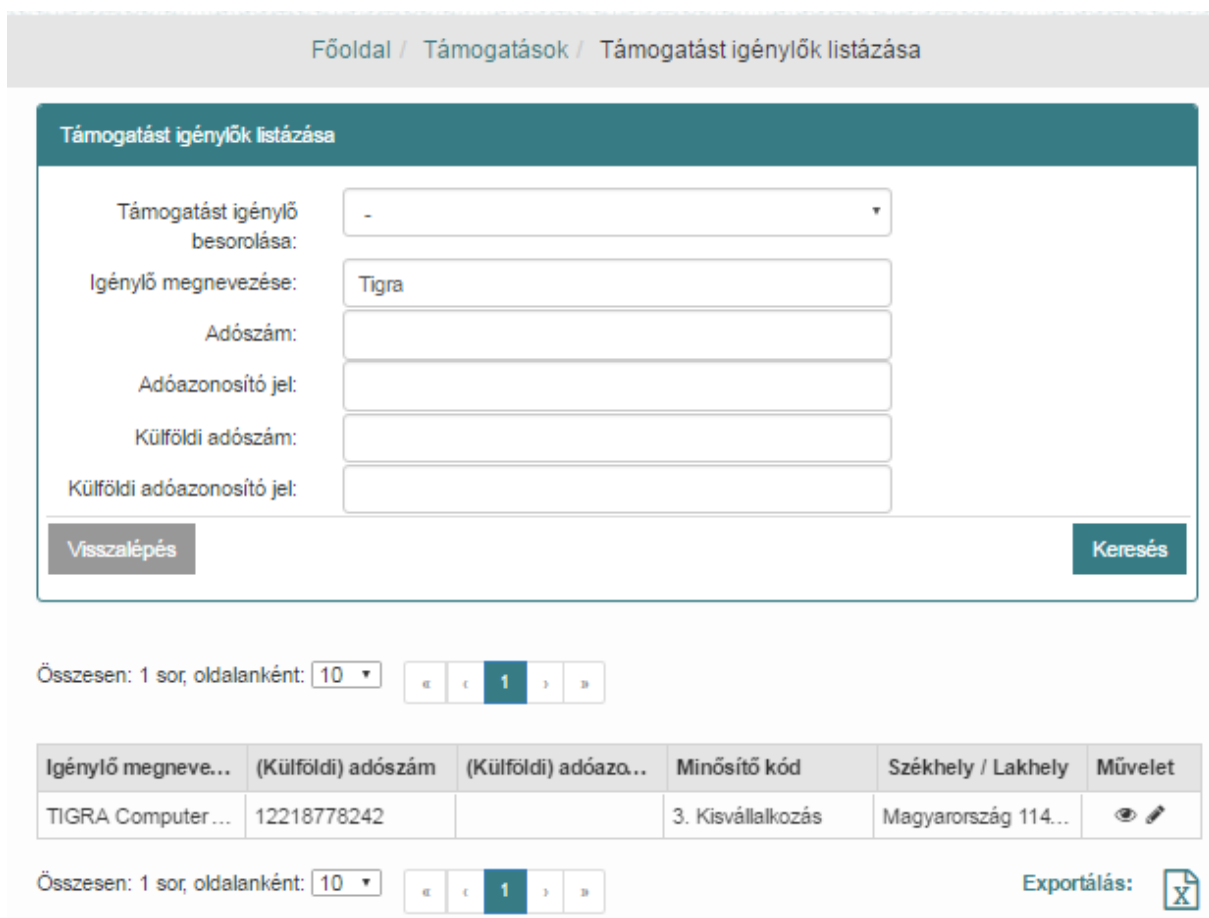

Kattintsunk a **Szerkesztés** ikonra, ezt követően megnyílik igénylő adatlapja ahol szerkeszthetjük a törzsadatokat.

Szétválás és fúzió esetén kattintsunk a **Szétválás, fúzió** kezelése fülre, töltsük ki ezt az űrlapot. Pipáljuk be a megfelelő jelölőnégyzetet, majd nyomjuk meg az **Új rögzítése** funkciógombot. Írjuk be az adószámot és az érintett igénylő nevét.

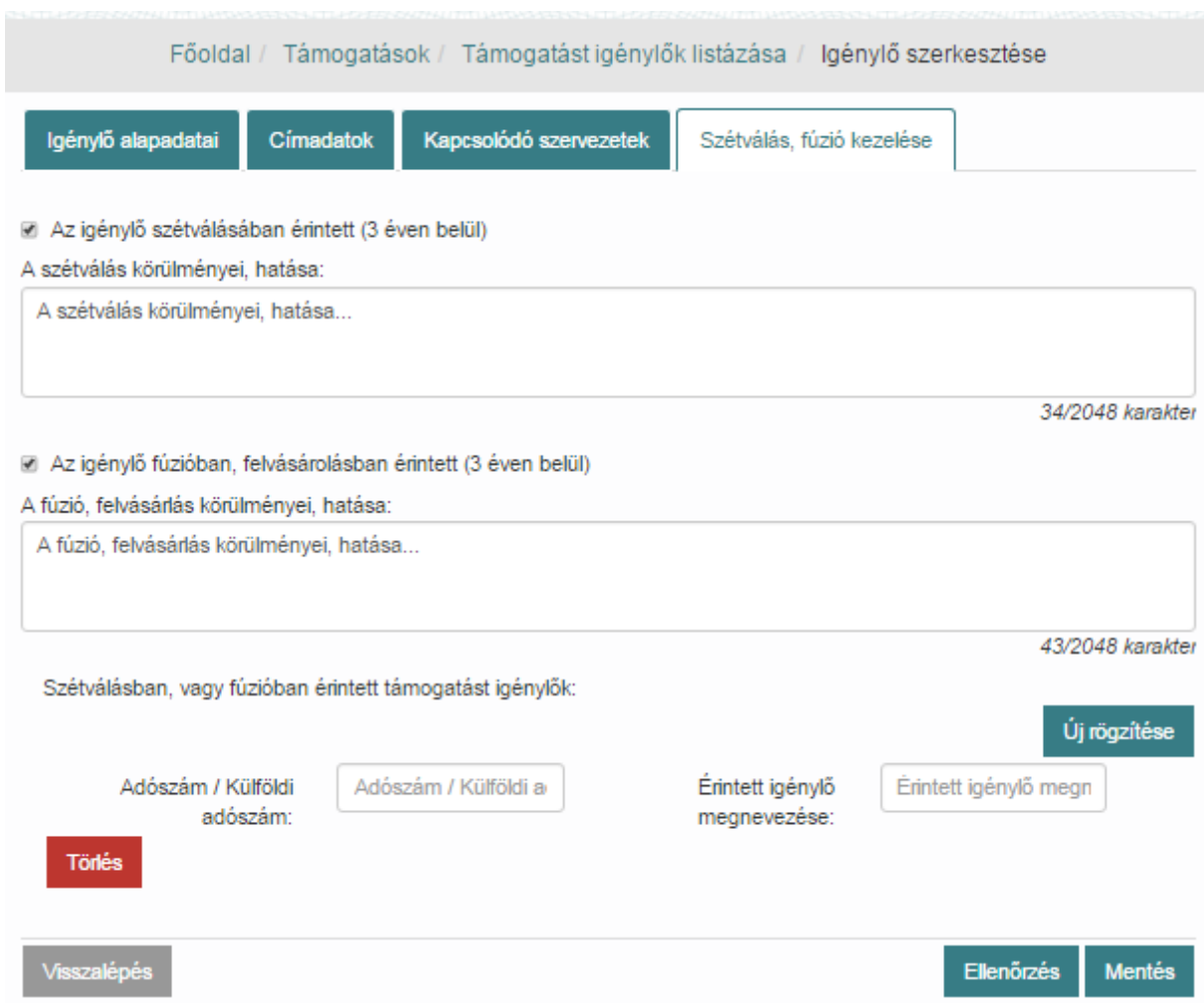

A rögzítés végén nyomjuk meg a **Mentés** gombot, majd folytassuk abbahagyott **Támogatási igény** felvitelét.

### **8.2.2. Támogatási igény rögzítése**

A Támogatási igény fülön töltsük ki az igényre vonatkozó adatokat.

### *8.2.2.1. Igénylés alapadatai*

Az **Igénylés alapadatai** fülön töltsük ki az igénylésre vonatkozó alapadatokat, majd nyomjuk meg a **Mentés** gombot.
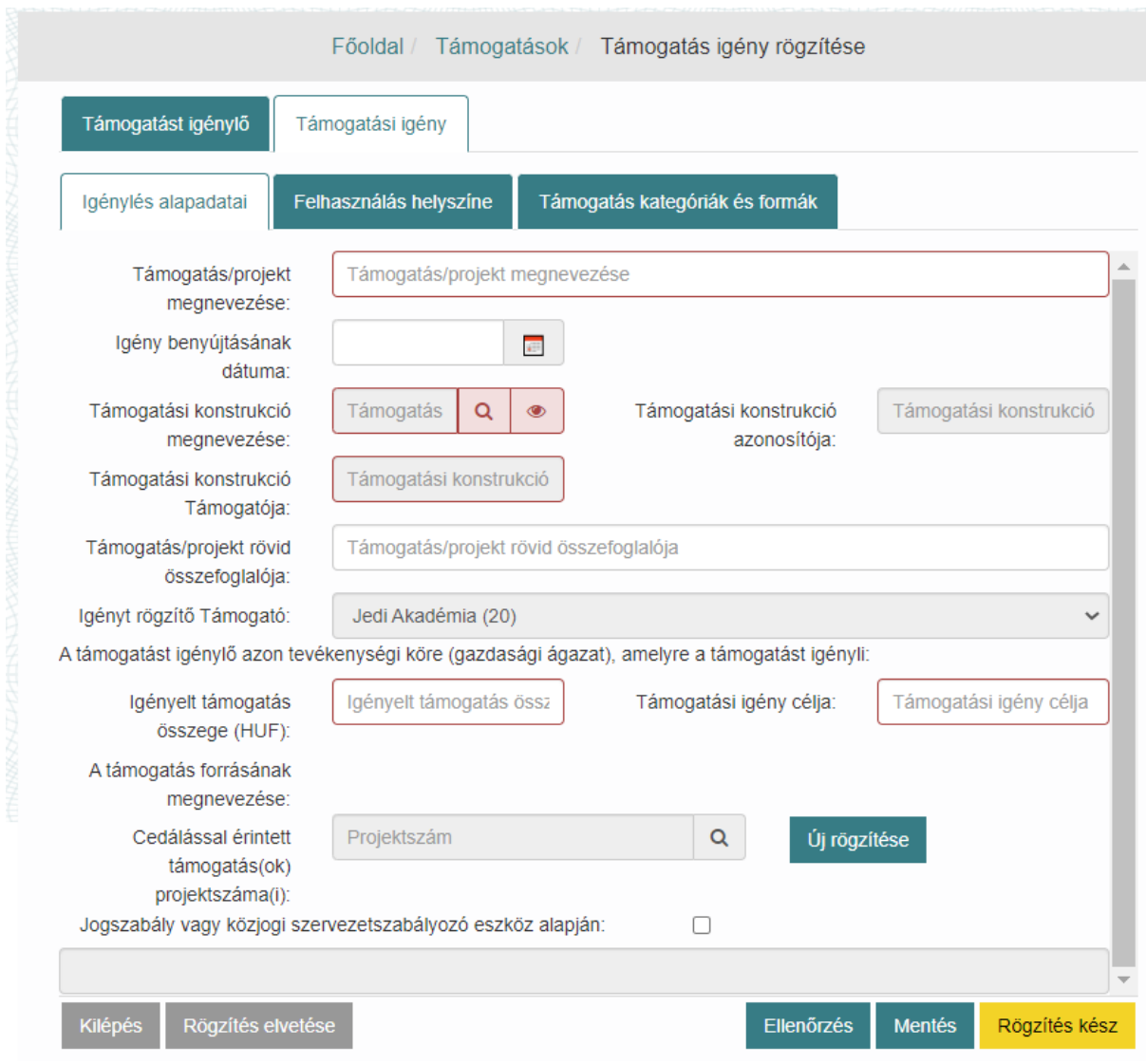

### *8.2.2.2. Felhasználás helyszíne*

Lépjünk a **Felhasználás helyszíne** fülre és töltsük ki a felhasználás helyszínére vonatkozó adatokat.

A támogatás felhasználásának helyszíne(i) (megye): mezőbe kattintva megjelennek és kiválaszthatóak a támogatási konstrukcióban berögzített megyék.

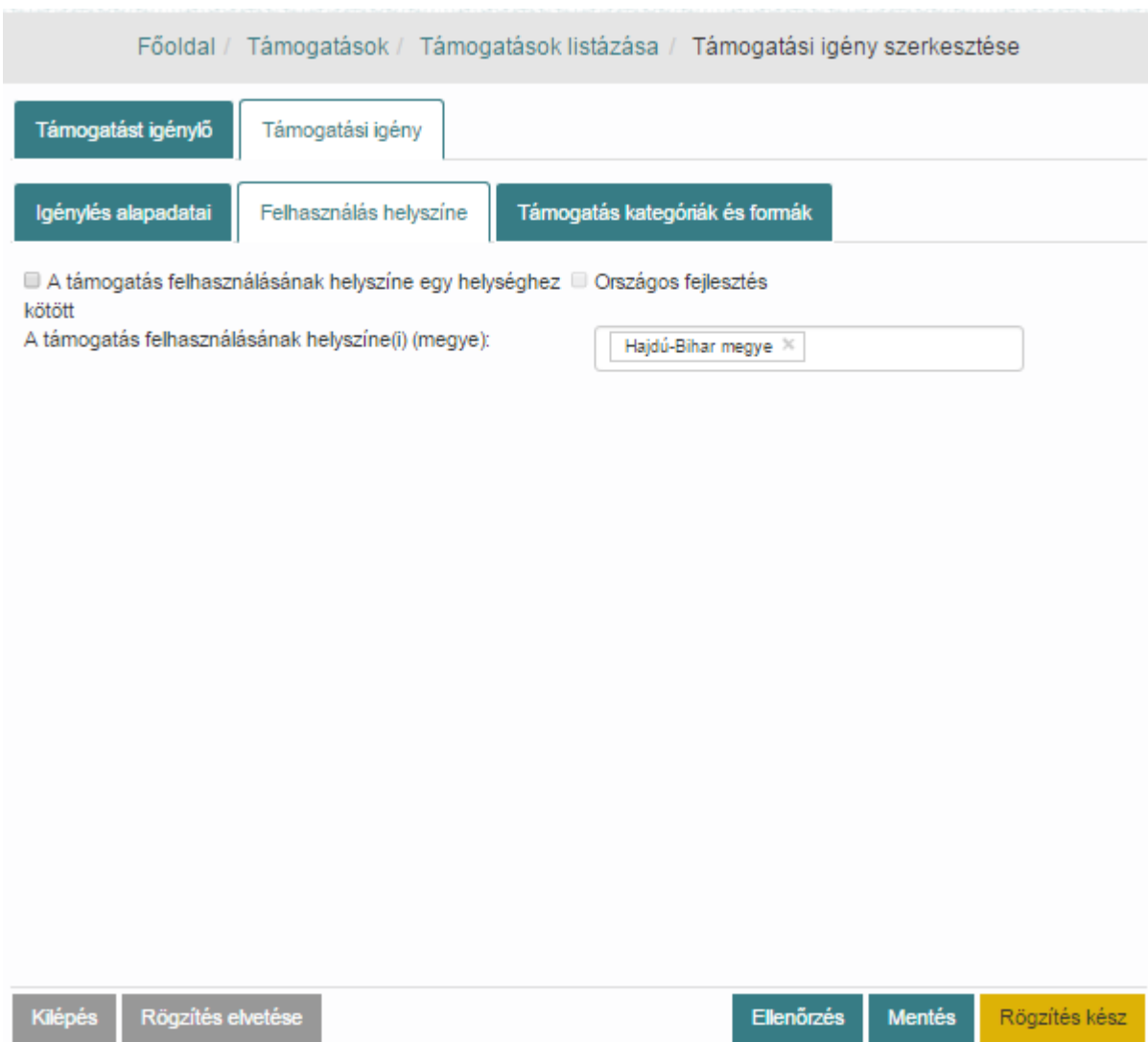

Vagy, pipáljuk be A támogatás felhasználásának helyszíne egy helységhez kötött vagy Országos fejlesztés közül a megfelelőt. Egy helységhez kötöttnél vegyük fel az **Új rögzítése** funkciógombbal a helyszínt. Az űrlapon több helyszínt is rögzíthetünk az **Új rögzítése** funkciógomb újbóli megnyomásával.

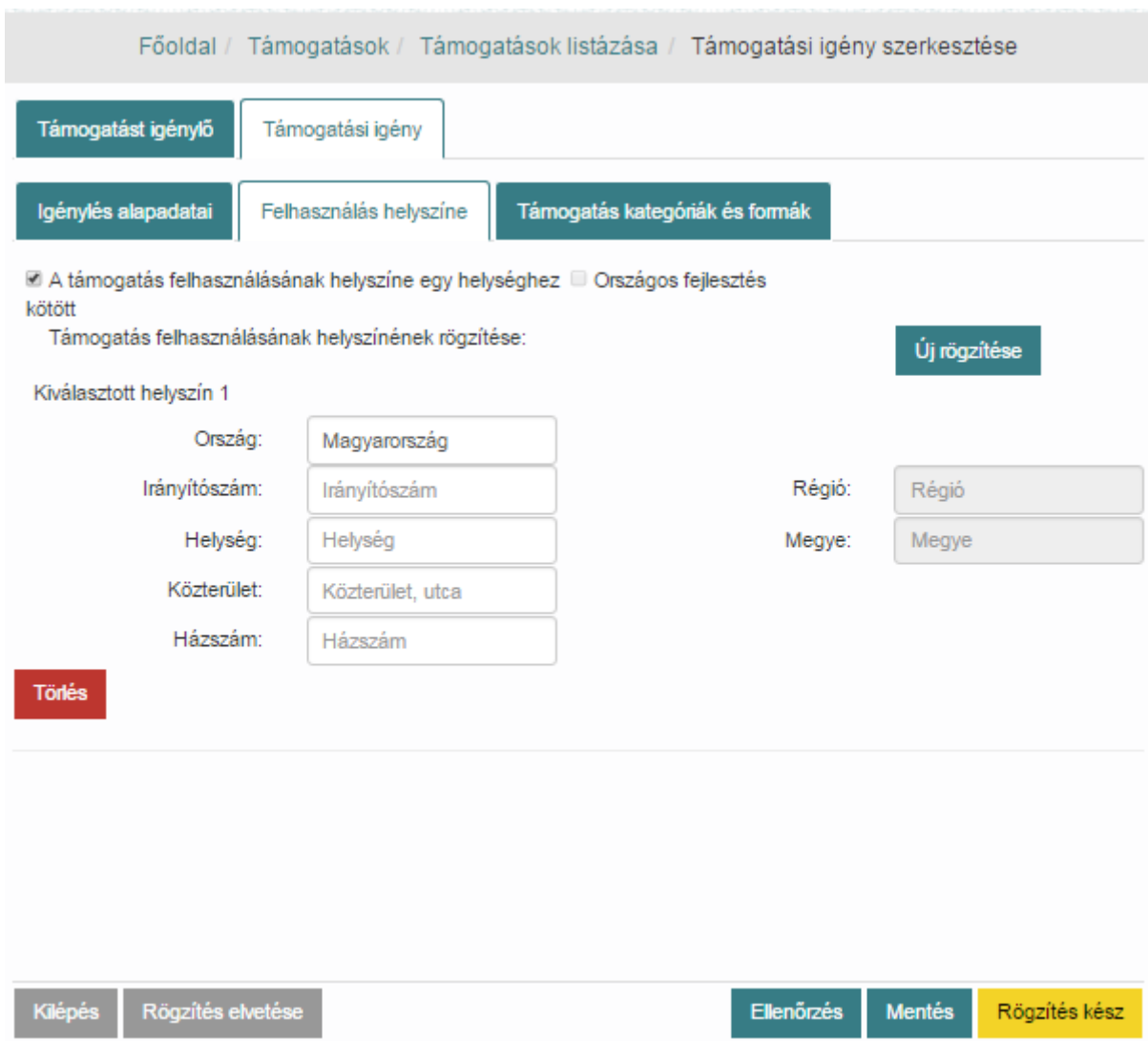

A rögzítés végeztével nyomjuk meg a **Mentés** gombot.

#### *8.2.2.3. Támogatás kategóriák és formák*

Lépjünk a **Támogatás kategóriák és formák** fülre és töltsük ki a támogatásra vonatkozó adatokat, majd nyomjuk meg a **Mentés** gombot. Az űrlapon több támogatási kategóriát és formát is rögzíthetünk az **Új rögzítése** funkciógomb megnyomásával.

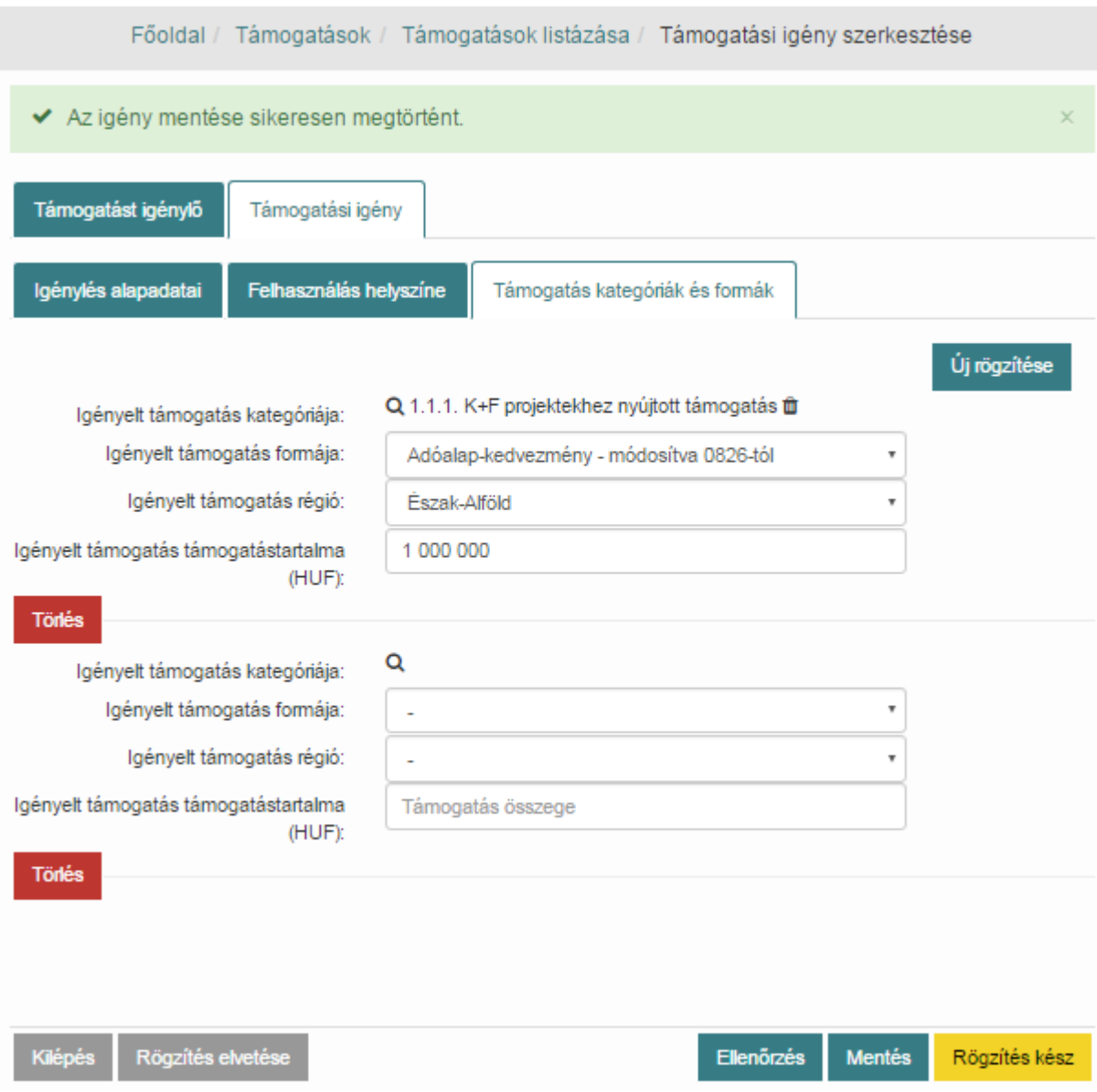

Az összes adat kitöltése után nyomjuk meg a **Rögzítés kész** funkciógombot. Ekkor a támogatási igény **Benyújtott** státuszba kerül.

Minden támogatott régióhoz (a Felhasználás helyszíne fülön megadott) kötelező választani legalább egy támogatási kategóriát!

### **8.2.3. Döntés-előkészítési adatok lekérdezése**

Keressük meg a **Főoldal / Támogatások / Támogatások listázása** menüpontban a kívánt támogatást a keresőmezők segítségével, válasszuk a szerkesztés funkciót. Megnyílik a támogatási igény ezt követően válasszuk a **Döntés-előkészítés** fület.

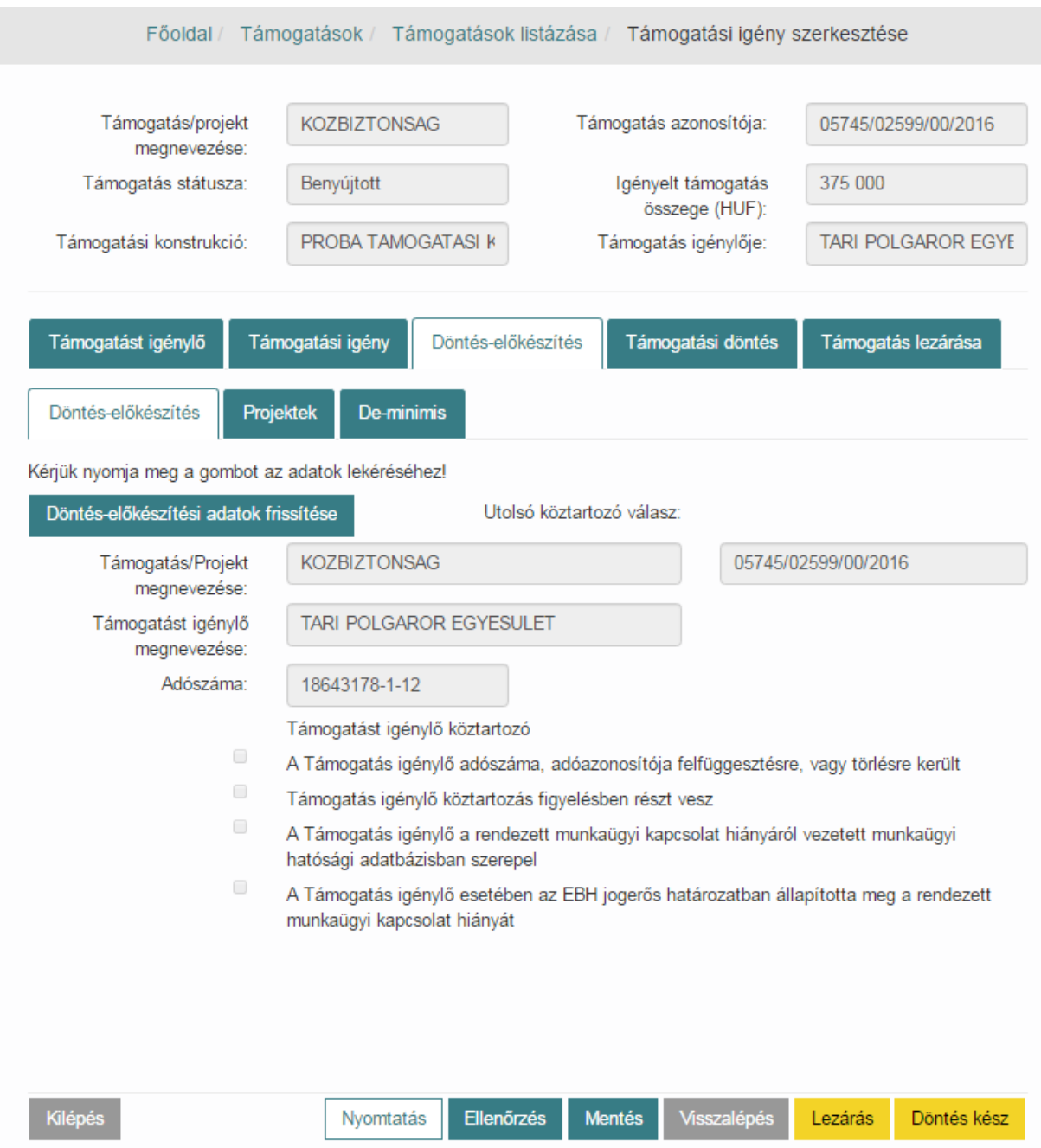

A **Döntés-előkészítési adatok frissítése** funkciógomb megnyomására az OTR alkalmazás lekéri az igénylő adószáma alapján a NAV forrásrendszerből az igénylő adatait. A forrásrendszer válasza nem azonnali! A rendszer megjeleníti a függőben lévő kérés időpontját és az utolsó frissítés dátumát. Amikor az igénylésünk Benyújtott státuszba kerül ez a lekérés automatikusan megtörténik, így már csak a forrásrendszer válaszát kell megvárnunk. A **Döntés-előkészítési adatok frissítése** funkciógombbal ellenőrizhetjük a válasz megérkezését.

#### *8.2.3.1. Projektek*

A Döntés-előkészítési adatok frissítését követően a Projektek fülön megjeleníti a rendszer a Támogatást igénylő alábbi adatait:

- Benyújtott pályázatok
- Jelenleg futó projektek
- Lezárt projektek

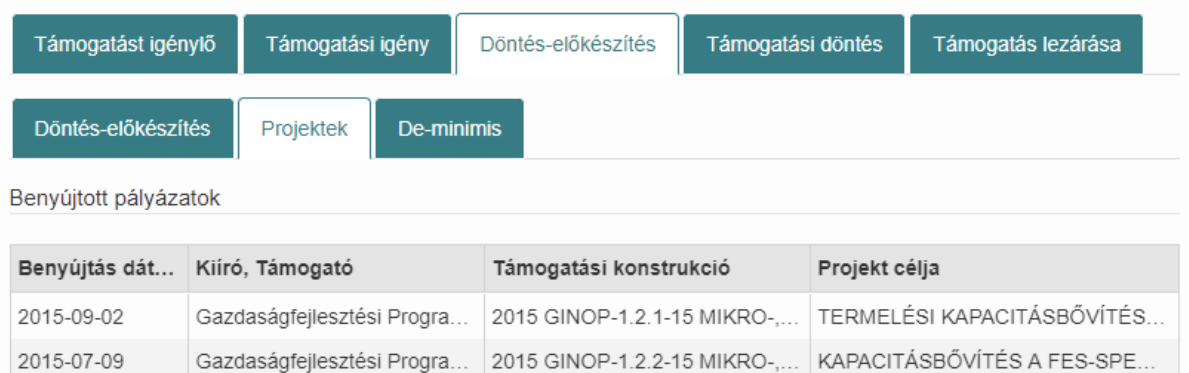

k.

Jelenleg futó projektek

 $\left\Vert \cdot\right\Vert$ 

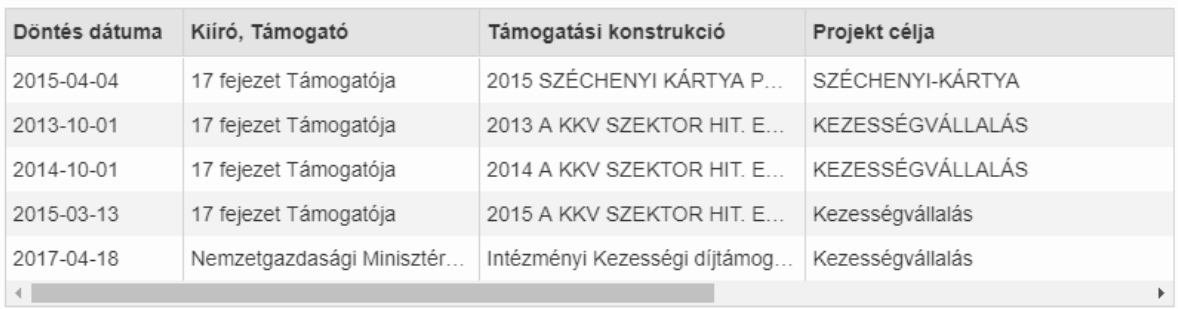

#### Lezárt projektek

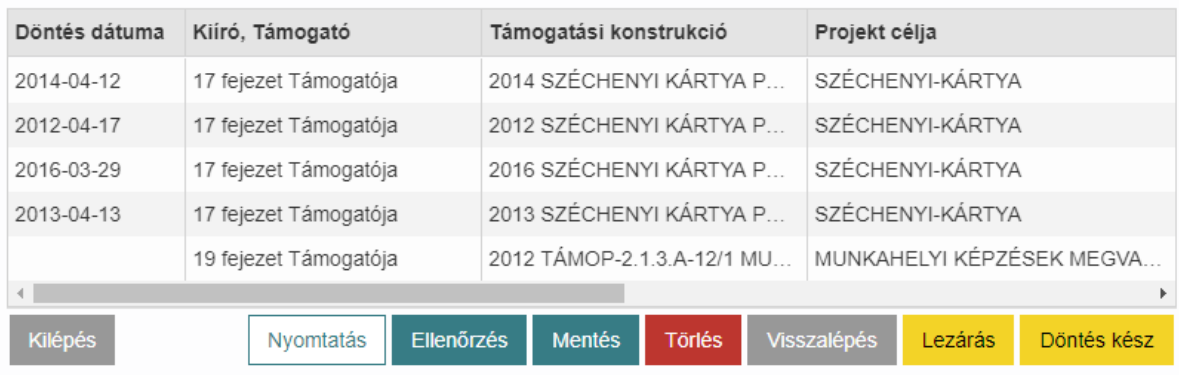

#### *8.2.3.2. De minimis*

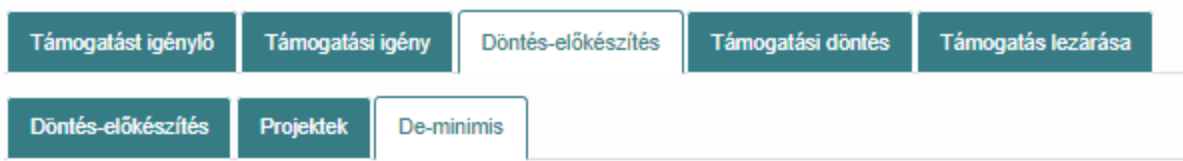

Csekély összegű "de minimis" adatszolgáltatás információk kedvezményezettről, "egy és ugyanazon" vállalkozásokról, jogelőd szervezetről

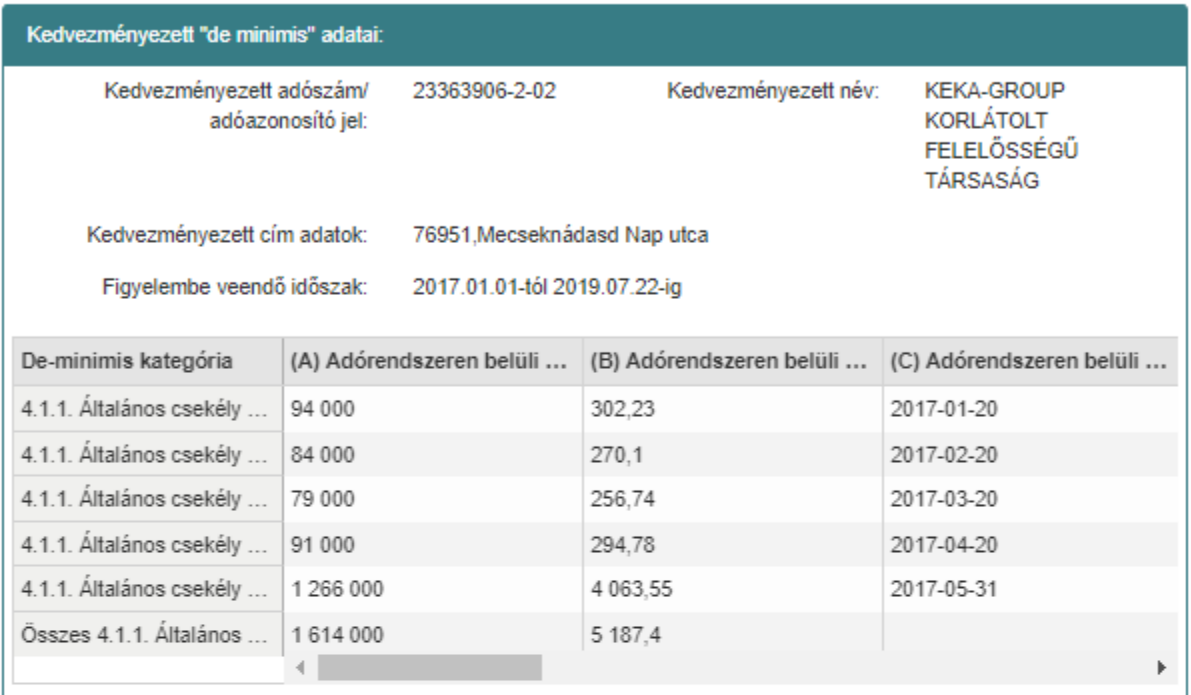

#### Kedvezményezettel "egy és ugyanazon" szervezet "de minimis" tájékoztató jellegű információk:

Kedvezményezett jogelőd szervezet információk:

#### Kedvezményezett, a vele "egy és ugyanazon" vállalkozások, valamint jogelőd szervezetek "de minimis" adatai összesítve:

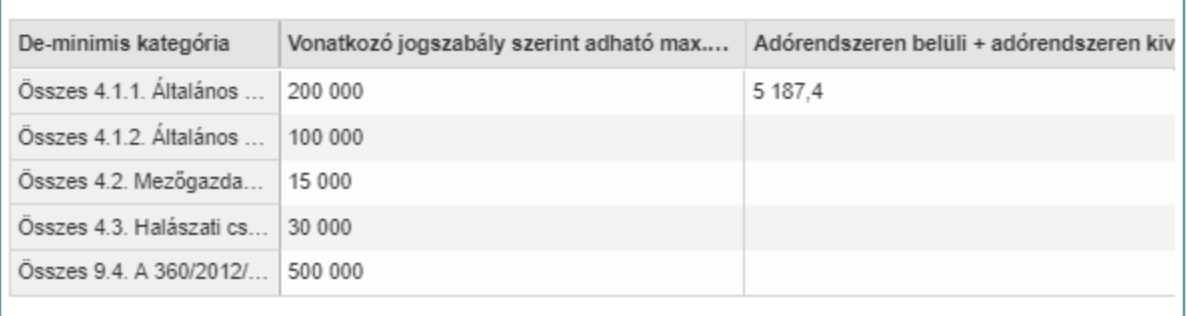

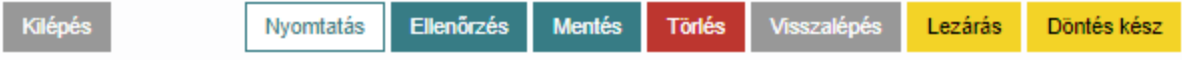

### **8.2.4. Döntés-előkészítési adatok nyomtatása**

Döntés-előkészítés fülön a Döntés-előkészítési adatok frissítését követően a **Döntés-előkészítés adatok nyomtatása** funkciógombra kattintva kinyomtathatjuk a döntés-előkészítési adatokat. A nyomtatási kép az alábbiakat tartalmazza:

- az igénylő alapadatai,
- a támogatott szervezet kapcsolódó nyilvántartásokból átvett adatai,
- benyújtott pályázatai,
- jelenleg futó projektjei,
- előző projektjei,
- De Minimis csekély összegű támogatások adatai

#### *8.2.4.1. Projektek*

A Projektek fülön a rendszer táblázatban megjeleníti az igénylőhöz kapcsolódó valamennyi jelenleg futó, és/vagy lezárult projekt adatait.

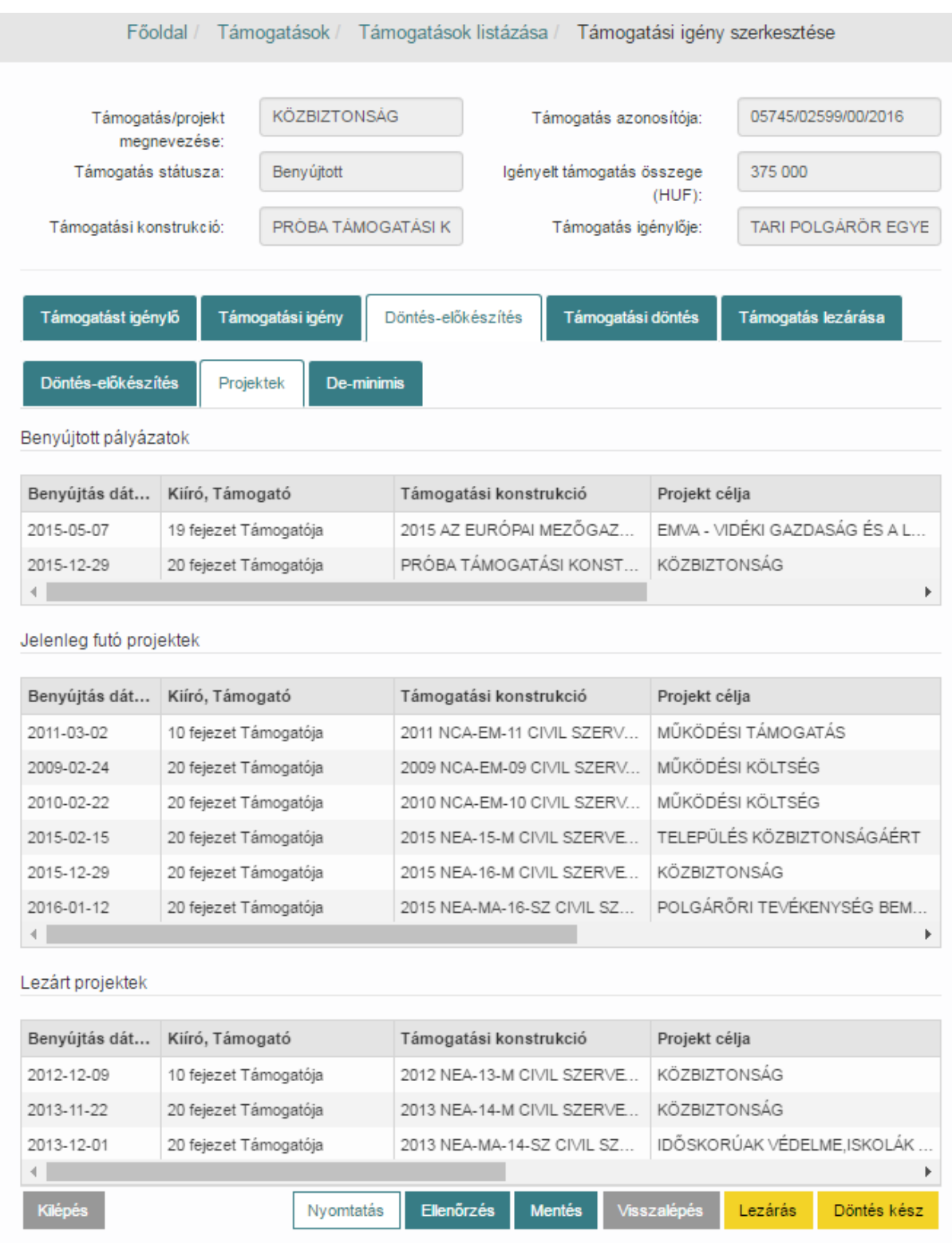

### *8.2.4.2. De-minimis*

A rendszer a **De-minimis fül**ön megjeleníti a csekély összegű "de minimis" adatszolgáltatással kapcsolatos információkat.

#### Főoldal / Támogatások / Támogatások listázása / Támogatási igény szerkesztése **KÖZBIZTONSÁG** 05745/02599/00/2016 Támogatás/projekt Támogatás azonosítója: megnevezése: Támogatás státusza: Igényelt támogatás Benyújtott 375 000 összege (HUF): Támogatási konstrukció: PRÓBA TÁMOGATÁSI K Támogatás igénylője: TARI POLGÁRÖR EGYE Támogatást igénylő Támogatási igény Támogatási döntés Támogatás lezárása Döntés-előkészítés Döntés-előkészítés Projektek De-minimis

Csekély összegű "de minimis" adatszolgáltatás információk kedvezményezettről, "egy és ugyanazon" vállalkozásokról, jogelőd szervezetről

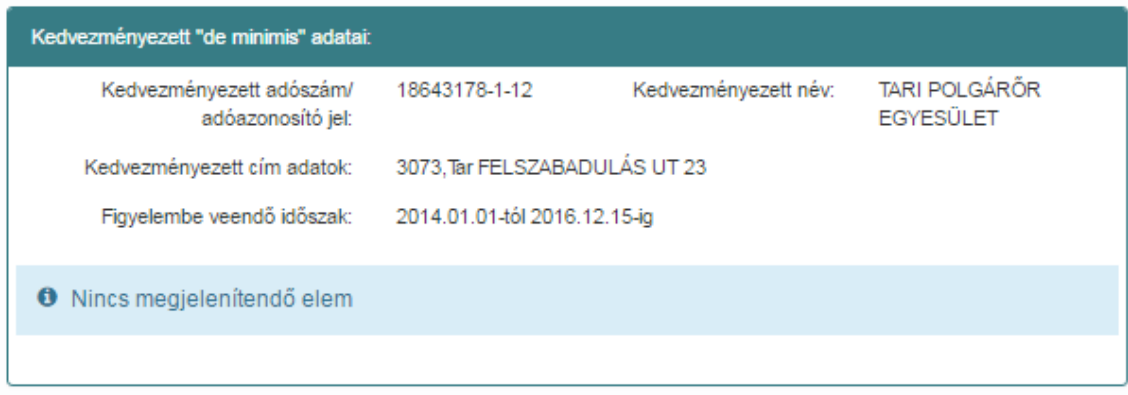

Kedvezményezettel "egy és ugyanazon" szervezet "de minimis" tájékoztató jellegű információk:

Kedvezményezett jogelőd szervezet információk:

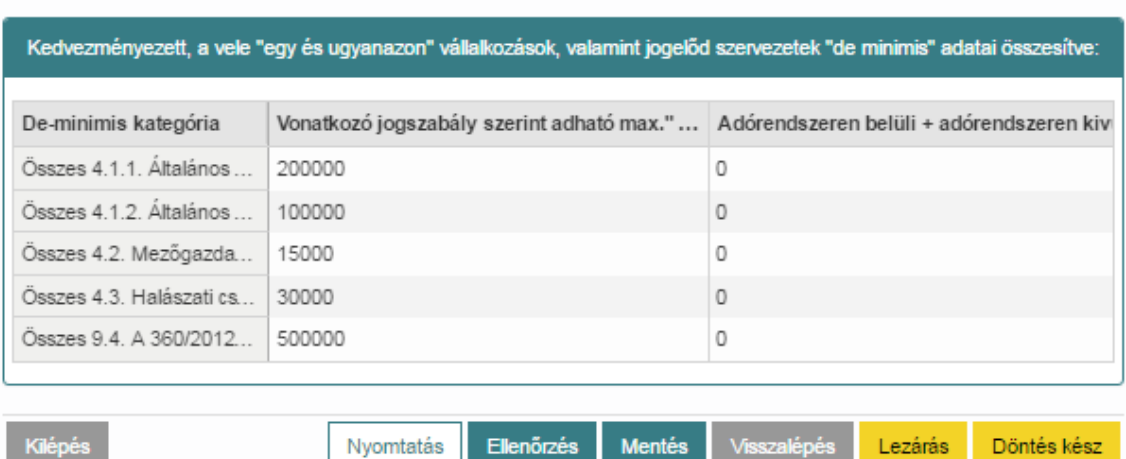

#### **8.2.5. Támogatási döntés rögzítése**

Keressük meg a **Támogatások listázása** menüpontban a kívánt támogatást a keresőmezők segítségével, válasszuk a szerkesztés funkciót. A menüpontban lehetőségünk van szűrést elvégezni az alábbi szűrők segítségével: "Támogatás státusza:", "Támogatás/projekt megnevezése:", "azonosítója:", "Küldő oldali azonosító:", "Támogatás/projekt célja:", "Támogatási döntés dátuma:", "Támogatási konstrukció megnevezése:", "azonosítója:", "Támogatást igénylő megnevezése:", "adószáma:", "Támogató szervezet:", "Elemi forrás:" és "vonatkozási év:". Megnyílik a **Támogatási igény szerkesztése** képernyő, melyen válasszuk a **Támogatási döntés** fület.

#### *8.2.5.1. Döntés alapadatai*

A **Döntés alapadatai** fülön töltsük ki az döntésre vonatkozó alapadatokat, majd nyomjuk meg a **Mentés** gombot.

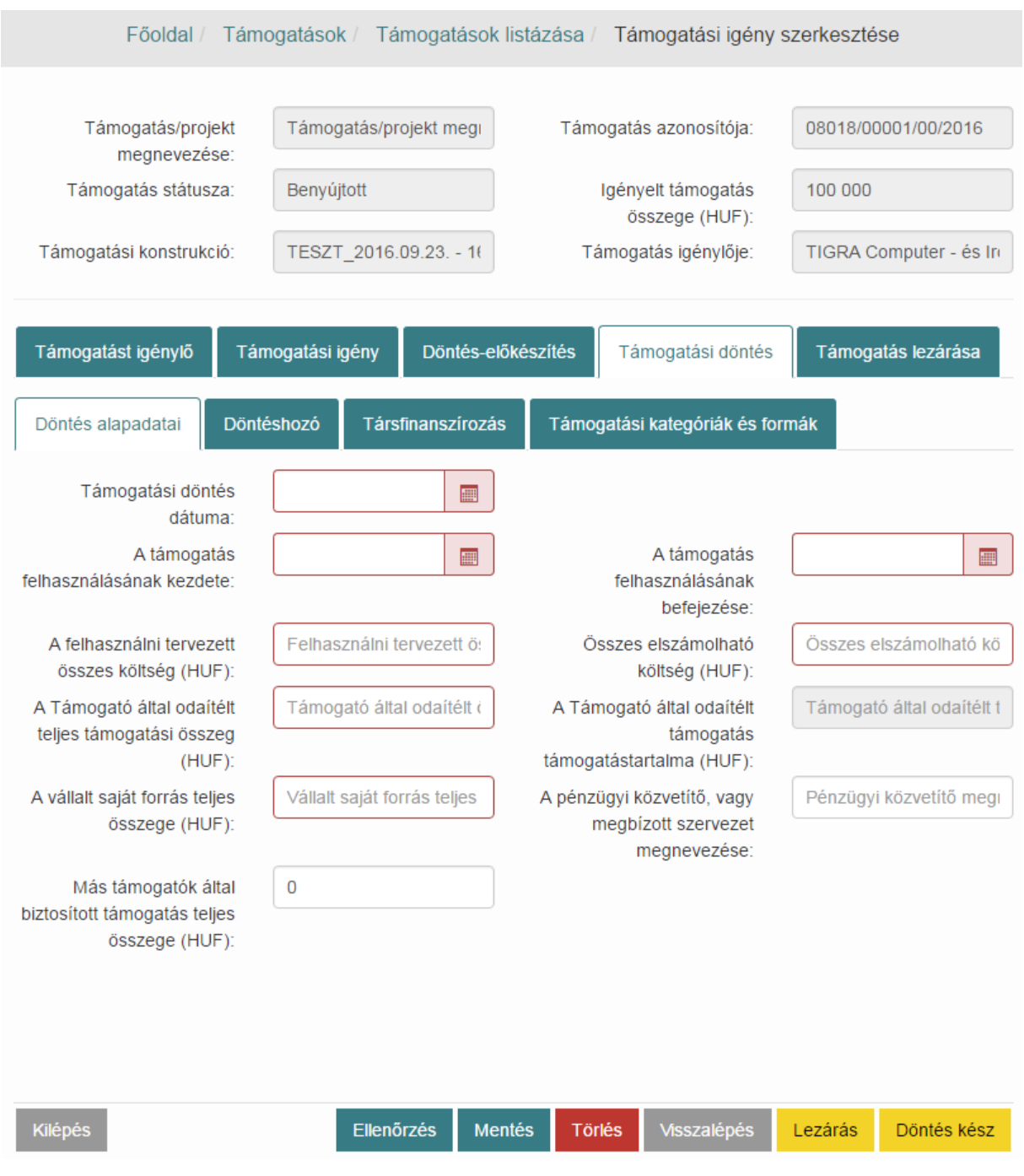

#### *8.2.5.2. Döntéshozó*

Addig nem lehet a támogatáshoz döntéshozót rendelni, míg nincs megadva a döntés dátuma.

A **Döntéshozó** fülön megtekinthetjük a támogatási konstrukcióból átemelt döntéshozókat és a **Kiválasztás** funkciógombbal hozzárendelhetjük az igényléshez. Ezt követően nyomjuk meg a **Mentés** gombot.

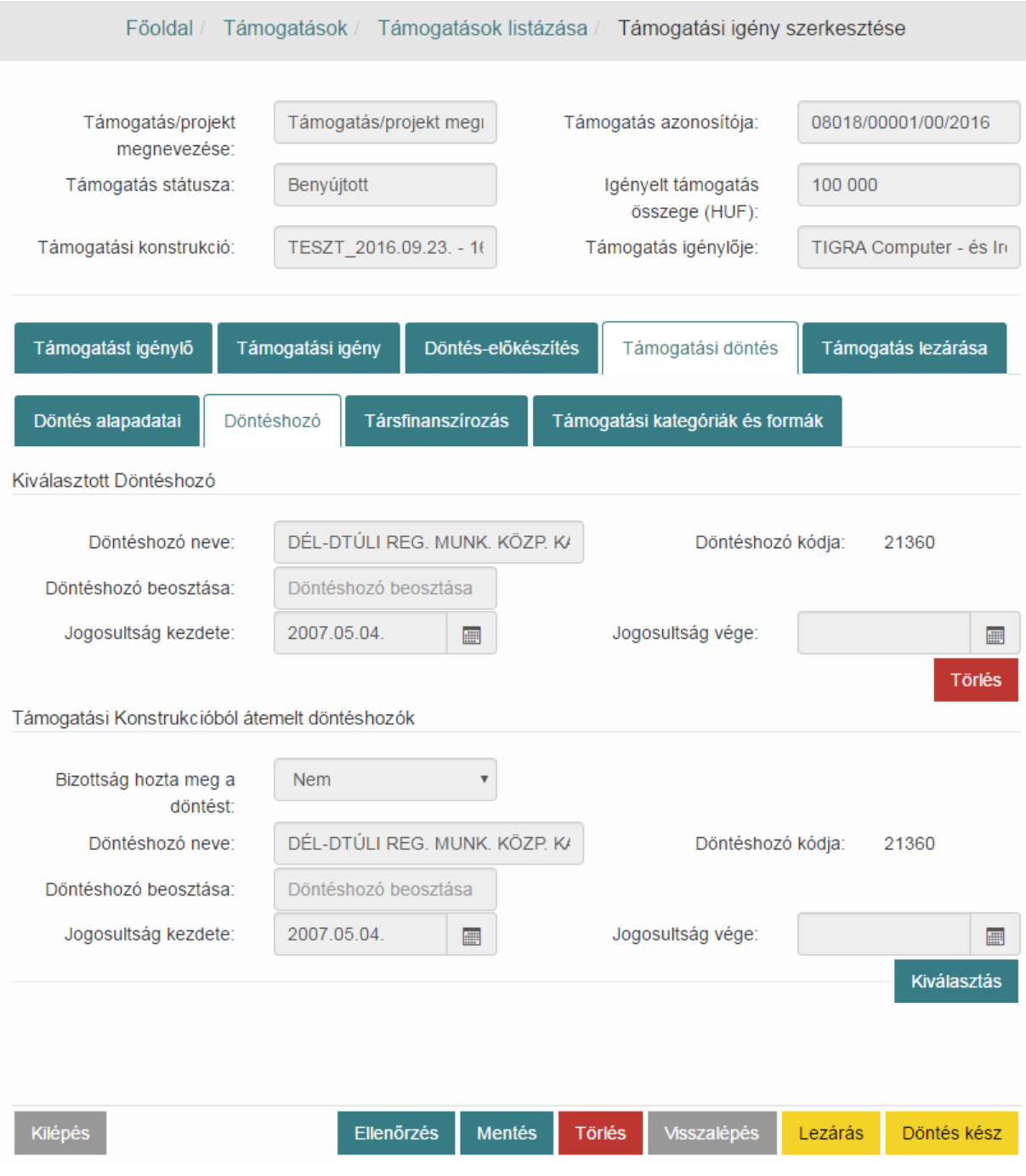

### *8.2.5.3. Társfinanszírozás*

Lépjünk a **Társfinanszírozás** fülre, adjuk meg a kis négyzet bepipálásával, hogy a támogatás társfinanszírozott vagy sem.

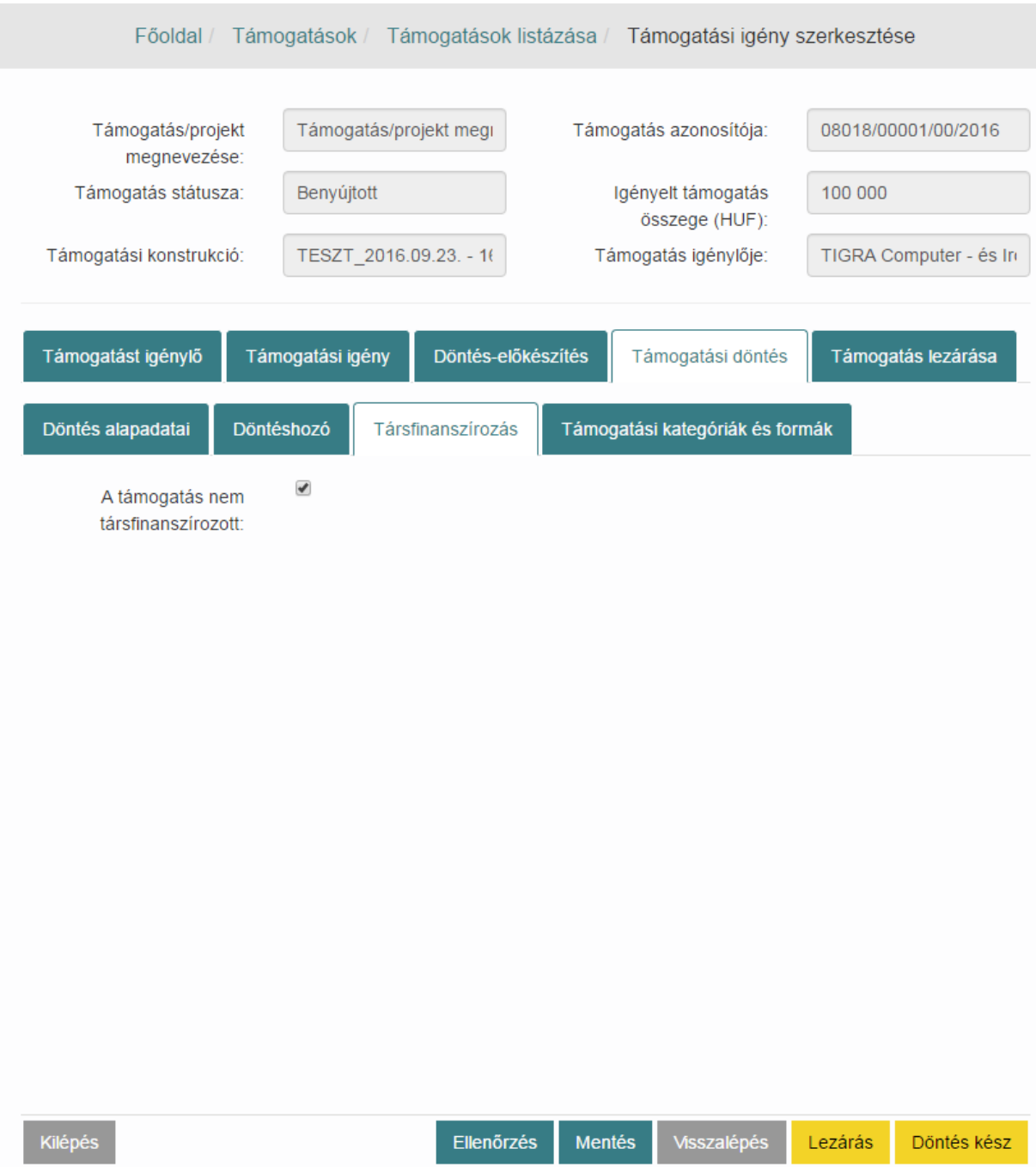

Társfinanszírozottság esetén négyzet nem legyen bepipálva, majd kattintsunk az **Új rögzítés** gombra és **A társfinanszírozással érintett Európai Uniós alap neve** mező listájából válasszuk ki a megfelelőt, majd töltsük ki a finanszírozás összege és aránya mezőket. Az űrlapon több társfinanszírozást is hozzáadhatunk az igényhez.

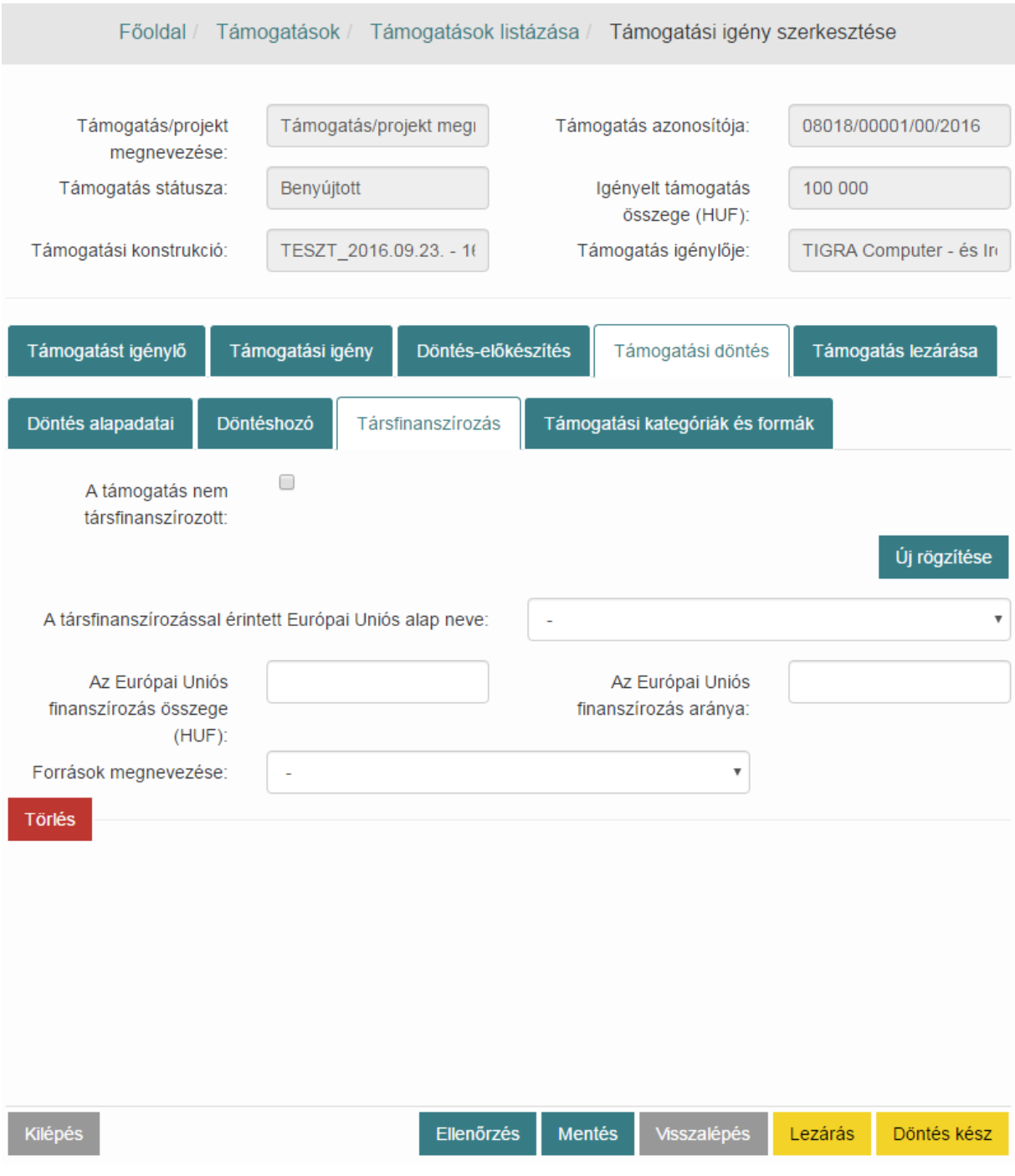

Az összes tárfinanszírozás adat felvitele után nyomjuk meg a **Mentés** gombot.

#### *8.2.5.4. Támogatási kategóriák és formák*

Lépjünk a **Támogatási kategóriák és formák** fülre. A részletes adatok – kategória, forma, régió, támogatástartalom - rögzítéséhez nyomjuk meg az **Új rögzítése** funkciógombot, majd töltsük ki a megjelenő mezőket. Az összes adat felvitele után nyomjuk meg a **Mentés** gombot.

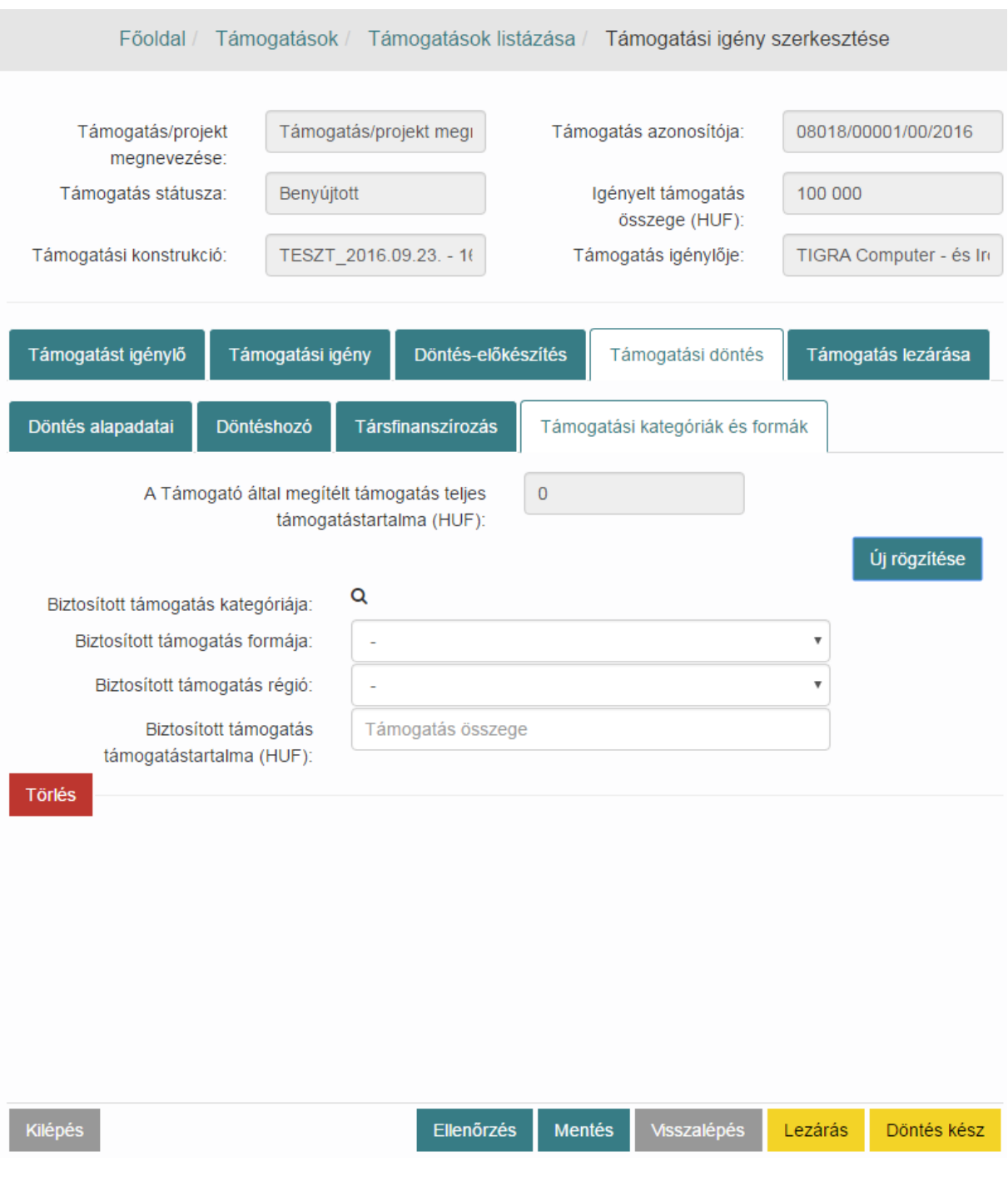

A **Támogatási döntés** összes fülének teljes kitöltése után nyomjuk meg a **Döntés kész** funkciógombot. Ekkor a támogatási igény **Döntött** státuszba kerül.

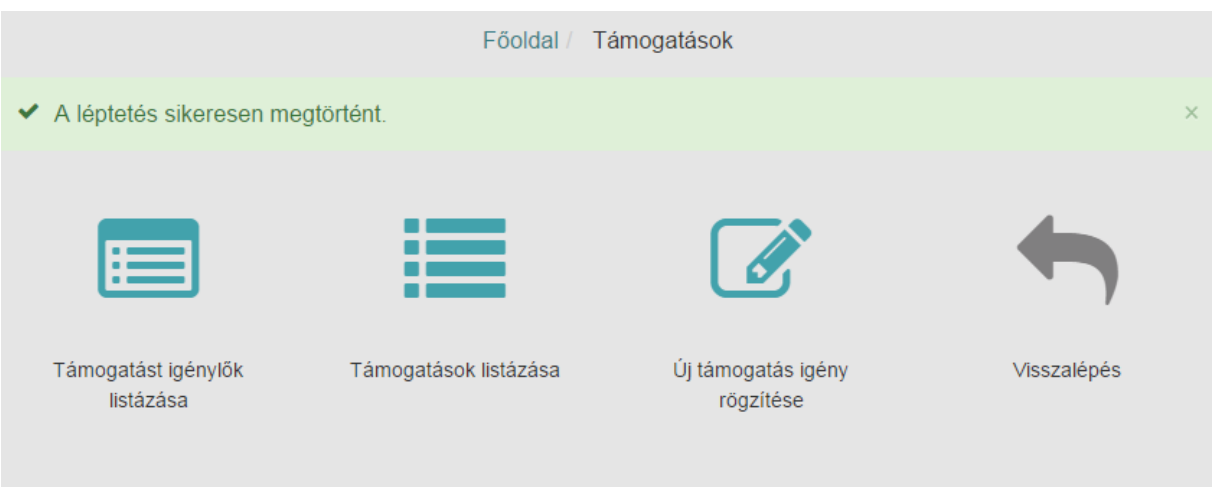

### **8.2.6. Támogatási szerződés rögzítése**

Keressük meg a **Támogatások listázása** menüpontban a kívánt támogatást a keresőmezők segítségével, válasszuk a szerkesztés funkciót. Megnyílik a **Támogatási igény szerkesztése** képernyő, melyen válasszuk a **Támogatási szerződés** fület.

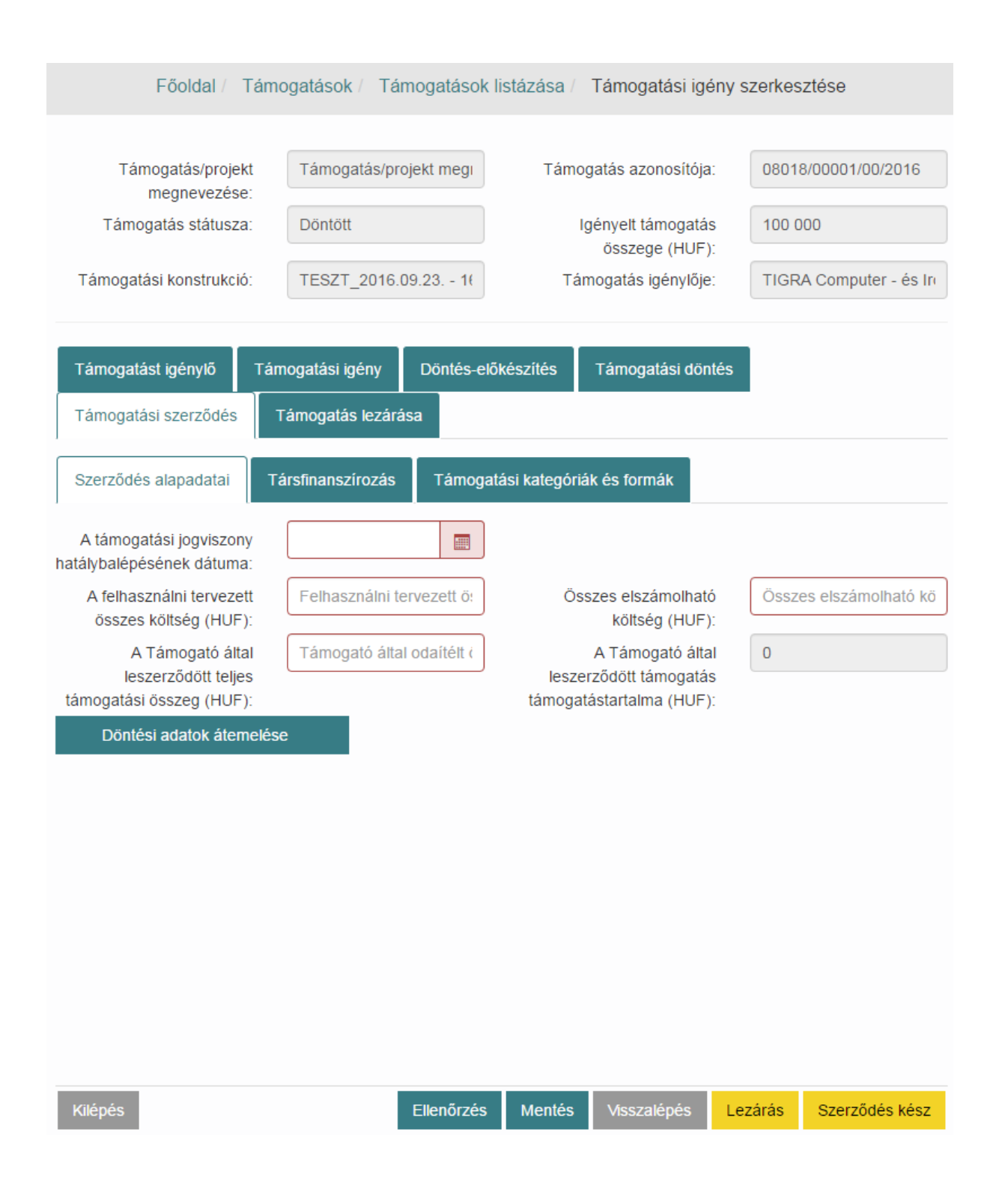

#### *8.2.6.1. Szerződés alapadatai*

A Támogatási szerződés **Szerződés alapadatai** fülön töltsük ki az szerződésre vonatkozó alapadatokat. A **Döntési adatok átemelése** funkciógomb megnyomására a hatálybalépés dátuma mező kivételével az összeg mezőket automatikusan kitölti a rendszer.

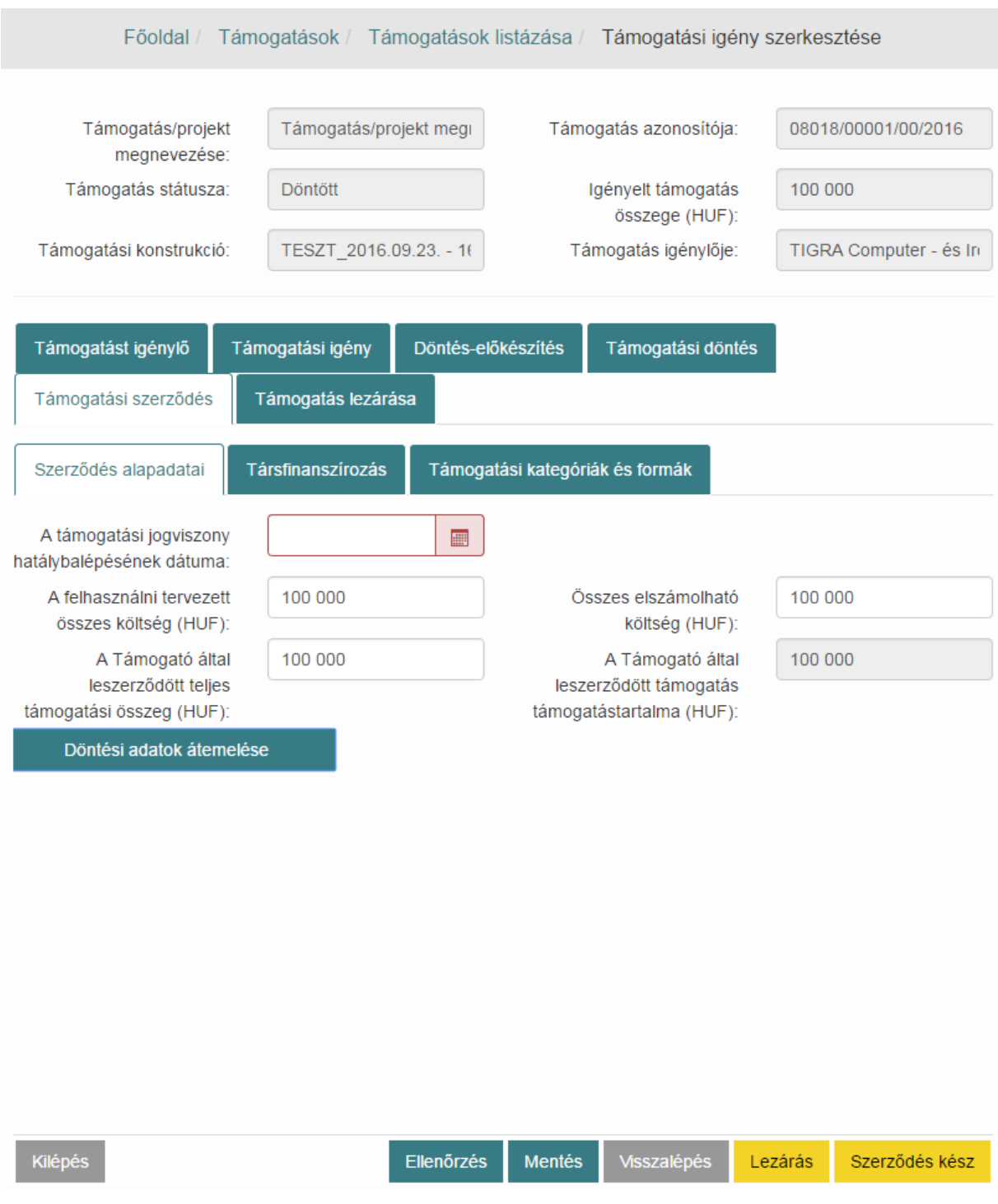

Az adatok kitöltése után nyomjuk meg a **Mentés** gombot.

#### *8.2.6.2. Társfinanszírozás*

Lépjünk a **Társfinanszírozás** fülre. Ezt követően töltsük ki a mezőket, vagy módosítsuk azok tartalmát.

Az összes tárfinanszírozás adat felvitele után nyomjuk meg a **Mentés** gombot.

#### *8.2.6.3. Támogatási kategóriák és formák*

Lépjünk a **Támogatás kategóriák és formák** fülre. Az előzőekben rögzített adatok megjelennek a képernyőn. Az űrlapon több támogatási kategóriát és formát is rögzíthetünk az **Új rögzítése** funkciógomb megnyomásával.

A támogatási szerződés teljes kitöltése után nyomjuk meg a **Szerződés kész** funkciógombot. Ekkor a támogatási igény Szerződött státuszba kerül, erről "A léptetés sikeresen megtörtént." üzenettel értesít a rendszer.

Szükség esetén a támogatási konstrukció Szerződött állapotból visszaléptethető a Döntött állapotba a **Visszalépés** funkciógomb segítségével.

#### **8.2.7. Támogatás lezárásának rögzítése**

Támogatás lezárására kétféleképpen kerülhet sor.

- 1. Amikor a szerződéskötés sikeresen lezárult és a támogatás felhasználása sikeresen befejeződött, akkor a projekt eredményének adatait be kell rögzítenünk a **Támogatás lezárása** felületen.
- 2. Amikor döntéshozás, vagy szerződéskötés előtt bármilyen okból kifolyólag pl. az igénylő eláll – le szükséges zárni a projektet. Ebből kifolyólag a lezárás adatait **Támogatás lezárása** felületen kell rögzítenünk.

Keressük meg a **Támogatások listázása** menüpontban a kívánt támogatást a keresőmezők segítségével, válasszuk a szerkesztés funkciót. Megnyílik a **Támogatási igény szerkesztése** képernyő, melyen válasszuk a **Támogatás lezárása** fület.

Töltsük ki a lezárás formájának megfelelően az adatokat, majd nyomjuk meg a **Lezárás** funkciógombot.

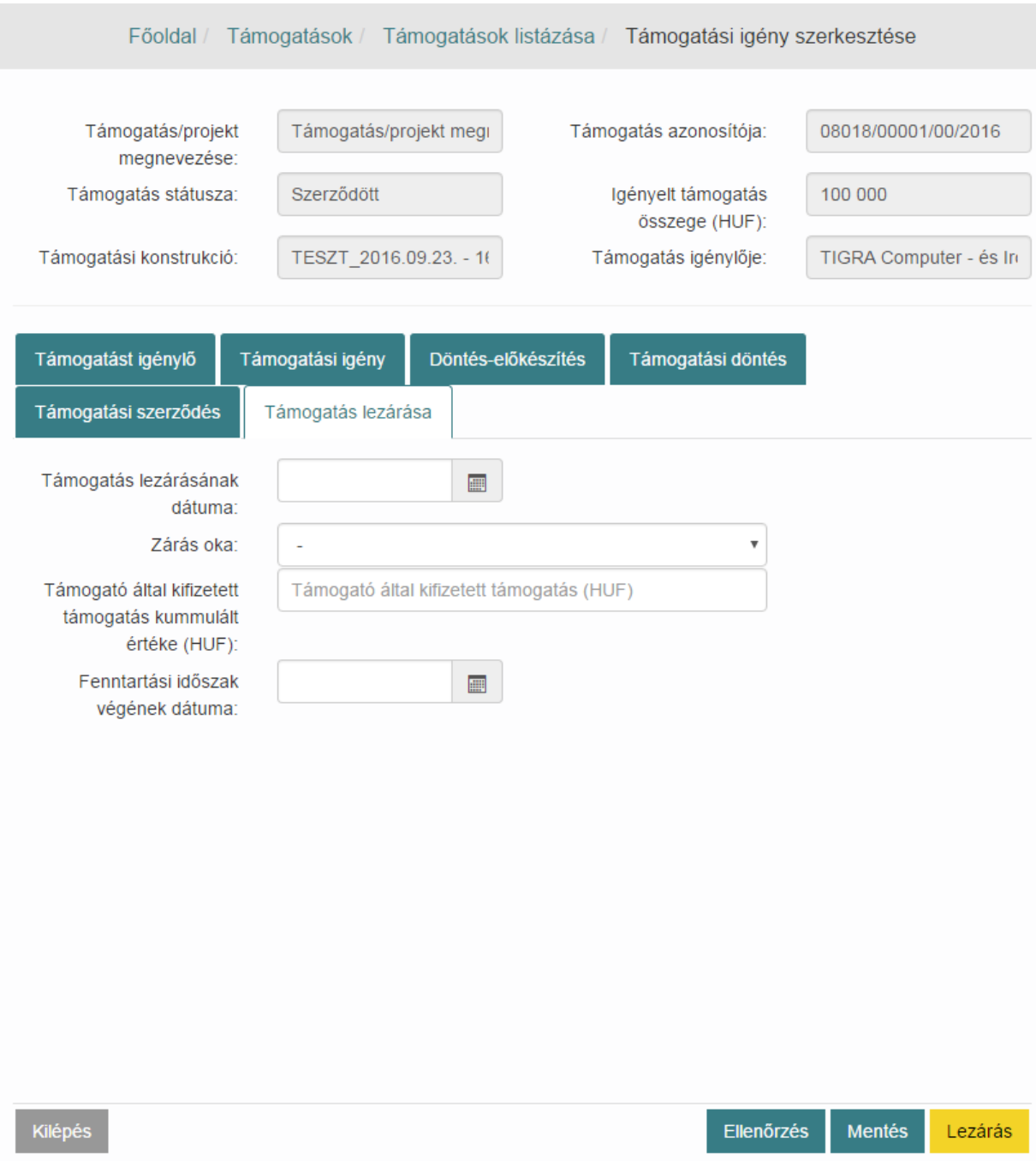

A támogatási igény **Lezárt – teljesült**, vagy **Lezárt – nem teljesült** státuszba kerül.

# **8.2.8. Támogatási igény nyomtatása**

Az OTR alkalmazásban lehetőségünk van a támogatái igények nyomtatására. Nyissuk meg a támogatási konstrukciót megtekintésre vagy szerkesztésre az előző fejezetekben bemutatott módon. A megnyitást követően, minden tabon a képernyő jobb alsó sarkában találjuk a **Nyomtatás** funkciógombot.

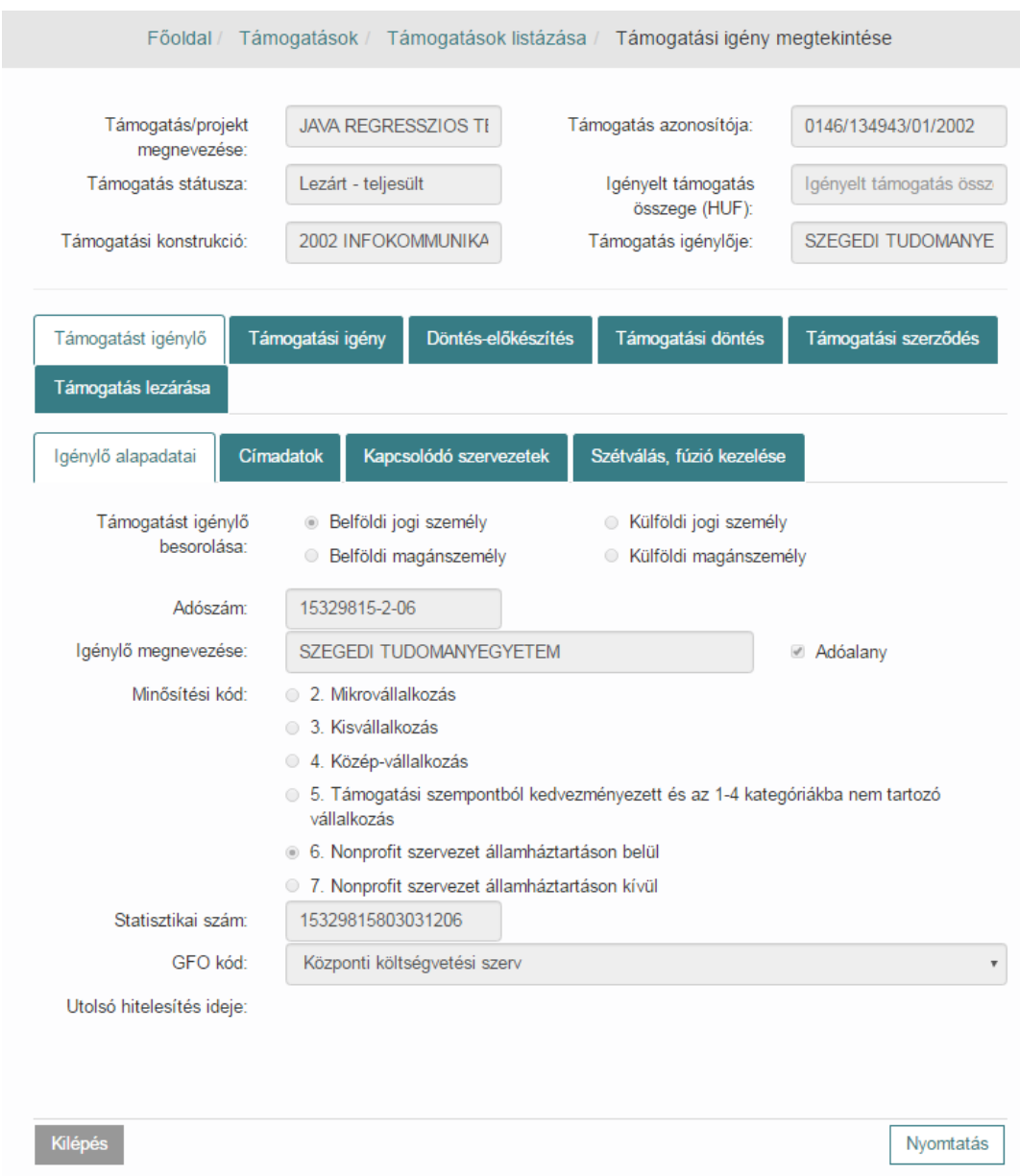

Példa képernyőkép, megtekintésre megnyitott támogatási igénylés:

#### **8.2.9. Támogatás visszaléptetése**

Az OTR rendszer lehetőséget biztosít a még nem lezárt vagy technikai törölt státuszú támogatási igény státuszának visszaléptetésére egészen vázlat állapotig.

Keressük meg a visszaléptetni kívánt igénylést és nyissuk meg azt szerkesztésre a Támogatások listázása fejezetben leírtak szerint.

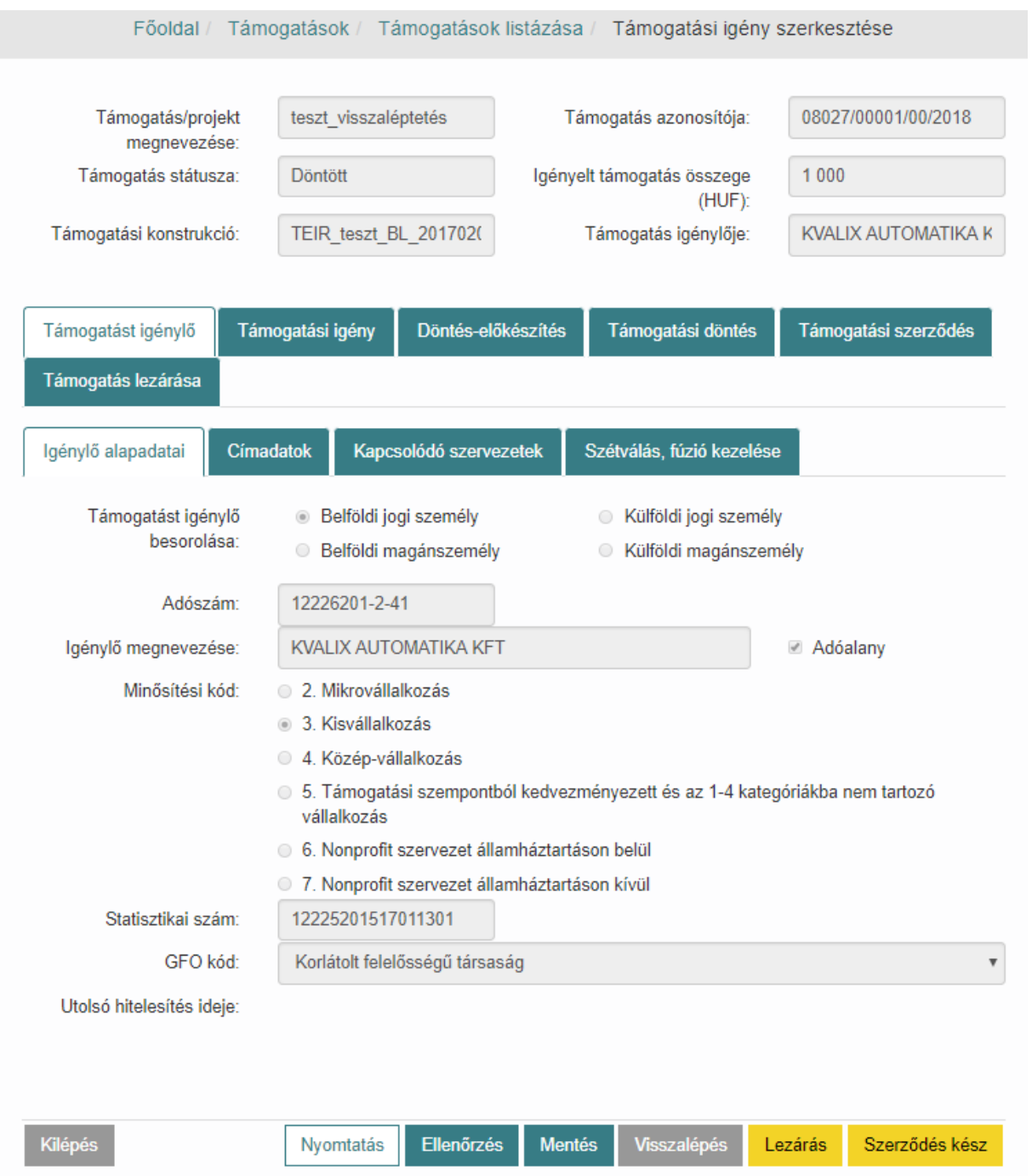

Kattintsunk a képernyő alján található funkciógombok közül a **Visszalépés** gombra.

A léptetés sikeresen megtörtént. - üzenet megjelenésével nyugtázza a rendszer a visszaléptetés megtörténtét.

# **8.3. Támogatást igénylők listázása**

Kattintsunk a **Támogatások** / **Támogatást igénylők listázása** menüpontra. Listázhatjuk az összes igénylőt a **Keresés** gomb megnyomásával, vagy az egyes keresőmezők kitöltésével konkrét igénylőkre is rákereshetünk.

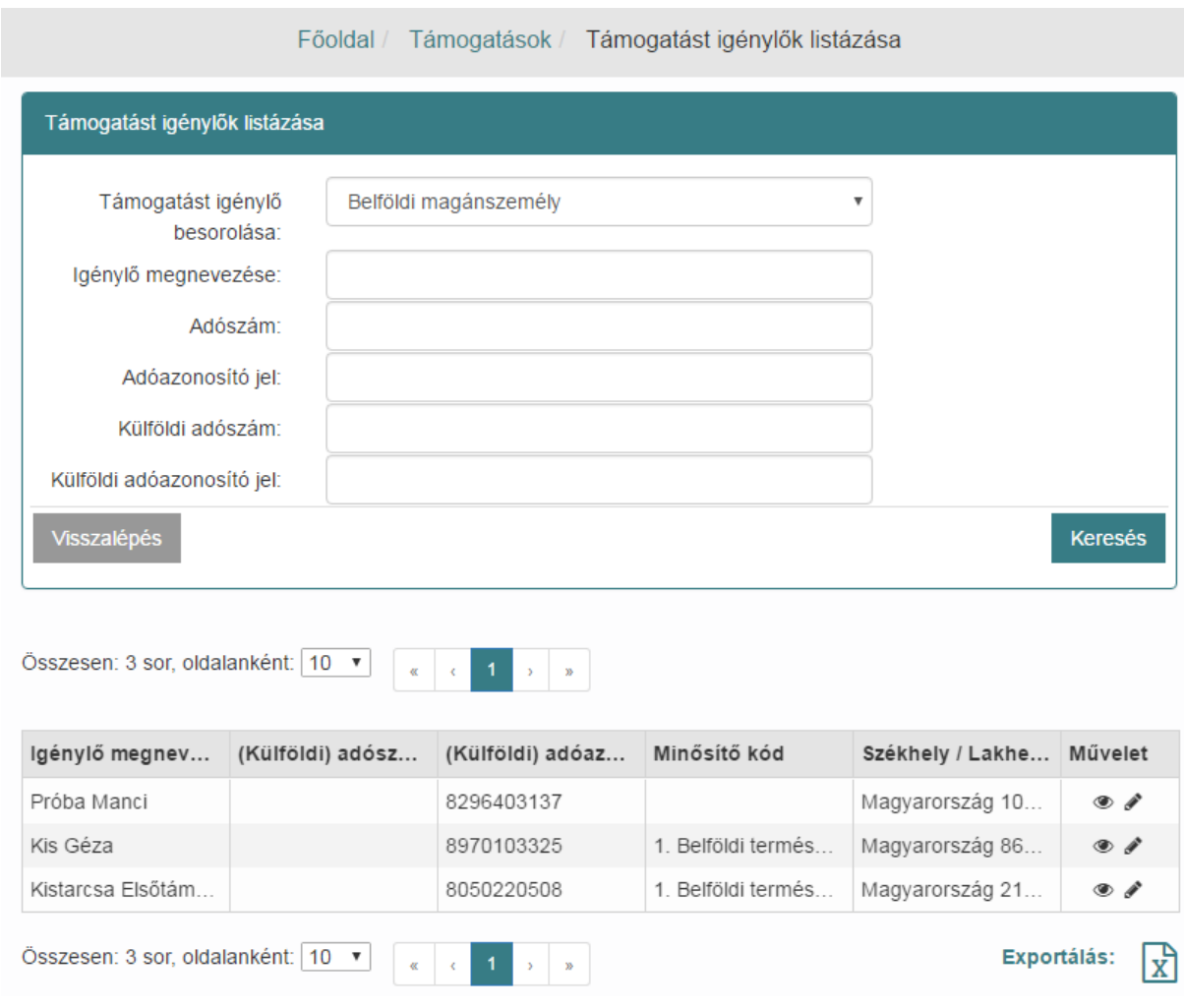

#### **8.3.1. Támogatást igénylők megtekintése**

A Támogatást igénylők listázása táblázatban a **megtekint** ikonra kattintva megnézhetjük az egyes igénylők adatait.

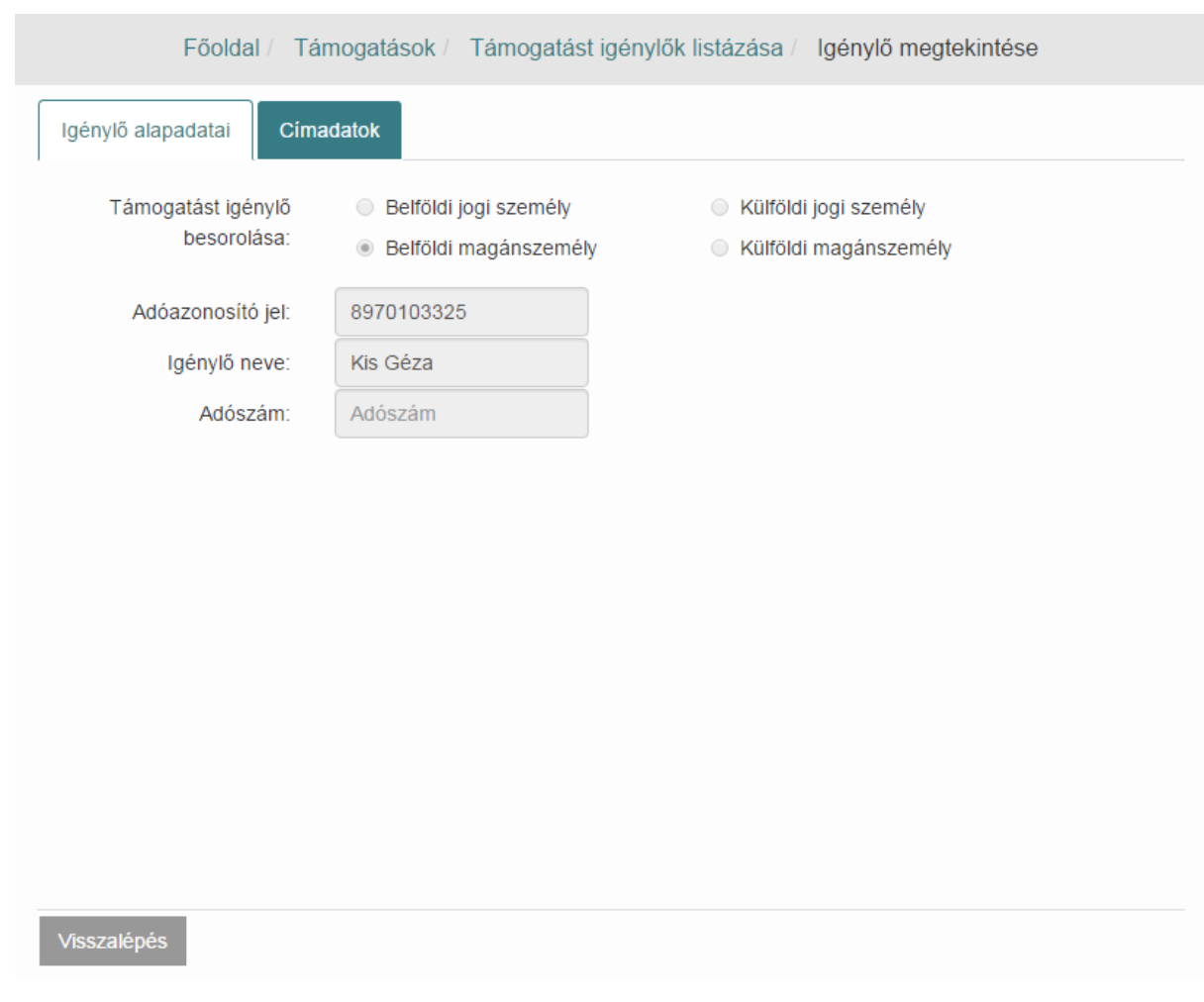

#### **8.3.2. Támogatást igénylők szerkesztése**

A Támogatást igénylők listázása táblázatban a **szerkeszt** ikonra kattintva módosíthatjuk az egyes igénylők adatait.

Az itt módosításra kerülő adatok nem kerülnek módosításra az adatbázisban eddig már lementett igénylések igénylő adataiba. Ellenben ha új igénylés kerül rögzítésre, akkor igénylő keresés/választás esetén az itt mentett adatok fognak betöltődni. Tehát, akkor célszerű az igénylők adatait itt módosítani, ha szeretnénk, hogy a jövőben minden igénylés rögzítésekor az itt megadott, módosított adatok kerüljenek beemelésre.

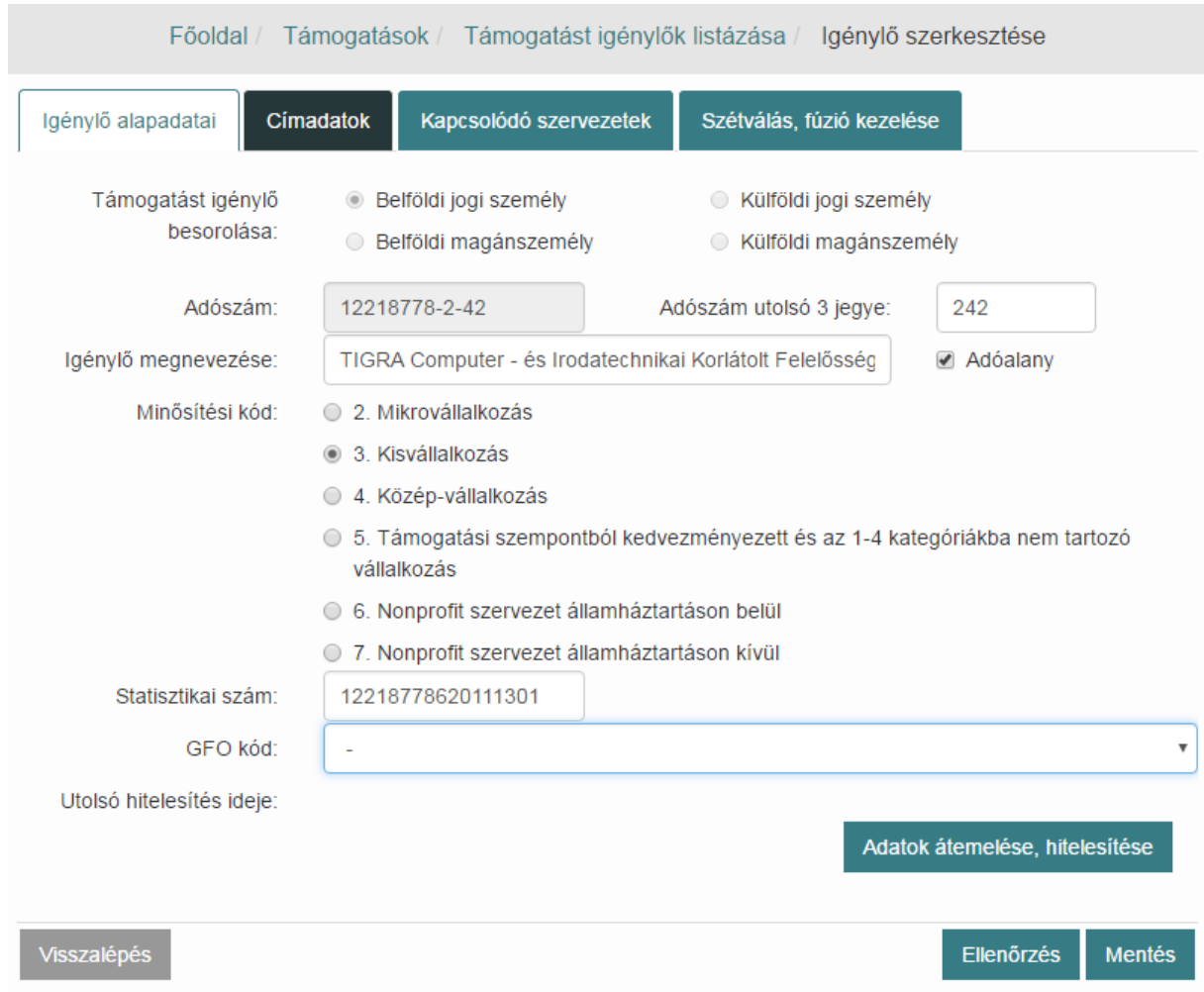

Ebben az esetben is kérhetjük az adatok hitelesítését a forrásrendszertől az lgénylő alapadatai fejezetben bemutatott módon.

### **8.4. Támogatások listázása**

Kattintsunk a **Támogatások** / **Támogatások listázása** menüpontra. Listázhatjuk az összes támogatást a **Keresés** gomb megnyomásával, vagy az egyes keresőmezők kitöltésével konkrét támogatásokra is rákereshetünk.

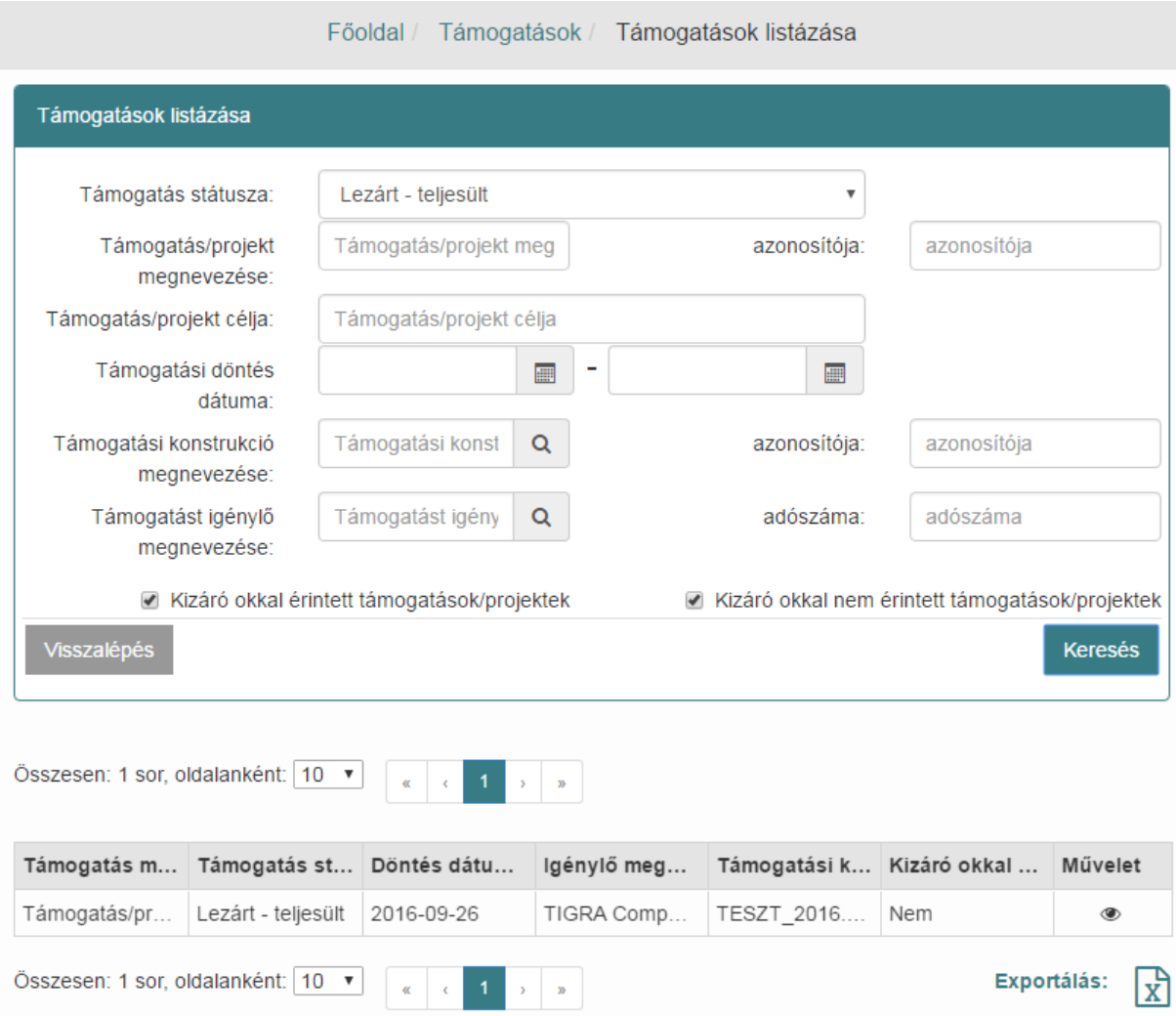

#### **8.4.1. Támogatási igény megtekintése**

A Támogatások listázása táblázatban a **megtekint** ikonra kattintva megnézhetjük az egyes támogatási igények adatait.

#### **8.4.2. Támogatási igény szerkesztése**

A Támogatások listázása táblázatban a **szerkeszt** ikonra kattintva módosíthatjuk az egyes támogatási igények adatait. Amennyiben csak a **megtekintés** ikont látjuk az igénylés mellet akkor az nem szerkeszthető már.

Szerkesztésre megnyitást követően a Támogatási igény visszaléptethető (lépésenként) egészen vázlat állapotig. Ebben az állapotban végezhetjük el azokat a módosításokat melyekre egyén állapotokban nincs lehetőség.

# **9. Döntés-előkészítési információk (csoportos)**

Az OTR-ben fellelhető és rögzíthető támogatások, támogatási igények és azokhoz kapcsolódó, döntés-előkészítést támogató, kalkulált adathalmaz megjelenítése - így köztartozási és NAV bevallási adatok tekintetében is. Csoportosan, azaz vagy egy támogatási konstrukcióhoz kapcsolódó igénylések igénylőire vonatkozóan, vagy adószámot, illetve adószámokat megadva az érintett igénylőkre vonatkozóan.

Kattintsuk a Főoldal / Támogatások / **Döntés-előkészítési információk ikonra,** majd töltsük ki a megjelenő kereső képernyő mezőit. Válasszunk Támogatási konstrukciót, töltsük ki az Igény benyújtásának dátumát, majd válasszon adószámot és/vagy adóazonosító jelet. Több adószám, adóazonosító felvétele a keresési feltételek közé a  $\,$  jellel lehetséges.

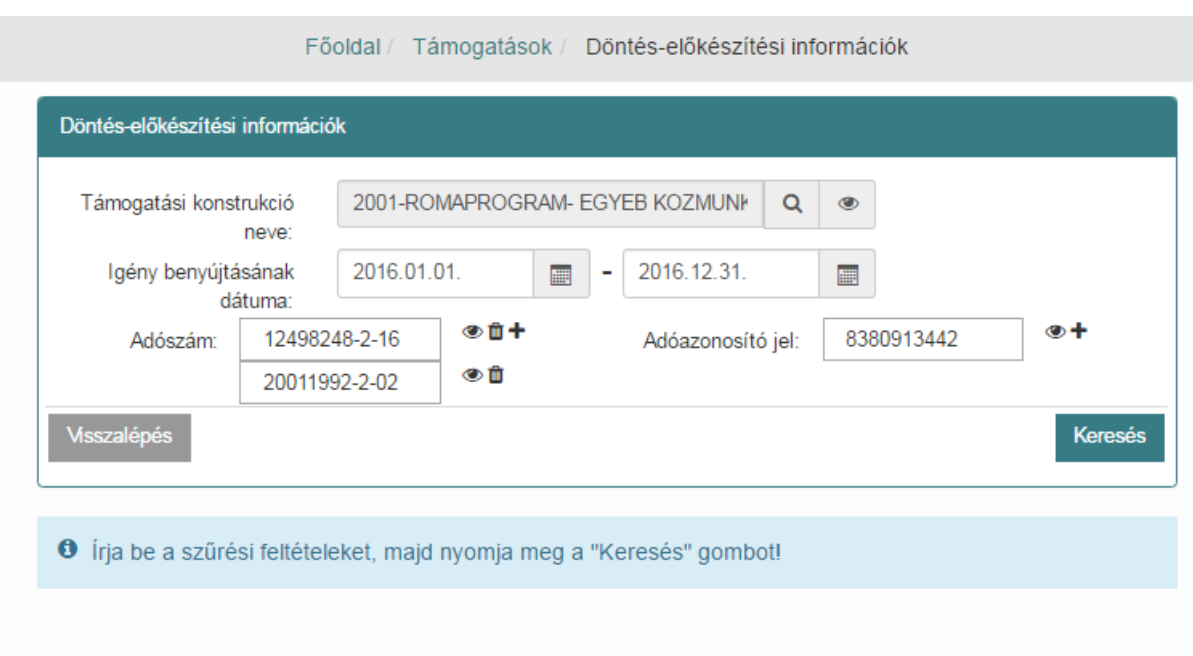

Kattintsunk a **Keresés** gombra. A megjelenő tételekből válasszunk ki - egyszerre maximum 50 tétel választható ki! - a megtekinteni kívántakat a jelölő négyzetek kipipálásával, majd kattintsunk a **Megtekint (PDF)** funkciógombra.

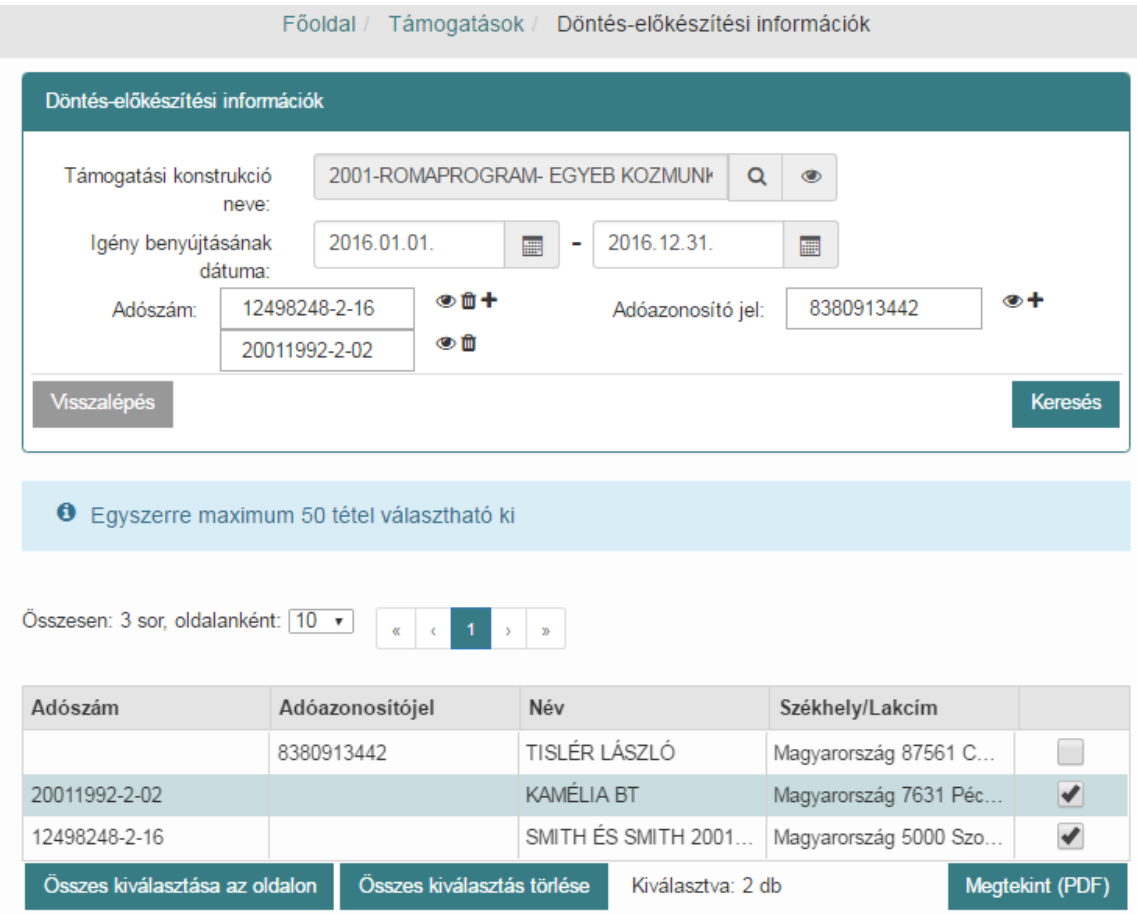

# **10. Üzenetek**

Az **Üzenetek** menüpontban a rendszerbe érkezett üzeneteket tudjuk megtekinteni a **megtekint** ikonra kattintással. A **Csak olvasatlan üzenetek** melletti négyzet bepipálásával a rendszer csak az olvasatlan üzeneteket listázza. A **megtekintés** ikonra kattintva jeleníthetjük meg az üzenetet.

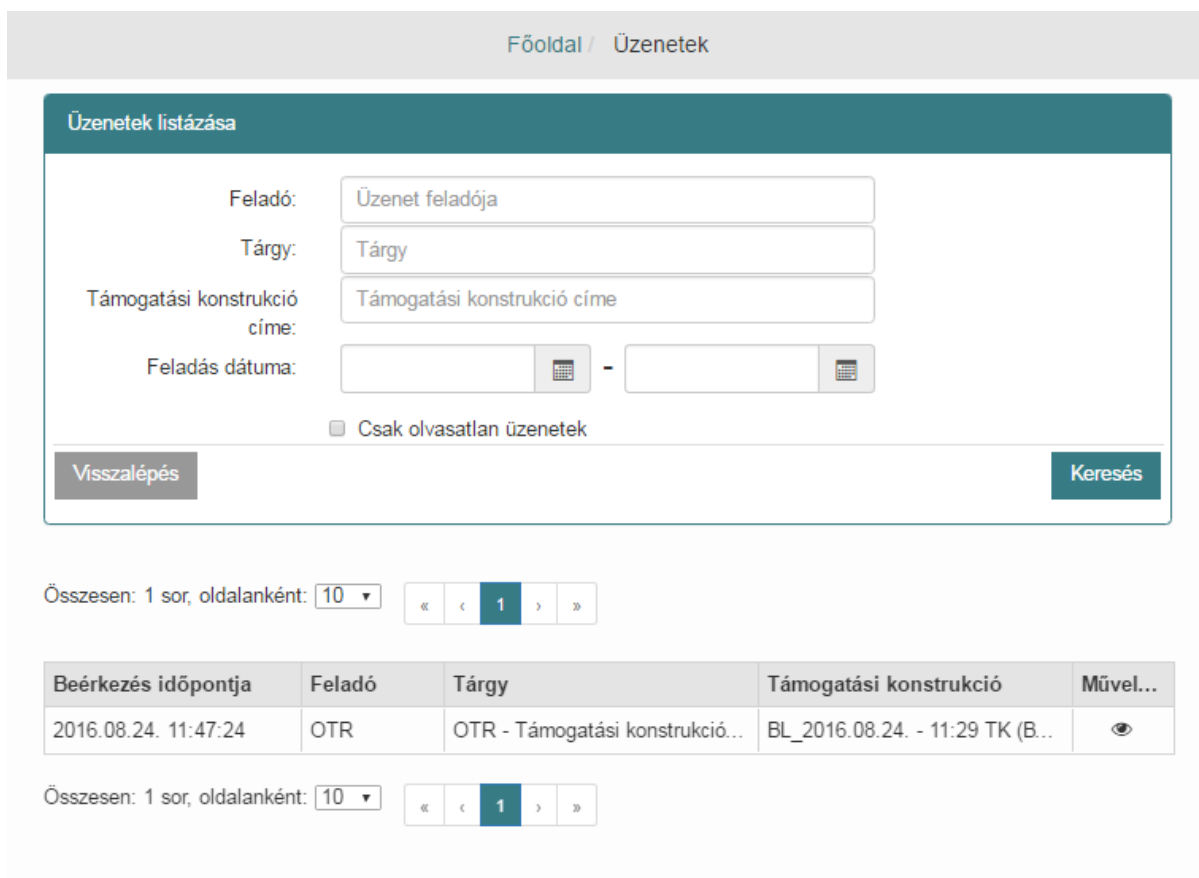

# **11. Karbantartó funkciók**

# **11.1. Új felhasználó regisztrálása**

Új felhasználó regisztrálására Adminisztrátor, Kincstári adminisztrátor vagy Támogató kulcsfelhasználó jogosultsággal van lehetőségünk.

Támogató szervezet kulcsfelhasználójaként tudunk új felhasználót regisztrálni a szervezetünkhöz. Új felhasználó regisztrálásához lépjünk be az OTR rendszerbe, majd válasszuk a **Karbantartás / Új felhasználó regisztrálása** menüpontot.

Válasszuk ki a Támogató szervezete(ke)t, amelyhez a felhasználót kívánjuk rögzíteni. Töltsük ki a regisztrálni kívánt felhasználó adatait majd pipáljuk be a számára kiosztani kívánt jogosultságot.

Az egyes jogosultságokkal elérhető funkciókat, elvégezhető műveleteket a *Jogosultság mátrix* fejezet tartalmazza.

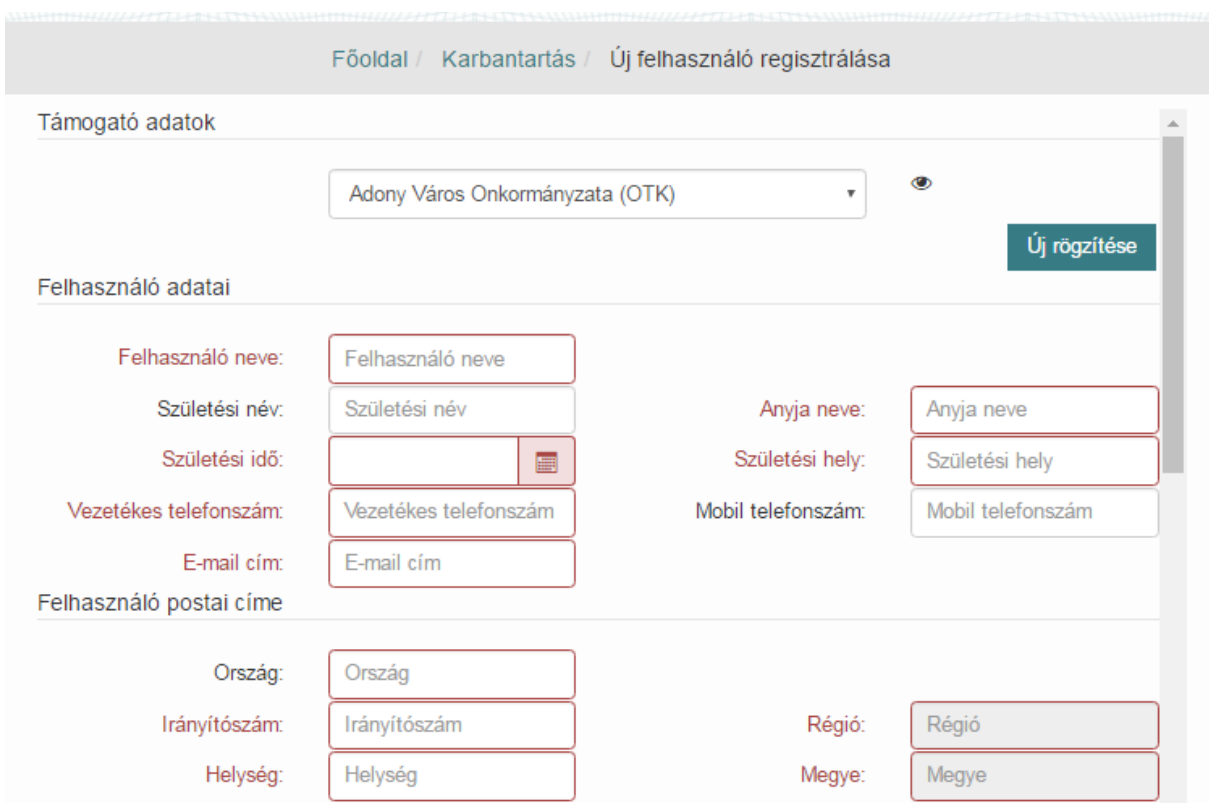

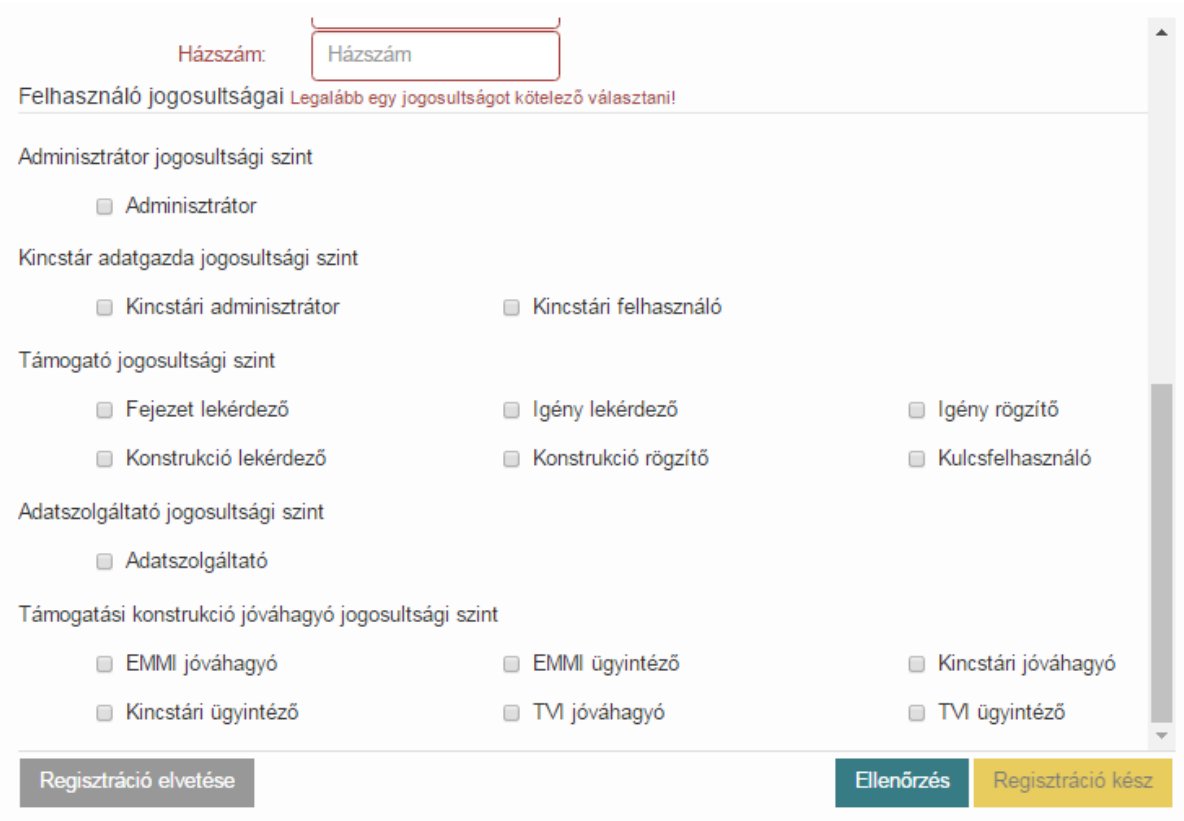

Egynél több Támogató hozzáadása a felhasználóhoz abban az esetben lehetséges, ha korábban egy Kincstári Admin felhasználó ezt engedélyezte.

Ebben az esetben Támogató adatok blokkban az **Új rögzítése** funkciógombra kattintva egy újabb legördülő lista jelenik meg melyből kiválaszthatjuk az engedélyezett Támogatókat

Az összes adat megadása után nyomjuk meg a **Regisztráció kész** funkciógombot.

A kulcsfelhasználó által regisztrált felhasználók e-mail címére az OTR rendszer elküldi a belépéshez szükséges jelszót. A felhasználó az első bejelentkezést követően kötelezően meg kell, hogy változtassa a jelszavát.

### **11.2. Felhasználók listázása**

## **11.2.1. Jogosultság beállítása**

A felhasználók karbantartására szolgáló felület. Kattintsunk a **Karbantartás** menü **Felhasználók listázása** menüpontra.

A menüpontban lehetőségünk van szűrést elvégezni az alábbi szűrők segítségével: "Felhasználónév", "Felhasználó neve", "Jogosultsági szint", "Támogató" és "Aktív".

A felhasználók jogosultságának kezelése a regisztrált Támogató szervezet kulcsfelhasználójának feladata és felelőssége. A kulcsfelhasználó az OTR felületén keresztül visszavonhatja a szervezetéhez tartozó felhasználók jogosultságát. A **szerkeszt** ikonra kattintva nyissuk meg a felhasználó adatlapját ezt követően végezzük el a kívánt módosításokat.

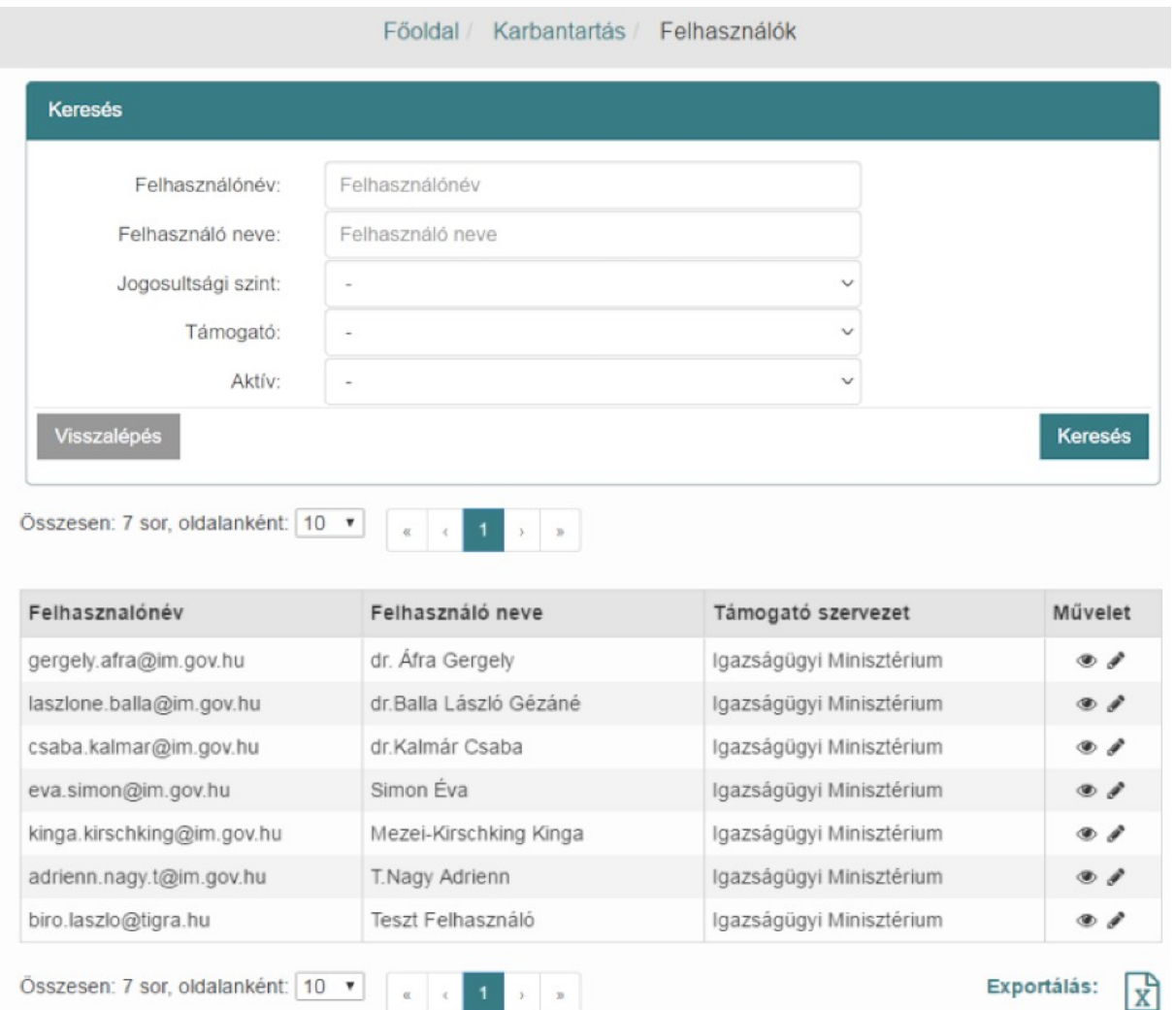

x

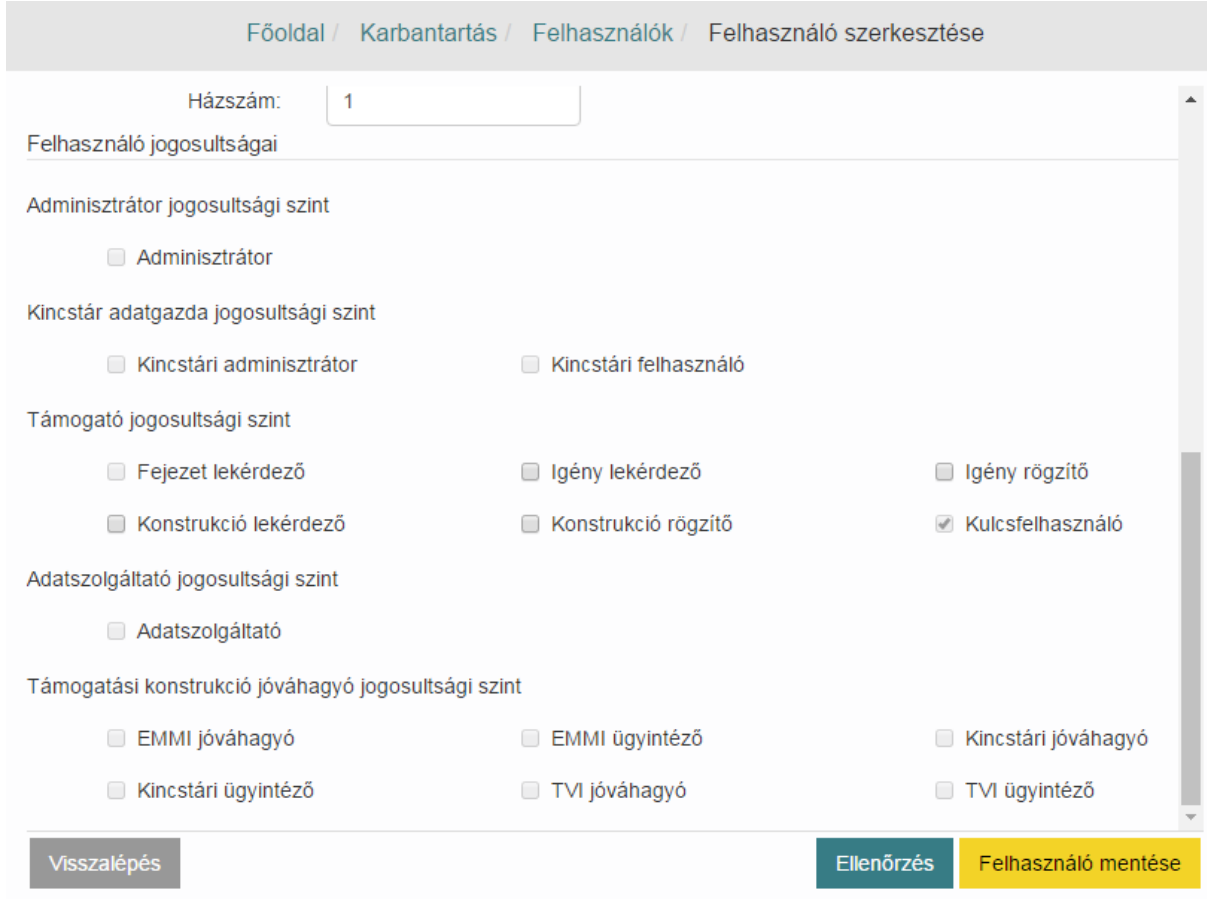

# **11.2.2. Támogató(k) beállítása**

Egynél több Támogató hozzáadása a felhasználóhoz abban az esetben lehetséges ha korábban egy Kincstári Admin felhasználó ezt engedélyezte.

Ebben az esetben a Támogató adatok blokkban az **Új rögzítése** funkciógombra kattintva egy újabb legördülő lista jelenik meg melyből kiválaszthatjuk az engedélyezett Támogatókat.

A legördülő listában megjelenő értékek változtatásával módosíthatjuk a felhasználóhoz hozzárendelt Támogatókat. Szükség esetén a Kuka (Törlés) piktogram segítségével törölhetünk.

### **11.2.3. Új jelszó küldése, felhasználó aktiválása/inaktiválása**

Új jelszó küldéséhez kattintsunk a Felhasználó adatai blokkban található **Új jelszó küldés** funkciógombra. Ennek hatására az OTR rendszer egy új, ideiglenes jelszót küld a felhasználó e-mail címére melyet az első belépést követően meg kell változtatnia.

Felhasználó aktiválása vagy inaktív állapotba állítása a Felhasználó adatai blokkban található **Inaktív felhasználó felirat melletti jelölőnégyzet** be vagy kipipálásával történik.

Inaktív állapot beállítása előtt felugró ablakban szükséges megerősíteni a szándékunkat, ugyanis ezt követően nem fog tudni belépni az érintett felhasználó az OTR rendszerbe.

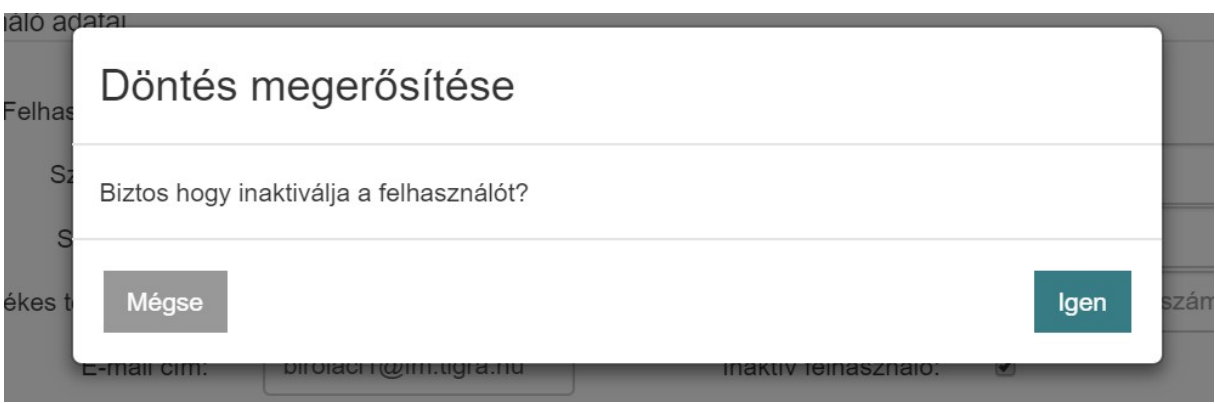

Az aktív állapot visszaállításához vegyük ki a pipát a jelölő négyzetből és mentsünk.

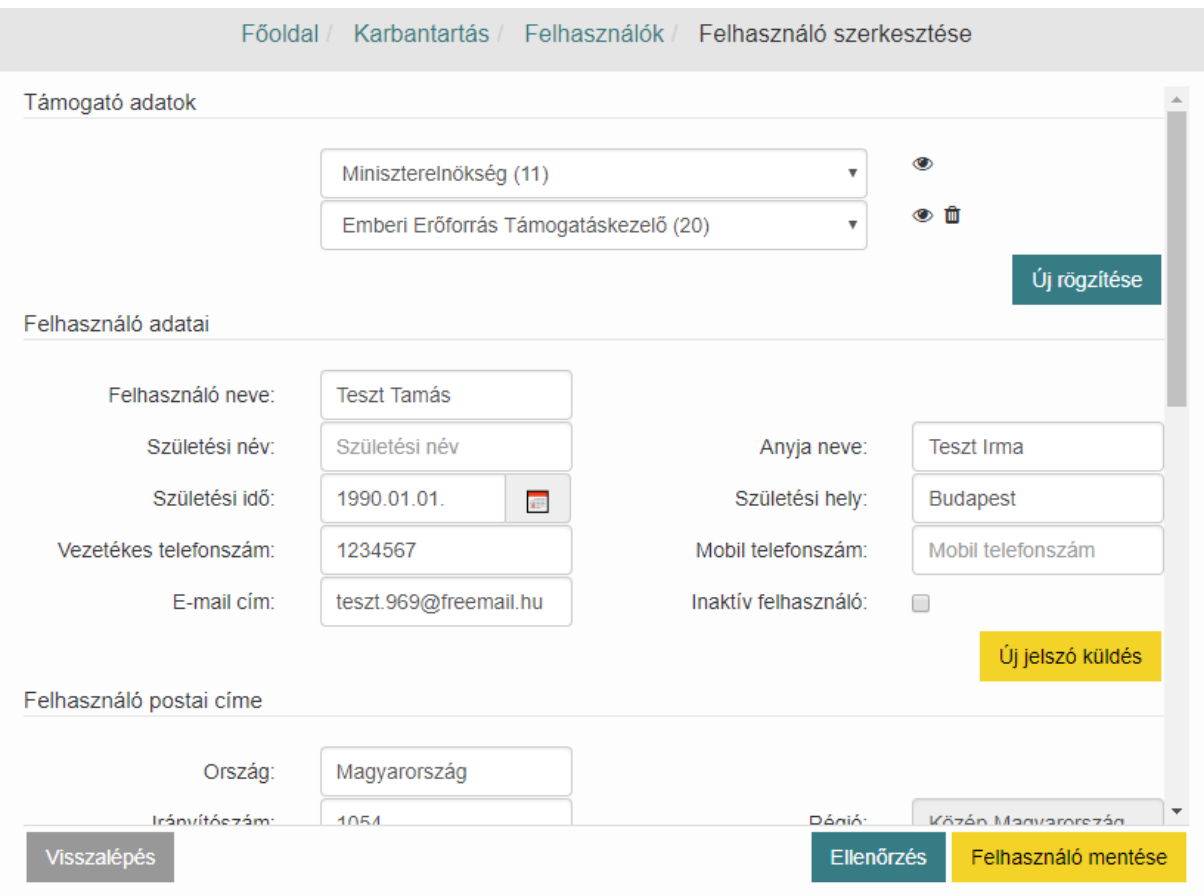

Mentsünk a **Felhasználó mentése** gomb segítségével. Bővebb információt a témában a Jogosultságkezelés fejezetben olvashatunk.

### **11.3. Támogatók listázása**

Kattintsunk a **Karbantartás** / **Támogatók listázása** menüpontra. Írjuk be a keresési feltételekbe a kívánt értékeket és nyomjuk meg a **Keresés** gombot. A feltételeknek megfelelő támogatók megjelennek a táblázatban.

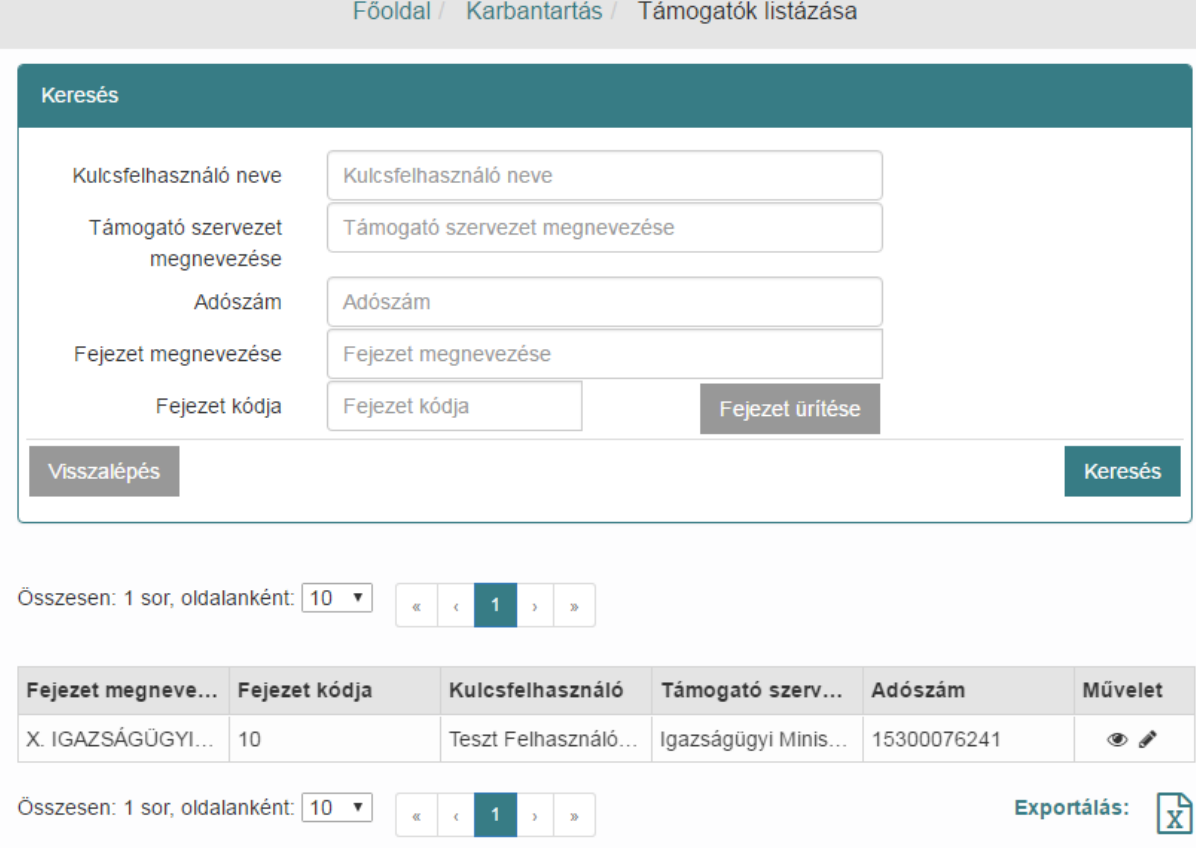

A **megtekint** ikonra kattintva megjeleníthetjük a támogató adatlapját, ill. a szerkeszt ikonnal **szerkesztésre** nyithatjuk meg azt.

Kulcsfelhasználói jogosultság birtokában a Támogató besorolása, Fejezet megnevezése, Fejezet kódja mezők kivételével a Támogató minden adata módosítható.

### **11.4. Döntéshozók karbantartása**

Ezt a menüpontot Adminisztrátor, Kincstári adminisztrátor, kulcsfelhasználók és konstrukció rögzítők láthatják és szerkeszthetik az elemeit.

Kattintsunk a Karbantartás / **Döntéshozók karbantartás** ikonra ekkor a **Döntéshozók listázása** keresőképernyő jelenik meg. Itt a **Bizottság** mező legördülő listájából **igen/nem** választásával szűkíthetjük a keresést döntéshozó személyre vagy bizottságra. A **Keresés** funkciógombra kattintva a beállított szűrési feltételeknek megfelelő elemek jelennek meg táblázatos formátumban.
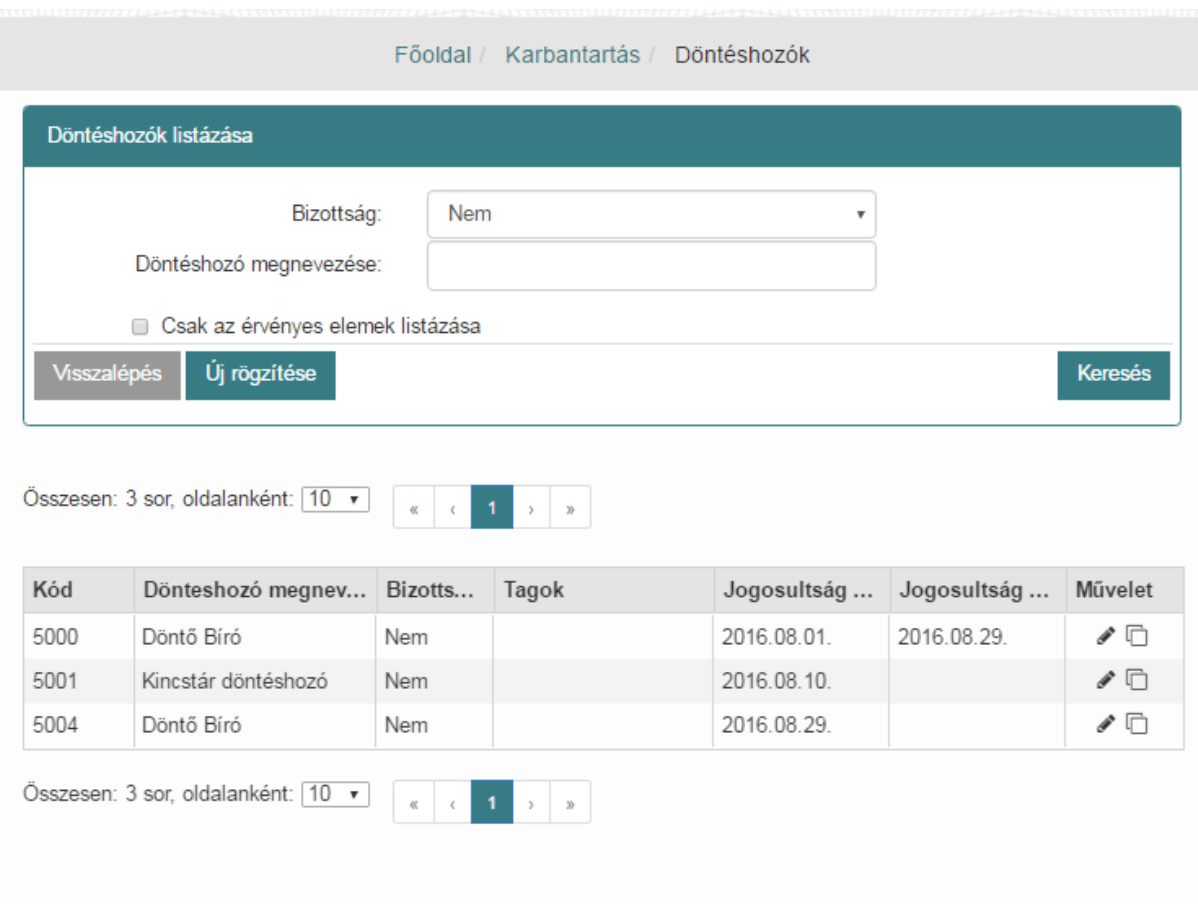

#### **11.4.1. Már meglévő példány szerkesztése, javítása**

Válasszuk ki a listából a kívánt elemet és kattintsunk a **Művelet** oszlop **szerkesztés** ikonjára. Ekkor a szerkesztésre megnyitott a példányon történik javítás. Az érvényesség kezdetét, vagy név, vagy a tagokat korrigálhatjuk anélkül, hogy új döntéshozót hoznánk létre.

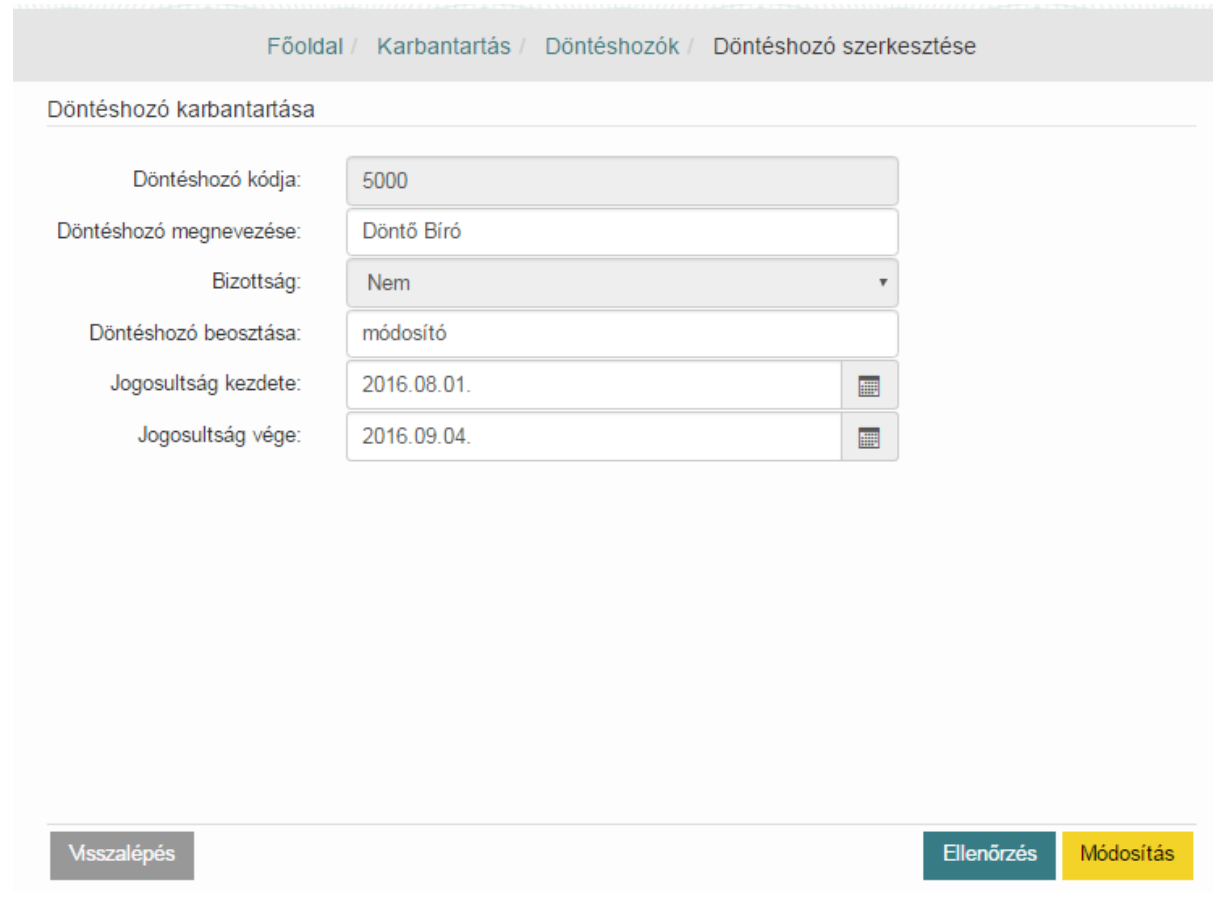

Végezzük el a kívánt módosításokat majd kattintsunk a **Módosítás** funkciógombra.

#### **11.4.2. Új döntéshozó létrehozása már meglévő példányból**

Amennyiben egy meglévő döntéshozót (akár bizottság, akár személy) kívánunk módosítani, kattintsunk a **Művelet** oszlop az **új létrehozásra** ikonjára. Ekkor a szerkesztett elemet az lesz az új döntéshozó példány, tehát a régit - amire kattintottunk - a következő módon kezeli a rendszer.

Az érvényesség kezdetének szükséges megadni egy dátumot, ez lesz az új elem érvényesség kezdete, míg, a megmódosított döntéshozó érvényességének vége a megadott érvényesség kezdete-1 nap lesz.

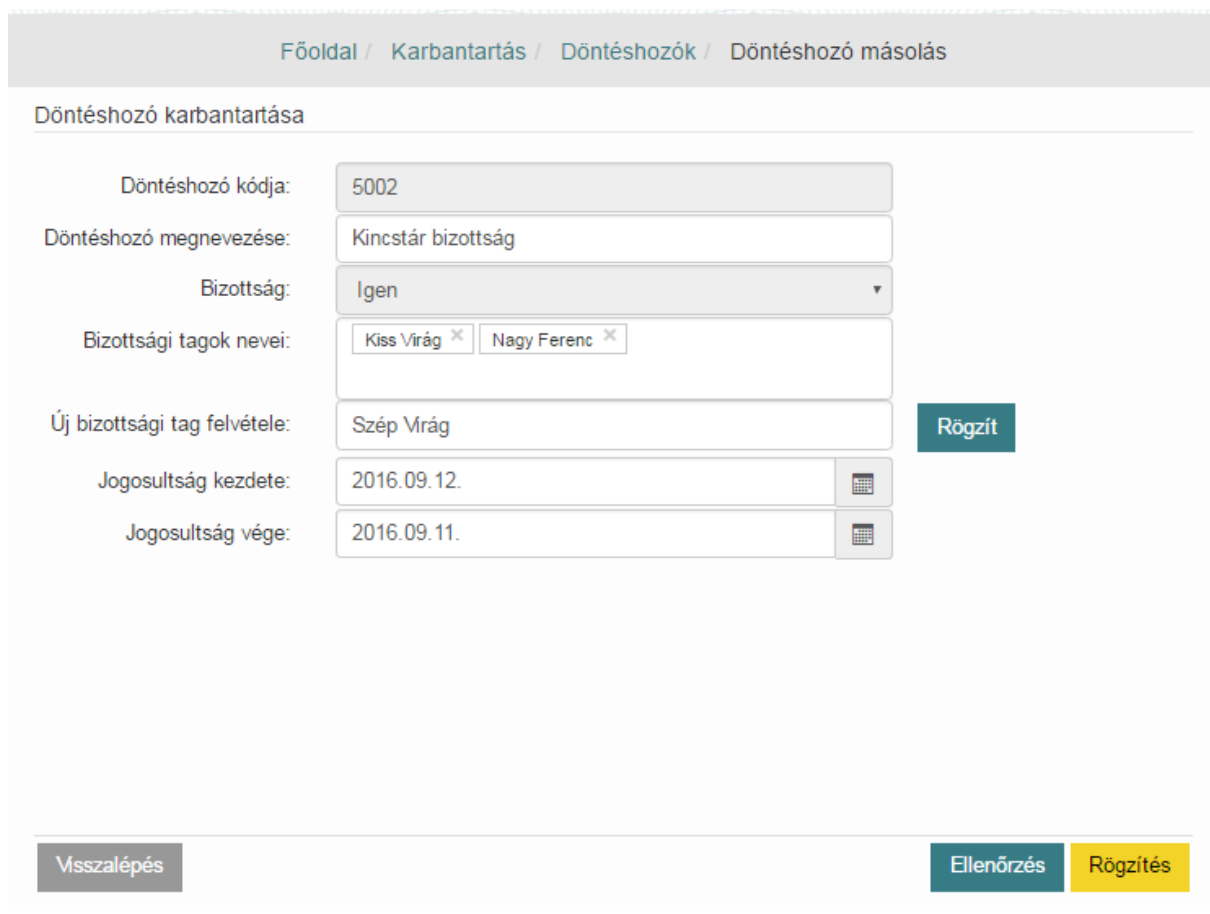

Töltsük ki a beviteli mezőket ezt követően kattintsunk a **Rögzítés** funkciógombra.

## **11.5.Jelszóváltoztatás**

Amennyiben a jelszavunkat meg akarjuk változtatni, akkor kattintsunk a Nyitólap jobb oldalán a kis felhasználó ikonra és válasszuk a menüből a **Jelszóváltoztatás** menüpontot vagy a Karbantartás menü Jelszóváltoztatás menüpontjára kattintsunk. Ekkor megjelenik a **Jelszó megváltoztatása** képernyő. A **Régi jelszó** mezőbe írjuk be a jelenlegi jelszavunkat, az **Új jelszó** mezőbe a kívánt új jelszavunkat, és az **Új jelszó újra** mezőbe ismét a kívánt új jelszavunkat, majd nyomjuk meg a **Mentés** gombot. Az új jelszónak legalább 8 karakter hosszúnak kell lennie és tartalmaznia kell kis- és nagybetűt, illetve számot. Az új jelszó nem egyezhet meg a régi jelszóval!

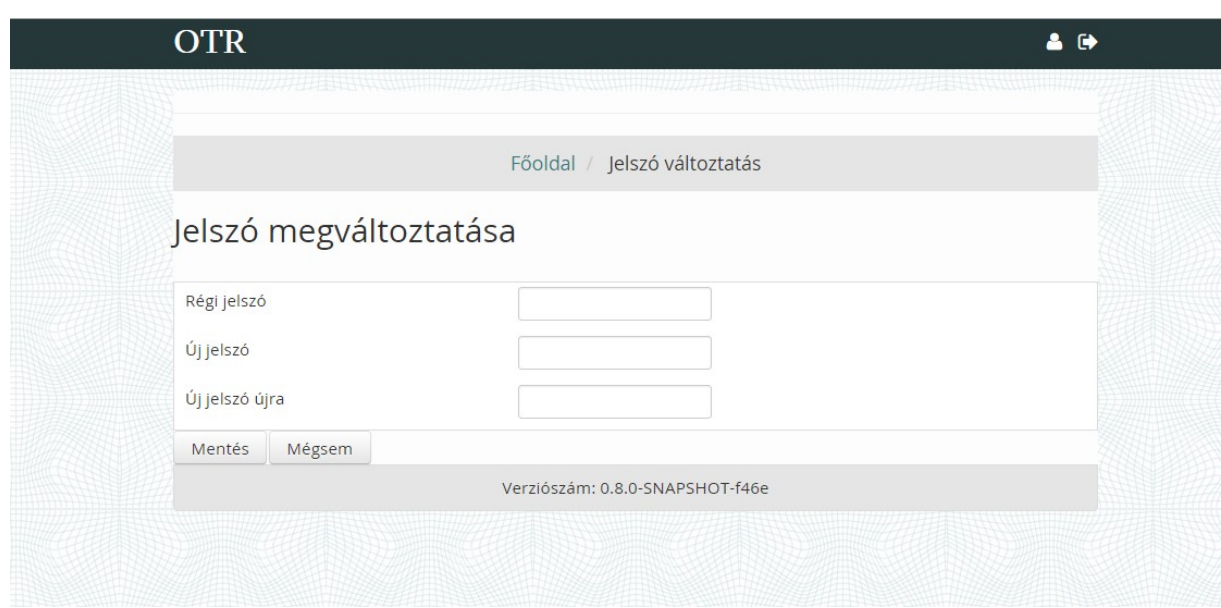

Amennyiben nem a paramétereknek megfelelő új jelszót adtunk meg, vagy a két új jelszó nem egyezik meg, akkor a rendszer erre hibaüzenetben figyelmeztet. Ebben az esetben adjuk meg újra a szabályoknak megfelelő jelszót és nyomjuk meg újra a **Mentés** gombot. Helyesen kitöltött jelszó esetén megtörténik a jelszavunk megváltoztatása. Az új jelszót a következő belépésnél tudjuk használni.

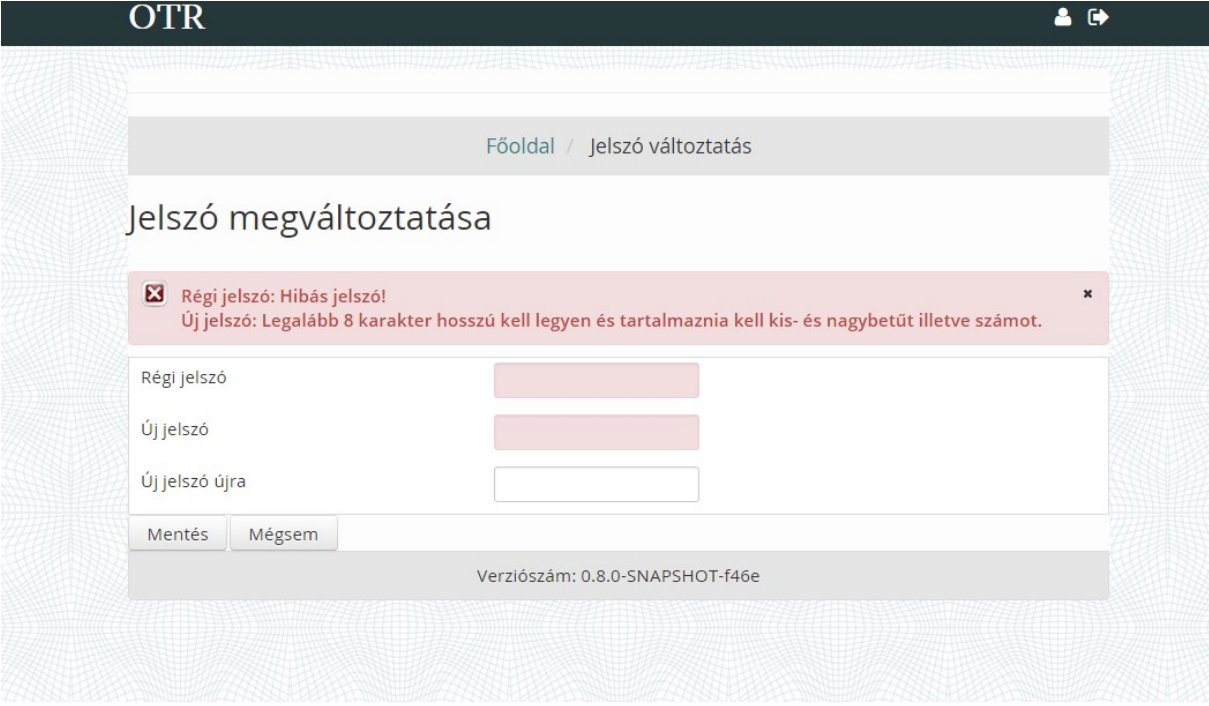

Ezt követően újra az OTR rendszer Főoldala jelenik meg. A Főoldalról elérhetőek a Támogatási konstrukciók, a Támogatások és a Karbantartó funkciók.

# **12. Jogosultságkezelés**

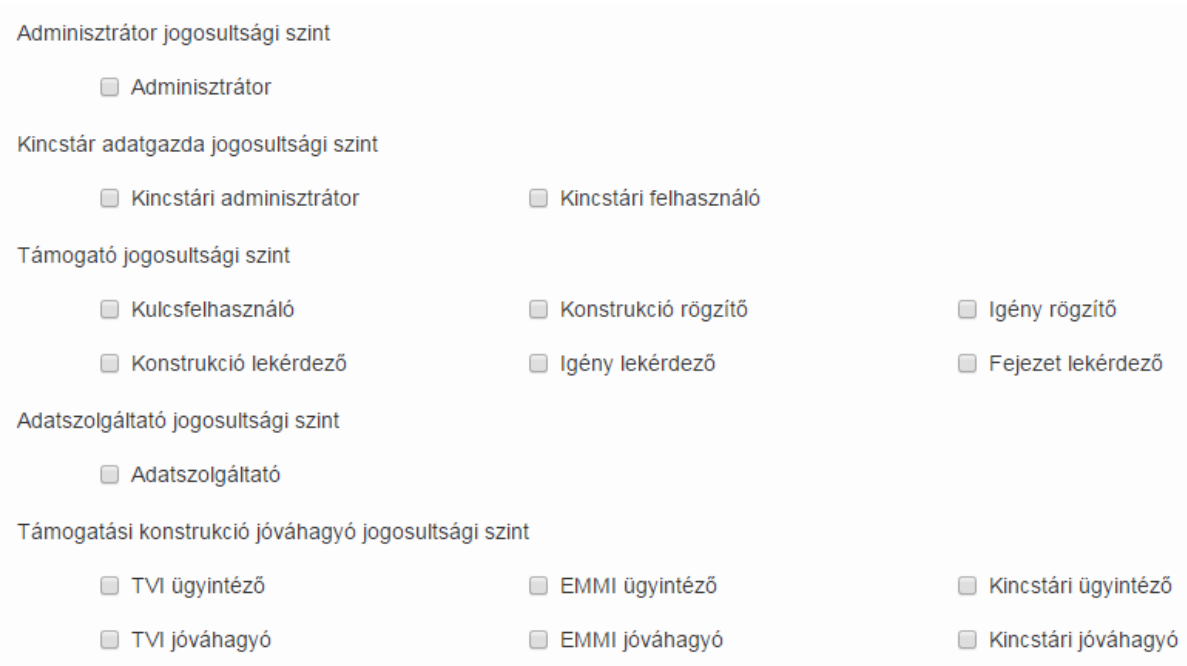

## **12.1. Adminisztrátor szint**

- Adminisztrátor
	- o Legmagasabb jogosultsági/illetékességi szint
	- o Támogatói szervezettől függetlenül minden adatkört láthat, megtekinthet és szerkeszthet, de nem rögzíthet új igényt, konstrukciót
	- o Minden karbantartó funkciót elérhet és módosíthat, támogató szervezettől függetlenül
		- Bármely (támogató) felhasználó jogosultságait módosíthatja, bármire
		- Új felhasználót regisztrálhat bármely meglévő támogató szervezet alá
		- Új támogató szervezetet regisztrálhat, meglévőt módosíthat
		- Funkciójogosultságokat is módosíthat

#### **12.2. Kincstár adatgazda jogosultsági szint**

- Kincstári adminisztrátor
	- o Az OTR rendszer megrendelőjének, admin jogosultsággal rendelkező felhasználója. Minden - Támogató által rögzített - adatkörhöz hozzáférhet megtekintésre és szerkesztésre.
	- o Új felhasználót és támogatót is képes rögzíteni.
	- o Támogató- és kulcsfelhasználó regisztráció jóváhagyást ez a felhasználó végzi.
	- o Új jelszó küldés a felhasználók számára
- Kincstári felhasználó
- o Az OTR rendszer megrendelőjének azon felhasználói köre, mely minden üzleti funkcióhoz hozzáfér, megtekintésre, de írásra nem.
- o Bármely Támogató által rögzített adatkörökhöz
- o Támogató- és kulcsfelhasználó regisztráció jóváhagyást ez a felhasználó végzi

## **12.3. Támogató jogosultsági szint**

- Támogató Felhasználó és Kulcsfelhasználó
	- o Az OTR-be regisztrált szervezetek támogató szervezeteinek, intézményeinek felhasználói köre
	- o Támogatási konstrukciók és támogatási igények rögzítéséhez és egyéb felületek olvasásához és írásához van jogosultsága
- Ez a szint csak a saját Támogató szervezetéhez tartozó felhasználók által karbantartott adatköröket láthatja, és megfelelő jogosultság esetén szerkesztheti azokat
	- o Támogató Kulcsfelhasználó
	- o Támogató felhasználó támogatási konstrukció rögzítő
	- o Támogató felhasználó támogatási konstrukció lekérdező
	- o Támogató felhasználó támogatási igény rögzítő
	- o Támogató felhasználó támogatási igény lekérdező
	- o Támogató felhasználó fejezet lekérdező
		- Önállóan nem adható, csak kiegészítő jogosultság

## **12.4. Adatszolgáltató jogosultsági szint**

- Adatszolgáltató
	- o Támogatótól független, technikai szint
	- o Támogatási adatok interfészes (file alapú) adatszolgáltatásáért felelős Adatszolgáltató intézmények felhasználói
	- o Csak a Támogatások / Támogatások feltöltése és letöltése funkciókhoz van jogosultsága és további, felhasználó szintű adatok lekérdezésére és módosítására
	- o Belső, új felhasználó rögzítése felületen kerülnek be az OTR rendszerbe Adminisztrátor, Kincstári adminisztrátor felhasználó által

## **12.5. Támogatási konstrukció jóváhagyó jogosultsági szint**

- TVI-, EMMI-, Kincstári ügyintézők és jóváhagyók
	- o Támogatási konstrukció jóváhagyásában résztvevő felhasználók
	- o Nem rendelkeznek Támogató szervezettel

## **12.6.Jogosultság mátrix**

Az egyes szerepkörökhöz tartozó jogosultságokat, funkciókat a **Jogosultsági mátrix.xlsx** táblázat tartalmazza mely jelen dokumentum mellékletét képezi.